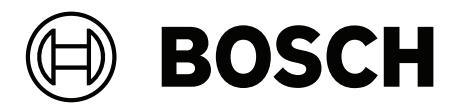

# **PRAESENSA**

Public Address and Voice Alarm System

**tr** Yapılandırma kılavuzunun

# **İçindekiler**

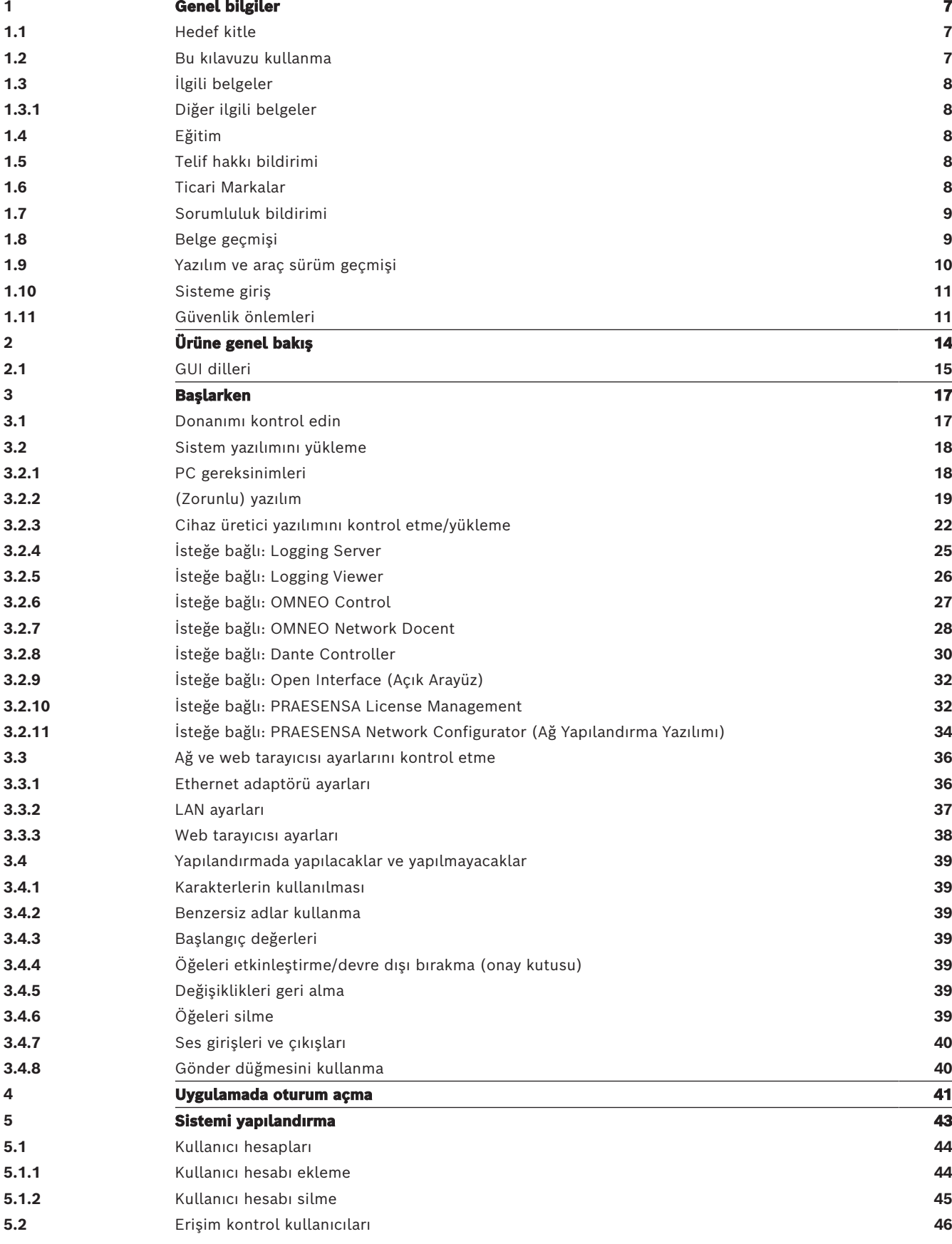

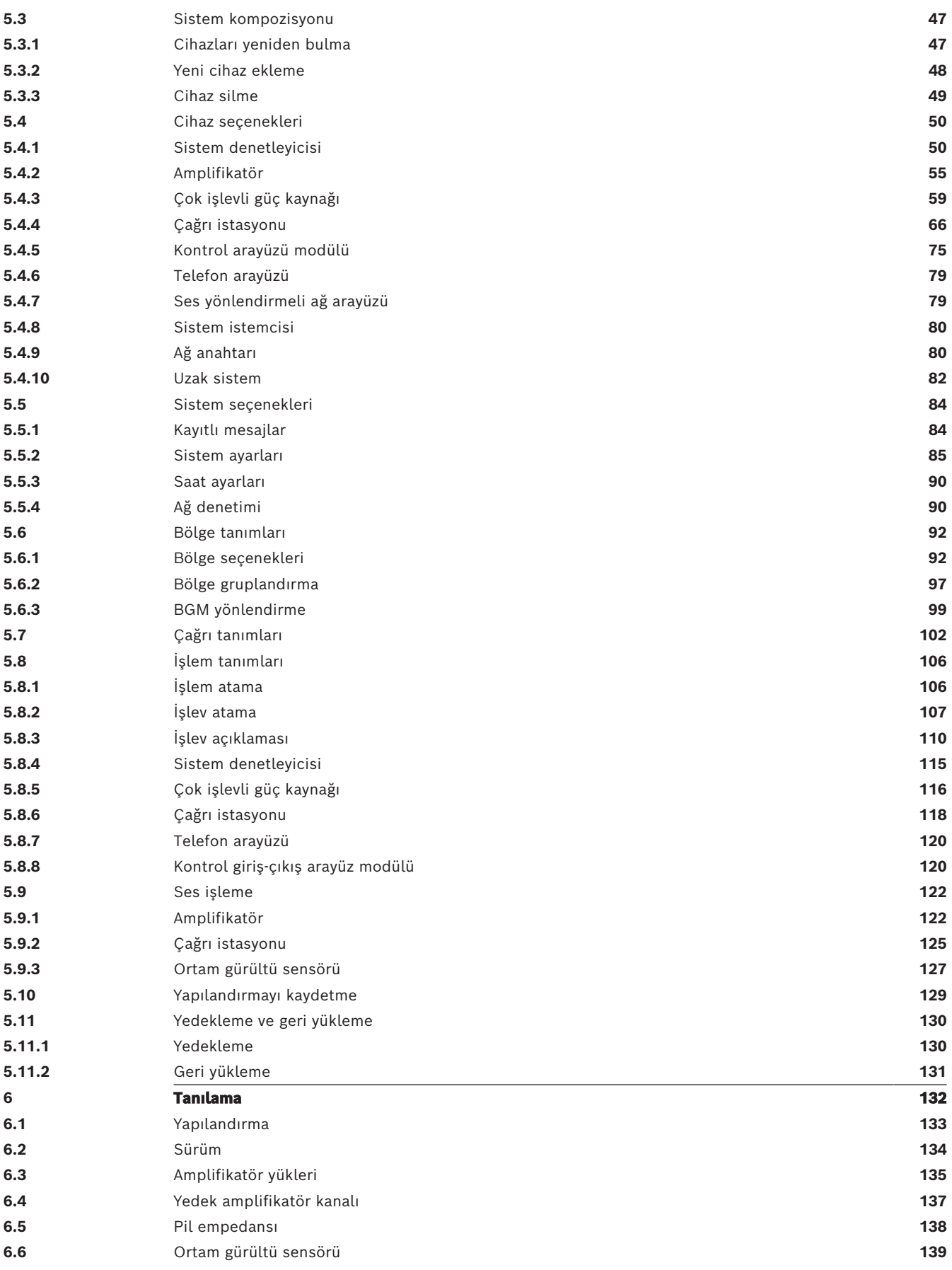

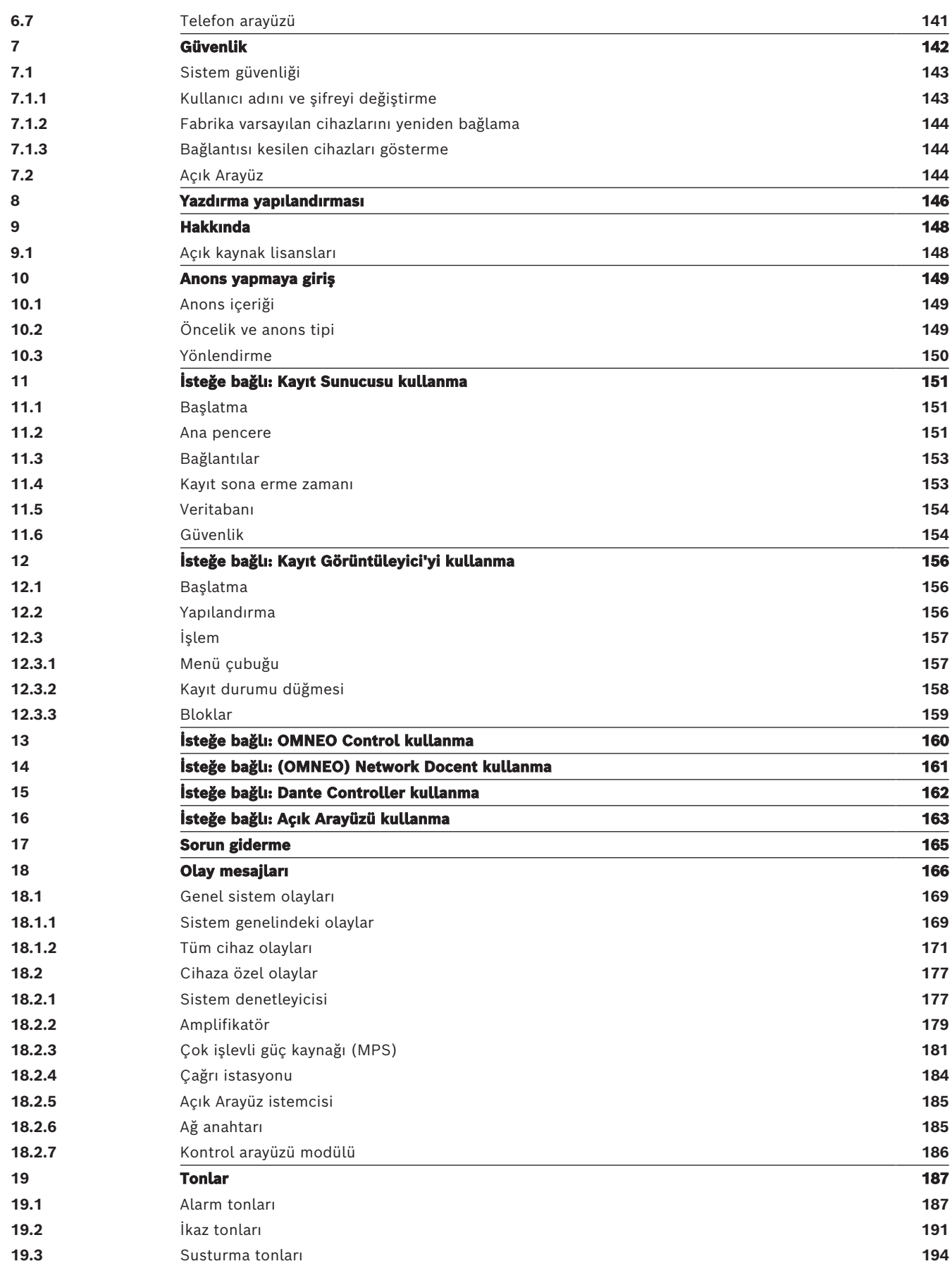

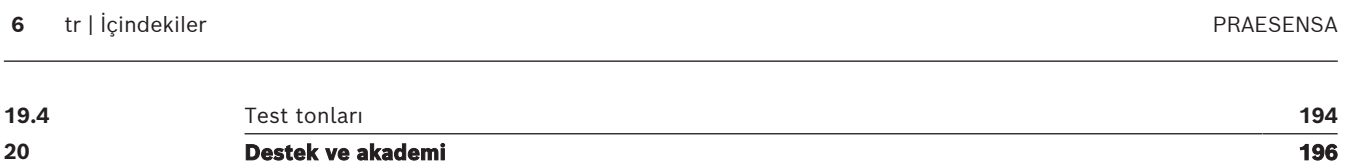

# **1 Genel bilgiler**

<span id="page-6-0"></span>Bu Bosch PRAESENSA yapılandırma kılavuzunun amacı, ürünlerin yapılandırılması/ programlanması için gerekli olan tüm bilgileri sağlamaktır. Yeni kullanıcıları adım adım yönlendirir ve deneyimli kullanıcılar için referans işlevi görür.

- Ürünlerin yapılandırması için gerekmedikçe, bu kılavuz donanım kurulum talimatlarını açıklamaz. Bkz. [İlgili belgeler, sayfa 8](#page-7-0).
- Pdf biçimindeki bu kılavuz veya bir güncelleme, www.boschsecurity.com > PRAESENSA ürün bölümünden indirilebilir. Bkz. [İlgili belgeler, sayfa 8](#page-7-0).

#### **Manuel içerik**

Sisteminizin yapılandırması öncesinde ve sırasında aşağıdaki bölümlere bakın:

- **1. Bölüm**: [Genel bilgiler, sayfa 7](#page-6-0); hedef kitle, eğitim, mevcut belgeler hakkında bilgi verir, bu kılavuzun nasıl kullanılacağını açıklar ve PRAESENSA genel seslendirme ve acil anons sistemine ilişkin üst düzey bir tanıtım açıklamasını sunar.
- **2. Bölüm**: [Ürüne genel bakış, sayfa 14](#page-13-0); PRAESENSA için ürün genel görünümü sağlar.
- **3. Bölüm**: [Başlarken, sayfa 17](#page-16-0); yapılandırma öncesinde, esnasında ve sonrasında dikkate almanız gereken yazılım kurulum talimatlarını ve önemli prosedürleri açıklar.
- **4. Bölüm**: [Uygulamada oturum açma, sayfa 41](#page-40-0); PRAESENSA web sunucusu web sayfalarında oturum açma ile yapılandırma için oturum açma öncesinde ve sırasında dikkate almanız gereken önemli prosedürleri açıklar.
- **5. Bölüm**: [Sistemi yapılandırma, sayfa 43](#page-42-0); PRAESENSA sisteminin yapılandırmasıyla ilgili bilmeniz gereken her şeyi açıklamaktadır.
- **6. Bölüm**: [Tanılama, sayfa 132](#page-131-0); ör. yapılandırmayı, amplifikatör yüklerini ve pil empedans tanılamasını açıklar.
- **7. Bölüm**: [Güvenlik, sayfa 142](#page-141-0); güvenlik bilgilerini değiştirme, yeniden bağlanma kaybı olan ve bağlantısı kesilen cihazları yeniden bağlama ve Açık Arayüz istemcisi sertifika bağlantılarını açıklar.
- **8. Bölüm**: [Yazdırma yapılandırması, sayfa 146](#page-145-0); cihazın ve/veya sistem yapılandırma ayarlarının nasıl yazdırılacağını açıklar.
- **9. Bölüm**: [Hakkında, sayfa 148](#page-147-0); sertifikaların ve (Açık Kaynak Yazılım) lisanslarının nasıl görüntüleneceğini açıklar.
- **10. Bölüm**: [Anons yapmaya giriş, sayfa 149](#page-148-0); anons içeriği, öncelik ve yönlendirmenin ne olduğunu ve nasıl ayarlanacağını açıklar.
- **11-16. Bölümler**: PRAESENSA ile farklı (3.taraf) uygulamaların nasıl kullanılacağını açıklar.
- **17. Bölüm**: [Sorun giderme, sayfa 165](#page-164-0); PRAESENSA sorun giderme seçeneklerini açıklar.
- **18. Bölüm**: [Olay mesajları, sayfa 166](#page-165-0); PRAESENSA sistem tarafından üretilebilecek olaylar (genel ve arıza) hakkında bilgi sağlar.
- **19. Bölüm**: [Tonlar, sayfa 187](#page-186-0); PRAESENSA ile kullanılacak ton bilgilerini (mesajlar) sağlar.
- **20. Bölüm:** [Destek ve akademi, sayfa 196](#page-195-0) destek ve eğitim bilgileri (teknik) sunmaktadır.

#### **Bkz.**

<span id="page-6-1"></span>–[Destek ve akademi, sayfa 196](#page-195-0)

# **1.1 Hedef kitle**

Bu yapılandırma kılavuzu, PRAESENSA ve ilgili ürünleri yapılandırmaya yetkili olan herkes için tasarlanmıştır.

# **1.2 Bu kılavuzu kullanma**

<span id="page-6-2"></span>PRAESENSA konusunda yeniyseniz ve/veya yeni bir PRAESENSA sisteminin yapılandırmasına başlıyorsanız kılavuzu başlangıçtan sonuna kadar izlemeniz önerilir.

# **1.3 İlgili belgeler**

<span id="page-7-0"></span>Bosch PRAESENSA'nın teknik belgeleri farklı paydaşlara hitap eden modüler bir şekilde düzenlenmiştir.

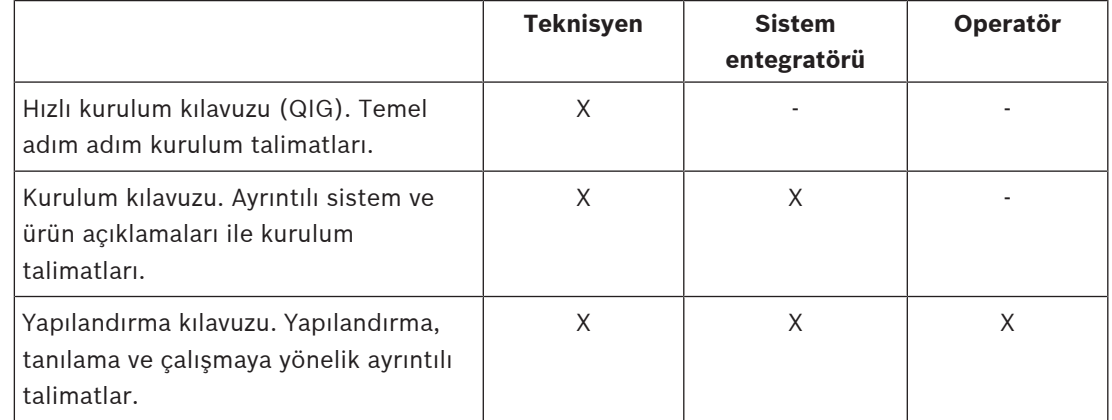

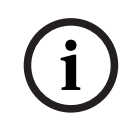

# **Uyarı!**

Ürünlerle birlikte verilen tüm belgeleri daha sonra başvurmak üzere saklayın. www.boschsecurity.com > PRAESENSA ürün bölümünü ziyaret edin.

#### **1.3.1 Diğer ilgili belgeler**

- <span id="page-7-1"></span>– Ticari broşürler
- Mimarlar ve mühendislere yönelik teknik özellikler (ürün veri sayfasında yer almaktadır)
- Sürüm notları
- Veri sayfaları
- Uygulama notları
- Diğer PRAESENSA donanımları ve yazılımlarıyla ilgili belgeler.

www.boschsecurity.com > PRAESENSA ürün bölümü > Sistem denetleyicisi > İndirmeler > Belgeler'i ziyaret edin.

# **1.4 Eğitim**

<span id="page-7-2"></span>Bir PRAESENSA sistemini kurup yapılandırmadan önce Bosch PRAESENSA ürün ve sistem eğitimine katılmanız kesinlikle önerilir. Bosch Güvenlik Akademisi, sınıf eğitimlerinin yanı sıra www.boschsecurity.com > Destek > Eğitim bölümünde çevrimiçi eğitimler sunar.

## **1.5 Telif hakkı bildirimi**

<span id="page-7-3"></span>Aksi belirtilmediği sürece bu yayının telif hakkı Bosch Security Systems B.V'a aittir. Tüm hakları saklıdır.

# **1.6 Ticari Markalar**

<span id="page-7-4"></span>Bu belgenin tümünde ticari marka adları kullanılmış olabilir. Bosch Security Systems bir ticari marka adına her göründüğü yerde ticari marka simgesi koymak yerine adların sadece düzenleme amacıyla ve ticari marka ihlali niyeti olmaksızın ticari marka sahibi lehine kullanıldığını belirtir.

# **1.7 Sorumluluk bildirimi**

<span id="page-8-0"></span>Bu belgenin doğru olmasını sağlamak için her türlü çaba gösterildiği halde, Bosch Security Systems veya resmi temsilcilerinden herhangi biri, doğrudan veya dolaylı olarak bu belgede yer alan bilgilerden kaynaklanan ya da kaynaklandığı iddia edilen herhangi bir sorumluluk, kayıp veya zararla ilgili olarak herhangi bir gerçek veya tüzel kişiye karşı sorumlu tutulamaz. Bosch Security Systems, sürekli ürün geliştirme ve gelişme yararına önceden bildirimde bulunmadan, özellik ve teknik özelliklerde değişiklik yapma hakkını saklı tutar.

# **1.8 Belge geçmişi**

<span id="page-8-1"></span>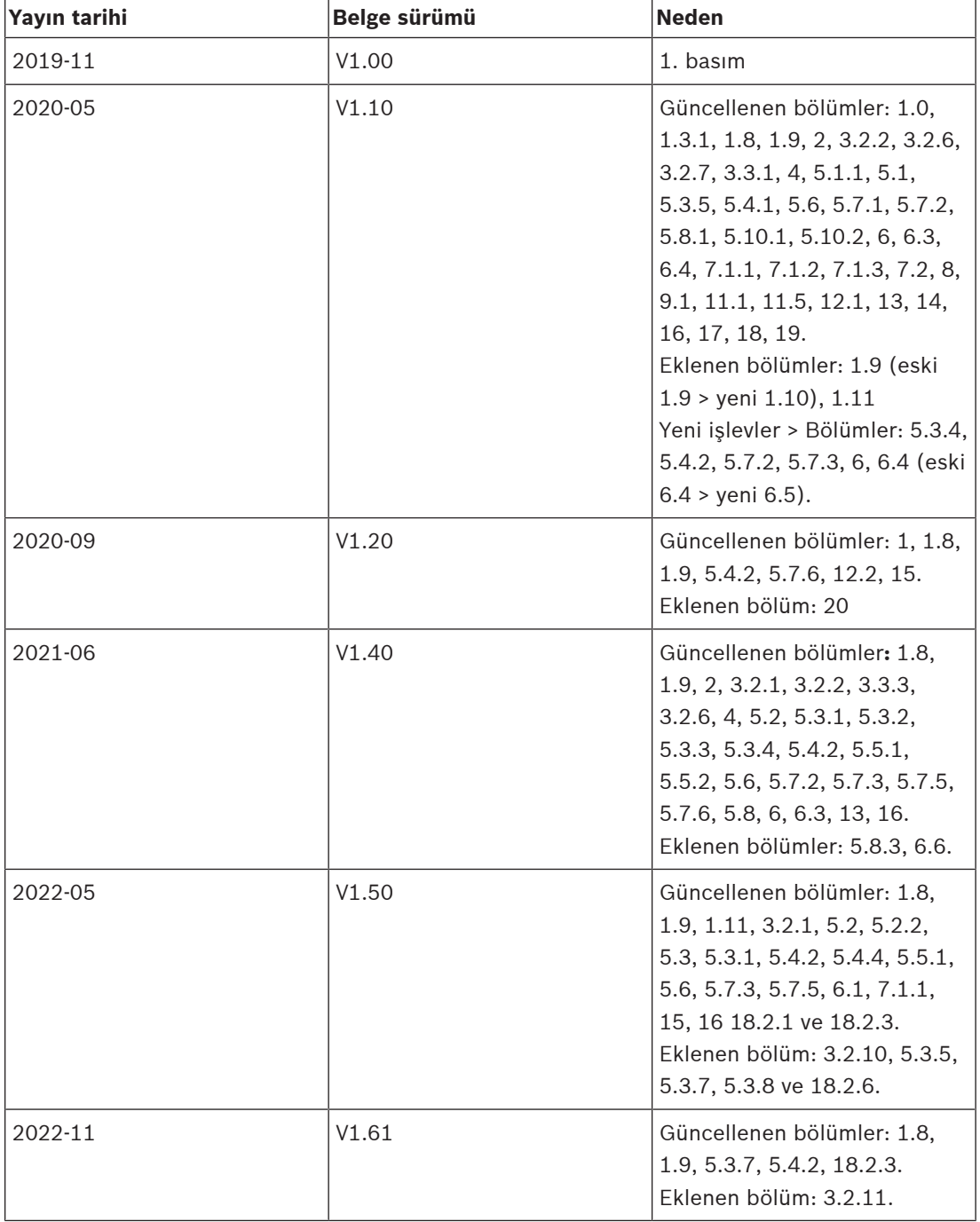

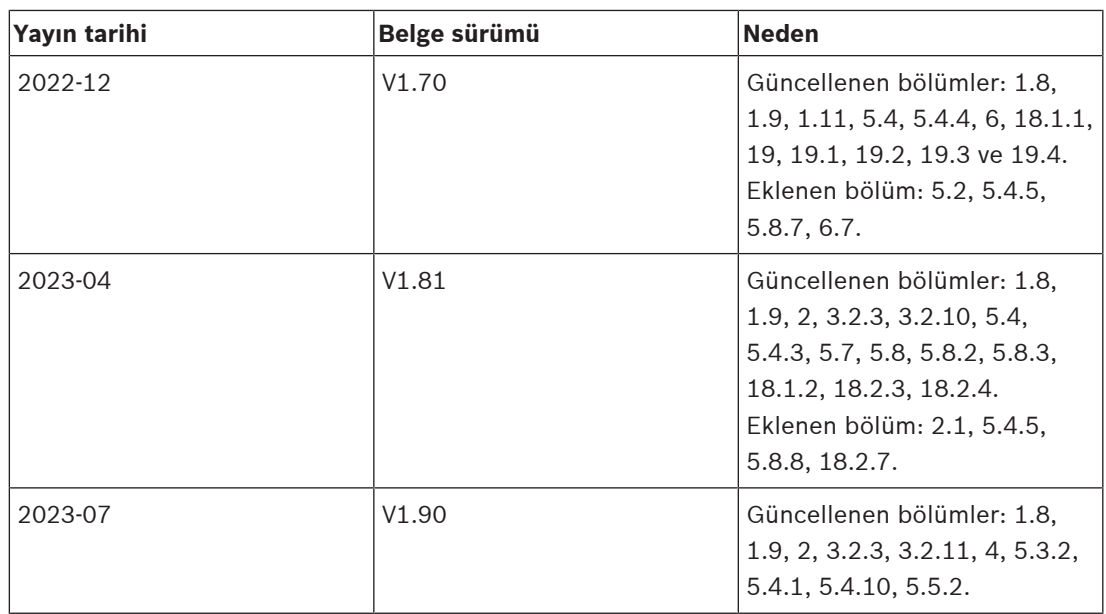

# **1.9 Yazılım ve araç sürüm geçmişi**

#### <span id="page-9-0"></span>**En güncel yazılımı kullanın**

Cihazı ilk kez çalıştırmadan önce, yazılım sürümünüzün en güncel sürümünü yüklediğinizden emin olun. Tutarlı işlevsellik, uyumluluk, performans ve güvenlik için cihazın kullanım ömrü boyunca yazılımı düzenli olarak güncelleyin. Yazılım güncellemeleriyle ilgili ürün belgelerinde yer alan talimatları izleyin.

#### **PRAESENSA Yazılım Paketi x.xx.zip**

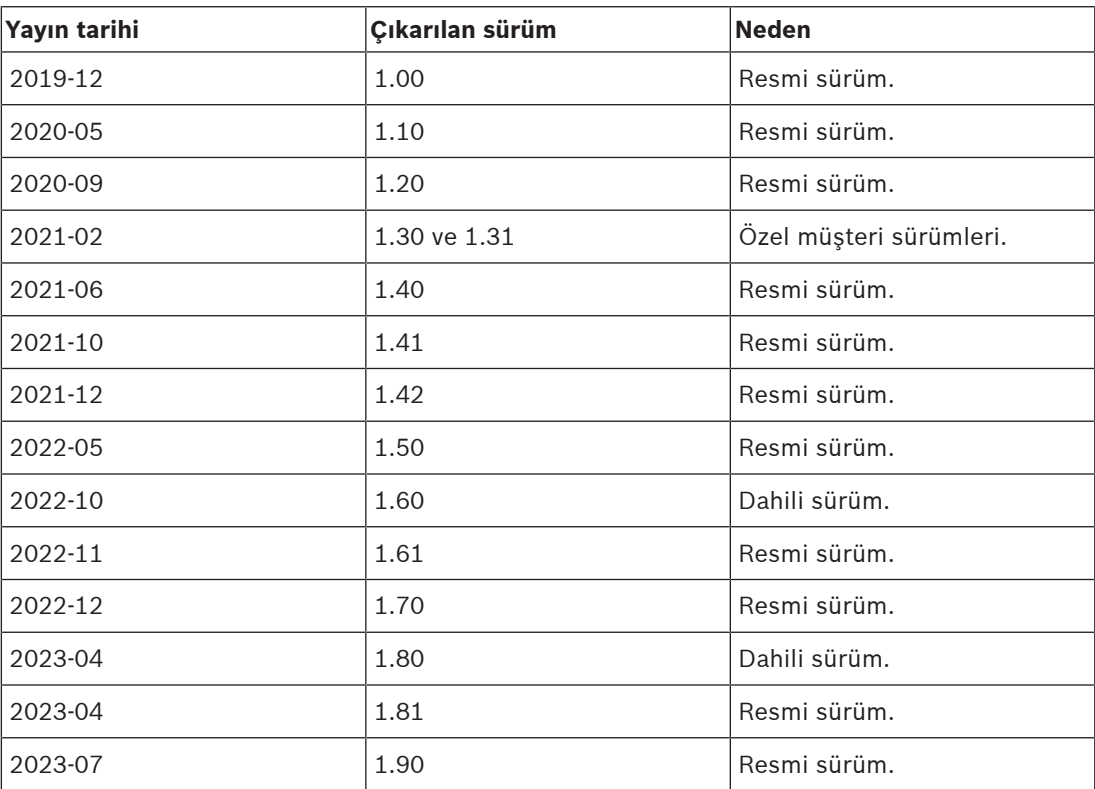

#### **Firmware Upload Tool Vx.xx (Cihaz Yazılımı Yükleme aracı)**

En güncel Cihaz yazılımı yükleme aracı Vx.xx (burada x.xx sürüm numarasıdır ve güncellemelerle birlikte değişir) için [https://licensing.boschsecurity.com/OMNEO/html/](https://licensing.boschsecurity.com/OMNEO/html/load.htm?1000) [load.htm?1000](https://licensing.boschsecurity.com/OMNEO/html/load.htm?1000) adresini ziyaret edin.

# **1.10 Sisteme giriş**

<span id="page-10-0"></span>Ayrıntılı ürün ve sistem açıklaması/özellikleri için PRAESENSA ürün veri sayfalarına ve kurulum kılavuzuna bakın. Bkz. [İlgili belgeler, sayfa 8](#page-7-0)

#### **PRAESENSA'ya giriş**

PRAESENSA ile Bosch Genel Seslendirme ve Acil Anons sistemlerinde yeni bir standart belirlemiştir. Tüm sistem elemanlarında IP bağlantılı ve en modern teknolojiler kullanılmasıyla bu sistem düşük maliyetlilik ve ses kalitesini kurulum, entegrasyon ve kullanım kolaylığı ile birleştirir. IP bağlantısı ve amplifikatör gücü bölümlendirme özellikleri yeni ölçeklendirilebilirlik ve uyarlanabilirlik düzeyleri sağlar ve yerel yedek güç imkanlarıyla birlikte bu PRAESENSA'yı hem merkezi hem de merkezi olmayan topolojiler için eşit olarak uygun hale getirir. PRAESENSA'da son derece geniş bir uygulama aralığında her büyüklükte ses sistemleri oluşturmak için her biri benzersiz özelliklere sahip birkaç farklı ancak oldukça esnek sistem cihazları kullanılır. PRAESENSA resepsiyon alanında fon müziğine sahip ve zaman zaman bazı aramalar yapılan bir ofisin yanı sıra uçuş bilgileri için birçok eş zamanlı (otomatik) duyuru yapılan uluslararası bir havaalanı ile bekleme salonları, restoranlar ve barlarda özenle seçilen müzik programları için uygundur. Her durumda, toplu bildirim ve tahliye için sertifikalı sesli alarm sistemi olarak da çalışacak şekilde kurulabilir. Sistem işlevleri yazılımda tanımlanır ve yapılandırılır ve sistem özellikleri yazılım yükseltmeleri ile geliştirilebilir. PRAESENSA: Tek sistem, sonsuz seçenek.

#### **OMNEO'ya giriş**

PRAESENSA'da OMNEO network teknolojisi kullanılır. OMNEO, ses içerikleri veya cihaz kontrolü gibi bilgileri alıp vermesi gereken cihazları bağlamak için kullanılan mimari bir yaklaşımdır. IP ve herkese açık standartlar gibi birçok teknolojinin üzerine inşa edilen OMNEO, Audinate'in Dante'si gibi günümüzün teknolojilerini desteklerken AES67 ve AES70 gibi geleceğin standartlarını da benimser. OMNEO birlikte çalışabilirlik, daha kolay kurulum için benzersiz özellikler, daha iyi performans ve pazardaki her türlü IP ürününden daha mükemmel ölçeklendirilebilirlik sağlayan profesyonel sınıf bir medya ağı çözümü sunar. Standart Ethernet ağı kullanılarak OMNEO'yu entegre eden medya ürünleri, stüdyo kalitesinde senkronize çok kanallı ses alışverişi yapan ve ortak kontrol sistemlerini paylaşan küçük, orta büyüklükte ve büyük ağlara monte edilebilir. OMNEO'nun medya aktarımı teknolojisinde, yüksek performanslı, standart tabanlı, yönlendirilebilir IP'li medya aktarımı sistemi olan Audinate'in Dante'si temel alınmaktadır. OMNEO 'nun sistem kontrol teknolojisi, profesyonel medya ağı ortamlarının kontrolü ve izlenmesine yönelik açık bir genel standart olan Açık Kontrol Mimarisi (OCA) olarak da bilinen AES70'tir. OMNEO cihazları hiçbir işlevi kaybetmeksizin AES67 ve AES70 ile tamamen uyumludur.

# **1.11 Güvenlik önlemleri**

<span id="page-10-1"></span>PRAESENSA, IP bağlantılı, ağa bağlı bir Genel Seslendirme ve Acil Anons sistemidir. Sistemin hedeflenen işlevlerinin tehlikeye girmediğinden emin olmak için sistemin kurcalanmasına engel olmak için kurulum ve çalışma sırasında özel dikkat ve önlemler gereklidir. Bu tür önlemlerin çoğu açıklanan ürünler ve faaliyetlerle ilgili olarak PRAESENSA yapılandırma kılavuzu ve kurulum kılavuzunda sunulmaktadır. Bu bölümde, ağ güvenliği ve sisteme erişimle ilgili olarak alınacak önlemlere ilişkin genel bilgiler yer almaktadır.

– Ekipmanın konumu ve izin verilen erişim seviyeleriyle ilgili kurulum talimatlarına uyun. Bkz. Raflar ve muhafazaların konumu. Yalnızca alarm işlevleri için yapılandırılan kritik\* çağrı istasyonları ve operatör panelleri, kilitlenebilir kapağı olan bir muhafazanın içinde monte edilme gibi özel bir prosedür kullanıldığında veya cihazda kullanıcı kimlik doğrulaması yapılandırıldığında kısıtlı erişime sahiptir\*\*.

\* Çok büyük alanları adresleyen çağrı istasyonları kritik olarak değerlendirilir.

- \*\* Kullanıcı kimlik doğrulama işlevinin kullanılabilirliği duyurulacaktır.
- PRAESENSA'nın kendi özel ağında çalıştırılması, diğer amaçlarla diğer ekipmanlarla birlikte kullanılmaması kesinlikle tavsiye edilir. Diğer ekipmanlara yetkisiz kişiler erişebilir ve bu da güvenlik riskine neden olabilir. Bu, özellikle ağ İnternet'e bağlıysa geçerlidir.
- Bağlı ekipmanların sistemi tehlikeye atma olasılığını engellemek için ağ anahtarlarının kullanılmayan portlarının kilitli veya devre dışı olması kesinlikle önerilir. Bu durum, ayrıca tek bir ağ kablosuyla bağlı PRAESENSA çağrı istasyonları için de geçerlidir. İkinci ağ soketinin erişilebilir olmasını önlemek için cihazın konnektör kapağının yerinde olduğundan ve düzgünce sabitlendiğinden emin olun. Diğer PRAESENSAekipmanları, dış müdahaleyi engellemek için sadece yetkili kişiler tarafından erişilebilen bir alana kurulmalıdır.
- Ağı kötü niyetli faaliyetlere ya da kural ihlallerine karşı izlemek amacıyla, mümkün olduğunda port güvenliğine sahip İzinsiz Girişe Karşı Koruma Sistemi (IPS) kullanın.
- PRAESENSA, ağ bağlantıları için güvenli OMNEO kullanır. Tüm kontrol ve ses verisi alışverişi şifreleme ve kimlik doğrulama kullanır ancak sistem denetleyicisi güvenli olmayan Dante veya AES67 ses bağlantılarının hem giriş hem de çıkış olarak sistemin uzantısı biçiminde yapılandırılmalarına izin verir. Bu Dante/AES67 bağlantılarının kimliği doğrulanmaz ve şifrelenmez. Bunların ağ arayüzleri üzerinden kötü amaçlı veya yanlışlıkla yapılan saldırılara karşı önlem alınmadığından bunlar güvenlik riski oluşturur. En yüksek güvenlik için, bu Dante/AES67 cihazları PRAESENSA sisteminin parçası olarak kullanılmamalıdır. Bu tür girişler veya çıkışlar gerekliyse tek kanallı bağlantıları kullanın.
- Güvenlik nedeniyle varsayılan olarak PRA-ES8P2S Ethernet anahtarına İnternet'ten erişilemez. Varsayılan (özel yerel bağlantı) IP adresi, yerel bağlantı aralığının (169.254.x.x/16) dışındaki bir adres olarak değiştirildiğinde, varsayılan (yayımlanan) şifre de değiştirilmelidir. Kapalı bir yerel ağda bulunan uygulamalarda bile, en yüksek güvenlik için şifre yine de değiştirilebilir. Bkz. Kurulum.
- SNMP'yi etkinleştirmek için (örneğin Bosch Ağ analiz aracı OMN‑DOCENT'i kullanmak amacıyla) SNMPv3'ü kullanın. SNMPv3, kimlik doğrulama ve gizlilikle çok daha iyi güvenlik sağlar. AES aracılığıyla SHA kimlik doğrulama seviyesini ve şifrelemeyi seçin. Anahtarı uygun şekilde yapılandırmak için Kurulum bölümüne bakın.
- PRAESENSA yazılım sürümü 1.50'den itibaren PRA-ES8P2S anahtarları ve CISCO IE-5000 serisi anahtarlar, güç hatalarını ve ağ bağlantı durumlarını SNMP aracılığıyla doğrudan PRAESENSA sistem denetleyicisine bildirir. Anahtarlar, bağlantı denetimi için aralarında bir OMNEO cihazı olmadan papatya dizimi oluşturacak şekilde bağlanarak kullanılabilir. PRA-ES8P2S, özel yazılım sürümü 1.01.05'ten itibaren bu amaçla önceden yapılandırılmıştır.
- Sistem denetleyicisi web sunucusunda, SSL ile güvenli HTTPS kullanılır. Sistem denetleyicisindeki web sunucusunda kendinden imzalı bir güvenlik sertifikası kullanılır. Sunucuya https aracılığıyla eriştiğinizde, Güvenli Bağlantı Kurulamadı hatası veya sertifikanın bilinmeyen bir yetkili tarafından imzalandığını belirten uyarı iletişim kutusu görüntülenir. Bu, beklenir ve gelecekte bu mesajı engellemek için tarayıcıda bir özel durum oluşturmanız gerekir.
- Sistem yapılandırması erişimi için yeni kullanıcı hesaplarında yeterince uzun ve karmaşık şifreler kullanıldığından emin olun. Kullanıcı adı 5-64 karakter uzunluğunda olmalıdır. Şifre 4-64 karakter içermelidir.
- PRAESENSA sistem denetleyicisi, harici kontrol için Açık Arayüz sağlar. Bu arayüz aracılığıyla erişim için sistem yapılandırma erişimiyle aynı kullanıcı hesapları gereklidir. Ayrıca sistem denetleyicisi, sistem denetleyicisi ile Açık Arayüz istemcisi arasında TLS (güvenli) bağlantısı kurmak için bir sertifika oluşturur. Sertifikayı indirin ve crt dosyasını açın/yükleyin/kaydedin. Sertifikayı istemci bilgisayarda etkinleştirin. PRAESENSA yapılandırma kılavuzunda yer alan Sistem güvenliğine bakın.
- Bu sistemin cihazlarına sistem erişimi, sistemin OMNEO güvenlik kullanıcı adı ve parolası ile korunur. Sistemde, otomatik olarak oluşturulan bir kullanıcı adı ve uzun bir parola kullanılır. Bu, yapılandırmada değiştirilebilir. Kullanıcı adı 5-32 karakterden, parola ise 8-64 karakterden oluşmalıdır. Cihazların cihaz yazılımını güncellemek için, cihaz yazılımı yükleme aracında erişim kazanmak üzere bu güvenlik kullanıcı adı ve parolası gereklidir.
- Olay günlükleri için bir bilgisayar kullanılıyorsa (PRAESENSA kayıt sunucusu ve görüntüleyici), bilgisayara yetkisiz kişilerin erişemediğinden emin olun.
- Geniş bir alana hitap edebilecek çağrı istasyonlarını kamuya açık yerlerde korumasız bırakmayın. Kilitli bir kabin kullanın veya çağrı istasyonunu kullanıcı kimlik doğrulamasıyla yapılandırın. VoIP sunucu sertifikası aracılığıyla doğrulama da dahil olmak üzere mümkün olduğunda güvenli VoIP protokollerini (SIPS) kullanın. Güvenli olmayan protokolleri yalnızca SIP sunucusu (PBX) güvenli VoIP'yi desteklemediği zaman kullanın. VoIP sesi şifrelenmediği için yalnızca ağın korumalı bölümlerinde VoIP sesi kullanın.
- Sistem denetleyicisi uzantılarından birini arayabilen herkes PRAESENSA sisteminden anons yapabilir. Harici numaraların sistem denetleyici uzantılarını aramasına izin vermeyin.

# **2 Ürüne genel bakış**

<span id="page-13-0"></span>Ayrıntılı ürün ve sistem açıklaması/özellikleri için PRAESENSA ürün veri sayfalarına ve kurulum kılavuzuna bakın. Bkz. [İlgili belgeler, sayfa 8](#page-7-0)

PRAESENSA ürün ailesi aşağıdaki ürünlerden oluşur.

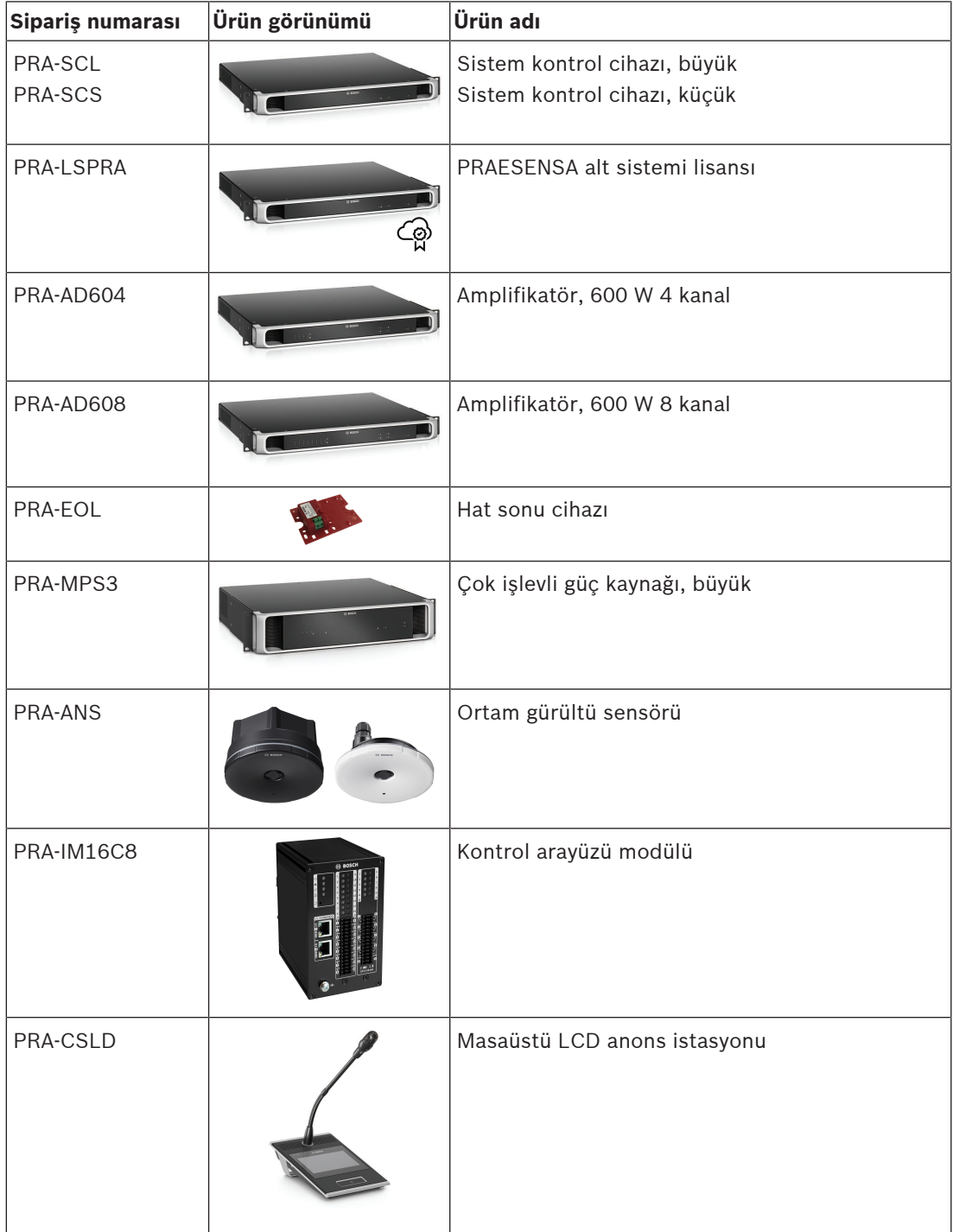

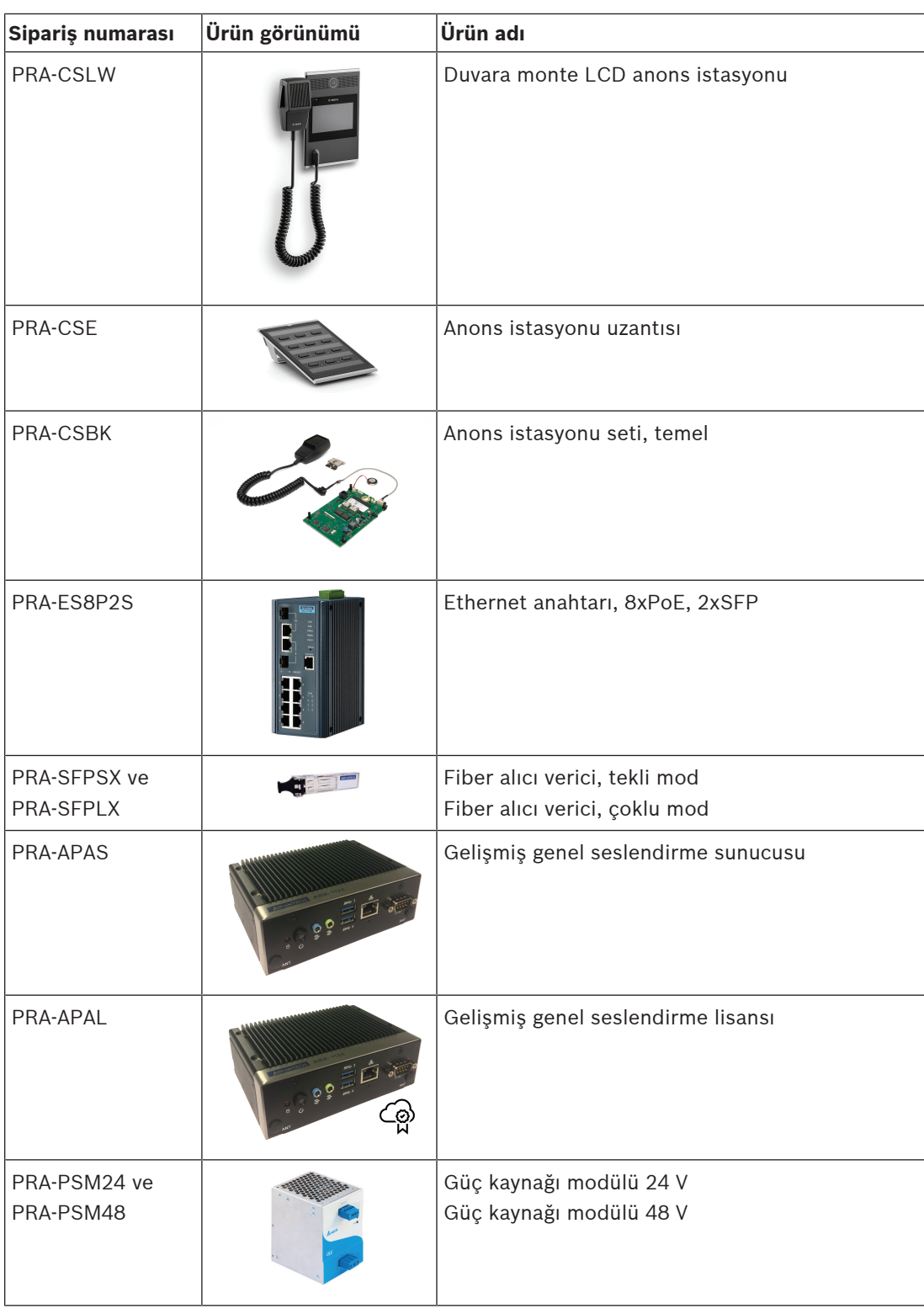

# **2.1 GUI dilleri**

<span id="page-14-0"></span>PRAESENSA sisteminde aşağıdaki GUI dilleri bulunur:

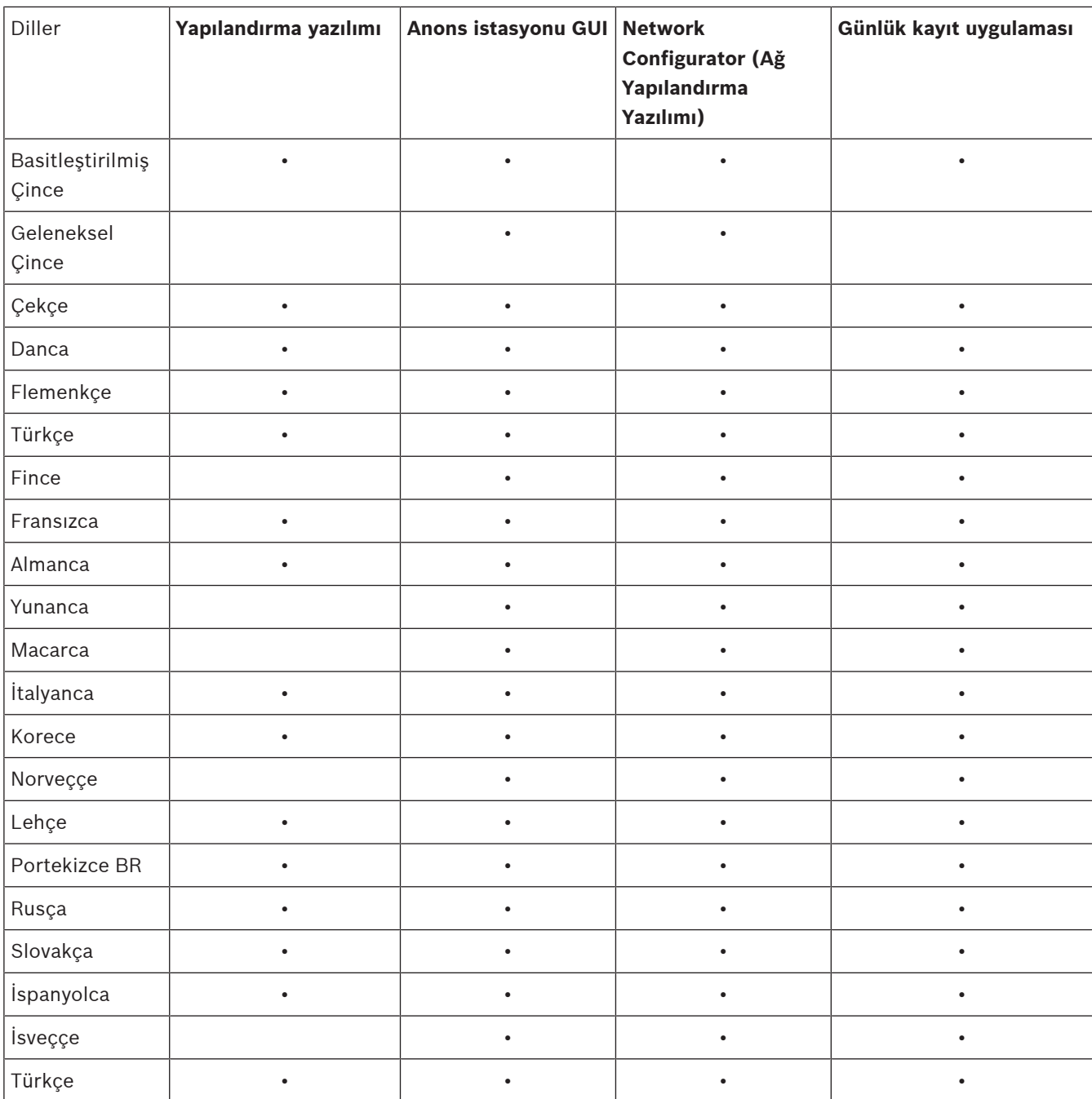

# **3 Başlarken**

<span id="page-16-0"></span>PRAESENSA yapılandırması, sistem denetleyicisinin web sunucusu tarafından sağlanan ve bir web tarayıcısı aracılığıyla erişilebilen grafik kullanıcı arayüzü (GUI) tarafından yapılır.

– Bilgisayar işletim sistemi ve (PRAESENSA) Ethernet ağınızın çalışmasına ilişkin bilgilere sahip olmanız gerekir.

Yapılandırmaya başlamadan ve PRAESENSA sistemini çalıştırmadan önce şunları yapmanız önerilir:

- 1. [Donanımı kontrol edin, sayfa 17](#page-16-1)
- 2. [Sistem yazılımını yükleme, sayfa 18](#page-17-0)
- 3. [Ağ ve web tarayıcısı ayarlarını kontrol etme, sayfa 36](#page-35-0)
- 4. [Yapılandırmada yapılacaklar ve yapılmayacaklar, sayfa 39](#page-38-0)
- <span id="page-16-1"></span>5. [Uygulamada oturum açma, sayfa 41](#page-40-0)

# **3.1 Donanımı kontrol edin**

Aşağıdakilerden emin olun:

- 1. 19 inç rafa monte etmeden önce 19 inç cihazların **ana bilgisayar adlarına ve MAC adreslerine** (bkz. ürün etiketi) sahip olduğundan. Yapılandırma için ana bilgisayar adlarını bilmeniz gerekir:
	- Montajdan sonra, özellikle etiketleri yanda olan cihazlar bu bilgileri içeren ürün etiketlerine erişim zor olabilir.
- 2. **Ürünlerin** mekanik açıdan doğru monte edildiğinden ve bağlantıların PRAESENSA kurulum kılavuzunda belirtildiği gibi yapıldığından.
- 3. PRAESENSA sistemi ve bina Ethernet ağı arasındaki bir **Ethernet bağlantısının kesildiğinden**. PRAESENSA sistemini (denetleyiciyi) bilgisayar ağı gibi başka amaçlar için de kullanılan bir Ethernet ağına kalıcı olarak bağlamanız önerilmez:
	- Bunun amacı PRAESENSA **olmayan** sistemle ilgili ağ cihazlarının PRAESENSA yapılandırma web tarayıcısı sayfalarında görünür hale gelmesini engellemektir. Ayrıca ağdaki fazla veriler (ör. çoklu yayın mesajlarından oluşan veri fırtınası) sisteme aşırı yük getirebilir.
	- Bina Ethernet ağının ayarının bu kılavuzun parçası olmadığına dikkat edin. Gerekirse PRAESENSA'yı bina Ethernet ağına bağlamak için yerel BT temsilcinize başvurun.
- 4. Yapılandırma bilgisayarı/(Wi‑Fi) yönlendiricisi ve PRAESENSA sistemi (denetleyici) arasına bir **Ethernet ağı bağlantısı** kablosu (blendajlı CAT5e veya daha iyi) **bağlanır**:
	- Her türlü port kullanılabildiği halde, özellikle bu bağlantı kalıcıysa yapılandırma bilgisayarına yapılacak bağlantı için 5. portu kullanmanız önerilir. Bu port, mobil bir cihazın yapılandırmasını ve sistem kurulumunu tarayıcısını kullanarak sağlamak için bir Wi-Fi yönlendiricisine de bağlanabilir. Bu şekilde, bölge ses seviyesi ve ekolayzer ayarları hemen sesli izleme ile bölgenin kendisinde rahat bir şekilde yapılandırılabilir. Bunun için bölgelerde Wi-Fi kapsama alanı gereklidir.

## **3.2 Sistem yazılımını yükleme**

<span id="page-17-0"></span>PRAESENSA sistem yazılımı yükleme prosedürü aşağıdaki adımlardan oluşur:

- 1. Bilgisayarın PRAESENSA (ilgili) yazılımı yüklemek ve çalıştırmak için minimum gereksinimleri karşılayıp karşılamadığını kontrol edin. Bkz [PC gereksinimleri, sayfa 18](#page-17-1).
- 2. Yapılandırma bilgisayarındaki yazılım paketini (zorunlu) yükleme. Bkz. [\(Zorunlu\) yazılım,](#page-18-0) [sayfa 19](#page-18-0).
- 3. Üretici yazılımını sistem denetleyicisine ve diğer PRAESENSA ağ cihazlarına kurma. Bkz. [Cihaz üretici yazılımını kontrol etme/yükleme, sayfa 22](#page-21-0).
- 4. [Ağ ve web tarayıcısı ayarlarını kontrol etme, sayfa 36](#page-35-0).
- 5. [İsteğe bağlı: Logging Server, sayfa 25](#page-24-0)
- 6. [İsteğe bağlı: Logging Viewer, sayfa 26](#page-25-0)
- 7. [İsteğe bağlı: OMNEO Control, sayfa 27](#page-26-0)
- 8. [İsteğe bağlı: OMNEO Network Docent, sayfa 28](#page-27-0)
- 9. [İsteğe bağlı: Dante Controller, sayfa 30](#page-29-0)
- 10. [İsteğe bağlı: Open Interface \(Açık Arayüz\), sayfa 32](#page-31-0)
- 11. [Uygulamada oturum açma, sayfa 41](#page-40-0)

#### **3.2.1 PC gereksinimleri**

<span id="page-17-1"></span>PRAESENSA yazılım ve uygulamaları aşağıdaki minimum gereksinimleri karşılayan herhangi bir bilgisayarda çalışabilir:

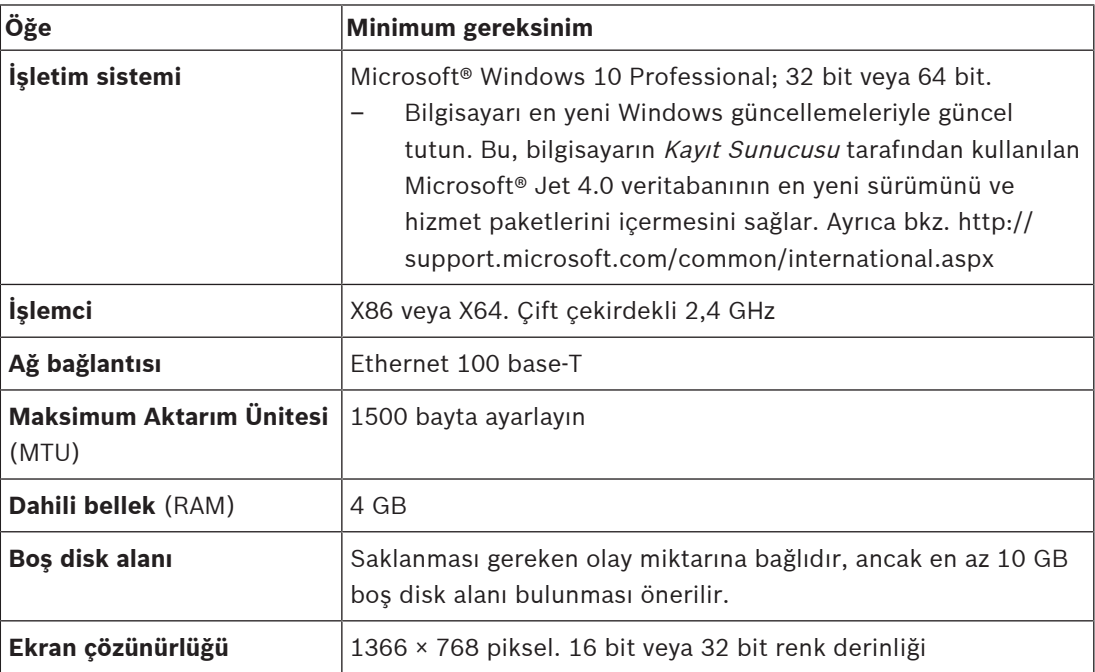

# **3.2.2 (Zorunlu) yazılım**

<span id="page-18-0"></span>Aşağıdaki yazılım PRAESENSA'yı yapılandırmak ve çalıştırmak açısından önemlidir ve PRAESENSA sistemini yapılandırmak ve çalıştırmak için kullanılacak bilgisayara **yüklenmelidir**. Aşağıdaki şekilde çevrimiçi olarak kullanıma sunulacaktır:

– www.boschsecurity.com > PRAESENSA ürün bölümündeki (yani sistem denetleyicisi) şu ada sahip .zip dosyası:

PRAESENSA Yükleme Paketi x.xx.zip

(burada x.xx sürüm numarasıdır ve güncellemelerde değişecektir).

.zip dosyasının teknisyenler dizini aşağıdaki dosyaları içerir:

- redist
- Bosch PRAESENSA Firmware.exe
- \*: Bosch PRAESENSA Logging Server.exe
- \*: Bosch PRAESENSA Logging Viewer.exe
- \*: Bosch-OpenInterface‑Net‑installer.exe
- https://licensing.boschsecurity.com/OMNEO/html/load.htm?1000 Cihaz yazılımı yükleme aracı Vx.xx (burada x.xx sürüm numarasıdır ve güncellemelerde değiştirilecektir). Şunları içerir:
	- SetupOMNEOFirmwareUploadToolBundle(64).exe (iki sürüm 32 bit ve 64 bit): Üretici Yazılımı Yükleme Aracı (FWUT), cihaz üretici yazılımını ve Etki Alanı Adı Sistemi Hizmet Bulma'yı (DNS-SD) yüklemek için kullanılır. FWUT'yi yüklemek PRAESENSA yapılandırma bilgisayarına yüklemek, ardından Bosch DNS-SD Hizmeti'nin otomatik olarak yüklenmesi gerekir. Bu hizmet PRAESENSA cihazlarına IP adresi yerine ana bilgisayar adı aracılığıyla erişmek için gereklidir.

# **i**

#### **Uyarı!**

Önünde \* karakteri bulunan dosyalar, .zip dosyasının parçasıdır ve isteğe bağlı olarak yüklenebilir.

#### **İsteğe bağlı (yazılım)**

- [Tonlar, sayfa 187](#page-186-0)
	- PRAESENSA önceden tanımlanmış tonlar (.wav). www.boschsecurity.com > PRAESENSA ürün bölümü > sistem denetleyicisi > İndirmeler'e gidin.
- \*\*: [İsteğe bağlı: OMNEO Control, sayfa 27](#page-26-0):
	- OMNEO Control yazılımı, kullanıcıların ses cihazlarını yapılandırmalarına ve sesi ağ üzerinden yönlendirmelerine imkan verir.
- \*\*: [İsteğe bağlı: OMNEO Network Docent, sayfa 28](#page-27-0):
	- Yazılım, tüm cihazlara ve kablo bağlantılarına ilişkin bilgiler vererek ağ ortamını tarar ve görselleştirir. Docent, genel ve basit ağ hatalarını belirleyebilir ve bunlar için rehberlik sağlayabilir.
- \*\*: [İsteğe bağlı: Dante Controller, sayfa 30](#page-29-0):
	- Dante Controller, kullanıcıların Dante ağlarını yapılandırmasını ve sesi bunların etrafında yönlendirmesini sağlayan ve Audinate tarafından sunulan bir yazılım uygulamasıdır.
- \*:[İsteğe bağlı: Open Interface \(Açık Arayüz\), sayfa 32](#page-31-0):
	- 3. taraf uygulamaları için Açık Arayüzün PRAESENSA yapılandırma bilgisayarınızda yüklü olması gerekir.

**Uyarı!**

Yukarıda \*\* karakterleriyle gösterilen isteğe bağlı yazılım dosyaları PRAESENSA Yükleme Paketi x.xx.zip dosyasının parçası değildir ve yükleme bölümlerinde belirtildiği gibi indirilebilir. \* PRAESENSA Yükleme Paketi x.xx.zip dosyasının parçasıdır ve isteğe bağlı olarak indirilebilir.

#### **Yazılımı yükleme**

2022-2023-022 | Valenta Theoretics and the stationary is stationary interactions and the stationary interactions are particular to the stationary interactions in the stationary interactions of the stationary interactions i Tüm PRAESENSA yazılımları yalnızca çevrimiçi olarak sunulur. Ayrıca burada güncellemeleri ve yeni sürümleri de bulabilirsiniz. Yazılımı indirmeden veya güncellemeden önce lütfen çevrimiçi PRAESENSA sürüm notlarını okuyun. Sürüm notlarında son dakika değişiklikleri ve açıklamalar bulunur. Gerekirse bkz. [İlgili belgeler, sayfa 8](#page-7-0).

Yazılımı ilk kez yüklemek için aşağıdaki işlemi yapın:

- 1. Daha önce yapmadıysanız PRAESENSA sisteminin **gücünü açın**:
	- Tüm ağ cihazları yeniden başlatılır ve 19 inç cihazlarda (sarı cihaz arızası) LED yanar.
	- Bir çağrı istasyonunun ekranında bağlantı gösterilir.
	- Ayrıca bkz. [Cihaz seçenekleri, sayfa 50](#page-49-0)
- 2. Bilgisayarınızda yönetici olarak oturum açtığınızdan **emin olun**.
	- Yükleme/kaydetme için (Windows) yönetici haklarına **ihtiyacınız vardır**.
	- 32 bit mi yoksa 64 bit mi Windows işletim sistemi kullandığınızı **kontrol edin**. Bazı (isteğe bağlı) yazılımların yalnızca 64 bit işletim sisteminde kullanılabildiğini unutmayın.
- 3. www.boschsecurity.com > *Ürün Kataloğu* > Bölgenizi ve ülkenizi seçin'e gidin:
	- Arama metin kutusuna PRAESENSA **yazın** >
	- Sistem denetleyicisinin PRAESENSA ürün sayfasını **seçin ve sayfaya tıklayın** >
	- Ürün sayfasındaki İndirmeler > Yazılım'ı **seçin ve buna tıklayın** >
	- **Gerekirse** PRAESENSA Yükleme Paketi x.xx.zip dosyasını ve diğer dosyaları (isteğe bağlı) seçin.
	- PRAESENSA Yükleme Paketi x.xx.zip dosyalarını bilgisayarınızın sabit sürücüsündeki güvenli bir konuma **kaydedin**.
- 4. https://licensing.boschsecurity.com/OMNEO/html/load.htm?1000 **bağlantısına gidin** ve Vx.xx Cihaz yazılımı yükleme aracı Vx.xx'i bilgisayarınızın sabit sürücüsündeki güvenli bir konuma indirin (burada x.xx sürüm numarasıdır ve güncellemelerde değiştirilecektir). Şunları içerir:
	- SetupOMNEOFirmwareUploadToolBundle(64).exe (iki sürüm: 32 bit ve 64 bit).
- 5. Bilgisayarınızın sabit sürücüsündeki PRAESENSA Yükleme Paketi x.xx.zip dosyasına **gidin** ve **dosyayı çıkartın**.
- 6. Gerekirse bilgisayarınızın sabit sürücüsündeki diğer (isteğe bağlı) dosyalara **göz atın**.
- 7. Gerekirse SetupOMNEOFirmwareUploadToolBundle(64).exe (32 veya 64 bit \*.exe sürümü) dahil çıkarttığınız PRAESENSA Yükleme Paketi x.xx.zip dosyasındaki **tüm .exe** (önünde \* karakteri olmadan) dosyalarına **gidip çalıştırdıktan** sonra diğer (isteğe bağlı) dosyaları çalıştırın:
	- Ekrandaki talimatları uygulayın.
	- Yükleme otomatik olarak başlamazsa Yükleme Paketi x.xx'in **redist** dizinindeki .exe dosyalarını da kontrol edin/çalıştırın.
- 8. Ayrıca aşağıdaki sırada bkz.:
	- [Cihaz üretici yazılımını kontrol etme/yükleme, sayfa 22](#page-21-0)
	- [İsteğe bağlı: Logging Server, sayfa 25](#page-24-0)
	- [İsteğe bağlı: Logging Viewer, sayfa 26](#page-25-0)
	- [Uygulamada oturum açma, sayfa 41](#page-40-0)

#### **Yazılımı güncelleme**

Düzenli olarak PRAESENSA Yükleme Paketi x.xx.zip ve Üretici yazılımı yükleme aracı Vx.xx'ta yeni sürümler olup olmadığını kontrol etmek **önemlidir**. Bunu yapmak için:

- 1. www.boschsecurity.com > Ürün Kataloğu > Bölgenizi ve ülkenizi seçin'e gidin:
	- Arama metin kutusuna PRAESENSA **yazın** >
	- Sistem denetleyicisinin PRAESENSA ürün sayfasını **seçin ve sayfaya tıklayın** >
	- Ürün sayfasındaki İndirmeler > Belgeler'i **seçin ve buna tıklayın** >
	- Mevcut son Sürüm notları'nı **seçin**. Devam etmek için sürüm notundaki kurala **uyun**.
- 2. Sistem denetleyicisinin PRAESENSA ürün sayfasını **seçin ve sayfaya tıklayın** >
	- Gerekirse ürün sayfasındaki İndirme ve Yazılım'ı **seçin ve buna tıklayın** > gerekirse PRAESENSA Yükleme Paketi x.xx.zip'in ve diğer (isteğe bağlı) dosyaların sürümünü (x.xx) ve tarihini **kontrol edin**.
- 3. https://licensing.boschsecurity.com/OMNEO/html/load.htm?1000 **bağlantısına gidin** ve Cihaz yazılımı yükleme aracı Vx.xx'i kontrol edin (burada x.xx sürüm numarasıdır). Şunları içerir:
	- SetupOMNEOFirmwareUploadToolBundle(64).exe (iki sürüm: 32 bit ve 64 bit).
- 4. Çevrimiçi PRAESENSA Yükleme Paketi x.xx.zip ve/veya Üretici yazılımı yükleme aracı Vx.xx sürümü bilgisayarınızdakinden **daha yüksek/daha yeni bir sürüme sahipse** yeni çıkarılan sürümleri **yükleyin** (üzerine yazın).
	- Yüklemek için önceki konuya bakın: Yazılımı yükleme

## **Uyarı!**

**i**

Yeni bir yazılım sürümüyle oluşturulmuş bir yapılandırmanın, eski bir yazılım sürümünde kullanılmaması gerekir. Yükseltmeden önce geçerli yapılandırma sürümünü her zaman depolayın ve yapılandırmanın bir yedeğini bulundurun.

#### **3.2.3 Cihaz üretici yazılımını kontrol etme/yükleme**

<span id="page-21-0"></span>Tüm PRAESENSA ağ cihazları temel cihaz yazılımıyla birlikte sunulur. İlk kullanımdan önce mevcut en son sürüme yükseltin.

[\(Zorunlu\) yazılım, sayfa 19](#page-18-0) bölümünde açıklandığı şekilde .zip dosyasındaki cihaz yazılımını bulun.

Ağ cihazının cihaz yazılım güncellemelerini yüklemek için bu prosedürü izleyin. En son sürümle ilgili ayrıntılar için çevrimiçi PRAESENSA sürüm notlarına bakın. Bkz. *[İlgili belgeler, sayfa 8](#page-7-0)*.

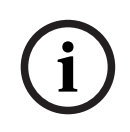

#### **Uyarı!**

Yapılandırma bilgisayarını aynı ağ üzerindeki (Advantech) PRA-ES8P2S Ethernet anahtarı veya başka bir Ethernet anahtarı gibi başka bir cihazın portlarından birine bağlamayın.

İki üretici yazılımı yükleme imkanınız vardır:

- 1. Güvenli bir bağlantı olmadan **ilk kez üretici yazılımını yükleme**:
	- Yalnızca başlangıçta üretici yazılımını yükleme için geçerlidir.
	- Henüz yapılandırma web sayfaları yoktur.
- 2. Güvenli bağlantıyla **güvenli üretici yazılımı yükleme**:
	- Yalnızca başlangıçta cihaz yazılımı yükleme ve ilk kez yapılandırma amaçlı oturum açmadan sonra yapılabilir.
	- Yapılandırma web sayfaları mevcuttur.

#### **1. İlk kez üretici yazılımı yükleme**

PRAESENSA'yı ilk kez kullandığınızda cihazların üretici yazılımını yükleyin. Aksi takdirde yapılandırma web sayfalarına erişemezsiniz.

#### **İlk kez yükleme yapmak için**:

- 1. Mevcut en son yazılım sürümünü indirin.
	- Bkz [\(Zorunlu\) yazılım, sayfa 19](#page-18-0).
- 2. PRAESENSA yapılandırma bilgisayarınızda **Kurulum**'a gidin ve çalıştırın.**OMNEOFirmware UploadToolBundle**.
	- 32 bit veya 64 bit sürümü seçin.
	- Ekrandaki talimatları uygulayın.
- 3. **Evet** düğmesine veya devam etmek istemiyorsanız **HAYIR** düğmesine tıklayın.
	- **Evet**'e tıklarsanız bağlı tüm ağ cihazı türlerinin göründüğü ekran açılır. Ekranın üst kısmında seçim sekmelerini görebilirsiniz.
	- Firmware Upload Tool (Cihaz yazılımı yükleme aracı) (FWUT), cihazları cihaz ana bilgisayar adı aracılığıyla adresler. Bkz [Uygulamada oturum açma, sayfa 41](#page-40-0).
- 4. Bir sekmede, bir veya daha fazla cihaz satırını seçin ve **Yükle** düğmesine tıklayın.
	- Ekrandaki tüm satırları seçmek için klavyede Windows ve ctrl A tuşlarına basın.
	- **Yükleme için Cihaz Yazılımını seçin (Select Firmware for upload)** ekranı görüntülenir.
	- Seçilen cihaz tipinin ticari tip numaraları görüntülenir.
- 5. Yüklemek için en yeni üretici yazılımı sürümünü seçin.
- 6. **Başlat** düğmesine veya devam etmek istemiyorsanız **İptal** düğmesine tıklayın.
	- **Başlat** düğmesine tıklarsanız üretici yazılımı yükleme işlemi devam eder.
		- **Durum** sütununda **etkin** veya **bitti** ifadesi gösterilir.
		- **İlerleme** sütunu, yüklemenin ilerlemesini yeşil renkli bir çubukla gösterir.
- Cihazın yükleme işlemi devam ettiği sürece 19 inç cihazın ön panelindeki hata LED'i yanar.
- Anons istasyonu ekranı, cihazın yükleme işleminin çalıştığı sürece yükleme işlemini gösterir.
- 7. Tüm bağlı ağ cihazları için önceki adımları tekrarlayın:
	- Hiçbir hata mesajı oluşmazsa üretici yazılımı yüklemesi başarıyla yapılır.
- 8. [Uygulamada oturum açma, sayfa 41](#page-40-0) bölümüne geçin.

#### **2. Güvenli cihaz yazılımı yükleme**

Güvenli cihaz yazılımı yükleme işlemi, Firmware Upload Tool yazılımı ile PRAESENSA sistemi kontrol cihazı yapılandırması arasındaki veri iletişimi ve bağlantının, yetkisiz kişiler ve cihazlar tarafından görülmeye ve kullanılmaya karşı korunması anlamına gelir.

#### **Güvenli cihaz yazılımı yüklemesi yapmak için**:

- 1. Mevcut en son yazılım sürümünü indirin.
	- Bkz [\(Zorunlu\) yazılım, sayfa 19](#page-18-0).
- 2. PRAESENSA yapılandırma bilgisayarınızda **Kurulum**'a gidin ve çalıştırın.**OMNEOFirmware UploadToolBundle**.
	- 32 bit veya 64 bit sürümü seçin.
	- Ekrandaki talimatları uygulayın.
- 3. **Evet** düğmesine veya devam etmek istemiyorsanız **HAYIR** düğmesine tıklayın.
	- **Evet**'e tıklarsanız bağlı tüm ağ cihazı türlerinin göründüğü ekran açılır. Ekranın üst kısmında seçim sekmelerini görebilirsiniz.
	- Üretici yazılımı yükleme aracı (FWUT), cihazları cihaz ana bilgisayar adı aracılığıyla adresler. Bkz [Uygulamada oturum açma, sayfa 41](#page-40-0).
- 4. **Dosya** > **Seçenekler**'i seçin ve tıklayın
	- **Firmware Upload Tool yazılımında Seçenekler (Options)** ekranı görünür
- 5. **Güvenli bağlantı kullan (Use secure connection)** onay kutusunu işaretleyin.
- 6. Açılır listeden bir **Kullanıcı adı** seçin veya yeni bir kullanıcı adı girin
	- Yeni bir kullanıcı adı girmek için, **Güvenlik kullanıcılarını yönet** > **Ekle**'ye tıklayın.
	- **Güvenlik kullanıcısı** ekranı görüntülenir.
- 7. OMNEO **Kullanıcı adı**, **Şifre** ve **Şifre Onayı'nı** ilgili alanlara girin.
- 8. **Tamam**'a tıklayın.
	- **ÖNEMLİ**: OMNEO **Güvenlik kullanıcı adınızı** ve **Şifrenizi (Passphrase)** PRAESENSA yapılandırmasından alın. Bkz. [Uygulamada oturum açma, sayfa 41](#page-40-0) ve [Sistem](#page-142-0) [güvenliği, sayfa 143](#page-142-0).
	- **ÖNEMLİ: Güvenlik kullanıcı adı** ve **Şifre (Passphrase)** yapılandırma oturum açma işlemi sırasında otomatik olarak oluşturulur. Yalnızca ilk cihaz yazılımı yüklemesinden sonra kullanılabilirler.
	- Bu noktada cihaz yazılımı yükleme işleminde PRAESENSA yapılandırmasıyla güvenli bir veri bağlantısı kullanılır.
- 9. Bir sekmede, bir veya daha fazla cihaz satırını seçin ve **Yükle** düğmesine tıklayın.
	- Ekrandaki tüm satırları seçmek için klavyede **Windows** ve **ctrl A** tuşlarına basın.
	- **Yükleme için Cihaz Yazılımını seçin** ekranı görüntülenir.
	- Seçilen cihaz tipinin ticari tip numaraları görüntülenir.
- 10. Yüklemek için en yeni cihaz yazılımı sürümünü seçin.
- 11. **Başlat** düğmesine veya devam etmek istemiyorsanız **İptal** düğmesine tıklayın.
	- **Başlat** düğmesine tıklarsanız cihaz yazılımı yükleme işlemi devam eder.
		- **Durum** sütununda **etkin** veya **bitti** ifadesi gösterilir.
- **İlerleme** sütunu, yüklemenin ilerlemesini yeşil renkli bir çubukla gösterir.
- Cihazın yükleme işlemi devam ettiği sürece 19 inç cihazın ön panelindeki hata LED'i yanar.
- Anons istasyonu ekranı, cihazın yükleme işleminin çalıştığı sürece yükleme işlemini gösterir.
- 12. Tüm bağlı ağ cihazları için önceki adımları tekrarlayın:
	- Hiçbir hata mesajı oluşmazsa üretici yazılımı yüklemesi başarıyla yapılır.
- 13. [Uygulamada oturum açma, sayfa 41](#page-40-0) bölümüne geçin.

#### **Başarısız Yükleme**

Aşağıdaki durumlarda yükleme başarılı olmaz:

- **Durum** sütununda kırmızı renkli bir çubukla **Başarısız** görüntülenirse.
- Hata mesajları oluşturulursa.

#### Bu durumda:

- Geçerli ağ cihazı ve indirilen cihaz yazılımı sürümlerini kontrol edin. Çevrimiçi sürüm notlarına bakın. Ağ cihazı cihaz yazılımının geriye doğru uyumlu olmadığını ve hata mesajına neden olabileceğini unutmayın. Bkz. [Sürüm, sayfa 134](#page-133-0).
- Cihaz yazılımı yüklemesinin başarısız olduğu cihazların mesajlarını görüntüleyin. Yükleme işlemini yeniden başlatın.

Yükleme yine de başarısız olursa, aşağıdakileri yapın:

- Hata veren ağ cihazının gücünü kapatın/açın ve yüklemeyi yeniden başlatın.
- Sistem denetleyicisini yeniden başlatın.
- Cihazı başlangıç durumuna ayarlayın.

#### **Cihazı başlangıç durumuna ayarlama**:

- 1. Cihazı kapatın.
- 2. Güç LED'i yanıp sönene kadar, varsayılan ayarlara sıfırlama düğmesini basılı tutun.

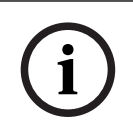

#### **Uyarı!**

Cihazı başlangıç modundayken yükseltmeniz gerekirse bunu iki kez yapın.

Hatalar hala görünüyorsa Bosch servis temsilcinizle iletişime geçin. Gerekirse bkz. [Sorun](#page-164-0) [giderme, sayfa 165](#page-164-0).

#### **Bkz.**

- [Sürüm, sayfa 134](#page-133-0)
- [Sorun giderme, sayfa 165](#page-164-0)

## **3.2.4 İsteğe bağlı: Logging Server**

<span id="page-24-0"></span>PRAESENSA Kayıt sunucusu uygulama yazılımı PRAESENSA (zorunlu) yazılım paketinin (\*.zip) parçasıdır. Kaydedilen olayları görüntülemek istiyorsanız bunun bilgisayarınıza yüklenmesi gerekir. PRAESENSA yapılandırması için kullanılacak bilgisayara Kayıt sunucusu yüklenmesi gerekmez. Gerekirse ayrıca bkz. [PC gereksinimleri, sayfa 18](#page-17-1).

PRAESENSA Kayıt sunucusu ile bir sistem tarafından oluşturulan olaylar kaydedilebilir. Genellikle, Kayıt sunucusu, olayları kaydedilen tüm sistemlere bağlı bir bilgisayarda çalışır. Kayıt sunucusu olayları bir veritabanında saklar.

#### **Yüklemek için aşağıdaki işlemleri yapın:**

- 1. Bosch PRAESENSA Logging Server.exe adlı dosyaya **gidip** tıklayarak Kayıt sunucusu'nun kurulum programını başlatın:
	- **ÖNEMLİ**: PRAESENSA Kayıt sunucusu'nu yalnızca PRAESENSA sistemlerine bağlıyken yükleyip kullanın. Ör. PRAESIDEO Kayıt sunucusu PRAESENSA ile birlikte çalışmaz.
	- Ekrandaki talimatları uygulayın.
- 2. Kayıt sunucusu arayüzü farklı dillerde sunulmaktadır. Yükleme işlemi sırasında bazı dil dosyası klasörleri yüklenmiştir:
	- \Program Files (x86)\Bosch\PRAESENSA Kayıt Sunucusu. Dilinizin mevcut olup olmadığını öğrenmek için bu klasörü **kontrol edin**:
	- Dil dosyası klasörleri, uluslararası 2 harfli dil koduna (ISO 639) göre adlara sahiptir; örneğin, İngilizce için "en", Rusça için "ru".
	- Yüklü Windows işletim sisteminin dili için bir dil klasörü varsa bu, Kayıt sunucusu'nun dilidir. Farklı bir dile ihtiyaç duyulursa ve bu dile ait bir dil klasörü varsa aşağıdaki işlemleri yapın:
- 3. Kayıt sunucusu programına bir dil parametresi **ekleyin**. Parametre, 2 harfli dil kısaltmasıdır, ör. "fi", yani bir boşluğun ardından gelen dil kodu gelir.
	- Kayıt sunucusu için başlangıç klasörüne giderek parametreyi ekleyin: ProgramData > Microsoft > Windows > Başlangıç Menüsü > Programlar > Başlangıç > PRAESENSA Kayıt Sunucusu.
- 4. Kayıt sunucusu'na **sağ tıklayın**, özellikleri seçin ve sekme kısayolunu seçin.
- 5. Bu nedenle çift tırnak işaretinden sonra .exe" ile biten hedef açıklamasına "fi" parametresini **ekleyin**.
- 6. Kayıt sunucusu otomatik başlatma için yüklenmemişse ve başlangıç klasöründe yoksa program dosyası için bir kısayol **oluşturun** ve kısayola **sağ tıklayın** (masaüstünde da bulunabilir), özelliklere tıklayın ve sekme kısayolunu seçin.
- 7. Bu nedenle çift tırnak işaretinden sonra .exe" ile biten hedef açıklamasına "fi" parametresini **ekleyin**. Programı başlatmak için kısayolu kullanın. Tabii ki "fi" yerine kendi seçtiğiniz dil kısaltmasını da ekleyebilirsiniz.
- 8. Yükleme işlemi tamamlandığında bir **bildirim** görüntülenir.
- 9. Şununla **devam edin**: [İsteğe bağlı: Logging Viewer, sayfa 26](#page-25-0):
	- **ÖNEMLİ**: Hem Kayıt sunucusu hem de Kayıt görüntüleyici yükleme işleminin ardından [İsteğe bağlı: Kayıt Sunucusu kullanma, sayfa 151](#page-150-0) bölümüne gidin.

#### **3.2.5 İsteğe bağlı: Logging Viewer**

<span id="page-25-0"></span>Kayıt Görüntüleyici uygulama yazılımı PRAESENSA (zorunlu) yazılımının (\*.zip) parçasıdır. Kaydedilen olayları görüntülemek *istiyorsanız* bunun bilgisayarınıza yüklenmesi gerekir. PRAESENSA yapılandırması için kullanılacak bilgisayara Kayıt görüntüleyici yüklenmesi gerekmez.

Kayıt Görüntüleyici ile, Kayıt Sunucusu tarafından bir veritabanına kaydedilen olaylar görüntülenebilir. Genellikle Kayıt Görüntüleyici, Kayıt Sunucusu'nun çalıştığı bilgisayara bağlı bir bilgisayarda çalışır. Veritabanı Kayıt Sunucusuile aynı bilgisayarda bulunur.

#### **Yüklemek için aşağıdaki işlemleri yapın:**

- 1. Bosch PRAESENSA Logging Viewer.exe dosyasına **gidip tıklayarak** Kayıt Görüntüleyici'nin kurulum programını başlatın.
	- **ÖNEMLİ**: PRAESENSA Kayıt Görüntüleyici'yi yalnızca PRAESENSA sistemlerine bağlıyken yükleyip kullanın. Ör. PRAESIDEO Kayıt Görüntüleyici PRAESENSA ile birlikte çalışmaz.
	- Ekrandaki talimatları uygulayın:
- 2. Kayıt Görüntüleyici, kullanıcı arayüzünü ve kayıt olaylarını farklı dillerde gösterebilir. Kayıt Görüntüleyici'nin yüklenmesi sırasında, şuraya bazı dil dosyası klasörleri yüklenmiştir:
	- \Program Files (x86)\Bosch\PRAESENSA Kayıt Görüntüleyicisi
	- Dil dosyası klasörleri, uluslararası 2 harfli dil koduna (ISO 639) göre adlara sahiptir; ör. İngilizce için "en", Rusça için "ru". Dilinizin mevcut olup olmadığını öğrenmek için bu klasörü kontrol edin.
	- Yüklü Windows işletim sisteminin dili için bir dil klasörü varsa bu, Kayıt Görüntüleyici'nin dilidir.
	- Farklı bir dile ihtiyaç duyulursa ve bu dile ait bir dil klasörü varsa aşağıdaki işlemleri yapın:
- 3. Kayıt Görüntüleyici programına bir dil parametresi **ekleyin**. Parametre, 2 harfli dil kısaltmasıdır, ör. "fi", yani bir boşluğun ardından gelen dil kodu gelir.
- 4. Kayıt Görüntüleyici için program dosyasına ait bir kısayol **oluşturun**, ardından kısayola **sağ tıklayın**, özelliklere **tıklayın** ve sekme kısayolunu **seçin**.
- 5. Bu nedenle çift tırnak işaretinden sonra .exe" ile biten hedef açıklamasına "fi" parametresini **ekleyin**.
	- Programı başlatmak için kısayolu kullanın. Tabii ki "fi" yerine kendi seçtiğiniz dil kısaltmasını da ekleyebilirsiniz.
- 6. Yükleme işlemi tamamlandığında bir bildirim görüntülenir.
- 7. Hem Kayıt Sunucusu hem de Kayıt Görüntüleyici yükleme işleminin ardından [İsteğe bağlı:](#page-155-0) [Kayıt Görüntüleyici'yi kullanma, sayfa 156](#page-155-0) bölümüne **gidin**.
- 8. Şununla **devam edin**: [Uygulamada oturum açma, sayfa 41](#page-40-0)

#### **3.2.6 İsteğe bağlı: OMNEO Control**

<span id="page-26-0"></span>OMNEO Control yazılımı, kullanıcıların ses cihazlarını yapılandırmalarına ve sesi ağ üzerinden yönlendirmelerine imkan verir. Kullanıcılar, tek bir fare tıklaması ile tek veya çoklu alt ağda bulunan tüm OMNEO cihazları arasında ses bağlantıları oluşturabilir ve bunları kaldırabilir.

#### **Dante Controller ve OMNEO Control**

Dante Controller'a alternatif olarak, bu ses bağlantısı yollarını ayarlamak için OMNEO Kontrol de kullanılabilir. Ancak OMNEO Control bir sıfırlama veya güç kapatma işleminden sonra cihazlar tarafından yeniden otomatik olarak kurulmayan dinamik ses bağlantıları oluşturur. OMNEO Control bunun yerine bu bağlantıları yeniden kurar, ancak bunu yalnızca OMNEO Control'ün çalıştığı bilgisayar bağlı kaldığında yapabilir. Bu nedenle Dante veya AES67 cihazlarının bağlantılarını ayarlamak için Dante Controller'ın kullanılması tercih edilir. OMNEO Control ve Dante Controller aynı ağda eş zamanlı olarak kullanılabildiği halde karışıklıklara neden olabileceğinden bu önerilmez. Dante Controller'da yapılan ses bağlantısı OMNEO Control'da de görülebilir. Burada bir Dante bağlantısı olarak görünür. OMNEO Control Dante bağlantılarını kaldırarak OMNEO bağlantılarıyla değiştirir. Ancak bunları yeniden Dante bağlantıları olarak ayarlamak için Dante Controller'ın kullanılması gerekir. Ayrıca bkz. [İsteğe bağlı: OMNEO Control kullanma, sayfa 160](#page-159-0).

#### **OMNEO Control'un önemli özellikleri**

- OMNEO ve Dante cihazlarını algılama ve görüntüleme.
- Bir bilgisayardaki ses bağlantılarını kontrol etme.
- Tek ve çoklu alt ağlar için destek.
- Tekli ve çoklu yayını otomatik olarak seçme.
- Senaryo kayıtlarını saklama ve yeniden yükleme.
- OMNEO cihazlarının yapılandırmaları.

OMNEO Control OMNEO ve Dante cihazlarını destekler. OMNEO, dijital ses konusunda eşsiz dayanıklılık ve güvenilirlik için Audinate'in OCA bulunan Dante Ses Taşıma Protokolü ile birlikte kullanılır. OCA, OCA Alliance tarafından geliştirilmiştir ve AES (Ses Mühendisliği Topluluğu) tarafından AES70 olarak standartlaştırılmıştır.

#### **Uyarı!**

Bu bildirim OMNEO Control ve Dante Controller arasındaki önemli bir farkı ve kalıcılığı ifade etmektedir. Kalıcılık, bir güç kesintisinin ardından bağlantıların otomatik olarak eski haline döndürüldüğünü gösterir. OMNEO Control ile yapılan teklif ve çoklu bağlantılar yalnızca OMNEO Control, Kilitleme moduna ayarlanırsa kalıcı olur. Dante Controller uygulaması kapatıldıktan sonra bile Dante Controller ile yapılan tekli ve çoklu yayın bağlantıları kalıcıdır.

#### **OMNEO Control yazılımını yükleme**

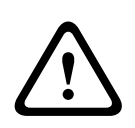

**i**

#### **Dikkat!**

OMNEO kontrolü, yalnızca OMNEO kanallarında kullanılmak üzere tasarlanmış bir uygulamadır. AES67 ve Dante ile uyumlu değildir. OMNEO kontrolü AES67 bağlantılarını her 30 saniyede bir otomatik olarak temizler.

OMNEO Control yazılımı isteğe bağlı bir PRAESENSA yazılımıdır. Bkz [\(Zorunlu\) yazılım, sayfa](#page-18-0) [19](#page-18-0). Bosch indirme alanından indirilebilir: https://licensing.boschsecurity.com/OMNEO/html/ load.htm?1000. OMNEO Control Vx.xx (burada x. xx sürüm numarasıdır ve güncelleştirmelerde ve yeni sürümlerde değişecektir) olarak adlandırılır.

OMNEO Control yazılımı Windows işletim sisteminde kullanılabilir.

– Yazılım dosyasını aşağıdaki şekilde **indirin**:

- Yükleme işlemi, OMNEO Control Yazılımı adı verilen ayrı bir kılavuzda açıklanmaktadır. Bosch indirme alanına bakın: https://licensing.boschsecurity.com/ OMNEO/html/load.htm?1000.
- 1. https://licensing.boschsecurity.com/OMNEO/html/load.htm?1000 > OMNEO şeklinde bağlantıları takip ederek control Vx.xx'e **gidin** ve sisteminiz için uygun olan sürümü (32 bit veya 64 bit yazılım sürümü) **seçtiğinizden** ve doğru sürüme **tıkladığınızdan** emin olun.
	- Windows+Pause kısayoluna basıldığında, sisteminizle ilgili bilgilerin bulunduğu bir pencere açılır.
	- İndirme, bir .zip dosya arşividir. Zip dosya arşivleri, .zip dosya adı uzantısına sahiptir.
- 2. .zip dosyasını Windows bilgisayarınızdaki bir klasöre **kaydedin**.
- 3. Dosya adına sağ tıklayıp **Ayıkla**'yı seçtiğinizde, Windows indirilen .zip dosya arşivini **çıkarır**.
	- Ekrandaki talimatları uygulayın.
- 4. OMNEO Control Vx.xx yazılımını güncellemeler ve yeni sürümler açısından **düzenli olarak kontrol edin**.

#### **Bkz.**

[İlgili belgeler, sayfa 8](#page-7-0)

#### **3.2.7 İsteğe bağlı: OMNEO Network Docent**

<span id="page-27-0"></span>Network Docent, AV operatörlerine günlük işlerinde yardımcı olmak için geliştirilmiştir. Yazılım, ağ ortamını tarayıp görselleştirerek bu bilgileri ağ tabanlı bir AV sisteminin tüm cihazlarına ve kablo bağlantılarına aktarır. Network Docent, AV sisteminin kesintiye uğramasına veya düzgün çalışmamasına neden olan genel ve basit ağ hatalarını gidermeye ilişkin rehberliği belirleyebilir ve sağlayabilir. Sonuç olarak Network Docent, ağ tabanlı bir AV sistemini kurarken veya çalıştırırken gereken zamanı ve çabayı azaltır.

#### **Özellikler**

- Yerel ağa (PRAESENSA) bağlı OMNEO cihazlarını algılama ve görselleştirme.
- LLDP (Bağlantı Katmanı Bulma Protokolü) ile Ethernet anahtarlarını algılama ve görselleştirme.
- SNMP (Basit Ağ Yönetimi Protokolü) desteği.
- Yapılandırma ve iletişim hatası algılama.
- Hata ve olay kaydı.
- Sorun giderme bilgi bankası.
- Bağlı uç noktalar ve uyarılar listesi.

#### **Yükleme**

Network Docent yazılımı isteğe bağlı bir PRAESENSA yazılımıdır. Bkz. [\(Zorunlu\) yazılım, sayfa](#page-18-0) [19](#page-18-0). Bosch indirme alanından indirilebilir: https://licensing.boschsecurity.com/OMNEO/html/ load.htm?1000. Network Docent Vx.xx (burada x. xx sürüm numarasıdır ve güncelleştirmelerde ve yeni sürümlerde değişecektir) olarak adlandırılır.

- Kurulum işlemi, aşağıdaki ada sahip ayrı bir kılavuzda açıklanmıştır:
	- Network Docent. Bosch indirme alanından indirilebilir: https:// licensing.boschsecurity.com/OMNEO/html/load.htm?1000.
- 1. https://licensing.boschsecurity.com/OMNEO/html/load.htm?1000 > Network Docent şeklinde bağlantıları takip ederek Vx.xx'e **gidin** ve sisteminiz için uygun olan sürümü (32 bit veya 64 bit yazılım sürümü) **seçtiğinizden** ve doğru sürüme **tıkladığınızdan** emin olun.
	- Windows+Pause kısayoluna basıldığında, sisteminizle ilgili bilgilerin bulunduğu bir pencere açılır.
	- İndirme, bir .zip dosya arşividir. Zip dosya arşivleri, .zip dosya adı uzantısına sahiptir.
- 2. .zip dosyasını Windows bilgisayarınızdaki bir klasöre **kaydedin**.
- 3. Dosya adına sağ tıklayıp **Ayıkla**'yı seçtiğinizde, Windows indirilen .zip dosya arşivini **çıkarır**.
	- Ekrandaki talimatları uygulayın.
- 4. Network Docent Vx.xx yazılımını güncellemeler ve yeni sürümler açısından **düzenli olarak kontrol edin**.

#### **Bkz.**

–[İlgili belgeler, sayfa 8](#page-7-0)

#### **3.2.8 İsteğe bağlı: Dante Controller**

<span id="page-29-0"></span>Dante Controller, kullanıcıların Dante ağlarını yapılandırmasını ve sesi bunların etrafında yönlendirmesini sağlayan ve Audinate tarafından sunulan bir yazılım uygulamasıdır. Windows ve OS X'te kullanılabilir.

PRAESENSA sistem denetleyicisi, bir müzik sunucusundan alınan arka plan müziği gibi diğer cihazlardan birden fazla Dante veya AES67 ses yayını alabilir. Dante'de cihazlar arasında statik ses bağlantıları kullanılırken, PRAESENSA cihazlarında birden fazla ses akışı arasında dinamik olarak geçiş yapabilmek için daha fazla etkin dinamik OMNEO kanalı kullanılır. Bu nedenle Dante veya AES67 yayınları, sistem denetleyicisinin kontrolü altındaki OMNEO dinamik akışlara dönüştürülmelidir. Bu dönüştürme işlemi, ilk sekiz kanalın güvenliğini sağlamak için şifreleme dahil olmak üzere sistem denetleyicisi tarafından yapılır.

Dante Controller, bu statik ses kanallarını sistem denetleyicisine kurmak için kullanılır. PRAESENSA sistem denetleyicisi bilinmeyen Dante cihazlarını kontrol edemediğinden veya bu tür cihazların kesilen bağlantılarını yeniden kuramadığından bu ses kanalları kalıcı olmalıdır. Dante Controller, sadece **aynı alt ağda** bulunan cihazlar arasında kalıcı (statik) etiket tabanlı bağlantılar ayarlayabilir. Bu, ses bağlantı yollarının Ethernet anahtarları içerebileceği, ancak yönlendirici içermeyeceği anlamına gelir. Dante/AES67 bağlantıları kalıcı olduğundan, Dante Controller'ın bulunduğu bilgisayar yapılandırmadan sonra çıkarılabilir.

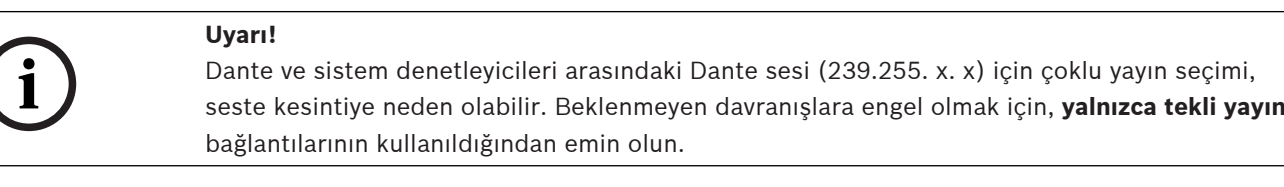

**i**

#### **Uyarı!**

Bazı Dante cihazları, sistem denetleyicisinin yeniden başlatılmasından sonra PRAESENSA sistem denetleyicisiyle olan bağlantılarını otomatik olarak yeniden kurmaz. Bağlantıyı Dante denetleyicisi aracılığıyla yeniden kurun veya otomatik yeniden bağlanmayı destekleyen bir Dante cihazı kullanın.

#### **Dante Controller ve OMNEO Control**

Dante Controller'a alternatif olarak, bu ses bağlantısı yollarını ayarlamak için OMNEO Kontrol de kullanılabilir. Ancak OMNEO Control bir sıfırlama veya güç kapatma işleminden sonra cihazlar tarafından yeniden otomatik olarak kurulmayan dinamik ses bağlantıları oluşturur. OMNEO Control bunun yerine bu bağlantıları yeniden kurar, ancak bunu yalnızca OMNEO Control'ün çalıştığı bilgisayar bağlı kaldığında yapabilir. Bu nedenle Dante veya AES67 cihazlarının bağlantılarını ayarlamak için Dante Controller'ın kullanılması tercih edilir. OMNEO Control ve Dante Controller aynı ağda eş zamanlı olarak kullanılabildiği halde karışıklıklara neden olabileceğinden bu önerilmez. Dante Controller'da yapılan ses bağlantısı OMNEO Control'da de görülebilir. Burada bir Dante bağlantısı olarak görünür. OMNEO Control Dante bağlantılarını kaldırarak OMNEO bağlantılarıyla değiştirir. Ancak bunları yeniden Dante bağlantıları olarak ayarlamak için Dante Controller'ın kullanılması gerekir. Ayrıca bkz. [İsteğe bağlı: Dante Controller kullanma, sayfa 162](#page-161-0).

#### **Dante Controller'ın özellikleri**

Dante Controller'yi PC'nize veya Mac'inize kurup bir ağa bağladıktan sonra, aşağıdakiler için kullanabilirsiniz:

- Tüm Dante destekli ses cihazlarını ve bunların ağ üzerindeki kanallarını görüntüleme.
- Dante destekli cihaz saatini ve ağ ayarlarını görüntüleme.
- Bu cihazlardaki sesi yönlendirme ve mevcut ses yollarının durumunu görüntüleme.
- Ses kanallarının sayı olan etiketlerini sizin için uygun adlar olarak değiştirme.
- Alma gecikmesini özelleştirme (oynatmadan önceki gecikme süresi).
- Ses yönlendirme hazır ayarlarını kaydetme.
- Daha önce kaydedilmiş hazır ayarları uygulama.
- Hazır ayarları çevrimdışı olarak düzenleme ve yeni ağ dağıtımları için yapılandırma olarak uygulama.
- Her cihaz yapılandırması seçeneğini görüntüleme ve ayarlama.
- Ağda çoklu yayın bant genişliği ve her cihaz için iletim ve alma bant genişliği dahil olmak üzere ağ durumu bilgilerini görüntüleme.
- Gecikme istatistikleri ve paket hataları dahil olmak üzere cihaz performans bilgilerini görüntüleme.
- Frekans ofset geçmişi ve saat olay günlükleri dahil olmak üzere her cihaz için saat durum bilgilerini görüntüleme.

#### **Dante Controller'yi kurma veya güncelleme**

[www.Audinate.com](http://www.Audinate.com) > Dante Controller bölümüne gidin. Buradan Dante Controller'ın son sürümünü indirebilirsiniz. Audinate sözleşmesine uymak amacıyla Dante Controller programının kendisi www.boschsecurity.com adresinde çevrimiçi olarak bulunmamaktadır. Bu program OMNEO ve/veya Dante ses kanallarının yapılandırılması ve yönlendirilmesi için kullanılır.

#### **Yükleme**

Dante Controller'ı kurmak için yönetici ayrıcalıklarıyla oturum açmanız gerekir. Bir güncelleştirmeyi kurmadan önce önceki sürümü kaldırmanız gerekmez. Windows için Dante Controller ile cihaz bulmak üzere Audinate "Dante Discovery" hizmeti kullanılır. Dante Discovery, Windows için Dante Controller ile birlikte otomatik olarak yüklenir. Dante Controller'ı yüklemek için:

- 1. Bilgisayarınızda yönetici olarak oturum açtığınızdan **emin olun**.
- 2. İndirdiğiniz Dante Controller yükleyici dosyasına **gidin ve dosyaya çift tıklayın**.
- 3. **Lisans** sözleşmesini okuyun:
	- Koşulları kabul ediyorsanız "kabul ediyorum" (kabul ediyorum) onay kutusunu işaretleyin ve Yükle'ye tıklayın.
	- Koşulları kabul etmiyorsanız Kapat'a tıklayın.
- 4. Görüntülenen tüm Windows Güvenlik istemlerini **onaylayın/kabul edin**.
- 5. **Kurulumdan sonra** bilgisayarın (PC) yeniden başlatılması gerekir.
	- Yükleme işlemi tamamlandığında bir bildirim görüntülenir.
- 6. **Bkz.** [İsteğe bağlı: Dante Controller kullanma, sayfa 162](#page-161-0)
	- **ÖNEMLİ**: PRAESENSA yapılandırma işlemini sonlandırdıktan veya yapılandırma işlemi sizden bunu istediğinde [İsteğe bağlı: Dante Controller kullanma, sayfa 162](#page-161-0) bölümüne gidin.
- 7. Şununla **devam edin**: [Uygulamada oturum açma, sayfa 41](#page-40-0)

#### **3.2.9 İsteğe bağlı: Open Interface (Açık Arayüz)**

<span id="page-31-0"></span>Açık Arayüz uygulama yazılımı PRAESENSA'nın isteğe bağlı bir parçasıdır. Bkz. [\(Zorunlu\)](#page-18-0) [yazılım, sayfa 19](#page-18-0) (\*.zip). Açık Arayüz'ü üçüncü taraf uygulamalarıyla kullanmak istiyorsanız yazılımı PRAESENSA yapılandırma bilgisayarınıza yüklemeniz gerekir.

Yüklemek için aşağıdaki işlemleri yapın:

- 1. Bosch.OpenInterface‑Net‑installer.exe adındaki **dosyaya gidin ve bu dosyayı çalıştırın**
	- Açık Arayüz kurulum programı başlatılır.
	- Ekrandaki talimatları uygulayın.
- 2. Yükleme işlemi tamamlandığında bir bildirim görüntülenir.
- 3. [Açık Arayüz, sayfa 144](#page-143-2) ve [İsteğe bağlı: Açık Arayüzü kullanma, sayfa 163](#page-162-0) bölümlerine gidin
- 4. Şununla **devam edin**: [Uygulamada oturum açma, sayfa 41](#page-40-0)

#### **3.2.10 İsteğe bağlı: PRAESENSA License Management**

<span id="page-31-1"></span>PRAESENSA Lisans Yönetimi, sistemi bir uzak kontrol cihazı olarak veya birden fazla uzak kontrol cihazı olarak yapılandırmanızı sağlar. Bu araç, sistem kontrol cihazı web arayüzünün bir parçasıdır. Bir lisans sipariş edip e-posta lisansı yoluyla aldıktan sonra, lisansı PRAESENSA sistem denetleyicisine eklemek ve artık gerekli olmadığı zaman lisansı iade etmek için aracı kullanın.

#### **Yönetim aracına erişmek için**

- 1. Tarayıcınızda, örneğin https://prascl-0b4xxx-ctrl.local/licensing adresini girerek, ana kontrol cihazınızın PRAESENSA Lisans Yönetimi web sitesini açın.
- 2. PRAESENSA sistemi için kullanılan aynı **Kullanıcı adı** ve **Şifre** bilgilerini girin.
- 3. Açılır menüden bir **Dil** seçin.
- 4. **Oturum Aç** seçeneğine tıklayın. **Lisansa genel bakış** penceresi görüntülenir.

**Lisansa genel bakış** penceresinde, sistemde bulunan lisanslar hakkındaki bilgileri görebilirsiniz:

- **Miktar**: sistemdeki lisansların sayısı.
- **Lisans adı**: sistemdeki lisansların adları.
- **Etkinleştirme tarihi**: bu lisansların etkinleştirildiği tarih.

Sisteminizin geçmişte sahip olduğu ancak şu anda eksik olan lisanslara genel bir bakış için:

- 1. PRAESENSA yazılımındaki **Yapılandırmayı yazdır** öğesine tıklayın.
- 2. **Diğer ayarları yazdır** alanındaki son tabloya kaydırın.

Bkz. [Yazdırma yapılandırması, sayfa 146](#page-145-0).

#### **Bir lisans eklemek için**

- 1. Tarayıcınızda, örneğin<https://prascl-0b4xxx-ctrl.local/licensing>adresini girerek, ana kontrol cihazının PRAESENSA Lisans Yönetimi web sitesini açın.
- 2. PRAESENSA sistemi için kullanılan aynı **Kullanıcı adı** ve **Şifre** bilgilerini girin.
- 3. **Lisans ekle**'ye tıklayın. **Yeni lisans** penceresi görüntülenir.
- 4. **Müşteri bilgilerini** girin.
- 5. E-posta yoluyla aldığınız **Etkinleştirme Kimliği**'ni girin.
- 6. **Ekle** seçeneğine tıklayın.
- 7. **Etkinleştir** öğesine tıklayın. **request.bin** dosyasının indirilmesi başlar. İndirme işlemi tamamlandığında bir **Uyarı** penceresi açılır.
- 8. Açılan **Uyarı** penceresinde **Kapat** seçeneğini tıklayın.
- 9. **request.bin** dosyasını proje belgeleri klasörünüze kaydedin.
- 10. Tarayıcınızda <https://licensing.boschsecurity.com> adresini açın. **Sistem Etkinleştirme Sitesi** açılır. İnternet bağlantınız olduğundan emin olun.
- 11. **Oturum Aç** seçeneğine tıklayın. **Oturum açma** penceresi görüntülenir.
- 12. Kullanıcı adınızı ve şifrenizi girin.
- 13. **Oturum Aç** seçeneğine tıklayın.
- 14. **Lisansı yönet** sekmesini seçin.
- 15. **Göz at** seçeneğini tıklayın.
- 16. **request.bin** dosyasını seçmek için bilgisayarınıza göz atın.
- 17. **Aç** seçeneğini tıklatın. **request.bin** dosyası web sitesine aktarılır.
- 18. **İşle** seçeneğine tıklayın. **request.bin** dosyasının indirilmesi başlar.
- 19. Karşıdan yükleme tamamlandığında **Dosyaya kaydet** seçeneğini tıklayın.
- 20. **ResponseRequest.bin** dosyasını proje belgeleri klasörünüze kaydedin.
- 21. **ResponseRequest.bin** dosyasını seçmek için bilgisayarınıza göz atın.
- 22. **Aç** seçeneğini tıklatın.

**ResponseRequest.bin** dosyası ana sistem kontrol cihazına aktarılır.

23. Lisansı etkinleştirmek amacıyla sistem kontrol cihazını yeniden başlatmak için **Şimdi yeniden başlat** seçeneğine tıklayın.

#### **Lisans iade etmek için**

- 1. Tarayıcınızda <https://licensing.boschsecurity.com> adresini açın. İnternet bağlantınız olduğundan emin olun.
- 2. **Oturum Aç** seçeneğine tıklayın. **Oturum açma** penceresi görüntülenir.
- 3. Kullanıcı adınızı ve şifrenizi girin.
- 4. **Oturum Aç** seçeneğine tıklayın.
- 5. **Aktivasyon Kimliği** veya **Sipariş** alanlarını kullanarak siparişinizi arayın.
- 6. **Ara** öğesine tıklayın.
- 7. **Konum** altında iade etmek istediğiniz lisansa tıklayın.
- 8. **Lisansları İade Et** seçeneğine tıklayın. **ReturnRequest.bin** dosyasının indirilmesi başlar.
- 9. **ResponseRequest.bin** dosyasını proje belgeleri klasörünüze kaydedin.
- 10. Tarayıcınızda, örneğin <https://prascl-0b4xxx-ctrl.local/licensing> adresini girerek, ana kontrol cihazının PRAESENSA Lisans Yönetimi web sitesini açın.
- 11. PRAESENSA sistemi için kullanılan aynı **Kullanıcı adı** ve **Şifre** bilgilerini girin.
- 12. **Oturum Aç** seçeneğine tıklayın.
- 13. **Yanıt dosyasını işle** öğesine tıklayın. Dosyayı **İade et** penceresi görüntülenir.
- 14. **İade Dosyasını Kaydet** seçeneğine tıklayın.
- 15. **return.bin** dosyasını proje belgeleri klasörünüze kaydedin. **Yeniden başlat** penceresi açılır.
- 16. Lisansı devre dışı bırakmak amacıyla sistem kontrol cihazını yeniden başlatmak için **Şimdi yeniden başlat** seçeneğine tıklayın.
- 17. <https://licensing.boschsecurity.com>adresine geri dönün.

#### **Sistem Etkinleştirme Sitesi** açılır.

- 18. **Oturum Aç** seçeneğine tıklayın. **Oturum açma** penceresi görüntülenir. İnternet bağlantınız olduğundan emin olun.
- 19. Kullanıcı adınızı ve şifrenizi girin.
- 20. **Oturum Aç** seçeneğine tıklayın.
- 21. **Lisansı Yönet** sekmesini seçin.
- 22. **Göz at** seçeneğini tıklayın.
- 23. **return.bin** dosyasını seçmek için bilgisayarınıza göz atın.
- 24. **Aç** seçeneğini tıklatın. **return.bin** dosyası web sitesine aktarılır.
- 25. **İşle** seçeneğine tıklayın. Lisans başarıyla iade edildi.

#### **Bkz.**

[Yazdırma yapılandırması, sayfa 146](#page-145-0)

## **3.2.11 İsteğe bağlı: PRAESENSA Network Configurator (Ağ Yapılandırma Yazılımı)**

<span id="page-33-0"></span>Sistem içindeki cihazların IP adres modunu değiştirmek için PRAESENSA Network Configurator yazılımını kullanın. DHCP tarafından atanan adreslerden statik IP adreslere veya bunun tersine de değiştirebilirsiniz.

- 1. PRAESENSA Network Configurator yazılımını başlatın.
	- **Not:** Bosch etki alanıyla birlikte bir ARNI'niz ve birden çok ağ bağdaştırıcınız varsa bir açılır pencere görünür.
- 2. **Manage** seçeneğine tıklayın.
- 3. **Network settings** seçeneğine tıklayın.
	- **Network settings** penceresi görüntülenir.
- 4. Açılır listeden **Network adapter** öğesini seçin.
- 5. IP adresi modunu değiştirmek istediğiniz cihazların bağlantı türünü seçin.
	- Cihazlar güvenli değilse **Unsecure** öğesini seçin.
	- Güvenli cihazlar varsayılan PSK kimliğini ve parolasını kullanıyorsa **Secure (default PSK)** öğesini seçin.
	- Güvenli cihazların *[Sistem güvenliği, sayfa 143](#page-142-0)* bağlantısında tanımlanmış bir PSK kimliği ve parolası varsa **Secure with PSK identity and passphrase** öğesini seçin.
- 6. **Secure with PSK identity and passphrase** öğesini seçtiyseniz **PSK Identity** ve **Passphrase** öğelerini ilgili alanlara, tam olarak PRAESENSA yazılımında göründüğü gibi girin.
- 7. **Değiştir** seçeneğine tıklayın.
	- Seçilen bağlantı türüne karşılık gelen cihazlar ekranda görüntülenir.
	- Her ürün için görünen IP adreslerinin sayısı, cihazların nasıl yapılandırıldığına bağlıdır. Sorunsuz (glitch-free) ses ayarı etkinleştirilirse sistem kontrol cihazı en fazla üç IP adresine sahip olabilir. Anons istasyonları iki tane IP adresine sahip olur.

#### **Uyarı!**

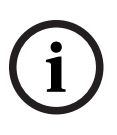

Cihazlar statik IP olacak şekilde ayarlanırsa V1.60'dan önceki üretici yazılımıyla üretilmiş PRA-CSLx Çağrı istasyonlarının ve PRA-ANS Ortam gürültüsü sensörlerinin üretici yazılımı yüklemesi başarısız olur

- Bu cihazların her birinin üretici yazılımı yüklemesi için şunlar gerekir:
- a) Cihazların statik IP adreslerini DHCP veya bağlantı yerel adresi (Link-Local) olacak şekilde değiştirin.
- b) Cihazları son yazılım sürümüne güncelleyin.
- ð Artık DHCP adreslerini statik IP adresleri olacak şekilde değiştirebilirsiniz.
- 8. IP adresi modunu değiştirmek istediğiniz cihaza çift tıklayın.
	- **Set network parameters for device** penceresi görüntülenir.
- 9. Statik IP adresinden DHCP tarafından atanan IP adresine geçmek istiyorsanız **Obtain an IP address automatically** öğesini seçin.
- 10. DHCP tarafından atanan IP adresinden statik IP adresine geçmek istiyorsanız **Use the following addressing** öğesini seçin.
- 11. Kullanmak istediğiniz statik IP adreslerini girin.
- 12. Sistemde OMN-ARNIE veya OMN-ARNIS varsa:
	- **Subnet size**
	- **Default gateway**
	- Ayrıca **DNS server** alanlarını doldurun.
- 13. **Save and Restart** seçeneğine tıklayın.
	- Değiştirilen ayarlar güncellenir.
- yalaxamen biogramia olera (yapılan yaklaması) din şurlar pereksi;<br>
a) cihandarma salak (P adreslerini DHCP) even bioglari yerel adresi (hink-Local) cisack yekile<br>
biogramin a similandir Padreslerini dazlar Marketin Deskt ( – DHCP tarafından belirlenen adresten statik IP adresine geçiş yapıldığında değiştirilen cihaz soluk renge döner. Cihaz ayarlarının tekrar düzenlenebilir olması için sistemi yeniden tarayın.

Cihaz yeniden başlatıldıktan sonra güncellenen ayarları görebilirsiniz.

**Save and Restart** seçeneğini tıkladığınızda iki hata mesajı görüntülenebilir. Her ikisi de cihazın IP adresi güncellemesini durdurur.

- **Failure to update network parameters: [name of the device]**: Cihaza ulaşılamıyor. Değiştirmeye çalıştığın cihazın satırı griye döner.
- Girdiğiniz bir parametre yanlış. Örneğin, yanlış bir IP adresi girdiniz. Ayarları tekrar girin.

**Network Settings** öğesinin otomatik olarak doldurulup hatırlandığından emin olmak için PRAESENSA Network Configurator yazılımının kısayolunu düzenleyebilirsiniz.

- 1. PRAESENSA Network Configurator yazılımı için kısayol oluşturun.
- 2. Kısayola sağ tıklayın.
- 3. **Properties** öğesine tıklayın.
	- Artık kısayolun **Hedef**'ini düzenleyebilirsiniz.
- 4. Kısayolun **Hedef**'ini ekleyin:
	- **-s** ile **Secure with PSK identity and passphrase** öğesini seçin. PRAESENSA Network Configurator yazılımı, sonraki öğeleri girmeseniz bile bu seçimi hatırlayacaktır.
	- **-u** <your PSK identity>. "PSK identity" ekleyip "passphrase" eklemezseniz PRAESENSA Network Configurator yazılımını açmaya çalıştığınızda bir hata penceresi görüntülenir.
	- **-p** <your passphrase>. "PSK identity" öğesini girin ve "passphrase" öğesini tam olarak PRAESENSA yazılımında göründüğü gibi girin.
	- **-ni** <the number of the adapter you want to select>. Sadece bir adaptörünüz varsa bu öğeyi girmenize gerek yoktur.
- 5. **OK** öğesine tıklayın.

# **3.3 Ağ ve web tarayıcısı ayarlarını kontrol etme**

<span id="page-35-0"></span>Ağ bağlantısının PRAESENSA sistem denetleyicisi ile yapılandırma bilgisayarı arasında başarıyla kurulduğundan emin olmak için aşağıdaki bölümlerde açıklanan ayarlar denetlenmelidir/ yapılmalıdır.

#### **3.3.1 Ethernet adaptörü ayarları**

<span id="page-35-1"></span>PRAESENSA bağımsız bir sistem olarak kullanılıyorsa söz konusu dinamik bağlantı yerel adreslerini kullanır. Bu, yapılandırma bilgisayarının TCP/IPv4 ayarının "IP adresini otomatik olarak al" olarak ayarlanması gerektiği anlamına gelir. Normalde bu ayarlar varsayılandır ve dolayısıyla, bilgisayar ağ yapılandırma ayarları gerektirmez.

**ÖNEMLİ**: Bu ayar olmadan, PRAESENSA yapılandırma bilgisayarınız otomatik olarak bir IP adresine atanmamıştır ve bu nedenle PRAESENSA ağında çalışamaz. Kontrol etmek/ayarlamak için (Windows 10):

- 1. Windows Başlangıç düğmesine **sağ tıklayın** ve Ağ bağlantıları'na **tıklayın**. Yeni bir ekran görüntülenir:
- 2. **Tıklayın** > Adaptör seçeneklerini değiştir > **Seçin** > Ethernet > **tıklayın** Özellikler. Yeni bir ekran görüntülenir:
- 3. Internet Protokolü Sürüm 4 (TCP/ IPv4)'e **tıklayın** > Özellikler'e **tıklayın**. Yeni ekran görüntülenir:
- 4. IP adresini otomatik olarak al'ı **etkinleştirin** (onay işareti) ve DNS sunucusu adresini otomatik olarak al'ı **etkinleştirin** (onay işareti) ve Tamam'a **tıklayın**.

İnternet erişimi gibi daha fazla işlevin gerekmesi durumunda, dinamik bağlantı yerel adresleri kullanılamaz. Bu durumda, PRAESENSA cihazlarının ve bilgisayarların internet erişimi sağlamak için bir DHCP sunucusuna ve ağ geçidine bağlanması gerekir.

- PRAESENSA sistemi yerel olarak var olan bir ağın parçası olacaksa ağın nasıl ayarlanacağını öğrenmek için **yerel BT bölümünüze** danışın.
	- DHCP sunucusu RFC 4676 ile uyumlu olmalı ve 30 saniyede 500 isteği işleyebilmelidir. Çoğu ev yönlendiricisinde/kablosuz erişim noktasında kullanılan tüketici sınıfı bir DHCP sunucusu bu gereksinimi karşılamaz ve beklenmedik ya da istenmeyen davranışa neden olabilir.
	- Windows Server 2012 R2 ve Windows Server 2016'nın DHCP sunucusu işlevi bu gereksinimleri karşılamaz.
	- PRAESENSA sistem hizmeti **Açık Arayüz** ile port **9401** (güvenli olmayan bağlantılar için kullanılır) ve **9403**'ü (güvenli bağlantılar için kullanılır), iletişime yönelik PRAESENSA **Kayıt Sunucusu** uygulamaları için ise port **19451**'i kullanır. PRAESENSA **Kayıt Sunucusu**'nu kullanırken, lütfen port **19451**'in başka bir uygulama tarafından kullanılmadığından emin olun, aksi takdirde başlamaz.

#### **Uyarı!**

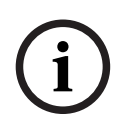

Bir DHCP sunucusu cihazların zaten bir bağlantı yerel IP adresine sahip olduğu mevcut bir PRAESENSA ağına eklendiğinde, bu cihazlar DHCP sunucusundan yeni bir IP adresi sorgular ve bu cihazlara yeni bir adres atanır. Bu, geçici network bağlantısı kesilmelerine yol açar. Bir DHCP sunucusu mevcut bir PRAESENSA ağından çıkarıldığında, başlangıçta tüm cihazlar atanmış IP adresleriyle çalışmaya devam eder. Bununla birlikte, kira süresi dolduğunda, bir Yerel Bağlantı IP adresine geri döndürülür. Her cihaz bunu farklı bir anda yapacağından, bu işlem sistem kararsızlığına yol açabilir. Sisteme verilen gücü kapatmak, DHCP sunucusunu çıkarmak ve sistemi yeniden açmak için daha iyidir.
## **Dikkat!**

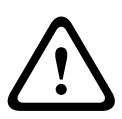

Bosch Security Constrained Constrained And Theorem Andrea Constrained Bosch Security Systems Bosch Security Systems Bosch Security Systems Bosch Security Systems Bosch Security Systems Bosch Security Systems Belle Systems DHCP sunucusu dahil olmak üzere PRAESENSA sisteminin bir kısmının gücü kapatıldığında, sistemin geri kalanı çalışır durumda kaldığı halde DHCP sunucusu yeniden başlatıldıktan sonra bazı DHCP sunucuları çalışmakta olan cihazlardan biriyle zaten kullanılıyorken yeniden başlatılan bir PRAESENSA cihazına IP adresi atayabilir. Bu, sistemde beklenmeyen davranışlara neden olur ve tüm IP adreslerini yenilemek için sistemin tamamının kapatılıp açılması gerekir. Ayrıca PRA-ES8P2S anahtarının DHCP sunucusu işlevi de bu davranıştan zarar görür; bu nedenle, bu işlev varsayılan olarak devre dışıdır ve etkinleştirilmemesi ve kullanılmaması tavsiye edilir.

#### **Hızlı Kapsayan Ağaç Protokolü (RSTP) desteği**

PRAESENSA sistemi Hızlı Yayılan Ağaç Protokolü (RSTP) **etkin durumdayken** yedek ağ kablo bağlantısını destekler. PRAESENSA sistemi acil durum standartlarına uyum için yedek bir ağa zorunlu olarak kurulduğundan **varsayılan olarak** RSTP **etkindir**. **ÖNEMLİ:** RSTP **devre dışıyken**ve yedek bir ağ kuruluyken **sistem çalışmaz**. PRAESENSA kurulum kılavuzuna bakın.

# **i**

#### **Uyarı!**

PRAESENSA'yı bir Ethernet ağına kurmak bu kılavuzun kapsamı dışındadır. Hem PRAESENSA'dan hem de RSTP'nin desteklenmediği veya buna izin verilmeyen bir Ethernet ağında ağ arızalarını engellemek için PRAESENSA harici ağın/bina Ethernet ağının parçası olması durumunda yerel BT temsilcinize başvurun.

# **3.3.2 LAN ayarları**

Yerel Alan Ağı (LAN) ayarları PRAESENSA sistemine tam olarak erişebilmeyi etkileyebilir. Güvenlik hususları nedeniyle PRAESENSA, aynı zamanda sadece bir bağlantıyı kabul eder. Bunu yapmak için:

- 1. Daha önce yapmadıysanız Etki Alanı Adı Sistem Hizmeti Bulma (DNS-SD) hizmetini otomatik olarak yapılandırma bilgisayarına yükleyecek olan "SetupOMNEOFirmwareUploadToolBundle(64).exe" yazılımını **çalıştırın**.
	- Bkz. [\(Zorunlu\) yazılım, sayfa 19](#page-18-0).
- 2. DNS-SD etkinleştirilmeden **önce**, yapılandırma bilgisayarının LAN ayarının "Ayarları otomatik olarak algıla" olarak ayarlandığından emin olun. Bunu yapmak için:
	- **Windows** sürümü **< 10**. WindowsBaşlat > Denetim Masası > İnternet Seçenekleri > Bağlantılar > LAN Ayarları > "Ayarları otomatik algıla"yı işaretleyin.
	- **Windows** sürümü **10**: Windows Başlat > Denetim Masası > Ağ ve İnternet > İnternet Seçenekleri > Bağlantılar > LAN Ayarları > "Ayarları otomatik olarak algıla"yı işaretleyin.

## **3.3.3 Web tarayıcısı ayarları**

PRAESENSA sistem denetleyicisinin yapılandırmasına bir web tarayıcısı aracılığıyla erişilebilir. Sistem denetleyicisi web sunucusu, aşağıdaki web tarayıcılarının en yeni sürümü ile uyumludur ve bunun için en iyi duruma getirilmiştir:

- Firefox (sürüm 52 ve üzeri).
- Edge (sürüm 40 ve üzeri).
- Chrome (sürüm 78 ve üzeri).

#### **Proxy ayarları**

PRAESENSA ile bir web tarayıcısı kullanmak için, **HİÇBİR** proxy kullanılmadığından emin olun. Örneğin, Firefox'ta proxy 'yi devre dışı bırakmak için:

- 1. Web tarayıcısını (Firefox) yapılandırma bilgisayarında **açın**.
- 2. **Menüden** > Araçlar'ı seçin > Seçenekler'e **tıklayın**.
- 3. Ağ Ayarları'nı **seçin** > Ayarlar'a **tıklayın**.
- 4. "İnternet'e Proxy ile Erişimi Yapılandır" bölümünde > Proxy yok'u **seçin**Tamam'a **tıklayın**.
- 5. Araçlar menüsünü **kapatın**.

#### **Güvenlik ayarları**

Bazı web tarayıcısı ayarları PRAESENSA sisteminin yapılandırma web sayfalarının düzgün çalışmasıyla ilgilidir. En önemlisi güvenlik ayarlarıdır.

– Bu tür ayarların, PRAESENSA sisteminin yapılandırılması için kullanılan ağdan ve/veya bilgisayardan sorumlu ağ yöneticisi tarafından da değiştirilebileceğini veya sınırlandırılabileceğini unutmayın.

Güvenlik ayarları, örneğin Internet Explorer'da bulunan ve web sayfasındaki eşitleyici yanıtının görüntülenmesi için gerekli olan Ölçeklenebilir Vektör Grafikleri (SVG) görüntüleyicisinin yürütülmesini önleyebilir. Tercih edilen çözüm, PRAESENSA sistemini, sistem denetleyicisinin Kontrol ana bilgisayarı adını girerek güvenilir siteler listesine eklemektir. Örnek olarak PRA-SCL sistem denetleyicisi ana bilgisayar adı: PRASCL-xxxxxx-ctrl.local. Daha fazla bilgi için ürün etiketine ve [Uygulamada oturum açma, sayfa 41](#page-40-0) bölümüne bakın.

- **Windows**'da (Burada, bu güvenilir sitelerin koruma seviyesini de düşürebilirsiniz. Listede olmayan sitelerin koruma seviyesi etkilenmez.), bu liste aşağıdaki şekilde bulunabilir:
	- **Windows** sürüm **< 10**: Windows Başlat > Denetim Masası > İnternet Seçenekleri > Güvenlik > Güvenilir siteler > Siteler > Kontrol ana bilgisayar adı'nı girin.
	- **Windows** sürüm **10**: Windows Başlat > Denetim Masası > Ağ ve İnternet > İnternet Seçenekleri > Güvenlik > Güvenilir siteler > Siteler > Kontrol ana bilgisayar adı'nı girin.
- **Diğer** olası sorunlar arasında virüs denetleyicileri, açılır pencere engelleyiciler, casus yazılımlardan koruma yazılımları ve güvenlik duvarları bulunmaktadır:
	- PRAESENSA sistemini **güvenilir site** olarak kabul edecek şekilde yapılandırın.

# **3.4 Yapılandırmada yapılacaklar ve yapılmayacaklar**

<span id="page-38-0"></span>Bu bölümde açıklanan yapılacaklar ve yapılmayacaklar, PRAESENSA sistem yapılandırması için genel olarak geçerlidir.

# **3.4.1 Karakterlerin kullanılması**

Cihazlar, girişler, çıkışlar, bölgeler, bölge grupları vb. için ad girerken tüm **Unicode** karakterler kullanılabilir.

## **3.4.2 Benzersiz adlar kullanma**

Cihazlar, girişler, çıkışlar, mesajlar, bölgeler, bölge grupları vb. için ad girerken şunlardan emin olun:

- Tüm girilen adlar benzersizdir. Birden fazla öğe için bir ad kullanılmasına izin verilmez.
- Bu ad, yalnızca bir öğe grubu içinde (örneğin, cihaz adları) ve aynı zamanda sistem yapılandırmasında (ör. bölge grupları, bölgelere göre farklı adlara sahip olmalıdır) benzersiz olmalıdır.

**ÖNEMLİ**: Benzersiz olmayan adlar yapılandırma veritabanında tutarsızlıklara yol açabilir. Bu tutarsızlıklar da öngörülemeyen sistem davranışlarına yol açabilir.

#### **Bkz.**

–[Çağrı tanımları, sayfa 102](#page-101-0)

# **3.4.3 Başlangıç değerleri**

**<Hiçbiri>**: Yapılandırma öğesinin parametre değeri <Hiçbiri> olduğunda, parametrenin henüz değeri yoktur. Örneğin, bir Çağrı tanımının İşlem tanımı sayfası ilk kez açıldığında, Çağrı tanımı alanındaki değer <Hiçbiri>'dir.

**<Bilinmiyor>:** Yapılandırma öğesinin parametre değeri <Bilinmiyor> olduğunda doğru parametre ayarlamadan önce seçilmelidir. Örneğin, sistem kompozisyonuna bir cihaz eklendiğinde, Ana bilgisayar adı <Bilinmiyor>'dur.

**<Varsayılan>**: Yapılandırma öğesinin parametre değeri <Varsayılan> olduğunda, parametre varsayılan değerine ayarlanır. Örneğin, bir Çağrı tanımının ses girişi <Varsayılan> ise yapılandırılan ses girişi, Çağrı tanımını başlatan çağrı istasyonunun mikrofonudur.

# **3.4.4 Öğeleri etkinleştirme/devre dışı bırakma (onay kutusu)**

Yapılandırma öğeleri onay kutusu kullanılarak etkinleştirilebilir veya devre dışı bırakılabilir.

- **Etkinleştir**: Yapılandırma öğesi etkinse (onay işareti/açık) sistem, örneğin bir arıza meydana geldiğinde hata olayı üretebilir.
- **Devre dışı bırak**: Yapılandırma öğesi devre dışı bırakılırsa (seçilmemiş/kapalı) sistem, arıza oluştuğunda bir arıza olayı oluşturamaz.

Web sunucusu seçim listelerindeki ( ) arasındaki yapılandırma öğelerini devre dışı bırakır. Örneğin, devre dışı bırakılan yapılandırma öğesi AudioIn01, seçim listelerinde (AudioIn01) olarak görüntülenir.

# **3.4.5 Değişiklikleri geri alma**

Yapılandır bölümündeki çoğu sayfada İptal düğmesi bulunur. İptal düğmesine tıklandığında, sayfalarda yapılan değişiklikler iptal edilir ve saklanmaz.

# **3.4.6 Öğeleri silme**

Bir yapılandırma öğesi silindiğinde, silinen yapılandırma öğesiyle ilgili tüm yapılandırma öğeleri de silinir.

- Örneğin, Sistem kompozisyonundakibir amplifikatör silindiğinde:
	- Amplifikatörün hiçbir ses çıkışı da artık yapılandırmanın parçası değildir.

# **3.4.7 Ses girişleri ve çıkışları**

Bu, yapılandırma veritabanında tutarsızlıklara neden olabileceğinden ses girişleri ve ses çıkışlarının birden fazla amaç için kullanılmasına izin verilmez. Bu tutarsızlıklar da öngörülemeyen sistem davranışlarına yol açabilir. Örneğin:

- Ses girişi zaten bir Çağrı tanımının parçasıysa ses girişini arka plan müziği (BGM) kanalında kullanmanıza izin verilmez.
- Amplifikatör ses çıkışları birden fazla bölgeye (hoparlör) atanamaz.

## **3.4.8 Gönder düğmesini kullanma**

Web sayfasının Yapılandır bölümündeki web tarayıcısı sayfalarının çoğunda bir Gönder düğmesi bulunur. Değişiklik yaptıktan sonra her zaman bu düğmeye tıklayın, aksi takdirde değişiklikler kaybolur. Ancak Gönder düğmesine tıklamak değişikliklerin kaydedildiği anlamına gelmez. Bkz. [Yapılandırmayı kaydetme, sayfa 129](#page-128-0).

# **4 Uygulamada oturum açma**

<span id="page-40-0"></span>Yazılım (zorunlu) yapılandırma bilgisayarına kurulduktan sonra, sistem verilerini sistemine (denetleyici) ve sisteminden ve PRAESENSA sistemindeki diğer cihazlara/cihazlardan aktarabilmek için PRAESENSA sisteminde (denetleyici) güvenli bir veri bağlantısı kurmanız gerekir.

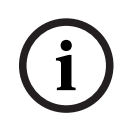

# **Uyarı!**

Oturum açma ve yapılandırma zaman aşımı yaklaşık 10 dakikadır. Yaptığınız değişiklikleri zaman aşımı süresi dolmadan gönderin, aksi takdirde yaptığınız değişiklikler kaybolur.

## **Aşağıdakileri uygulayın:**

- 1. Daha önce yapmadıysanız PRAESENSA sisteminin **gücünü açın**:
	- Tüm ağ cihazları yeniden başlatılır ve 19 inç cihazlarda (sarı cihaz arızası) LED yanar.
	- LCD Çağrı istasyonlarının ekranında bir arıza durumu mesajı gösterilir.
- 2. Sistem denetleyicisinin **ürün etiketinde** belirtilen iki MAC adresi ile iki ana bilgisayar adını **bulun**:
	- Cihaz ana bilgisayar adı her PRAESENSA ağ cihazı için benzersizdir ve sistemde **cihazı belirlemek** için kullanılır. Örneğin bir sistem denetleyicisinin cihaz ana bilgisayar adı, PRASCx-yyyyyyy olarak görünür hale gelir. Cihaz ana bilgisayar adı, ticari tip numarası (CTN) ve MAC adresinden türetilir: PRASCx-yyyyyy, burada PRASC ticari tip numarası (PRA ve SCx arasında tire olmadan), x sistem denetleyicisi sürüm tipi ve yyyyyy ise cihazın MAC adresinin son 6 on altılı basamağıdır.
	- Kontrol ana bilgisayar adı da benzersizdir ve sistem denetleyicisinin **web sunucusuna erişim sağlamak** için kullanılır. Kontrol ana bilgisayar adı, -ctrl son ekine sahip cihaz ana bilgisayar adından (MAC adresinden değil!) türetilir. Adres (PRASCx-yyyyyyctrl.local), PRAESENSA'da oturum açmak için **URL** (Tekdüzen Kaynak Konumlandırıcı) olarak kullanılır.
	- **Uyarı**: Kontrol ana bilgisayarı URL adresi ayrıca **Açık Arayüz** için de kullanılır.
	- **Açıklama**: Yapılandırma web tarayıcısı sayfaları, .local etki alanı uzantısı olmayan cihaz ana bilgisayar adlarını gösterir. Kendi web sunucusuna veya diğer sistem denetleyicilerine ait kontrol ana bilgisayar adlarını göstermez.
- 3. Bilgisayarınızda web tarayıcısını **açın** ve adres çubuğuna uygun kontrol ana bilgisayar adı URL'sini (Tekdüzen Kaynak Konumlandırıcı) **girin**: https://PRASCx‑yyyyyy‑ctrl.local.
	- **ÖNEMLİ:** PRAESENSA'da varsayılan olarak güvenli bir veri bağlantısı (https otomatik olarak imzalanan SSL güvenlik sertifikası ile) kullanır ve aşağıdakine benzer bir uyarı mesajı da dahil olmak üzere oturum açma işleminin engellenmesine neden olabilir: Önerilmese de bu web sitesine devam edin(önerilmez). Güvenli bir veri bağlantısıyla oturum açma işlemine devam etmek için, adres öncelikle kullandığınız web tarayıcısının güvenli/güvenilir web sitelerine eklenebilir. Gerekirse ayrıca bkz. [Ağ ve](#page-35-0) [web tarayıcısı ayarlarını kontrol etme, sayfa 36](#page-35-0).
- 4. Cihaz Ana bilgisayar adı ve sistem denetleyicisinin Cihaz adını içeren ve (Yeni) yönetici kullanıcı adı ve şifre soran bir Başlangıç (yönetici) ayarı oturum açma ekranı görünür.
	- Baslangıç (yönetici) ayarı oturum açma ekranının yalnızca yönetici olarak ilk kez oturum açıldığında **veya** sistem denetleyicisinin kaydedilen yapılandırma dosyası silindiğinde görünür olduğunu **unutmayın**.
- 5. Yönetici (mevcut) kullanıcı adını (minimum **5** ve maksimum **64** karakter) ve şifreyi (mevcut) (minimum **8** ve maksimum **64** karakter) **girin**:
	- PRAESENSA, sistem denetleyicisi ve diğer ağ cihazları arasında **güvenli bir bağlantı** kullanmak için varsayılan olarak ayarlanmıştır.
- Başlangıçtaki kullanıcı hesabı **güvenli** yapılandırma yönetici haklarını otomatik olarak alır.
- Başlangıç (yönetici) ayarı kullanıcı hesabını silmek, sadece yönetici haklarına sahip yeni bir kullanıcı hesabı eklenerek yapılabilir ve ardından başlangıç ayarı silinir. Bkz [Kullanıcı hesapları, sayfa 44](#page-43-0).
- 6. **Yalnızca ilk/başlangıç oturum açma işleminde sistem denetleyicisi tarafından bir** OMNEO güvenlik kullanıcı adı ve OMNEO parolası **otomatik olarak oluşturulur**:
	- Güvenli bir üretici yazılımı yükleme işlemi için bu güvenlik kullanıcı adına ve parolasına ihtiyacınız vardır.
	- Gerekirse bkz. [Kullanıcı adını ve şifreyi değiştirme, sayfa 143](#page-142-0).
- 7. Oluştur düğmesine **tıklayın** > Bir web tarayıcısı sayfası görünür ve şu öğeleri **gösterir**:
	- Web tarayıcısı sayfasının **üst kısmında** soldan sağa: Cihazın adı (sistem denetleyicisi), kullanıcı **adınız** ve yazılım sürüm numaranız. Bkz. [\(Zorunlu\) yazılım, sayfa 19](#page-18-0).
	- **Sistem denetleyicisinin adı** ve bağlantısı.
	- **Yapılandır**: Yapılandırma öğeleri seçeneklerini açan düğme.
	- **Tanıla**: Tanılama öğeleri seçeneklerini açan düğme.
	- **Güvenlik**: Sistem güvenliği ve Açık Arayüz öğesi seçeneklerini açan düğme (ör. sertifikayı indir).
	- **Yazdırma yapılandırması**: Yapılandırma yazdırma yardımcı programını açan düğme.
	- **Hakkında**: Açık kaynak lisanslarını açan düğme.
	- **Ana çerçeve**: Seçilen PRAESENSA web tarayıcısı sayfasını görüntüleyen çerçeve.
	- **Ana Sayfa**: (Yeni) dili ve devam düğmesini seçebileceğiniz Ana Sayfa web tarayıcısı sayfasına döndüren düğme.
	- **Oturumu kapatma**: Sizi oturum açma web sayfasına döndüren düğme. Gerekirse yapılandırmada tekrar oturum açmanız gerekir.

## **Uyarı!**

Aşağıdaki koşullarda PRA-SCL ile PRA-SCS uygulaması için yapılandırma oluşturabilirsiniz:

- En fazla altı amplifikatör yapılandırabilirsiniz.

- Herhangi bir şifrelenmemiş sanal ses girişi (Dante/AES67) yapılandırmazsınız.
- 8. Ana Sayfa düğmesine **tıklayarak** web sunucusu GUI'sı ve web tarayıcısı sayfalarının dilini seçin/değiştirin ve Devam et düğmesine **tıklayarak** seçilen dildeki web tarayıcısı sayfalarına erişin.
- **Uyarı**: İngilizce (UL2572) dil seçimi, toplu bildirim UL2572 için özel olarak kullanılır. 9. Sistem denetleyicisi adını/bağlantısını **seçin ve** buna **tıklayın**:
	- **Varsayılan** sistem denetleyicisinde cihazana bilgisayar adı seçilir ve sabittir. Değilse Ana bilgisayar adı açılır listesinden sistem denetleyicisi cihaz ana bilgisayar adını **seçin**.
- 10. Gönder düğmesine **tıklayın**:
	- Değişikliklerin yapılandırma kaydedilene kadar kalıcı olmadığını unutmayın. Bkz. [Yapılandırmayı kaydetme, sayfa 129](#page-128-0).
- 11. Şununla **devam edin**: [Sistemi yapılandırma, sayfa 43](#page-42-0).

**i**

# **5 Sistemi yapılandırma**

<span id="page-42-0"></span>Yapılandır bölümü kullanılarak PRAESENSA cihazları/sistem işlevleri tanımlanabilir. **ÖNEMLİ**: Yalnızca PRAESENSA yönetici ve teknisyen kullanıcı hesapları Yapılandır bölümüne erişebilir. Bkz. [Kullanıcı hesapları, sayfa 44](#page-43-0).

Bu bölümdeki yapılandır menüsü öğelerinin sırası, Yapılandır düğmesine tıklandığında açılır ve PRAESENSA sisteminin yapılandırması için önerilen iş akışını temsil eder.

– Ayrıca bkz. [Yapılandırmada yapılacaklar ve yapılmayacaklar, sayfa 39](#page-38-0).

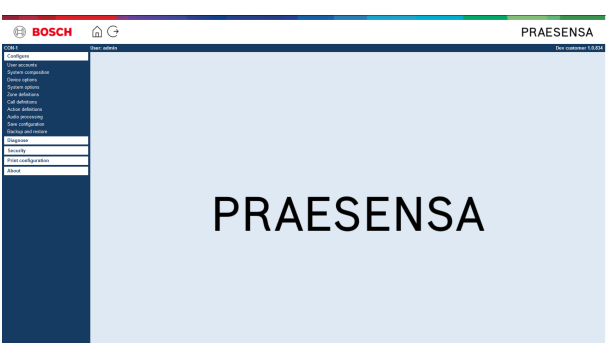

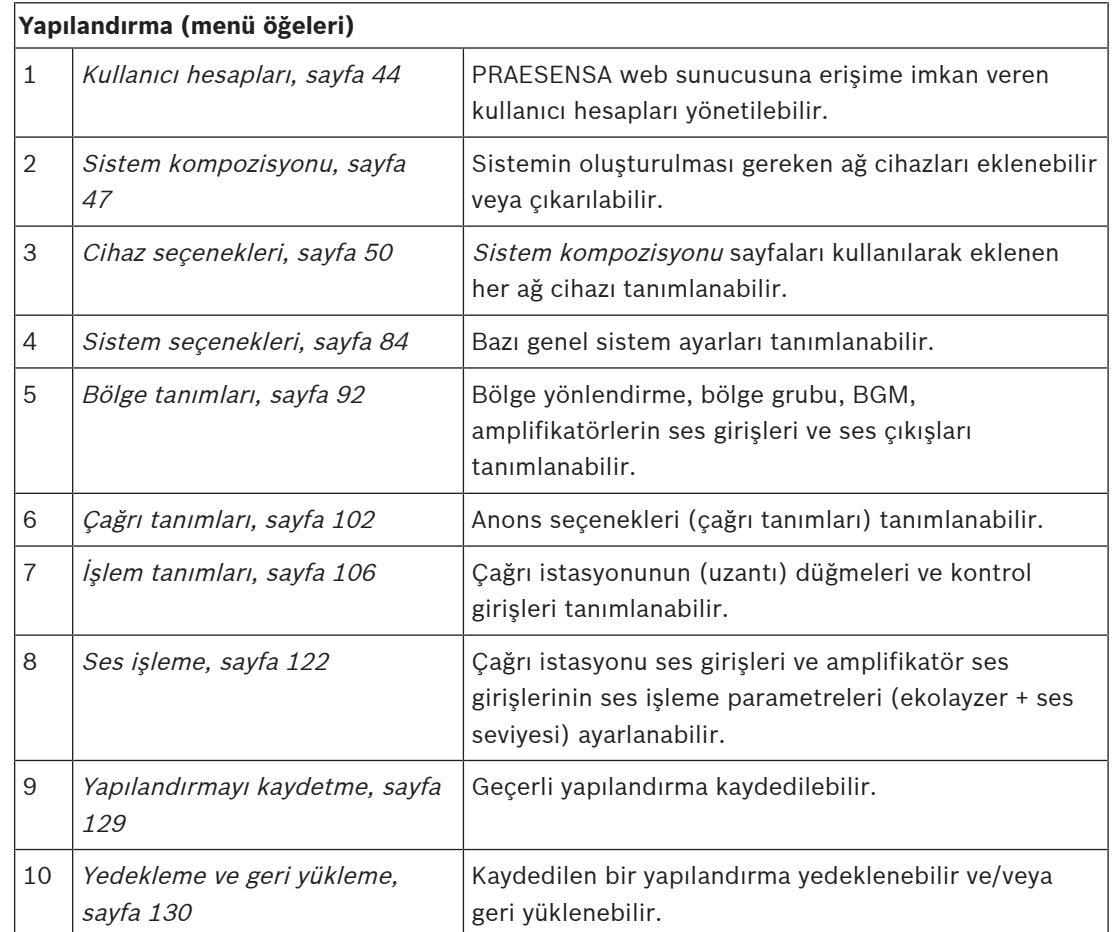

# **Uyarı!**

Oturum açma ve yapılandırma zaman aşımı yaklaşık 10 dakikadır. Yaptığınız değişiklikleri zaman aşımı süresi dolmadan gönderin, aksi takdirde yaptığınız değişiklikler kaybolur.

**i**

# **5.1 Kullanıcı hesapları**

<span id="page-43-0"></span>Web sunucusu, Açık Arayüz ve Kayıt sunucusunun yapılandırma web sayfalarına erişmek için bir hesap gereklidir. Bir hesap *kullanıcı adı, şifre* ve *vetkilendirme* sevivesinden oluşur. Yetkilendirme seviyesi, web sunucusunun hangi kısmına erişim verildiğini tanımlar. Uyarı: Başlangıçta önceden Yönetici kullanıcı hesabı oluşturmuş olmanız gerekir. Bkz. [Uygulamada](#page-40-0) [oturum açma, sayfa 41](#page-40-0).

Web sunucusu aşağıdaki yetkilendirme seviyelerini sağlar:

- **Yöneticiler**: Yöneticiler Kullanıcı hesapları bölümü, Kayıt Sunucusu, Kayıt Görüntüleyici ve Açık Arayüz dahil olmak üzere web sunucusunun tüm kısımlarına erişebilir.
- **Teknisyenler**: Teknisyenler, Kullanıcı hesapları ve Yedekleme ve geri yükleme bölümleri dışında, web sunucusunun Kayıt Sunucusu, Kayıt Görüntüleyici ve Açık Arayüz gibi tüm bölümlerine erişebilir.
- **Operatörler**: Operatörler, web sunucusu, Kayıt Sunucusu, Kayıt Görüntüleyici ve Açık Arayüz'ün Tanıla > sürüm ve Hakkında bölümlerine erişebilir.

#### **Kullanıcı hesapları sayfalarını kullanarak şunları yapabilirsiniz:**

- [Kullanıcı hesabı ekleme, sayfa 44](#page-43-1)
- [Kullanıcı hesabı silme, sayfa 45](#page-44-0)

#### **Bkz.**

[Uygulamada oturum açma, sayfa 41](#page-40-0)

# **5.1.1 Kullanıcı hesabı ekleme**

<span id="page-43-1"></span>Yalnızca Yöneticiler yeni Kullanıcı hesapları oluşturabilir.

Yeni bir kullanıcı eklemek (ör. yeni bir hesap oluşturma) için aşağıdaki işlemleri yapın:

- 1. Ekle düğmesine **tıklayın**.
- 2. Yeni kullanıcının kullanıcı adını UserID metin kutusuna **girin**:
	- Minimum **5** ve maksimum **64** karakter.
- 3. Grup sütunundan yeni kullanıcının kullanıcı hesabının yetki seviyesini/işlevini **seçin**:
	- Yetki seviyesi, PRAESENSA web sunucusunun hangi kısmına erişim verildiğini tanımlar.
- 4. Yeni kullanıcının şifresini Parola metin kutusuna şifre **girin**.
	- **Yönetici**: Minimum **8** ve maksimum **64** karakter.
	- **Teknisyen ve Operatör** : Minimum **4** ve maksimum **64** karakter.
	- Sistemi güvenilir olmayan sistem yapılandırmasına neden olabilecek yetkisiz erişimden koruduğundan, bir şifrenin kolay tahmin edilebilir olmaması **önemlidir**.
- 5. Yeni kullanıcı hesabını etkinleştirmek için Ekle düğmesine **tıklayın**:
	- Yeni kullanıcı hesabı genel bakışta listelenir.

# **5.1.2 Kullanıcı hesabı silme**

<span id="page-44-0"></span>Güvenlik nedeniyle önce yeni Yönetici hesabının oluşturulması ve ardından ilk PRAESENSA Yönetici hesabının silinmesi önerilir.

- Mevcut hesapları, sadece Yöneticiler silebilir.
- Oturum açmış durumdaki bir hesap silinemez.

Bir kullanıcı hesabını silmek için aşağıdaki işlemleri gerçekleştirin:

- 1. Silinmesi gereken Kullanıcı hesabının satırını **seçin**.
	- Seçilen satır vurgulanır.
- 2. Kullanıcı hesabını silmek için Sil düğmesine **veya** kullanıcı hesabını korumak için İptal düğmesine **tıklayın**.
	- Bir silme satırı görüntülenir.
- 3. Sil düğmesine **tıklayın**:
	- Seçilen kullanıcı hesabı, kullanıcı hesabına genel bakıştan kaldırılır.

# **5.2 Erişim kontrol kullanıcıları**

Artık anons istasyonunu yetkisiz kullanıcılara karşı kilitleyebilirsiniz. Kimlik doğrulaması yapmak ve anons istasyonuna erişmek için bir hesap oluşturmanız gerekir.

- 1. **Ekle** seçeneğine tıklayın.
- 2. En az bir en fazla 10 basamaktan oluşan bir **Kullanıcı numarası** girin.
- 3. En az dört en fazla 10 basamaktan oluşan bir **PIN kodu** girin.
- 4. En fazla 32 karakterden oluşan bir **Kullanıcı adı** girin.
	- Kullanıcı adı anons istasyonunda değil Günlük Kaydı Görüntüleyici'de görünür.
- 5. **Ekle** seçeneğine tıklayın.
- 6. **Gönder** seçeneğine tıklayın.
	- Yapılandırmayı her zaman kaydetmeniz gerektiğini unutmayın. Bkz [Yapılandırmayı](#page-128-0) [kaydetme, sayfa 129](#page-128-0).

Hesabınızı anons istasyonunun bir kullanıcısı olarak eklemek için Cağrı istasyonu, sayfa [66](#page-65-0)'ndaki Erişim kontrol bölümüne bakın.

#### **Anons istasyonu kilitleme süresi**

Anons istasyonuna kullanıcı hesabını ekledikten sonra istasyona erişmek için Kullanıcı numarasını ve ilgili Pin kodunu girmeniz gerekir. Oturum açmazsanız anons istasyonu birkaç saniyeliğine kilitlenir. Oturumu her açamadığınızda kilitlenme süresi artar:

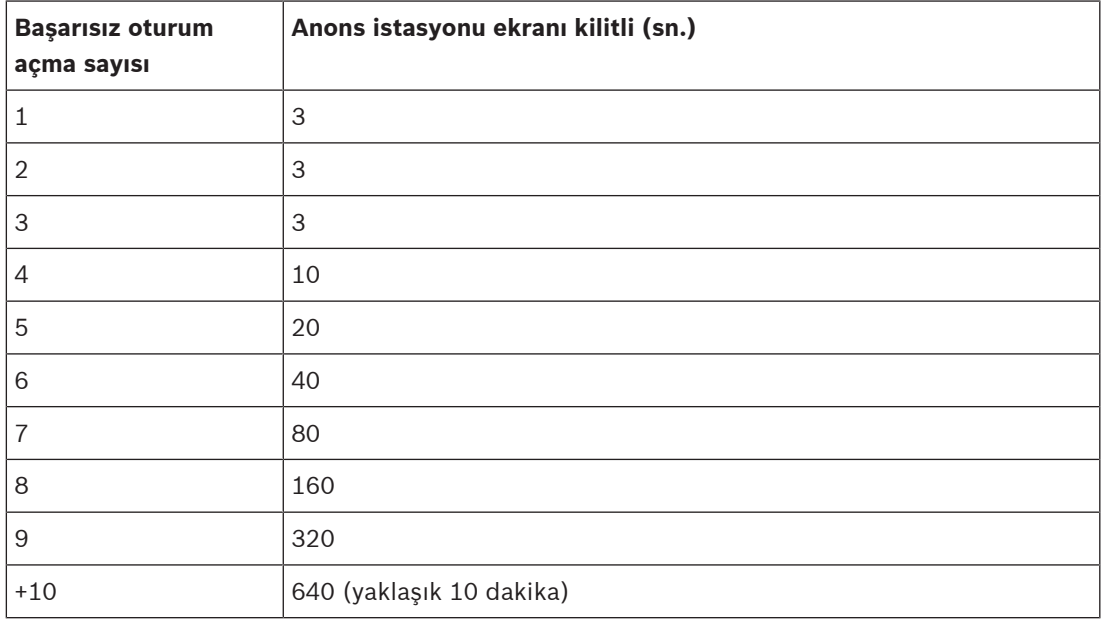

10 defadan fazla giriş yapılamazsa kilitleme süresi artık artmayacaktır.

# **5.3 Sistem kompozisyonu**

<span id="page-46-0"></span>Sistem kompozisyonu sayfasında ağ cihazlarını teker teker ekleyebilir (veya kaldırabilirsiniz). Bu, zorunlu bir yapılandırma adımıdır.

Tüm ağ cihazları bağlanır bağlanmaz sistem kompozisyonu sayfasında listelenir, bulunur ve PRAESENSA Ethernet ağına eklenir. Bu şekilde, sistemde kullanılan toplam ağ cihazı sayısına ilişkin eksiksiz bir genel bakışa sahip olursunuz.

Başlangıçta, sistem kompozisyonu sayfasında, otomatik olarak sadece ilk eklenen ağ cihazı (büyük olasılıkla; sistem denetleyicisi) gösterilir. Bkz. [Uygulamada oturum açma, sayfa 41](#page-40-0).

# **i**

# **Uyarı!**

PRA-APAS (Gelişmiş genel seslendirme sunucusu) yapılandırması ayrı bir PRA-APAS yapılandırma kılavuzunda açıklanmıştır. Bkz. www.boschsecurity.com > PRA-APAS.

Sistem kompozisyonu sayfası kullanılarak, ağ cihazlarını Yeniden bulmak, Eklemek ve Silmek, ayrıca ağ cihazı kimlik bilgilerini aşağıda açıklandığı gibi değiştirmek mümkündür:

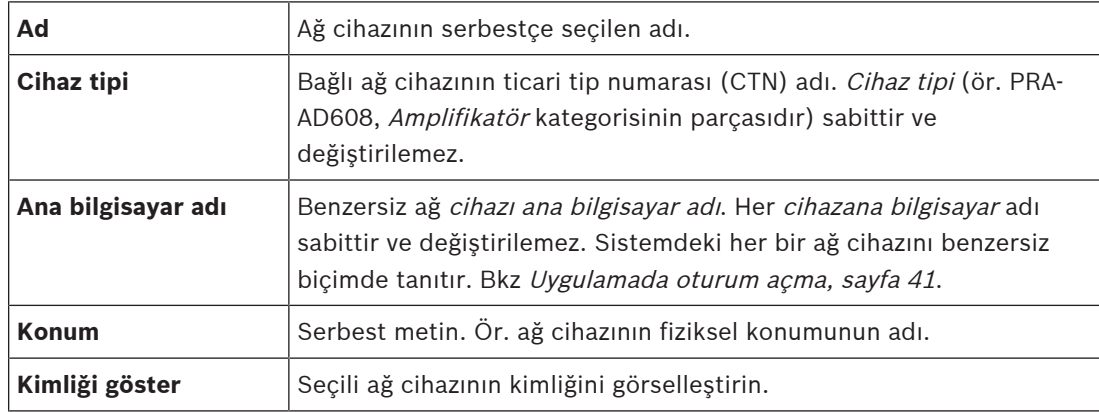

#### **Şununla devam edin:**

- [Cihazları yeniden bulma, sayfa 47](#page-46-1) ve
- [Yeni cihaz ekleme, sayfa 48](#page-47-0).

## **Bkz.**

[İlgili belgeler, sayfa 8](#page-7-0)

# **5.3.1 Cihazları yeniden bulma**

<span id="page-46-1"></span>Yeniden bul işlevi kullanıldığında, bağlı sistem denetleyicisi, tüm yeni ve/veya kaldırılmış bağlı ağ cihazlarını bulur ve listeden kaldırır. Bu yeniden bulma işlemi, dahili bir sistem denetleyici işlemidir ve görünmez. Bu, her (yeni) ağ cihazını sistem kompozisyonuna manuel olarak eklemeniz, seçmeniz ya da değiştirmeniz gerektiği anlamına gelir.

## **Bunu yapmak için:**

- 1. Ağa bağlı cihazları (yeni) bulmak ve ağ cihazı kimlik bilgilerini (değiştirilmiş) görüntülemek için Yeniden bul düğmesine **tıklayın**.
	- Tüm (bağlı ve kaldırılmış) ağ cihazları sistem denetleyicisi tarafından bulunur.
- 2. Şununla **devam edin**: [Yeni cihaz ekleme, sayfa 48](#page-47-0)

# **5.3.2 Yeni cihaz ekleme**

<span id="page-47-0"></span>Başlangıçta eklenen ağ cihazı (sistem denetleyicisi) dışında, yeniden bul işlevi kullanıldıktan sonra *sistem kompozisyonu* sayfasında başka bağlı ağ cihazı listelenmez. Bu, her ağ cihazını önce sistem kompozisyonuna eklemeniz ve ayarlamanız gerektiği anlamına gelir. Yalnızca bundan sonra ağ cihazı, sistemde tanınabilir, listelenebilir ve yapılandırılabilir. Gerekirse bkz. [Uygulamada oturum açma, sayfa 41](#page-40-0).

#### **Bunu yapmak için:**

- 1. **Ekle** düğmesine tıklayın.
	- Bir **Ekleme** satırı görüntülenir.
- 2. Metin kutusuna cihaz **Adını** girin.
	- Ad 32 karakterden oluşabilir.
- 3. Açılır listeden **Cihaz tipi**'ni seçin.
	- **Cihaz tipi** adı (ör. PRA-AD608, Amplifikatör kategorisinin parçasıdır) sabittir ve kullanıcı tarafından değiştirilemez.

#### **Uyarı!**

**i**

PRA-SCS ile çalışırken yalnızca altı amplifikatör ekleyebilirsiniz. Daha fazla eklemeye çalışırsanız **Maksimum 6 amplifikatör sayısına ulaşıldı** hata mesajı görüntülenir.

- 4. Satırın altındaki **Ekle** düğmesine veya geri dönmek için **İptal** düğmesine tıklayın.
	- **Ekle** düğmesi kullanıldığında, cihaz benzersiz **Cihaz ana bilgisayar adı** dahil olmak üzere **sistem kompozisyonuna** eklenir.
- 5. **Ana bilgisayar adı** açılır listesinden kullanılmayan bir cihaz ana bilgisayar adı seçin.
	- Cihaz ana bilgisayar adı, ticari tip numarası adı ve MAC adresinin son 6 basamağının ayıklanmasından oluşur. Cihaz ana bilgisayar adı sabittir ve kullanıcı tarafından değiştirilemez. Cihaz üzerindeki etikete bakın. Gerekirse bkz. [Uygulamada oturum](#page-40-0) [açma, sayfa 41](#page-40-0).
	- Bir **Sistem istemci** cihazı veya **Ağ anahtarı** cihazı eklerken IP adresini girmeniz gerekir.
	- Önceden kullanılmış bir cihaz ana bilgisayar adı seçtiğinizde, **Gönder** düğmesine tıkladığınızda bir uyarı mesajı başka (kullanılmamış) birini seçmenizi ister.
	- **<Bilinmiyor>** öğesini seçtiğinizde doğru ana bilgisayar adı seçilmediğinden hiçbir cihaz (tipi) ilişkilendirilmez.
	- Daha önce yapmadıysanız **Ana bilgisayar adı** açılır listesinden başlangıçta eklenen ağ cihazının (sistem denetleyicisi) cihaz ana bilgisayar adını seçin.
- 6. İsteğe bağlı olarak metin kutusuna **Konum** (serbest metin) adını girin.
	- Bu ör. ağ cihazının fiziksel konumunun adı olabilir.
- 7. **Gönder** düğmesine tıklayın.
	- Değişiklikler yapılandırma kaydedilene kadar kalıcı olmaz. Bkz [Yapılandırmayı](#page-128-0) [kaydetme, sayfa 129](#page-128-0).
- 8. Sadece yapılandırmayı kaydettikten ve sistemi yeniden başlattıktan sonra, **Kimliği göster** onay kutusunun işlevi etkinleştirilebilir. Seçili ağ cihazının kimliğini görselleştirmek istiyorsanız (istemiyorsanız) onay kutusunu işaretleyin veya **Kimliği göster** onay kutusunu devre dışı bırakın (kapatın):
	- Etkinleştirdiğinizde, **Kimliği göster** etkin olduğu sürece ağ cihazının ön/üst (ve arka) panelinin LED'leri anında yanar ve söner.
	- Ağ cihazının (LED) kimliğini durdurmak için onay kutusunu devre dışı bırakın.

**i**

## **Uyarı!**

Sonradan, eklenen bir cihazın PRAESENSA bağlantısı kesilirse Ana bilgisayar adı yalnızca Yeniden bul işlevi kullanıldığında ve web sayfasına girildikten sonra "açık gri" renkte olur. Ayrıca kayıp cihaz arızası olay mesajları oluşturulur.

## **Uyarı!**

Som calculate, eiclene bei oftasy invitate singletischer Megintale technical explicition of the system of the system of the system of the system of the system of the system of the system of the system of the system of the PRAESENSA alt sistem lisansı olan bir ana sistem kontrol cihazı ile çalışırken alt sistem ekleme seçeneği **Alt sistem** olarak görünür. Aksi takdirde, açılır menüde yalnızca **Ana sistem** seçeneği kullanılabilir. Lisans yükleme hakkında bilgi için bkz. [İsteğe bağlı: PRAESENSA](#page-31-0) [License Management, sayfa 32](#page-31-0).

#### **Bkz.**

- [Uygulamada oturum açma, sayfa 41](#page-40-0)
- [Yapılandırmayı kaydetme, sayfa 129](#page-128-0)

# **5.3.3 Cihaz silme**

Sil düğmesini kullandığınızda, benzersiz cihaz ana bilgisayar adı da dahil olmak üzere ağ cihazı sistem kompozisyonundan silinir ve ayrıca kullanıldığı her yerde yapılandırma sayfalarından da kaldırılır.

#### **Bunu yapmak için:**

- 1. Silinecek ağ cihazını seçmek için satıra **tıklayın**:
	- Satır vurgulanır.
- 2. Sil düğmesine **tıklayın**:
	- Bir Silme satırı görüntülenir.
- 3. Satırın altındaki Sil düğmesine veya geri dönmek için İptal düğmesine **tıklayın**:
	- Sil'i kullandığınızda, seçilen ağ cihazı sistemden kalıcı olarak silinir.
- 4. Gönder düğmesine **tıklayın**:
	- Değişikliklerin yapılandırma kaydedilene kadar kalıcı olmadığını unutmayın. Bkz. [Yapılandırmayı kaydetme, sayfa 129](#page-128-0).

# **5.4 Cihaz seçenekleri**

<span id="page-49-0"></span>Sistem kompozisyona eklenen her ağ cihazı, kendi Cihaz secenekleri sayfası kullanılarak islevsel olarak yapılandırılabilir. Bağlı bir ağ cihazı, *cihaz ana bilgisayar adı* tarafından otomatik olarak tanınır ve cihazın ait olduğu Cihaz tipi kategorisine (ör. Amplifikatör) eklenir. Cihaz tipi kategorisi üretici tarafından önceden tanımlanır ve değiştirilemez.

Aşağıdaki Cihaz tipi kategorileri önceden tanımlanmıştır. Aşağıdakilerin Cihaz seçenekleri'ne gitmek için aşağıdaki bağlantıya **tıklayın**:

- [Sistem denetleyicisi, sayfa 50](#page-49-1)
- [Amplifikatör, sayfa 55](#page-54-0)
- [Çok işlevli güç kaynağı, sayfa 59](#page-58-0)
- [Çağrı istasyonu, sayfa 66](#page-65-0)
- [Kontrol arayüzü modülü, sayfa 75](#page-74-0)
- [Telefon arayüzü, sayfa 79](#page-78-0)
- [Ses yönlendirmeli ağ arayüzü, sayfa 79](#page-78-1)
- [Sistem istemcisi, sayfa 80](#page-79-0)
- [Ağ anahtarı, sayfa 80](#page-79-1)
- [Uzak sistem, sayfa 82](#page-81-0)

# **5.4.1 Sistem denetleyicisi**

- <span id="page-49-1"></span>1. Cihaz seçenekleri'nin **altındaki** Sistem denetleyicisi'ne **tıklayın**:
	- Bağlı sistem denetleyicilerinin listelendiği yeni bir ekran görüntülenir.
	- Bir sistem denetleyicisinin yalnızca Sistem kompozisyonu'na eklendiğinde listelendiğine dikkat edin.
	- Gerekirse ayrıca bkz. [Uygulamada oturum açma, sayfa 41](#page-40-0).
- 2. Yapılandırılacak Sistem denetleyicisinin adını **seçin ve tıklayın**.
	- Genel, Sanal kontrol girişleri, Sanal ses girişleri/çıkışları (Dante/AES67) ve Şifrelenmemiş sanal ses girişleri (Dante/AES67) işlevlerini yapılandırmak için yeni bir ekran görüntülenir:

#### **Genel**

- 1. Genel kategori satırındaki + işaretini **seçin ve bu işarete tıklayın**:
- 2. Aşağıdaki öğelerin her birini **seçin**, **etkinleştirin** veya **devre dışı bırakın**:

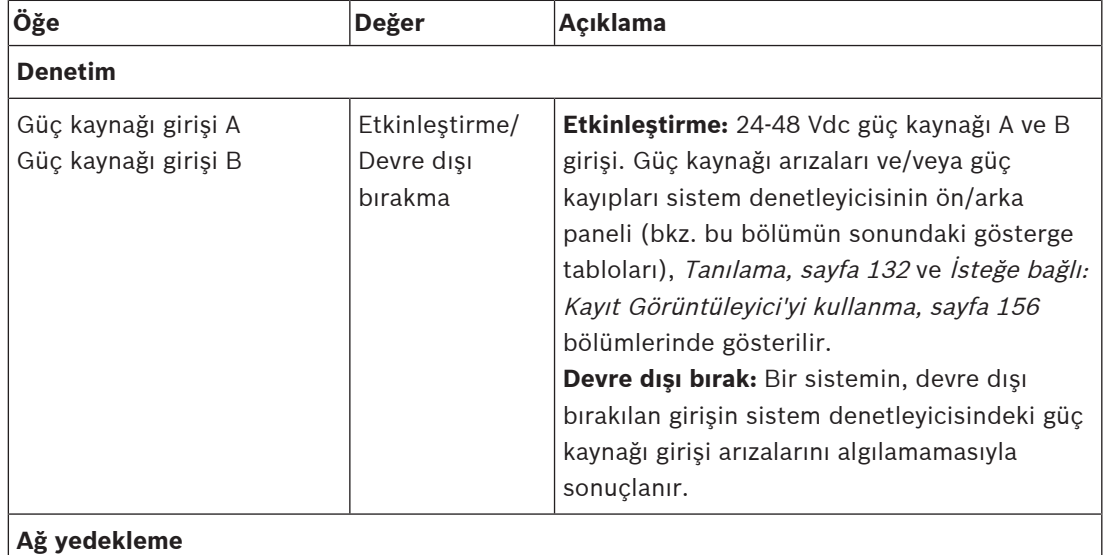

Ağ kablo bağlantısı, yedekli çalışmaya imkan veren kapalı bir devreyi destekler.

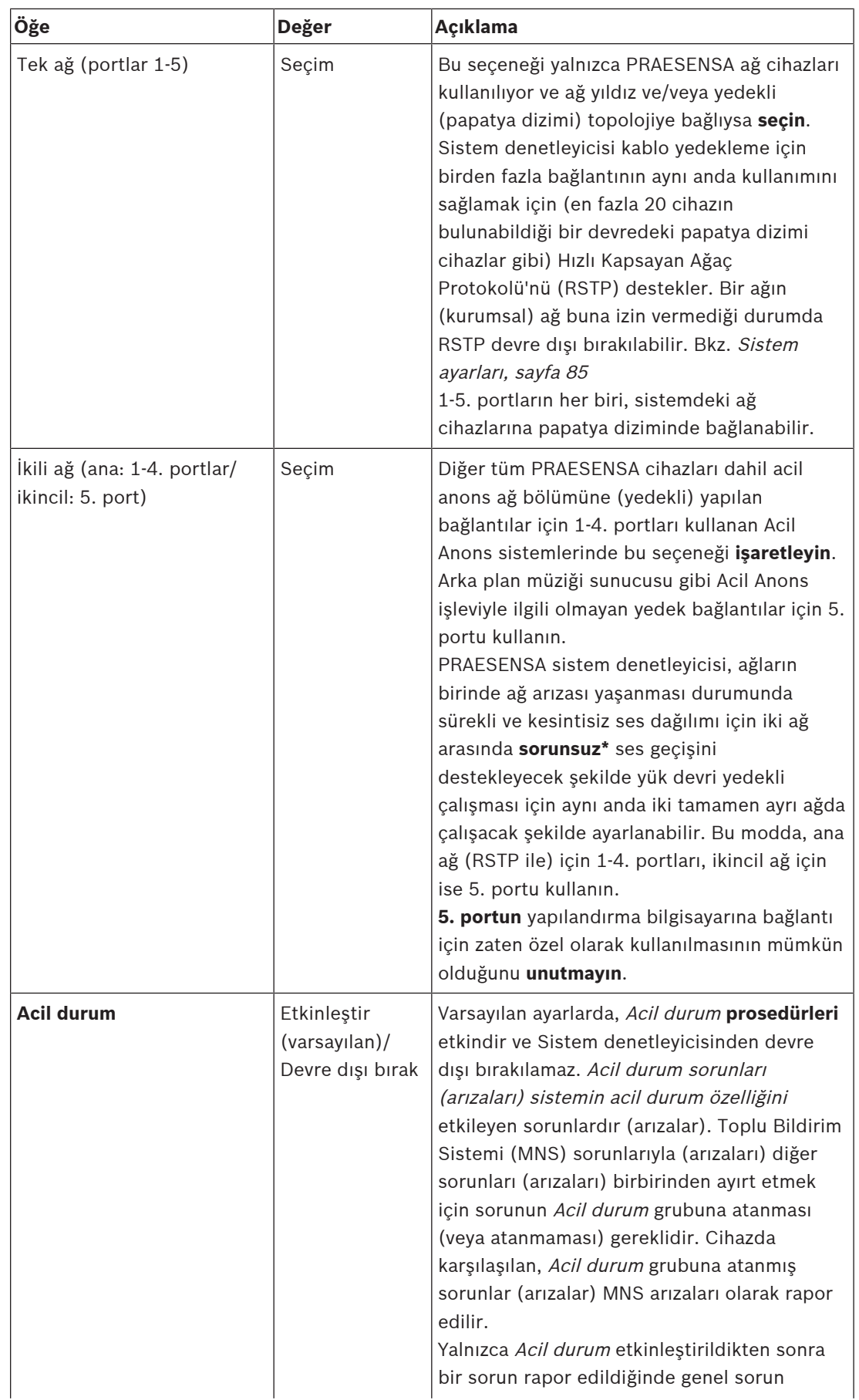

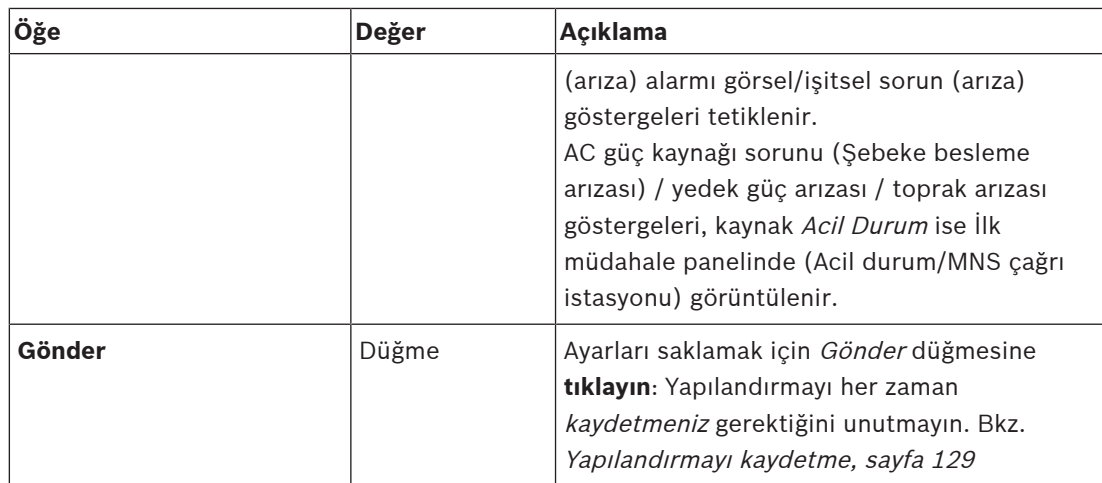

- \* Bu durumda bir sorun, çok kısa ses kesintisi, bozulma, düşme gibi sistemlerin ağ ses yolunda görülen kısa ömürlü bir ses arızasıdır. Bu seçeneği **seçtiğinizde**, ağ 5. porta fiziksel olarak yedekli bağlandığında olası bir sorun **yalnızca** önlenebilir, azaltılabilir ve/ veya fark edilmeyebilir.
- \* Harici (harici olmayan) PRAESENSA ağ cihazları, sorunsuz bir şekilde desteklemeli ve yapılandırmalarında etkinleştirilmelidir.

### **Sanal kontrol girişleri**

Sanal kontrol girişleri (VCI'lar), basit bir arayüz aracılığıyla yoluyla harici uygulamaları barındırmak için Açık Arayüz'den etkinleştirilebilecek kontrol girişleridir. Bu Sanal kontrol girişleri donanım girişleri olarak bulunmaz, ancak benzer şekilde davranır. Açık Arayüz mesajlarıyla etkinleştirilip devre dışı bırakılarak ilgili çağrı tanımının başlatılmasını ve durdurulmasını sağlar. Bu sekilde, yapılandırma daha önce cağrı tanımının parçası olarak yapıldığından, harici uygulamanın tüm anons parametreleri için yapılandırılması gerekmez.

- Bir sanal kontrol girişi (VCI) buraya **eklenebilir** (veya **silinebilir**).
	- Bunu yapmak için:
- 1. Ekle metin alanına bir VCI adı **girin**:
	- Adı en az 1 ve maksimum 32 karakter olacak şekilde serbestçe seçilebilir, ancak VCI kümesi içinde benzersiz olmalıdır.
- 2. Ekle düğmesine **tıklayın**.
	- Bir sistem denetleyicisine atanabilecek sanal kontrol girişi sayısı 100'den fazladır, ancak yapılandırma web sayfalarının çalışmasını yavaşlattığından 100'ün üzerindeki değerler önerilmez.
	- Bir VCI varsayılan olarak etkindir.
- 3. Ekle onay işaretini **etkinleştirin** (onay işareti) veya **devre dışı bırakın**.
	- Etkinleştirmek, VCI'ın sistemde kullanılabilir hale gelmesini sağlar.
- 4. İşlevi **seçin**:
	- **Anons yap**: Bir anonsu etkinleştirir ve devre dışı bırakır veya şunları seçer:
	- **Aşamalı anons yap** (bir anons): Bu davranış ile bazı VCI'lar, mevcut bir anonsa bölge katkısında bulunmak (eklemek/kaldırmak) için aynı çağrı tanımını kullanabilir. Bu eş zamanlı duyuruların maksimum sayısıyla sınırlı değildir.
- 5. Yeni bir VCI eklemek için önceki adımları **tekrarlayın**.
- 6. Bir VCI'ı **silmek için** Sil düğmesine tıklayın:
- Bir uyarı mesajı görüntülenir > Tamam veya İptal düğmesine **tıklayın**.
- 7. Ayarları saklamak için Gönder düğmesine **tıklayın**:
	- [Yapılandırmayı](#page-128-0) her zaman kaydetmeniz gerektiğini unutmayın. Bkz. Yapılandırmayı [kaydetme, sayfa 129](#page-128-0)

#### **Sanal ses girişlerine/çıkışlarına (Dante/AES67) giriş**

- PRAESENSA sistem denetleyicisi tarafından toplamda 128 ses kanal yönlendirilebilir:
	- 01'den 08'e kadar olan ses kanaları yalnızca PRAESENSA'nın dahili kullanımına yöneliktir.
	- 09'dan 16'ya kadar olan ses kanalları şifrelenir ve ses girişi veya ses çıkışı arasında ör. Dante/AES67 için değiştirilebilir.
	- 17'den 128'ekadar olan ses kanalları, ör. Dante/AES67 için şifresiz ses girişleridir.
- 09-128 arasındaki girişler Dante/AES67 ses kanallarında eşlenebilir. Bu şekilde örneğin, PRAESENSA sistemi için giriş olarak 3. taraf Dante/AES67 ses kaynağı cihazı (örneğin, BGM) kullanabilirsiniz.
- Dante/AES67 ses kanalları varsayılan olarak PRAESENSA ağına bağlanmaz, statik yönlendirmeye sahiptir, şifrelenmez ancak aynı PRAESENSA OMNEO ağında yönlendirme yapabilir.
- Ses kanalı eşleme işlemi, ör. Dante Controller kullanılarak yapılabilir. Bkz. [İsteğe bağlı:](#page-29-0) [Dante Controller, sayfa 30](#page-29-0).

Aşağıdaki iki bölümde Sanal ses girişleri/çıkışları (Dante/AES67) ve şifrelenmemiş sanal ses girişleri (Dante/AES67) eşleştirmesi açıklanmıştır.

#### **Sanal ses girişleri/çıkışları (Dante/AES67)**

09-16 arasındaki ses kanalları için geçerlidir.

Ayrıca bkz. [İsteğe bağlı: Dante Controller, sayfa 30](#page-29-0).

- Bir sanal ses girişi veya çıkışı (Dante/AES67) 09-16 eşlendiği anda, şifrelenmiş analog sesi PRAESENSA sistemine yönlendirecek şekilde yapılandırılabilir.
	- Bunu yapmak için:
- 1. Sanal ses girişi/çıkışı (Dante/AES67) kategori satırının + işaretini **seçin ve bu işarete tıklayın**:
	- (\*09)-(\*16) arasındaki sistem denetleyicisi ses kanalları görünür hale gelir.
- 2. Ses açılır listesinden girişi veya çıkışı **seçin**:
	- Giriş (veya çıkış) seçilmişse artık çıkış (veya giriş) olarak kullanılamaz.
- 3. Sistem denetleyicisi (\*nn) onay kutusunu **etkinleştirin** veya **devre dışı bırakın**.
	- Bu, ses kanalını PRAESENSA sistemde kullanılabilir/kullanılamaz hale getirir.
- 4. Şifrelenmiş ses kanallarının her birini bağlamak/bağlantıyı kesmek için önceki adımları **tekrarlayın**.
- 5. Ayarları saklamak için Gönder düğmesine **tıklayın**:
	- [Yapılandırmayı](#page-128-0) her zaman kaydetmeniz gerektiğini unutmayın. Bkz. Yapılandırmayı [kaydetme, sayfa 129](#page-128-0)

#### **Şifrelenmemiş sanal ses girişleri (Dante/AES67)**

17-128 arasındaki şifrelenmemiş ses kanalları için geçerlidir.

Ayrıca bkz. [İsteğe bağlı: Dante Controller, sayfa 30](#page-29-0).

**Şifrelenmemiş bir sanal ses girişi (Dante/AES67)** 17-128 eşlendiği anda, şifrelenmemiş analog sesi PRAESENSA sistemine yönlendirecek şekilde yapılandırılabilir.

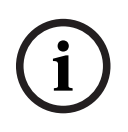

#### **Uyarı!**

PRA-SCS ile çalışırken bu bölüm kullanılamaz.

### **Bunu yapmak için:**

- 1. **Şifrelenmemiş sanal ses girişleri (Dante/AES67)** kategori satırındaki **+** işaretine tıklayın:
	- Sistem denetleyicisinin (\*17)-(\*128) arasındaki şifrelenmemiş ses giriş kanalları görünür hale gelir.
- 2. Sistem kontrol cihazı (\*nn-\*nnn) onay kutusunu etkinleştirin veya devre dışı bırakın. – Bu, ses giriş kanalını PRAESENSA sisteminde kullanılabilir/kullanılamaz hale getirir.
- 3. Şifrelenmemiş ses giriş kanallarının her birini bağlamak/bağlantıyı kesmek için önceki adımları tekrarlayın.
- 4. Ayarları kaydetmek için **Gönder** düğmesine tıklayın:
	- [Yapılandırmayı](#page-128-0) her zaman kaydetmeniz gerektiğini unutmayın. Bkz. Yapılandırmayı [kaydetme, sayfa 129](#page-128-0)

#### **Ön panel göstergeleri**

Ön panel göstergeleri, doğru çalışmayı ve arızaları gösterir. Aşağıdaki tablo etkin durumu göstermektedir.

Cihaz kimliğinin görünmesini sağlamak için bkz. [Sistem kompozisyonu, sayfa 47](#page-46-0).

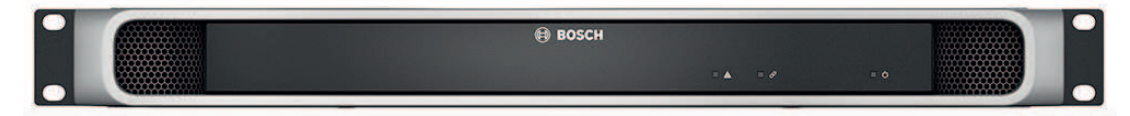

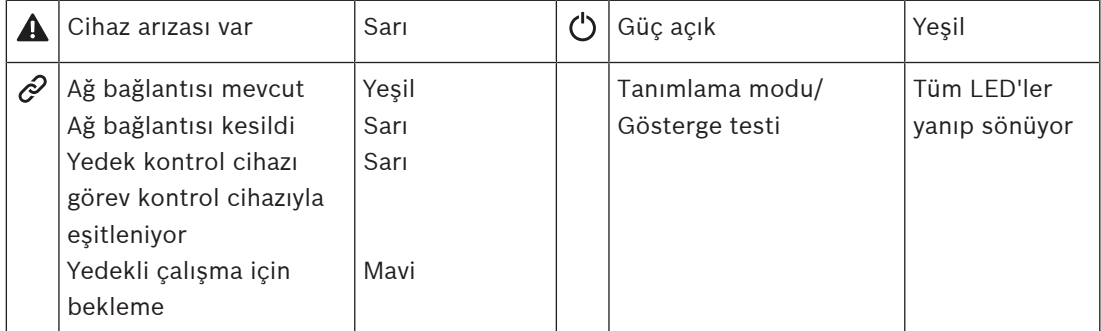

#### **Arka panel göstergeleri ve kontrolleri**

Arka panel göstergeleri, doğru çalışmayı ve arızaları gösterir. Aşağıdaki tablo etkin durumu göstermektedir.

Cihaz kimliğinin görünmesini sağlamak için bkz. [Sistem kompozisyonu, sayfa 47](#page-46-0).

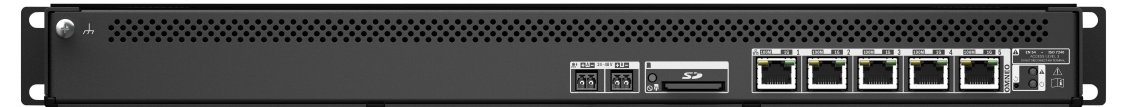

#### **Arka panel göstergeleri ve kontrolleri**

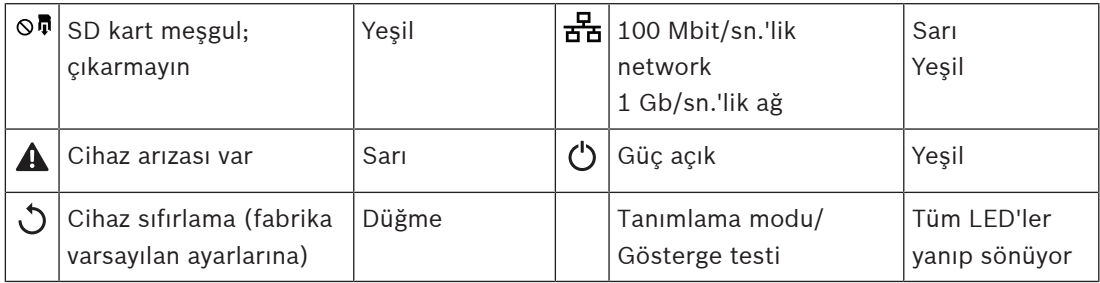

## **Bkz.**

- [Yapılandırmayı kaydetme, sayfa 129](#page-128-0)
- [Uygulamada oturum açma, sayfa 41](#page-40-0)
- [Tanılama, sayfa 132](#page-131-0)
- [İsteğe bağlı: Kayıt Görüntüleyici'yi kullanma, sayfa 156](#page-155-0)
- [İsteğe bağlı: Dante Controller, sayfa 30](#page-29-0)
- [Sistem ayarları, sayfa 85](#page-84-0)

# **5.4.2 Amplifikatör**

- <span id="page-54-0"></span>1. **Aşağıdaki** Cihaz seçenekleri için Amplifikatör'e **tıklayın**:
	- Bağlı amplifikatörleri listeleyen yeni bir ekran görüntülenir.
	- Bir amplifikatörün sadece Sistem kompozisyonu'na eklendiğinde listelendiğini unutmayın.
- 2. Yapılandırılacak amplifikatör adını **seçin ve bu ada tıklayın**:
	- Genel ve Ses çıkışları işlevlerini yapılandırmak için yeni bir ekran görüntülenir.

#### **Genel**

- 1. Genel kategori satırındaki + işaretini **seçin ve bu işarete tıklayın**:
- 2. Aşağıdaki öğelerin her birini **seçin**, **etkinleştirin** veya **devre dışı bırakın**:

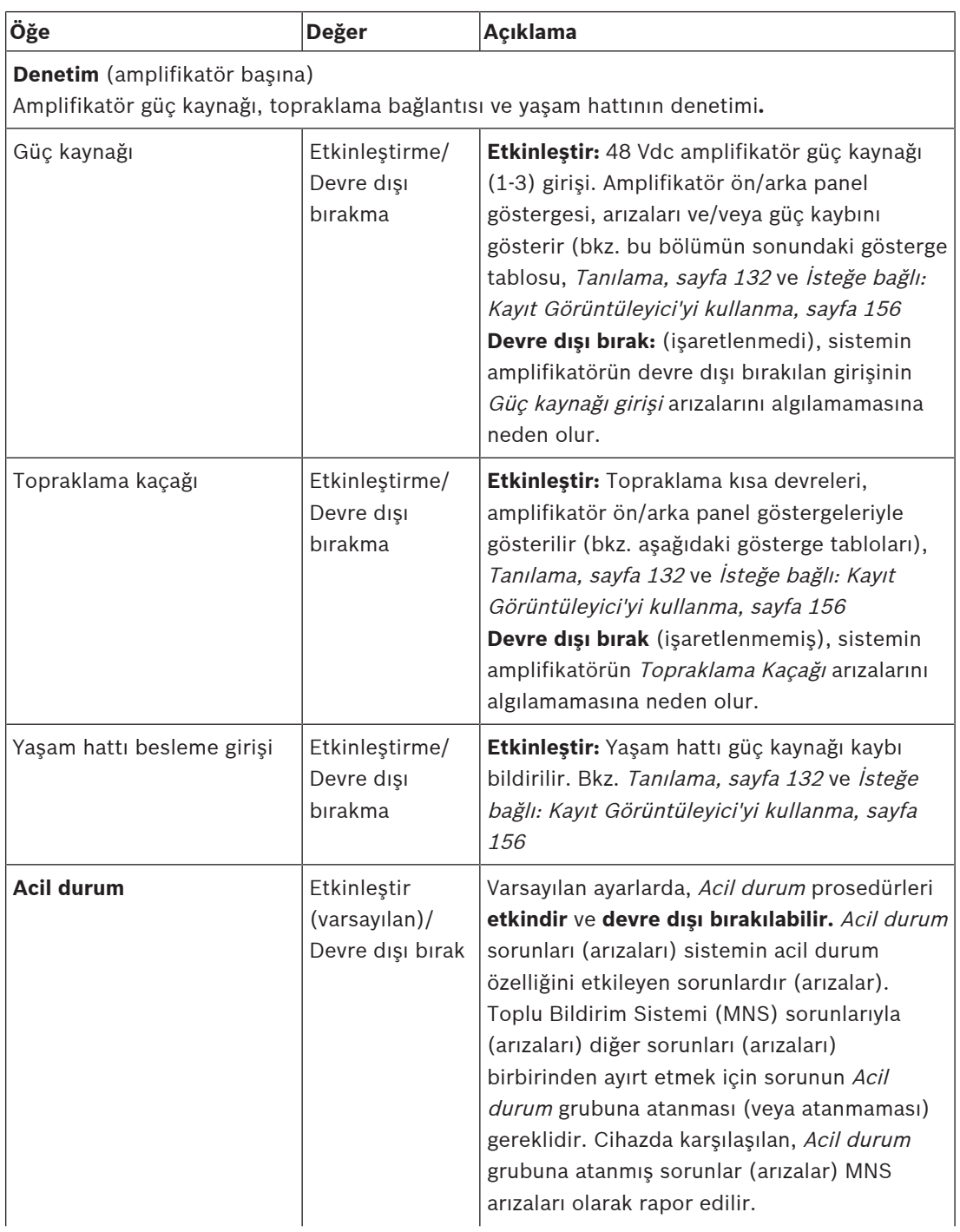

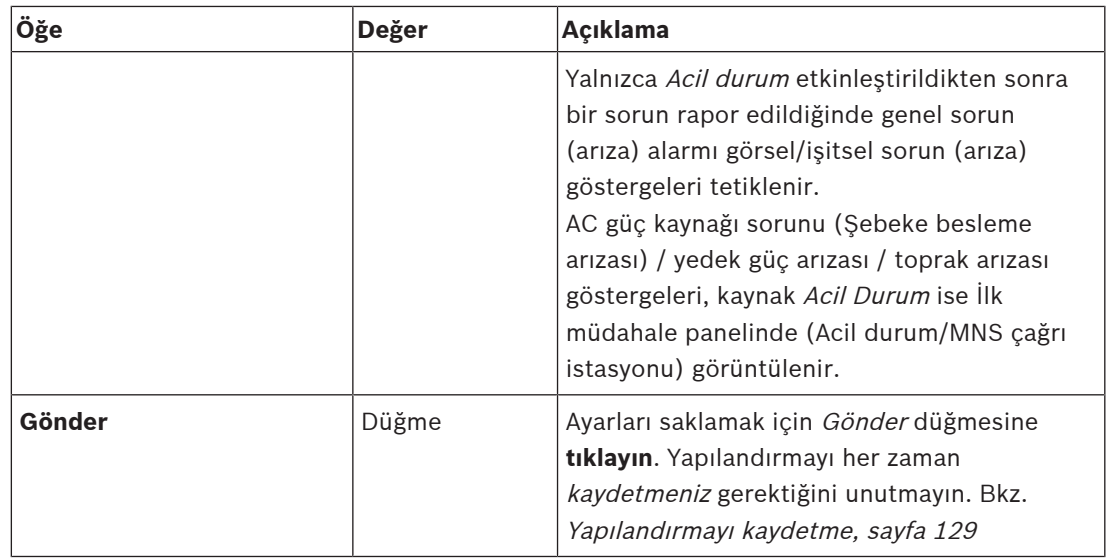

### **Ses çıkışları**

- 1. Ses çıkışları kategori satırının + işaretine **tıklayın**:
	- Tüm kullanılabilir amplifikatör ses çıkışları listelenir.
- 2. Aşağıdaki öğelerin her birini **seçin**, **etkinleştirin** veya **devre dışı bırakın**:

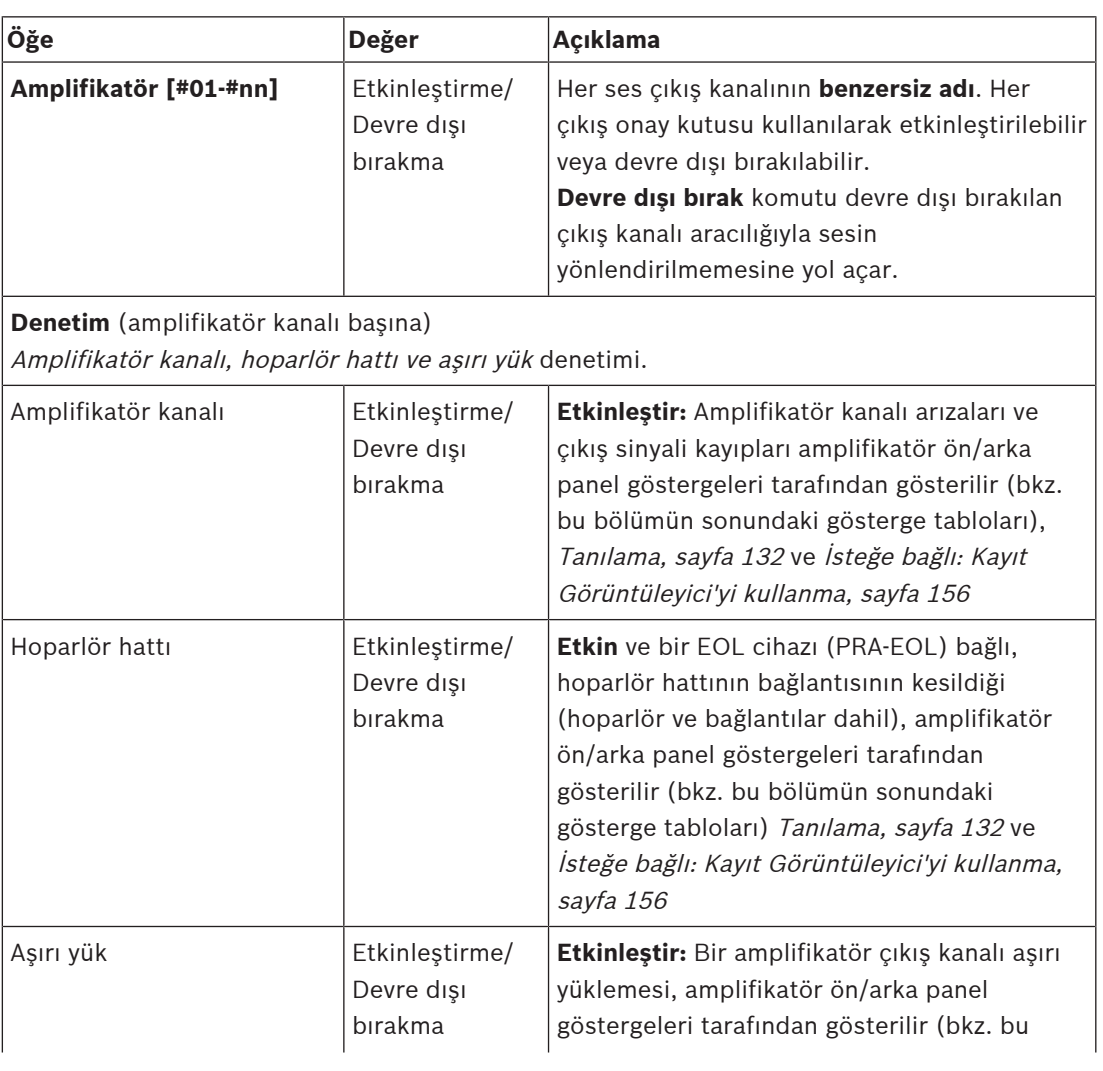

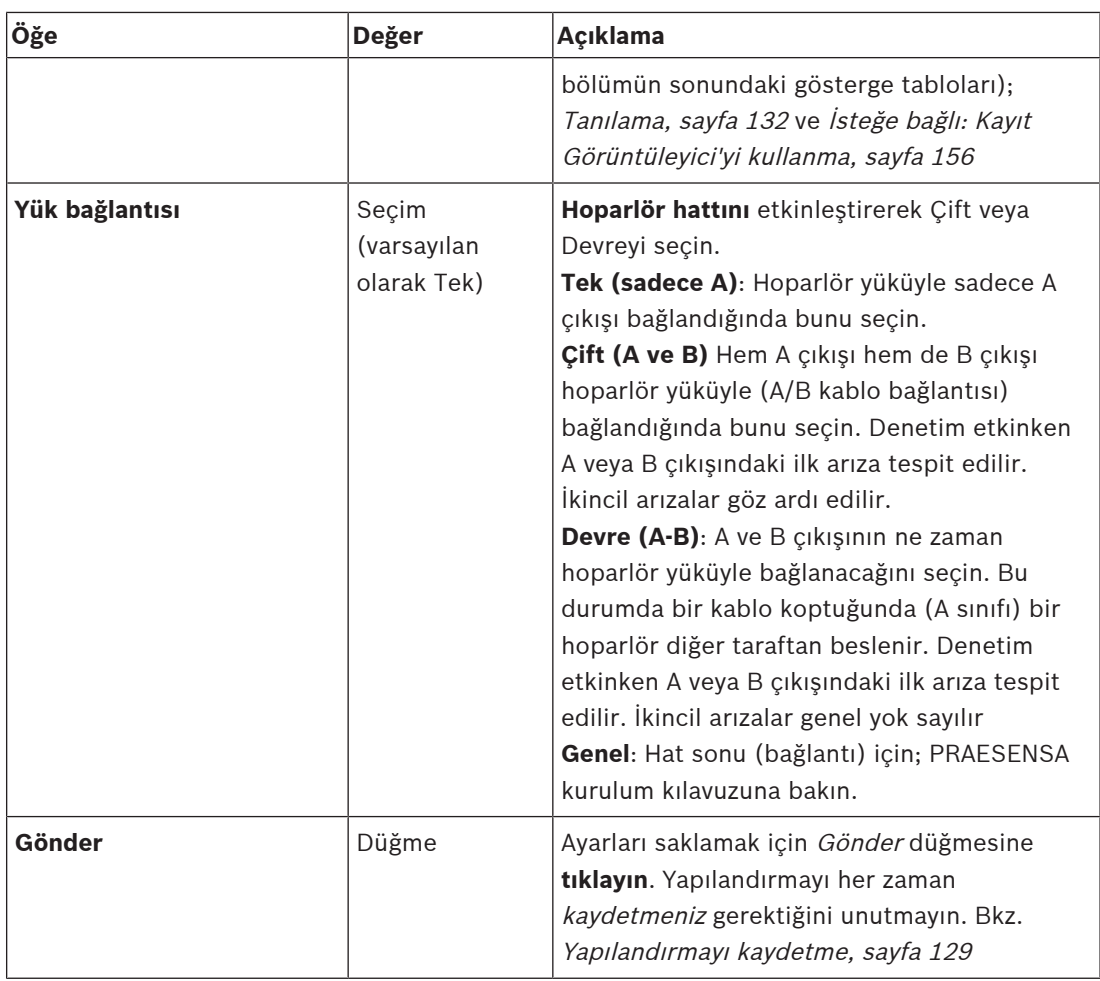

## **Ön panel göstergeleri**

Ön panel göstergeleri, doğru çalışmayı ve arızaları gösterir. Aşağıdaki tablo etkin durumu göstermektedir.

Cihaz kimliğinin görünmesini sağlamak için bkz. [Sistem kompozisyonu, sayfa 47](#page-46-0).

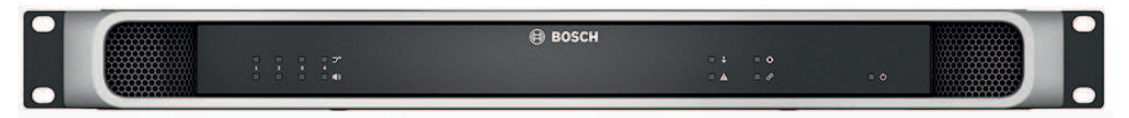

**Şekil 5.1:** PRA-AD604

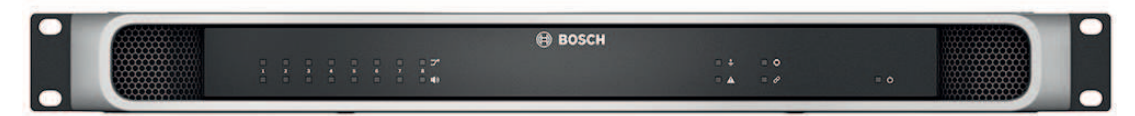

#### **Şekil 5.2:** PRA-AD608

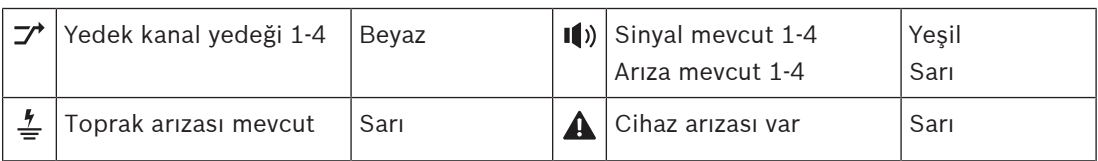

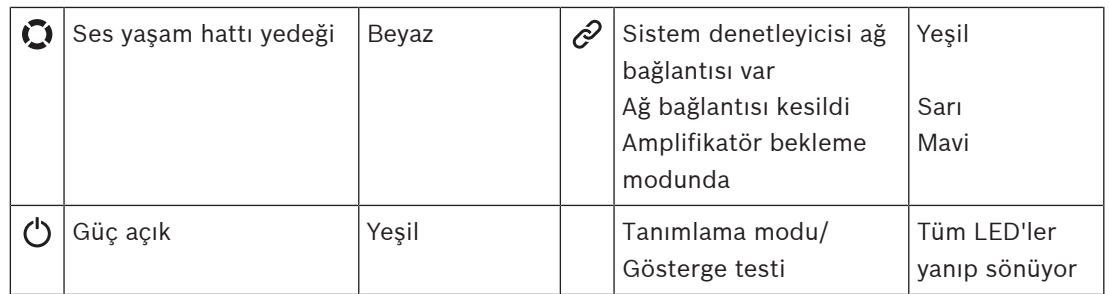

PRA-AD604 amplifikatör için 1-4'ün geçerli olduğunu unutmayın. PRA-AD608 için 1‑8'i okuyun.

#### **Arka panel göstergeleri ve kontrol**

Arka panel göstergeleri, doğru çalışmayı ve arızaları gösterir. Aşağıdaki tablo etkin durumu göstermektedir.

Cihaz kimliğinin görünmesini sağlamak için bkz. [Sistem kompozisyonu, sayfa 47](#page-46-0).

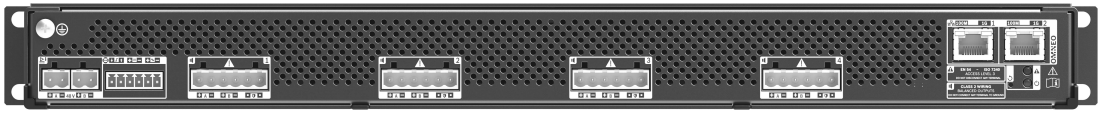

**Şekil 5.3:** PRA-AD604

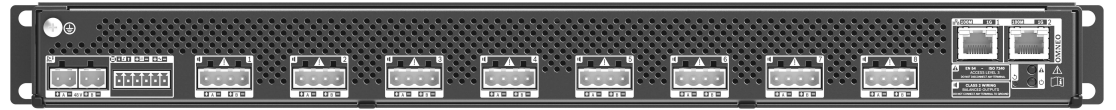

**Şekil 5.4:** PRA-AD608

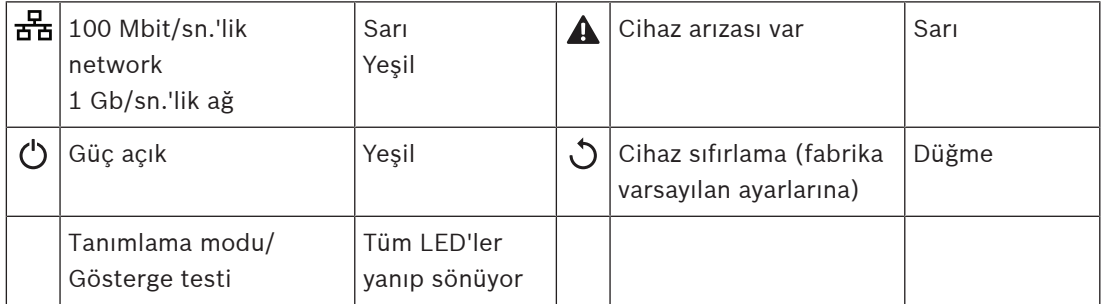

# **5.4.3 Çok işlevli güç kaynağı**

- <span id="page-58-0"></span>1. Cihaz seçenekleri'nin **altında**, Çok işlevli güç kaynağı'na **tıklayın**:
	- Görünen yeni bir ekranda ağ bağlantılı çok işlevli güç kaynakları listelenir.
	- Bir çok işlevli güç kaynağının (Mps) sadece Sistem kompozisyonu'na eklendiğinde gösterildiğini unutmayın.
- 2. Yapılandırılacak MPS adını **seçin ve bu ada tıklayın**:
	- Genel, Kontrol girişleri ve Kontrol çıkışları işlevlerini yapılandırmak için yeni bir ekran görünür.

#### **Genel**

- 1. Mps'nin genel ayarlarını yapılandırmak için Genel kategorisindeki + işaretini **seçin ve bu işarete tıklayın**.
- 2. Aşağıdaki öğelerin her birini **seçin**, **etkinleştirin** veya **devre dışı bırakın**:

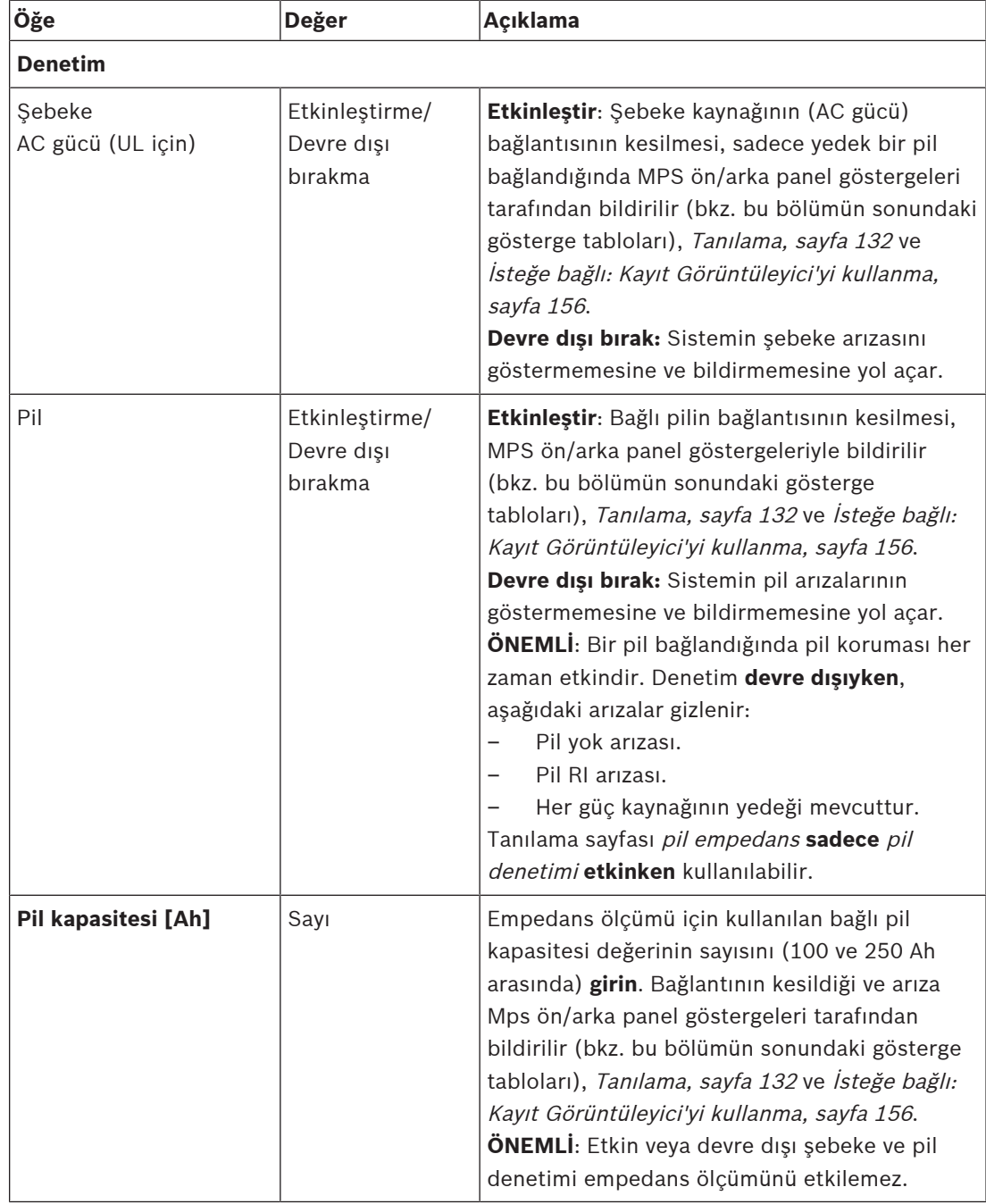

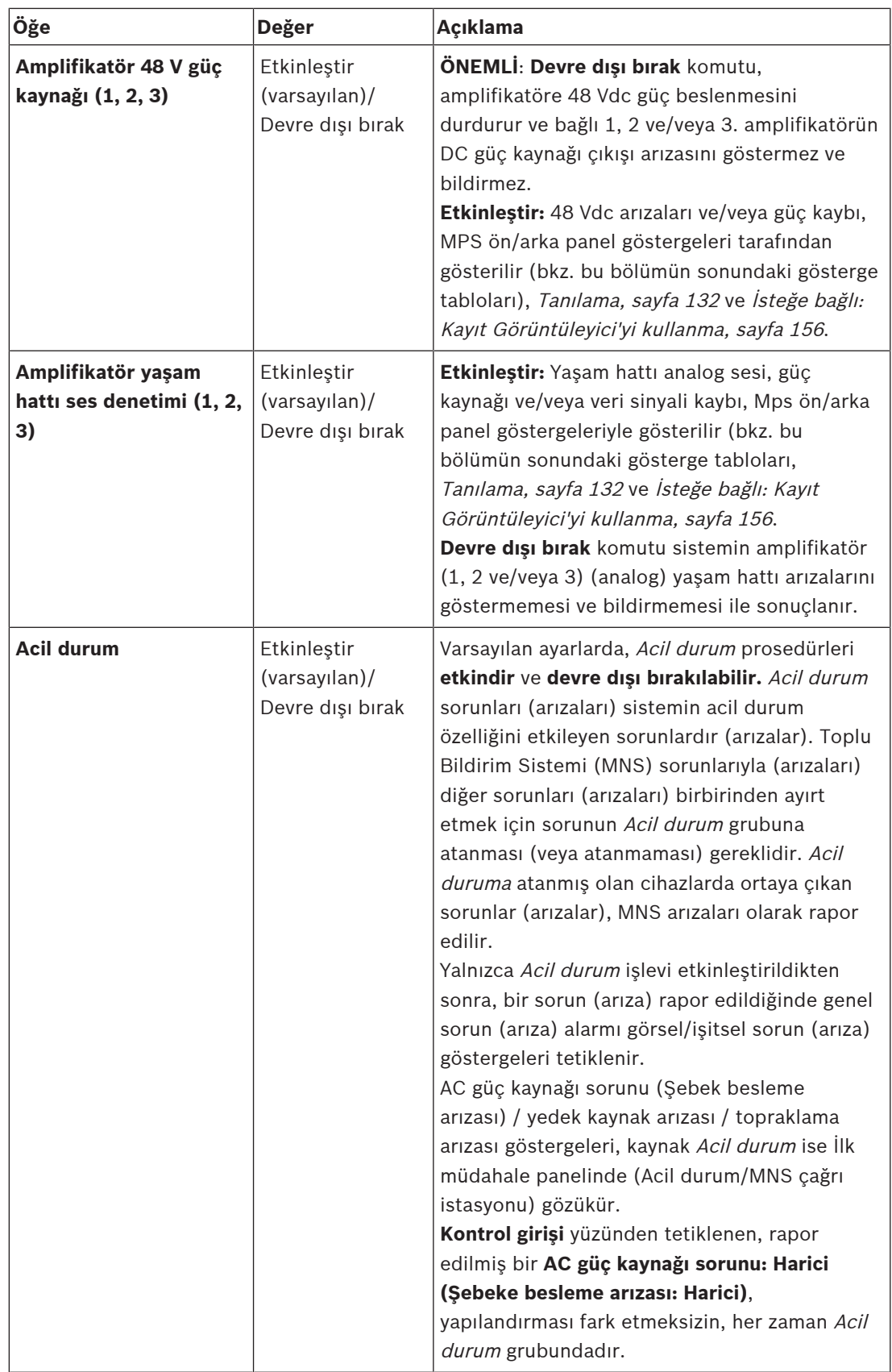

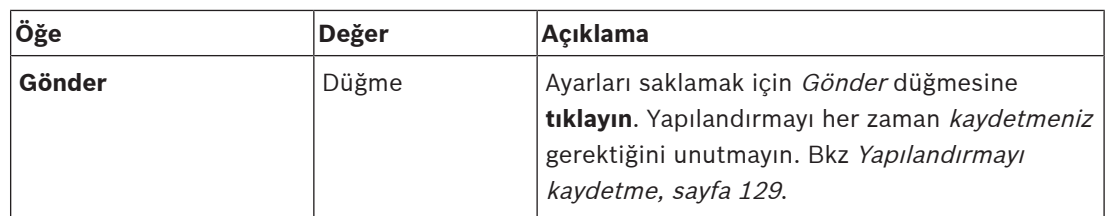

#### **Kontrol girişleri**

Kontrol girişleri, PRAESENSA ağındaki işlemleri tetiklemesi gereken üçüncü taraf ekipmanlarından sinyal almak için kullanılabilir.

Kontrol girişleri kontak yapma veya kontak kesilmesi durumunda çalışacak şekilde yapılandırılabilir. Ayrıca kısa devreler ve açık bağlantılar için bağlı kabloları denetlemek de mümkündür. Yapılandırmada bir kontrol girişinin gerçekten denetlenip denetlenmediği burada tanımlanır.

- Birden fazla çağrı, tek bir kontrol girişinden veya çağrı istasyonu uzantısı düğmesi ile başlatılabilir veya durdurulabilir.
	- Bu durum, Anons yapma kontrol girişleri/düğmeleri, Aşamalı anons başlat kontrol girişleri/düğmeleri ve Aşamalı anonsu durdur kontrol girişleri/düğmeleri için geçerlidir. Ve:
	- Örneğin bir salonda tahliye mesajı ile alçak ve yüksek katlarda ve uyarı mesajları gibi tek bir işlemle beş adede kadar anons başlatılabilir/durdurulabilir. Aşağıdaki tabloda yer alan İşlemler (1-5) bölümüne bakın.
	- Alt çağrılar farklı önceliklere ve bölgelere/bölge gruplarına sahip olabilir, ancak aynı etkinleştirme davranışına sahiptir.

Bağlantı seçenekleri için PRAESENSA kurulum kılavuzuna bakın. *İşlemtipine* ilişkin genel bakış için bkz. [İşlem tanımları, sayfa 106](#page-105-0).

- Çok işlevli güç kaynağı, bağımsız olarak yapılandırılabilen sekiz kontrol girişine sahiptir. Bunu yapmak için:
- 1. Seçilen mps'nin kontrol girişlerinin işlevlerini yapılandırmak için +Kontrol girişleri kategorisine **tıklayın**.
- **Öğe Değer Açıklama Seçili işleve, işlevsellik eklendi MPSn-[#01]-[#08]** e/Devre dışı bırakma Etkinlestirm | Kontrol girişinin **benzersiz adı**. Kontrol girişi **etkin** veya **devre dışı** olmalıdır. MPSn bir örnektir. Adlandırma için bkz. [Yeni](#page-47-0) [cihaz ekleme, sayfa 48](#page-47-0). **Etkinleştir**: Kontrol girişini sistem içinde aktif hale getirir. Yok **İşlev** Kontrol girişinin işlevini belirler. Ayrıca bkz. [Çağrı tanımları, sayfa 102](#page-101-0). Anons yap Seçim Bkz. *[İşlem tanımları, sayfa](#page-105-0)* [106](#page-105-0) **İşlemler (1-5)**: Anons yap işlemiyse bu kontrol girişinin işlem sayısını **seçer**.
- 2. Aşağıdaki öğelerin her birini **seçin**, **etkinleştirin** veya **devre dışı bırakın**:

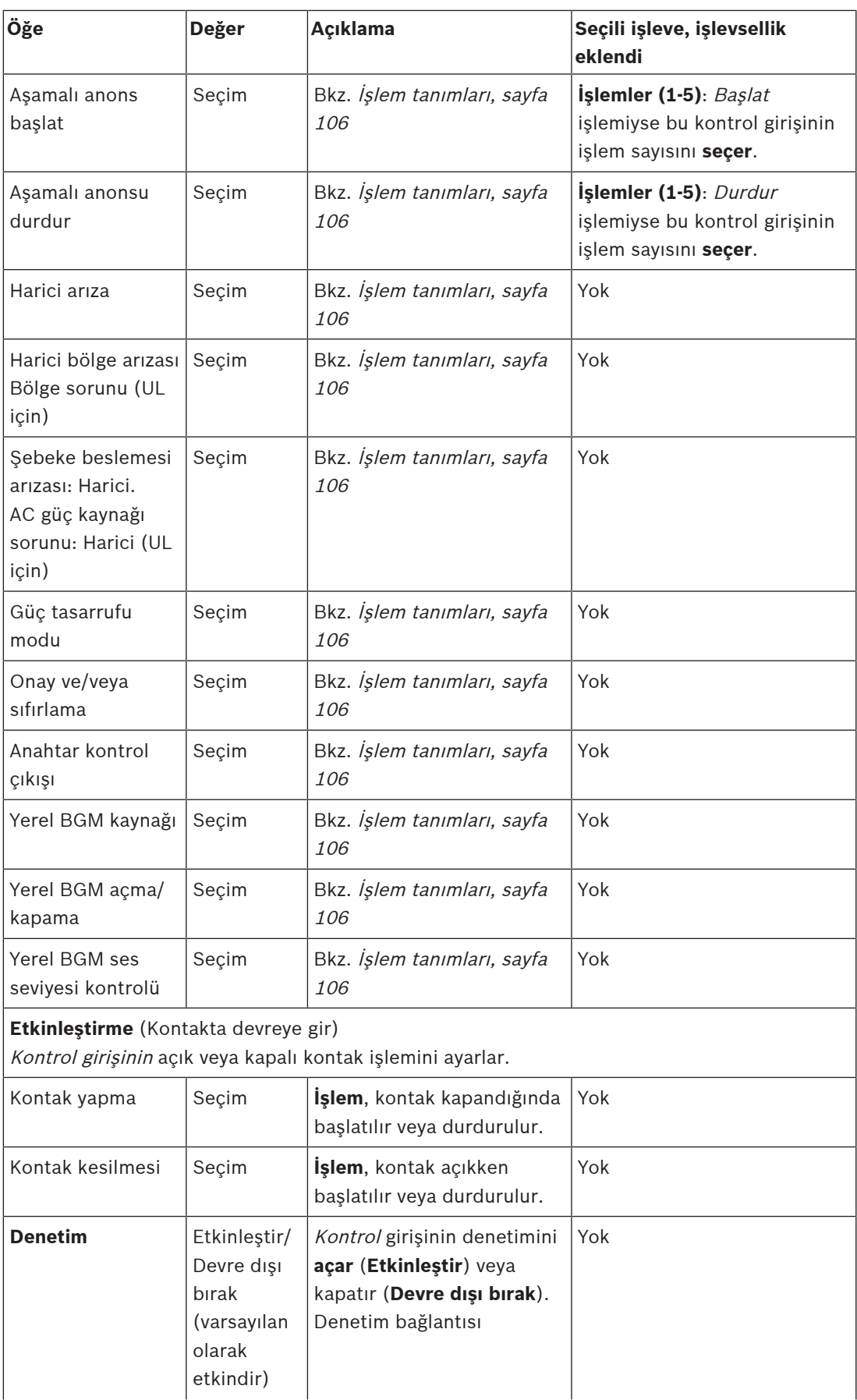

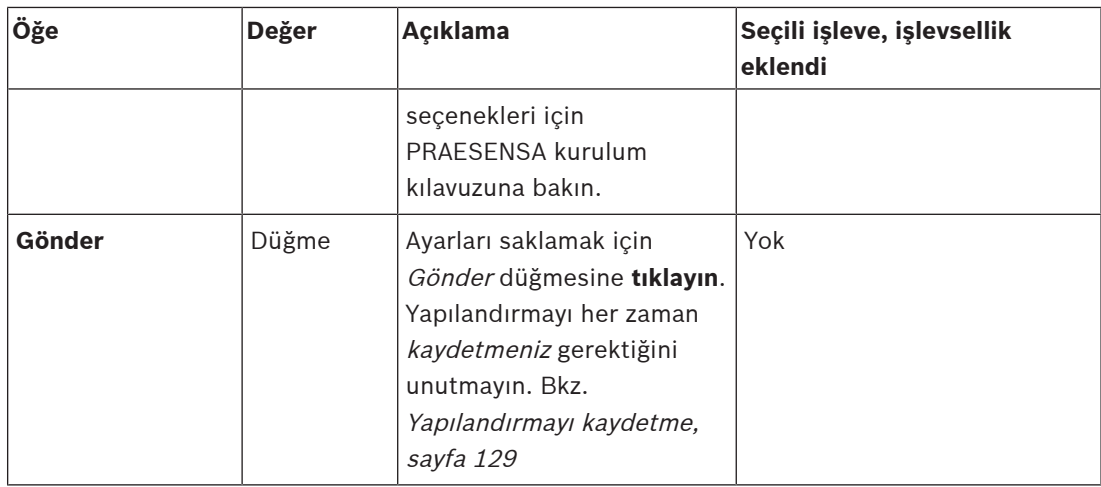

## **Kontrol çıkışları**

Kontrol çıkışları, işlemleri tetiklemek amacıyla üçüncü taraf ekipmanlarına sinyal göndermek için kullanılabilir. Her kontrol çıkışı bağlantısında üç pim bulunur.

Bağlantı seçenekleri için PRAESENSA kurulum kılavuzuna bakın. İşlevlere genel bakış için bkz. [İşlem tanımları, sayfa 106](#page-105-0).

- Çok işlevli güç kaynağı, bağımsız olarak yapılandırılabilen **sekiz** kontrol çıkışına sahiptir.
- 1. Seçilen MPS'nin her bağımsız kontrol çıkışını yapılandırmak için Kontrol çıkışları kategorisinin + işaretine **tıklayın**.
- 2. Aşağıdaki öğelerin her birini **seçin**, **etkinleştirin** veya **devre dışı bırakın**:

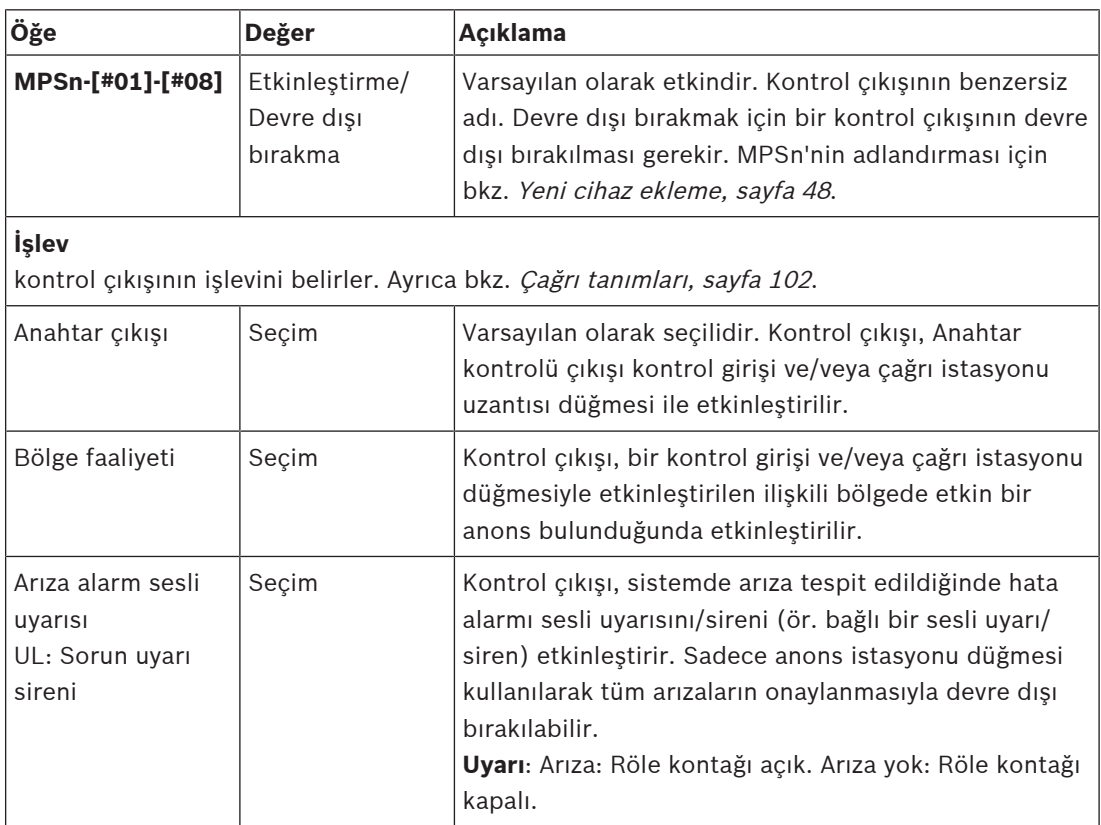

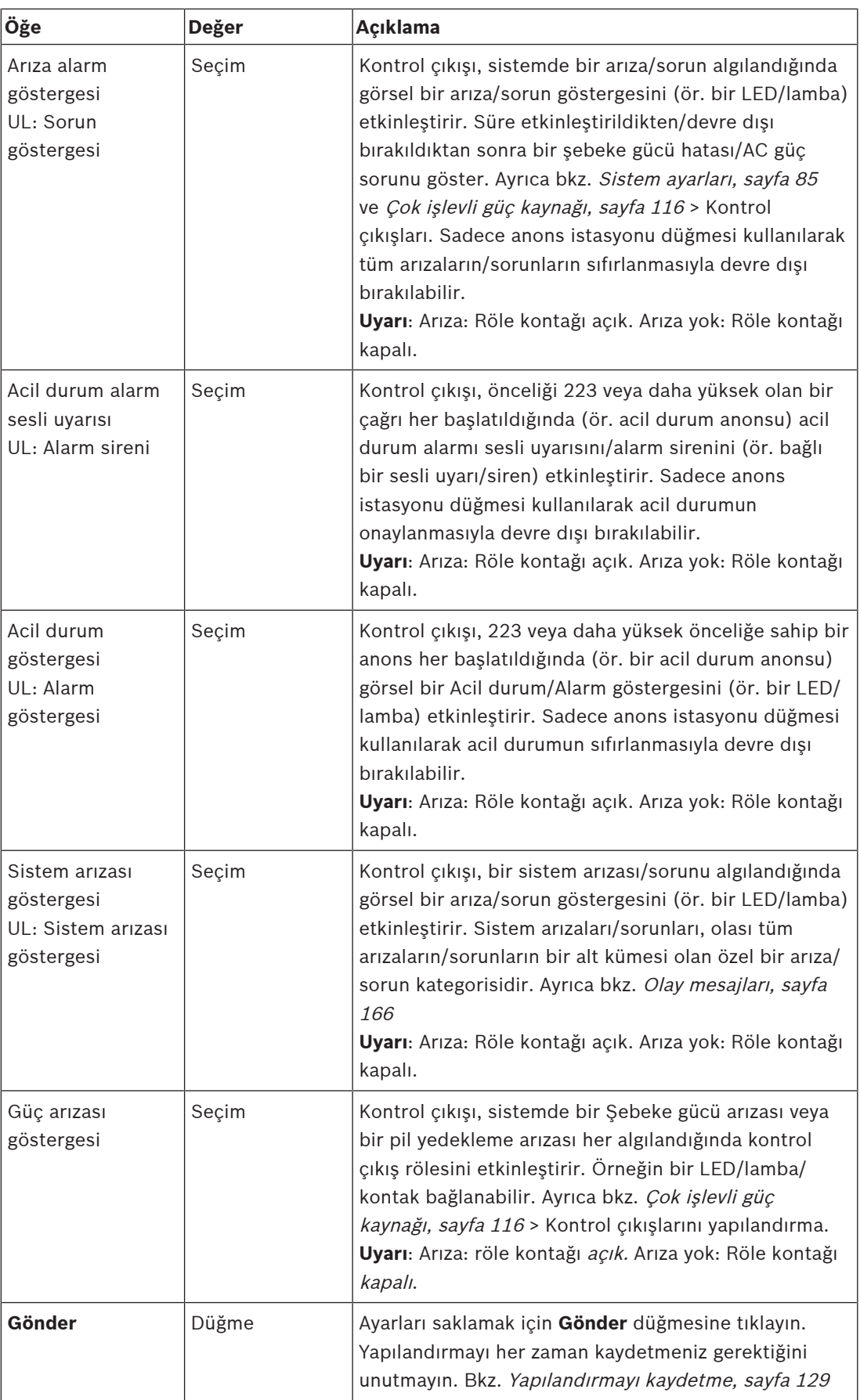

#### **Ön panel göstergeleri**

Ön panel göstergeleri, doğru çalışmayı ve arızaları gösterir. Aşağıdaki tablo etkin durumu göstermektedir.

Cihaz kimliğinin görünmesini sağlamak için bkz. [Sistem kompozisyonu, sayfa 47](#page-46-0).

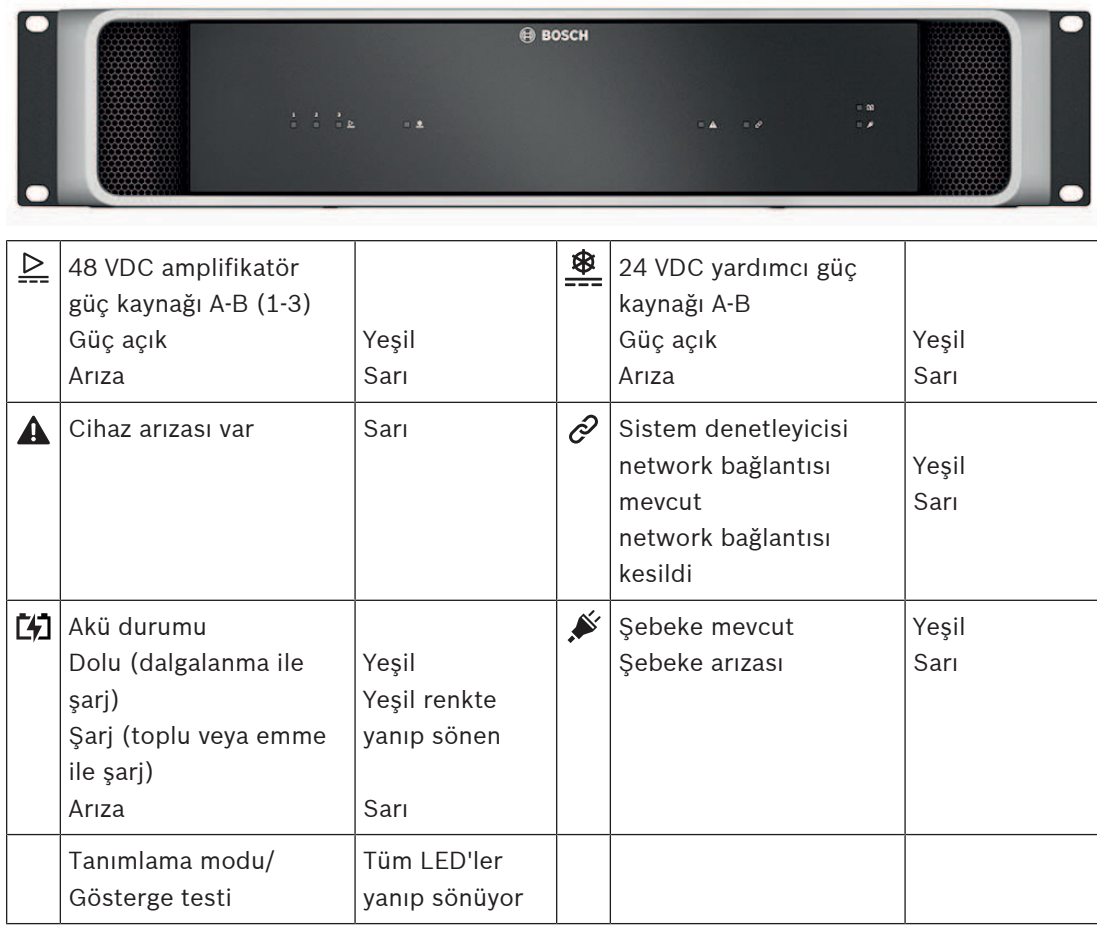

#### **Arka panel göstergeleri ve kontrolleri**

Arka panel göstergeleri, doğru çalışmayı ve arızaları gösterir. Aşağıdaki tablo etkin durumu göstermektedir.

Cihaz kimliğinin görünmesini sağlamak için bkz. [Sistem kompozisyonu, sayfa 47](#page-46-0).

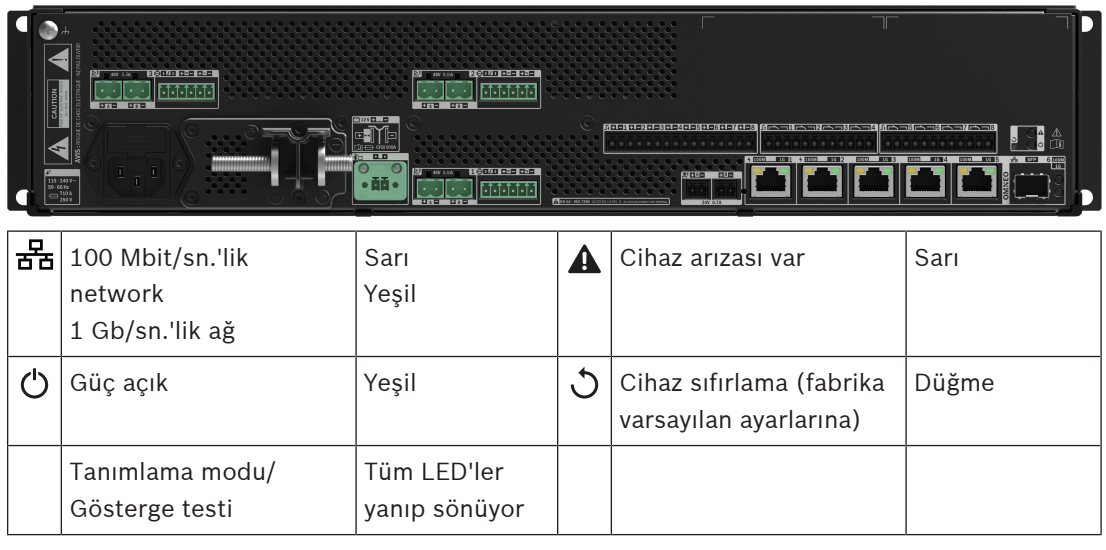

# **5.4.4 Çağrı istasyonu**

- <span id="page-65-0"></span>1. **Cihaz** seçenekleri'nin altında **Anons istasyonu**'na tıklayın.
	- **Ayarlar**, **Acil durum grubu** ve **Kartlı geçiş** seçeneklerine sahip bir açılır menü görüntülenir.
- 2. **Ayarlar**'a tıklayın.
	- Ağa bağlı anons istasyonlarını ve İlk müdahale panellerini listeleyen yeni bir ekran görüntülenir.
	- Cihaz yalnızca **Sistem kompozisyonu** sayfasına eklenmiş olduğunda görüntülenir.
- 3. Görmek istediğiniz cihaza tıklayın.
- 4. Aşağıdaki işlevleri yapılandırmak için yeni bir ekran görüntülenir:
	- **Genel**
	- **İşlevler**: Yalnızca Normal Sınıf olan çağrı istasyonları için kullanılabilir
	- **Ses girişleri**
	- **Uzantı**: Varsayılan olarak, **Genel** bölümünde 1-4'ü seçmediğiniz sürece bu bölüm görünmez
	- **Kaydedilen mesajlar**: Yalnızca Sınıf Normal anons istasyonları için kullanılabilir
	- **Alarm mesajları**: Yalnızca Sınıf Normal çağrı istasyonları için kullanılabilir.

#### **Genel**

- 1. **Genel** kategori satırındaki **+** işaretine tıklayın.
- 2. Açılır listeden anons istasyonun **Sınıf**'ını seçin.
	- **Normal**: Anons istasyonu ticari amaçlar için kullanıldığında **Normal Sınıf** seçeneğini seçin. Bu, LCD menü öğesi seçimiyle de kontrol edilebilen **İşlevler** menüsüne erişmenizi sağlayacaktır. Operatör için **İşlevler**'in kullanılabilirliği, yapılandırma web sayfasından seçilebilir. Bkz [İşlev atama, sayfa 107](#page-106-0).
	- **Acil Durum**: **Acil Durum Sınıfı** olduğu zaman anons istasyonu gerçek bir acil durum çağrı istasyonu olarak hareket eder. Anons istasyonu LCD'si statiktir, bu nedenle LCD'de sadece acil durum arıza göstergeleri listelenir. Yapılandırma web sayfasında herhangi bir menü öğesi ve/veya **İşlev** seçilemez.
	- **Toplu bildirim**: **Sınıf Toplu bildirim** olduğunda İlk müdahale paneli Toplu Bildirim Sistemi (MNS) paneli olarak hareket eder. LCD statiktir, yani LCD'de sadece Toplu Bildirim sorun göstergeleri listelenir.
	- **ÖNEMLİ**: Acil durum anons istasyonu olarak dahili anons istasyonu hoparlörü, Onay ve/veya sıfırlama işlevine sahip düğme veya kontrol girişi kullanılarak durdurulabilen bir ton üretir.
- 3. Seçilen anons istasyonlarına bağlı anons istasyonu **Uzantılar**'ının sayısını açılır listeden seçin. Donanımdaki herhangi bir sapma bir arıza tetikler.
	- **ÖNEMLİ**: Bağımsız bir anons istasyonuna bölge atanamaz. Bağlı ve seçili en az bir anons istasyonunuz olması gerekir.
- 4. **Beklenen PoE girişleri**'ndeki açılır listeden Ethernet Üzerinden Güç kullanan anons istasyonu ağ bağlantılarını seçin. Donanımdaki herhangi bir sapma bir arıza tetikler.
- 5. Gerektiğinde **Acil durum prosedürleri**'ni devre dışı bırakın.
	- Varsayılan olarak **Acil durum prosedürleri** etkindir ve devre dışı bırakılabilir. Acil durum sorunları (arızaları) sistemin acil durum özelliğini etkileyen sorunlardır (arızalar). Toplu Bildirim Sistemi (MNS) ile ilgili sorunlarla (arızalar) MNS ile ilgili olmayan sorunları (arızaları) birbirinden ayırt etmek için sorunun Acil durum grubuna atanması (veya atanmaması) gereklidir. Acil durum prosedürlerine atanmış cihazlarda oluşan sorunlar (arızalar) MNS arızaları olarak rapor edilecektir.
- Bir sorun (arıza) rapor edildiğinde genel sorun (arıza) alarmı görsel/işitsel sorun (arıza) göstergeleri yalnızca **Acil durum prosedürleri** işlevi etkinleştirildiyse tetiklenir.
- AC güç kaynağı sorunu (Şebek besleme arızası), yedek kaynak arızası ve topraklama arızası göstergeleri, kaynak Acil durum prosedürleri ise İlk müdahale panelinde (Acil durum/MNS çağrı istasyonu) gözükür.
- 6. Sadece normal anons istasyonlarında, gerektiğinde **Erişim kontrol**'nü etkinleştirin veya devre dışı bırakın.
- 7. Açılır listeden anons istasyonu **Otomatik oturum kapatma** zamanlayıcısını seçin.
	- **Otomatik oturum kapatma**, anons istasyonunda herhangi bir işlem yapılmadığı zaman kullanıcının oturumunun ne kadar süreyle açık kalacağını tanımlar. Kaydırmanın değil sadece ekrana basmanın eylem olarak algılandığını unutmayın.
- 8. **Gönder** seçeneğine tıklayın.
	- [Yapılandırmayı](#page-128-0) her zaman kaydetmeniz gerektiğini unutmayın. Bkz Yapılandırmayı [kaydetme, sayfa 129](#page-128-0).

#### **İşlevler**

- 1. **Sadece** Sınıf Normal seçildiğinde geçerlidir > Seçilen çağrı istasyonunun işlevini belirlemek için İşlevler kategorisinin + işaretine **tıklayın**.
- 2. İşlevi **etkinleştirmek/devre dışı bırakmak** ve çağrı istasyonunun dokunmatik LCD'sinde kutucuk (menü öğesi) olarak **görünür/görünmez** hale getirmek için aşağıdaki öğelerin her birini **etkinleştirin/devre dışı bırakın**:

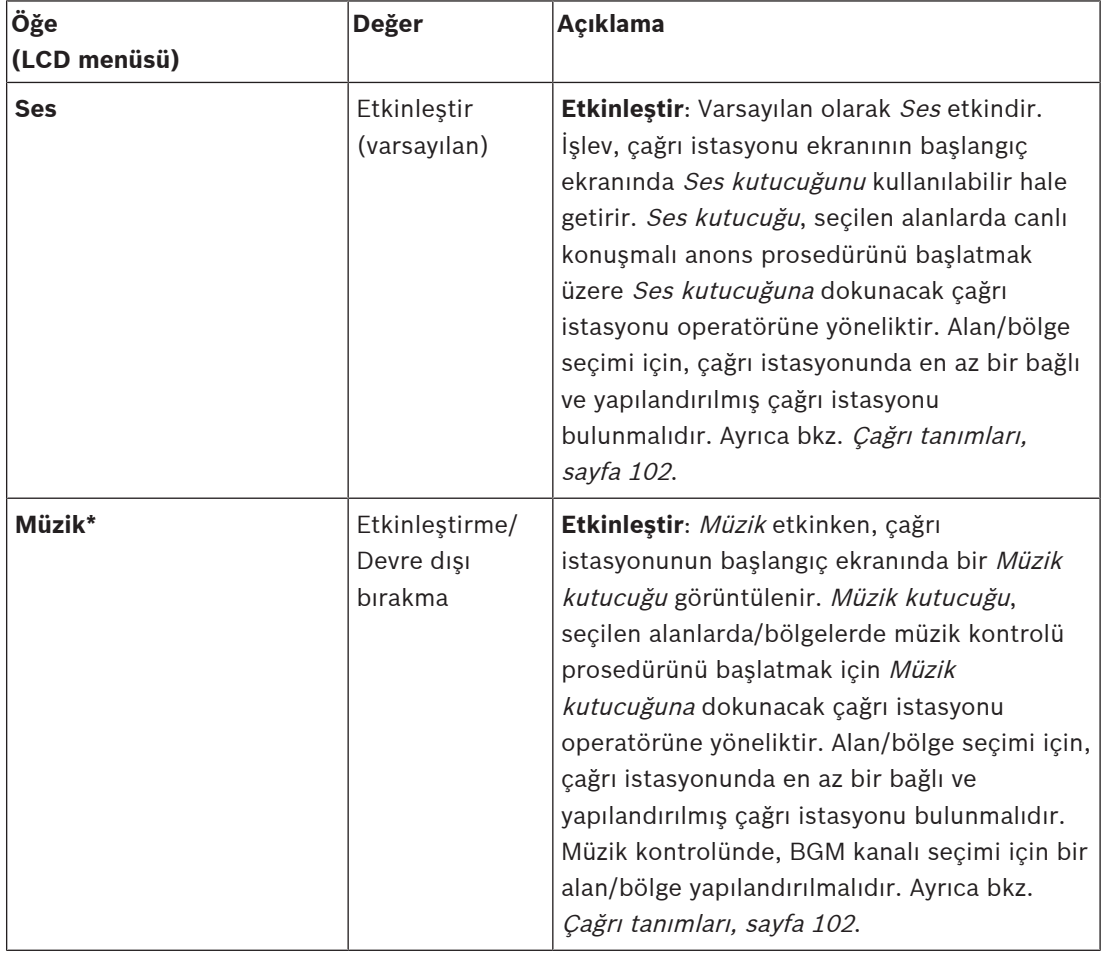

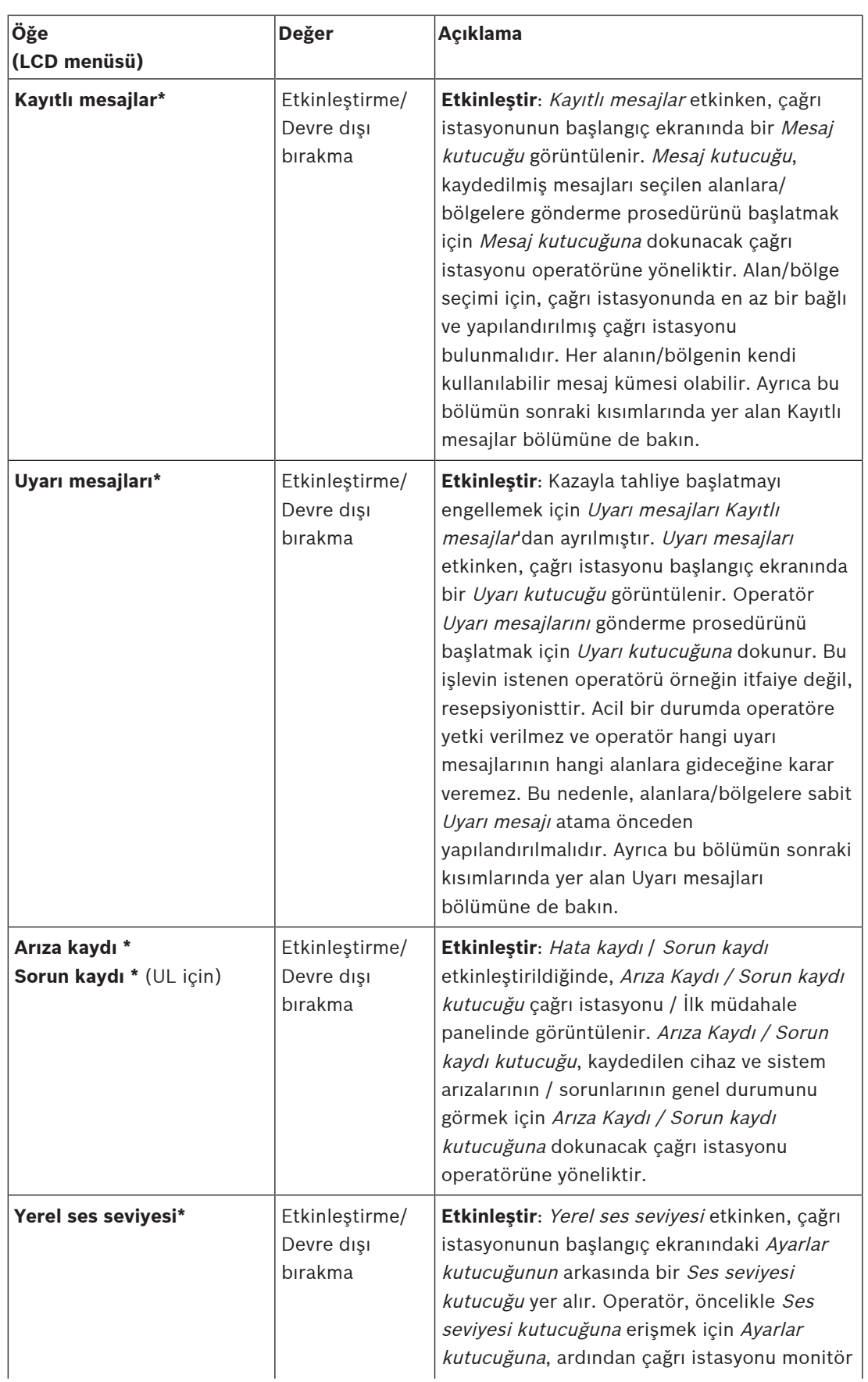

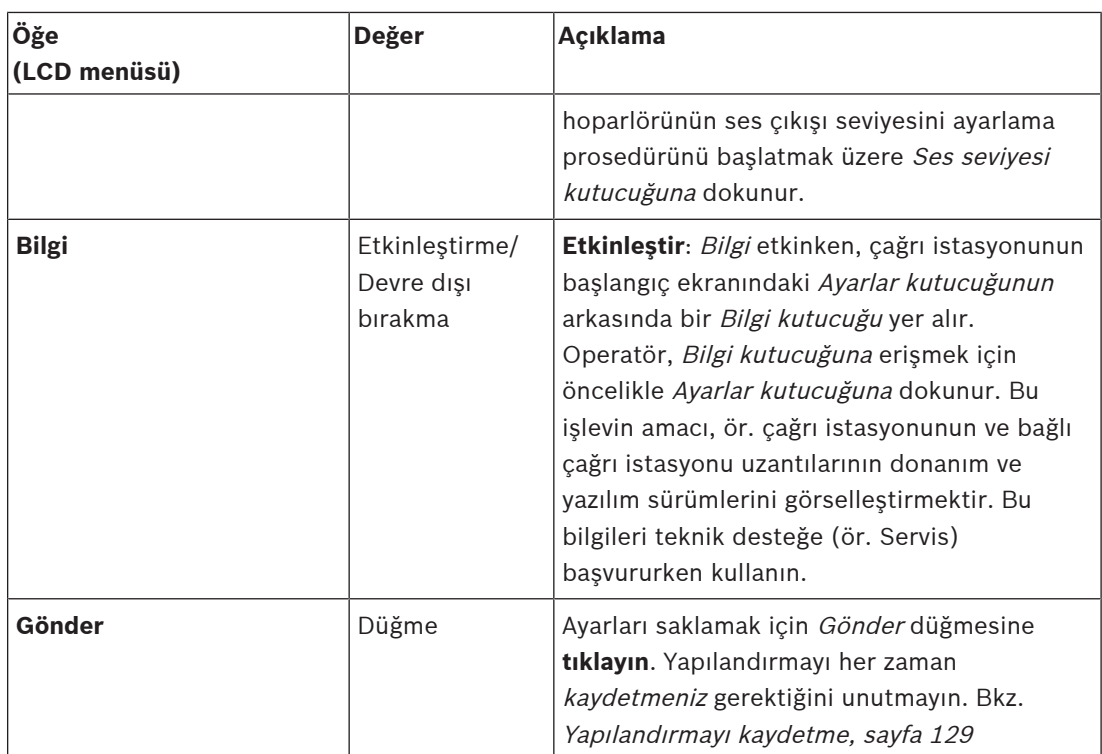

**Not**: \* işaretiyle gösterilen öğeler büyük olasılıkla bir sistem yöneticisi ve/veya belirli yetkili kullanıcılar tarafından kullanılan bir çağrı istasyonu (sadece) için seçilmiştir.

**Not**: Çağrı istasyonunun başlangıç ekranındaki Ayarlar kutucuğu Yerel ses seviyesi ve/veya Bilgi etkinken otomatik olarak oluşturulur.

#### **Ses girişleri**

- 1. Çağrı istasyonunun ses girişlerini yapılandırmak için Ses Girişleri kategorisinin + işaretine **tıklayın**:
- 2. Aşağıdaki öğelerin her birini **seçin**, **etkinleştirin** veya **devre dışı bırakın**:

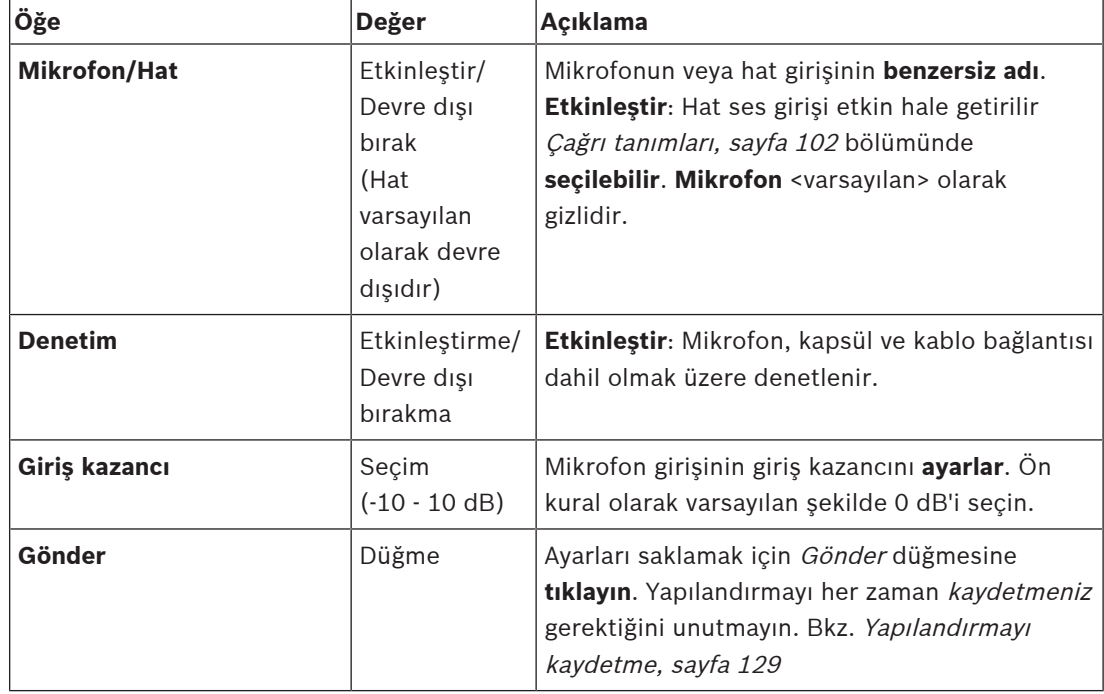

## **Uzantı**

PRAESENSA ağı/sistemiyle iletişim kurmak için, çağrı istasyonu uzantısı her zaman bir PRAESENSA çağrı istasyonu ile ara bağlantılıdır.

- 1. Bağlı her bağımsız çağrı istasyonu uzantısının çağrı istasyonu uzantısı düğme işlevlerini yapılandırmak için her Uzantı kategorisine **tıklayın**.
- 2. Aşağıdaki öğelerin her birini **seçin**, **etkinleştirin** veya **devre dışı bırakın**:

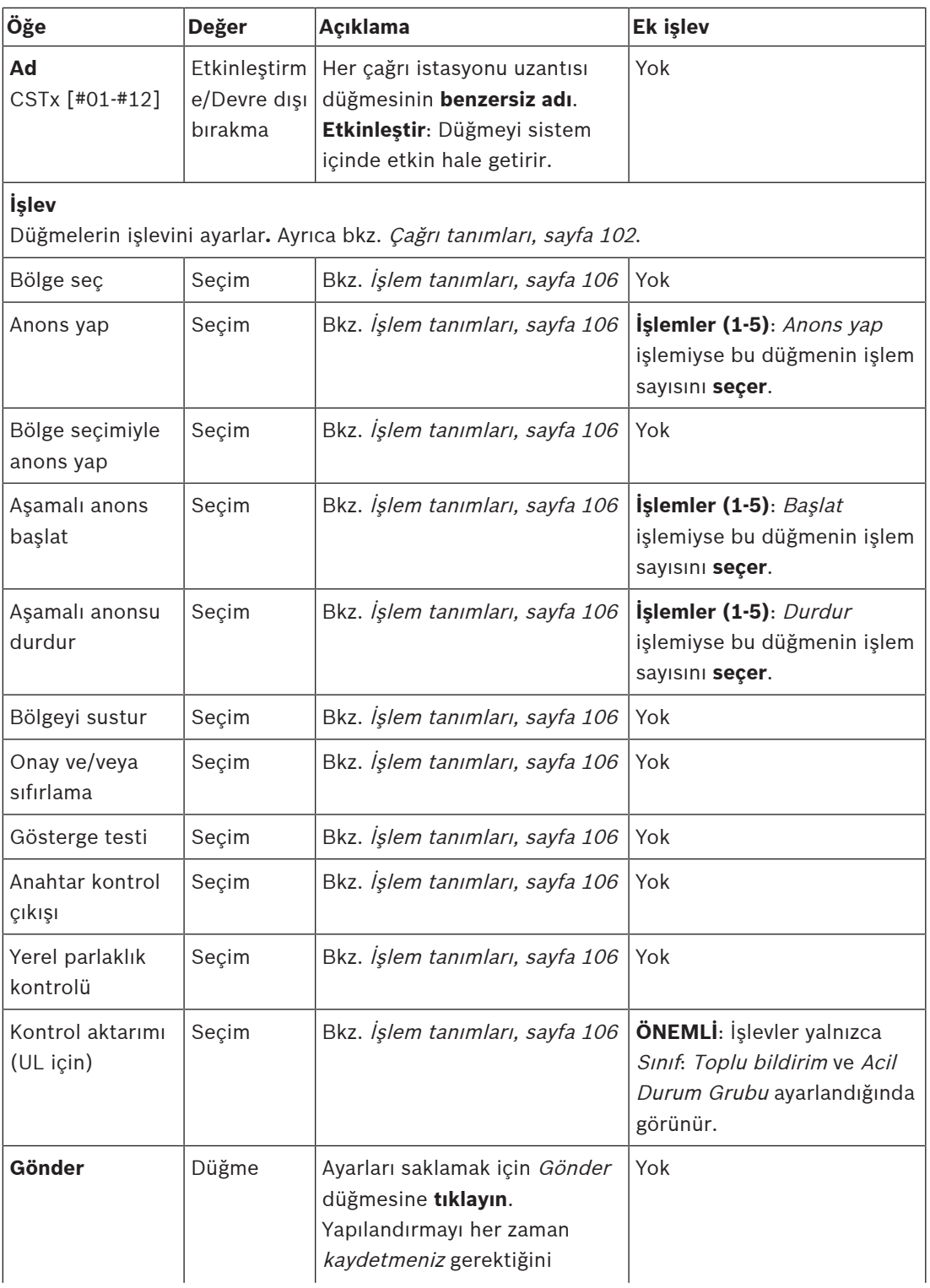

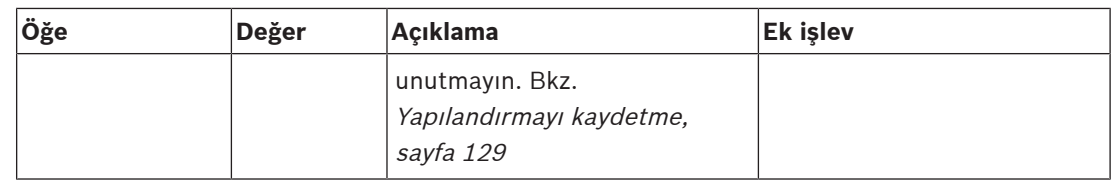

#### **Kayıtlı mesajlar**

Burada, seçilen çağrı istasyonu tarafından kullanılan Kayıtlı mesajlar kutucuğu için istediğiniz bir ad ekleyebilir (veya yeniden adlandırabilirsiniz). Bu, çağrı istasyonu Kayıtlı mesajlar kutucuğunda gösterildiği şekilde bir etiket haline gelir.

Bunu yapmak için:

- 1. Kayıtlı mesajlar kategorisinin + işaretine **tıklayın**.
- 2. Metin kutusundaki (boş) kayıtlı mesaj kutucuğu (yeni) için bir ad **girin**.
	- En fazla 16 karakterden oluşabilir.
- 3. Onay kutusunu **etkinleştirin** ve Ekle düğmesine **tıklayın**:
	- Kayıtlı mesaj (yeni) adı Kayıtlı mesajlar kategorisine eklenir.
	- Ayrıca bkz. [Çağrı tanımları, sayfa 102](#page-101-0).
- 4. Bir **kayıtlı mesaj** adınısilmek için Sil düğmesine **tıklayın** ve Evet ile **onaylayın**.

#### **Uyarı mesajları**

Burada, seçilen çağrı istasyonu tarafından kullanılan Uyarı mesajları kutucuğu için istediğiniz bir ad ekleyebilir (veya yeniden adlandırabilirsiniz). Bu, çağrı istasyonu Uyarı mesajları kutucuğunda gösterildiği şekilde bir etiket haline gelir.

Bunu yapmak için:

1. Daha önce açıklandığı gibi Kayıtlı mesajlar bölümüne bakın. Adlandırma prosedürü benzerdir.

#### **Acil durum grubu**

Acil durum grubu, birden fazla ilk müdahale ekibinin (itfaiye) her birinde, bir veya birden fazla İlk müdahale panelinin (FRP) bulunduğu birden fazla konumdan bina tahliyesini kontrol etmesine olanak sağlayan Toplu Bildirim Sistemi (MNS) için tasarlanmış bir işlev setidir. İlk müdahale panellerin hepsi bir grup oluşturur. Başka bir konumda (İlk müdahale paneli) işlemlerin devam edebilmesi için, her bir İlk müdahale panelinin kullanıcı arayüzünün (LCD) aynı olması gerekir. İlk müdahale panelinde yapılan işlemlerin sonuçları ayrıca gruptaki diğer İlk müdahale panellerinde de (LCD) gösterilir. İlk müdahale ekipleri (itfaiye) arasında karışıklıkları önlemek için şu anda sadece bir İlk müdahale panelinde işlem yapmak mümkündür. İlk müdahale paneli ardından "kontrol altında", diğerleri ise "kontrolde" olarak girilir. Ayrıca, bir İlk müdahale panelinden "kontrolde" durumunu zorla girmek de mümkündür.

Bir İlk müdahale paneli (FRP) / çağrı istasyonu **yalnızca** Sınıf Toplu bildirim olarak ayarlandığında görünür/seçilebilir olur. Bunu yapmak için:

- 1. Cihaz seçenekleri'nin **altında**, Çağrı istasyonu'na **tıklayın**:
	- Bir seçim Ayarları ve Acil Durum grubu görüntülenir.
- 2. Ayarlar'a **tıklayın**:
	- İlk müdahale paneli / çağrı istasyonu genel görünümü görüntülenir.
- 3. İlk müdahale paneli / çağrı istasyonu adı **seçin ve tıklayın**:
	- En az bir İlk müdahale paneli / çağrı istasyonu seçilmelidir.
- 4. **Her bir** İlk müdahale panelinin / çağrı istasyonunun Sınıfını Toplu bildirime dönüştürmek için Genel kategorinin + düğmesini **seçin ve tıklayın**.
- 5. Aşağıdaki öğelerin her birini **seçin**:

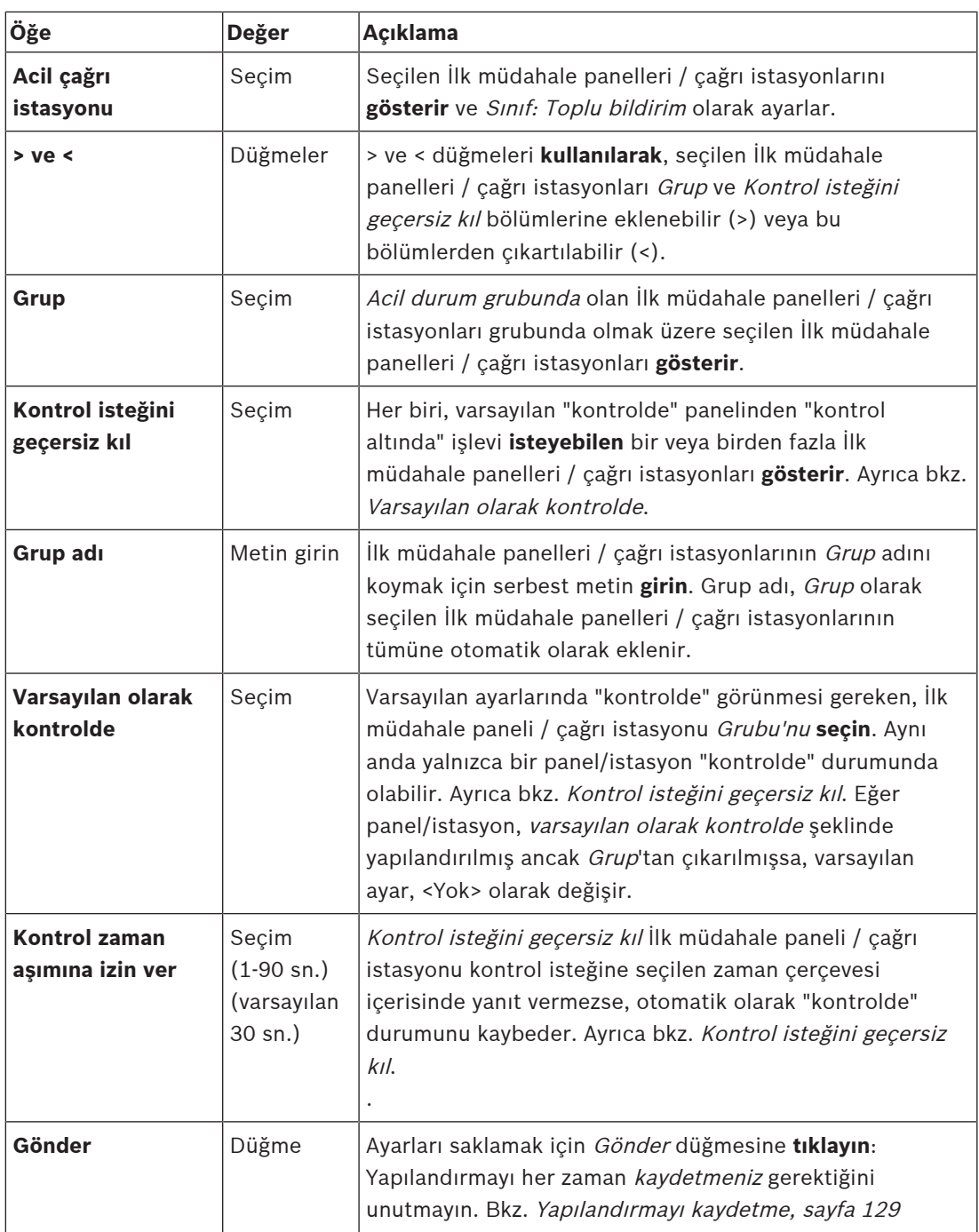

#### **Toplu bildirim paneli/istasyonu ekle**

Bir İlk müdahale paneli / çağrı istasyonu **yalnızca** Sınıf Toplu bildirim olarak ayarlandığında görünür/seçilebilir olduğunu unutmayın.

Bir İlk müdahale paneli / çağrı istasyonu eklemek için şunları yapın:

- 1. Acil durum grubunu **seçin ve tıklayın**:
	- Acil durum çağrı istasyonu seçili ağının bağlı olduğu İlk Müdahale panelleri / çağrı istasyonlarının Toplu bildirim için listelendiği yeni bir Acil durum çağrı istasyonu grubu ekranı görüntülenir.
- **ÖNEMLİ:** halihazırda seçilmiş bir Sınıf: Toplu bildirim panelinin/istasyonunun sınıfı Normal veya Acil durum olarak değiştirildiğinde, otomatik olarak Acil durum istasyonu bölümünden çıkarılır.
- 2. [Sistem ayarları, sayfa 85](#page-84-0) üzerinden, Çağrı istasyonu operatör dilinin İngilizce (UL) olarak ayarlandığından emin olun.
- 3. İlk müdahale panellerini / çağrı istasyonlarını **seçip** her birini Grup bölümüne **taşıyın (>)**:
	- Panelin/istasyonun yapılandırması Gruba eklendiğinde etkilenmeyecektir.
	- Her panel/istasyon farklı bir yapılandırmaya sahip olabilir.
- 4. Kontrol isteğinde bulunduklarında, "Kontrolde" durumuna sahip olmaları gerekiyorsa İlk müdahale panellerinin / çağrı istasyonlarının her birini **seçin** ve Kontrol isteğini geçersiz kıl bölümüne **aktarın (>)**. Grup'taki diğer panelleri/istasyonları geçersiz kılacaktır. "Kontrolde" **olmadığında**:
	- Bir panel/istasyon kullanılamaz.
	- Düğmeler ve LCD'deki kullanıcı eylemleri engellenir.
- 5. Grup adında Grubun **ismini** (serbest metin) koyun.
- 6. Varsayılan olarak kontrolde bölümünden, (ana) **"kontrolde"** olan İlk müdahale paneli / çağrı istasyonunu **seçin**:
	- varsayılan olarak "kontrolde" bu (ana) panel/istasyon, Kontrol isteğini geçersiz kıl bölümünden diğer "kontrolde" panellerin/istasyonların kontrolünü geçersiz kılabilir.
	- Varsayılan olarak yalnızca bir panel/istasyon (ana) "kontrolde" paneli/istasyonu seçilebilir.
	- Bir panel/istasyon "kontrolde" **değilken** LCD kullanıcı eylemleri ve düğmeler engellenir.
	- "Kontrolde" olan panel/istasyonun davranışı, Grup'taki diğer panellerden/ istasyonlardan takip edilebilir.
	- "Kontrolde" olan panel/istasyon, gelen bir isteğine *izin vermek* veya *reddetmek* üzere yapılandırılabilir. Bkz. *[İşlem tanımları, sayfa 106](#page-105-0)* > Kontrol aktarımı.
- 7. Seçili Kontrol isteğini geçersiz kıl panelinden/istasyonundan Kontrol zaman aşımına izin ver'i (varsayılan 30 sn.) **seçin**:
	- Kontrol isteğini geçersiz kıl İlk müdahale paneli / çağrı istasyonu kontrol isteğine seçilen zaman çerçevesi içerisinde yanıt vermezse, otomatik olarak "kontrolde" durumunu kaybeder.

## **Bir toplu bildirim panelini/istasyonu çıkar**

Bir İlk müdahale paneli / çağrı istasyonu çıkarmak için şunları yapın:

- 1. Bir İlk müdahale paneli / çağrı istasyonu Sınıf: Toplu bildirim olarak ayarlanmışsa otomatik olarak Acil durum çağrı istasyonu bölümünde görünür ve kullanılabilir olacaktır.
- 2. Bir İlk müdahale panelini / çağrı istasyonunu Acil durum çağrı istasyonu bölümünden çıkarmak için Sınıfını Normal veya Acil Durum olarak değiştirin.

## **Bir toplu bildirim panelini/istasyonu yeniden adlandır**

Bir İlk müdahale panelini / çağrı istasyonunu yeniden adlandırmak için, [Sistem kompozisyonu,](#page-46-0) [sayfa 47](#page-46-0) ve bu bölümdeki Grup adını inceleyin.

## **Kartlı geçiş**

- 1. **Erişim kontol** seçeneğine tıklayın.
	- [Erişim kontrol kullanıcıları, sayfa 46](#page-45-0) içinde oluşturulan kullanıcıları listeleyen yeni bir ekran görüntülenir.
- 2. **Ad**'ın yanındaki açılır listeden oturum açarak korumak istediğiniz anons istasyonunu seçin. – Yalnızca Normal Sınıf anons istasyonları kilitlenebilir.
- 3. **Erişim denetimi kullanıcılarını** soldan sağa taşımak için çift tıklayın veya okları kullanın.

4. **Gönder** düğmesine tıklayın.

## **Çağrı istasyonu üst ve alt göstergeleri**

Üst taraftaki göstergeler ve LCD, doğru çalışmayı ve arızaları gösterir. Çağrı istasyonunu tanıma moduna geçirmek (LED yanıp sönüyor) için, bkz. [Sistem](#page-46-0) [kompozisyonu, sayfa 47](#page-46-0).

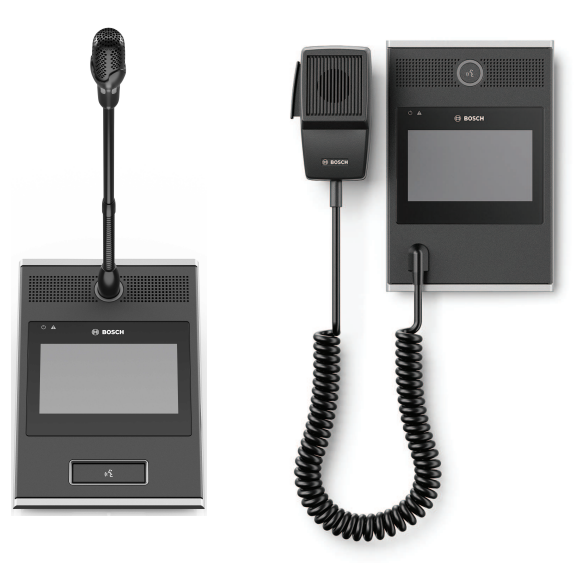

PRA-CSLD PRA-CSLW

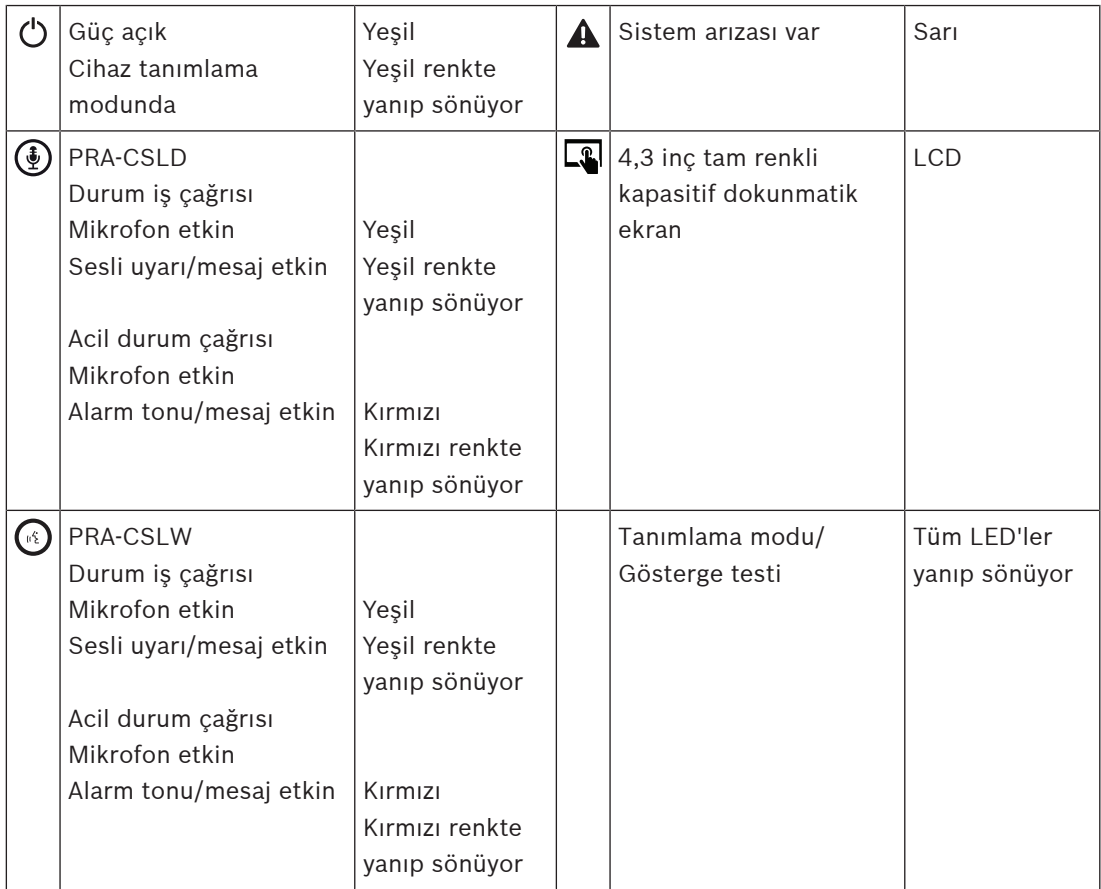

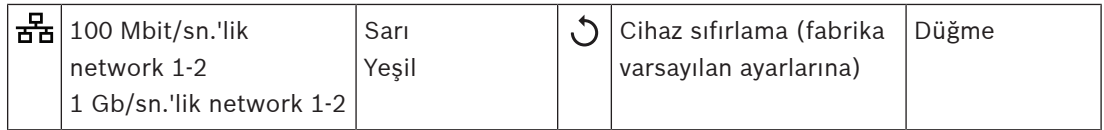

## **Çağrı istasyonu uzantısı üst göstergeleri**

Üst taraftaki göstergeler, doğru çalışmayı ve arızaları gösterir.

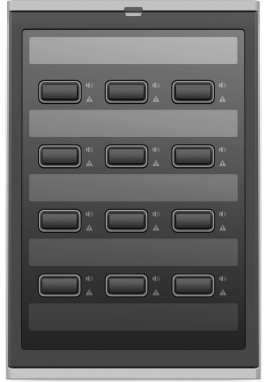

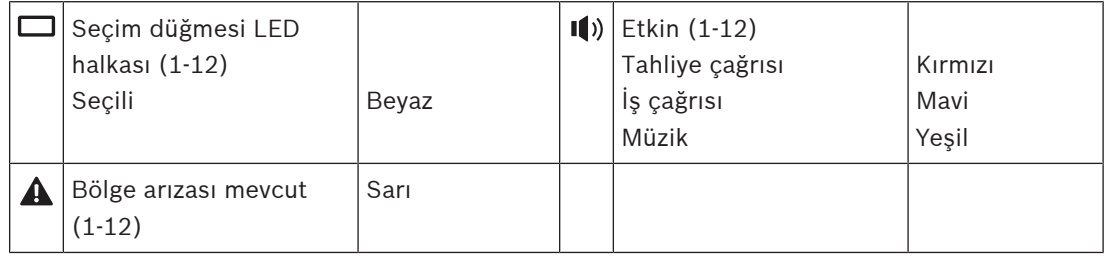

## **Bkz.**

- [Çağrı istasyonu, sayfa 118](#page-117-0)
- [İşlev atama, sayfa 107](#page-106-0)

## **5.4.5 Kontrol arayüzü modülü**

PRA-IM16C8 Kontrol arayüzü modülü, PRAESENSA sistemine on altı yapılandırılabilir ve denetimli kontrol girişi, sekiz gerilimsiz kontrol çıkışı ve iki denetimli tetikleme çıkışı ekler. Bu kontak girişleri ve çıkışları, PRAESENSA sisteminin aşağıdakiler gibi yardımcı ekipmanlara kolay mantıksal bağlantısını sağlar:

- Yangın alarm sistemleri
- Göstergeler
- Yanıp sönen ışıklar
- Hoparlör röleleri.
- 1. **Cihaz seçenekleri** altında **Kontrol arayüzü modülü** seçeneğini tıklayın. Yapılandırılmış cihazların listesini gösteren yeni bir ekran açılır. Cihaz yalnızca **Sistem kompozisyonu** sayfasına eklenmiş olduğunda görüntülenir.
- 2. Görmek istediğiniz cihaza tıklayın.

## **Genel yapılandırma**

- 1. **Genel** kategori satırındaki **+** işaretine tıklayın.
- 2. Açılır listeden **Beklenen PoE girişleri** seçeneğini seçin.

En fazla iki PoE girişi, 16 kontrol girişi için 32 kutuplu bir konektör ve sekiz kontrol çıkışı için 28 kutuplu bir konektör bağlayabilirsiniz. Talimatlar için PRAESENSA Kurulum kılavuzuna bakın.

- 3. **Topraklama Kaçağı Denetimi**'ni etkinleştirmek istiyorsanız seçin.
- 4. **Acil durumu** gerekli olduğunda seçin veya seçimini kaldırın.
- 5. **Gönder** düğmesine tıklayın.

## **Kontrol girişlerini yapılandırma**

Kontrol girişleri, PRAESENSA sisteminde işlemlere neden olan üçüncü taraf ekipmanlarından sinyaller alır.

Ayrıca kısa devreler, açık bağlantılar ve topraklama arızaları için bağlı kablolarını denetlemek de mümkündür.

- 1. **Kontrol girişleri** kategori satırındaki **+** işaretine tıklayın.
- 2. Yapılandırmak istediğiniz girişi seçin.
- 3. Açılır listeden girişin **İşlev**'ini seçin. İşlevlerin ayrıntılı açıklaması için bkz. [İşlev açıklaması,](#page-109-0) [sayfa 110](#page-109-0).
- 4. **Etkinleştirme**'nin nasıl olacağını seçin:
	- **Kontak yapıldığında**: İşlem kontağın kapanmasıyla başlar veya durur.
	- **Kontak kesildiğinde**: İşlem kontağın açılmasıyla başlar veya durur.
- 5. İşlevler için 1'den 5'e kadar **İşlem** sayısını seçin:
	- **Anons yap**
	- **Aşamalı anons başlat**
	- **Aşamalı anonsu durdur**.
- 6. **Denetim**'i hangi girişler için etkinleştirmek istediğinizi seçin.
- 7. **Gönder** düğmesine tıklayın.

## **Kontrol çıkışlarını yapılandırma**

Kontrol çıkışları, işlemleri tetiklemek amacıyla üçüncü taraf ekipmanlarına sinyal gönderir. Her kontrol çıkışı bağlantısında üç pim bulunur. A ve B tetikleme çıkışları iki pimlidir ve denetlenir.

- 1. **Kontrol çıkışları** kategori satırındaki **+** işaretine tıklayın.
- 2. Yapılandırmak istediğiniz çıkışı seçin.
- 3. Açılır listeden çıkışın **İşlev**'ini seçin.
	- A ve B tetikleme çıkışları için yalnızca **Bölge etkinliği** ve **Anahtar çıkışı** seçeneklerini seçebilirsiniz.

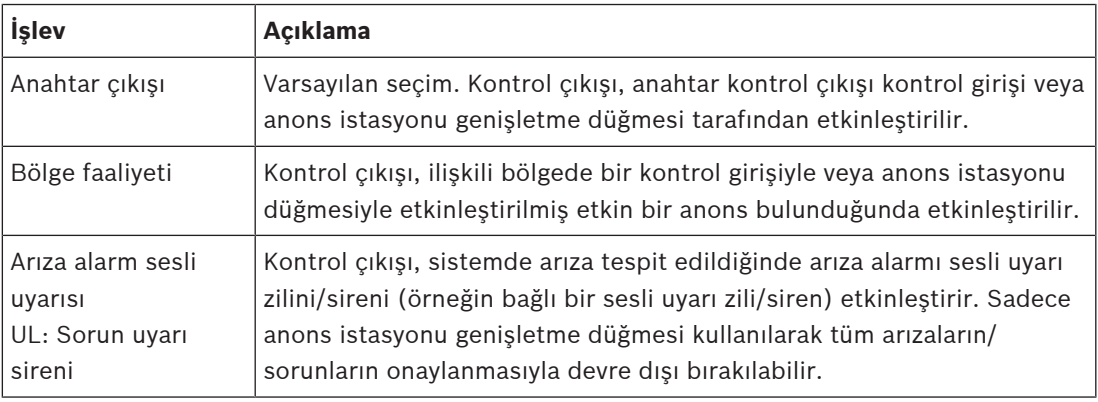

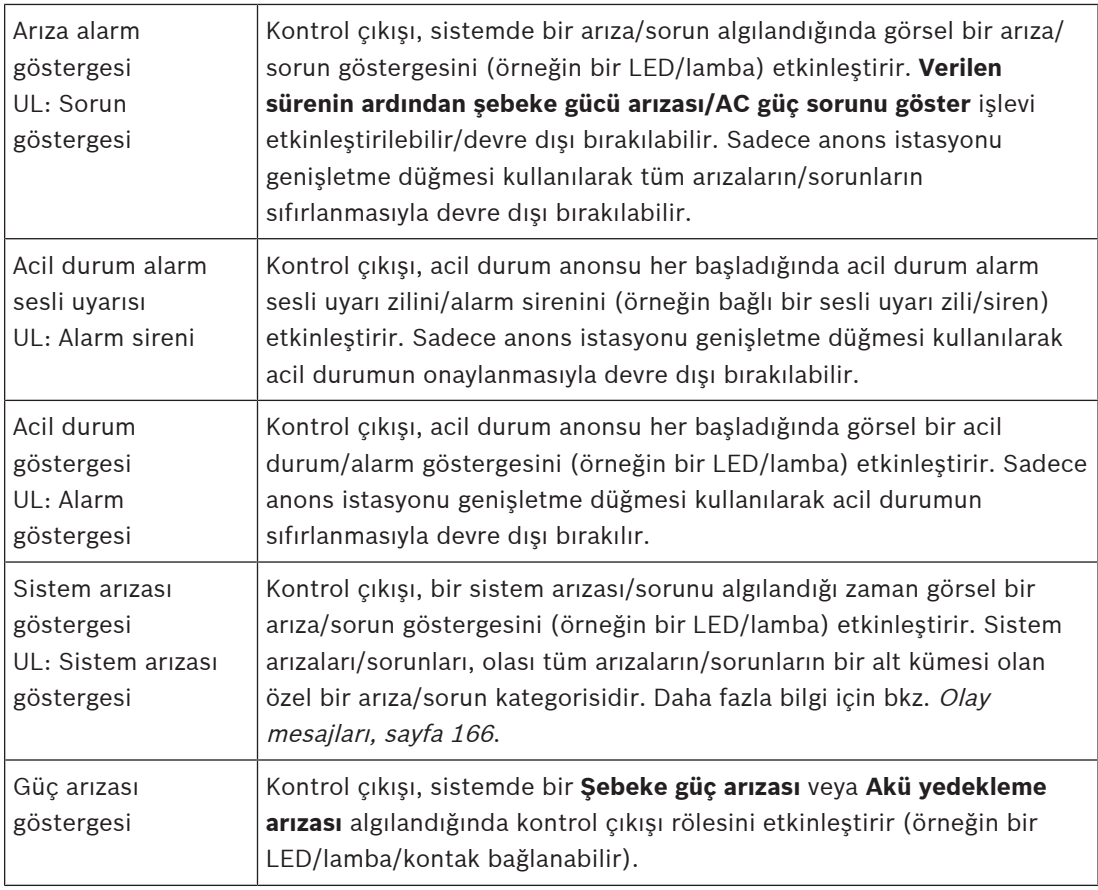

## **Uyarı!**

- Anahtar çıkışı
- Bölge etkinliği

işlevleriyle: Çıkış tetiklendiğinde veya yapılandırılan bölgede etkinlik olduğunda röle etkinleştirilir. Aksi takdirde röle devre dışı bırakılır.

**i**

## Ancak

- Arıza alarm sesli uyarı zili
- Arıza alarm göstergesi
- Acil durum alarmı sesli uyarı zili
- Acil durum alarmı göstergesi
- Sistem arıza göstergesi
- Güç arızası göstergesi işlevleri için:

Herhangi bir arıza veya acil durum olmadığında röle etkinleştirilir. Arıza veya acil durum varsa, röle devre dışı bırakılır.

- 4. A ve B tetikleme çıkışları için **Denetim** isteyip istemediğinizi seçin.
- 5. **Gönder** düğmesine tıklayın.

Seçilen işlevleri daha fazla yapılandırmak için bkz [Kontrol giriş-çıkış arayüz modülü, sayfa 120](#page-119-0).

## **Ön panel**

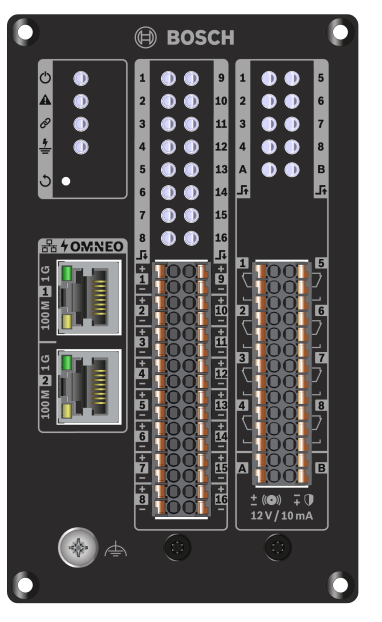

**Ön panel göstergeleri ve kontrolleri**

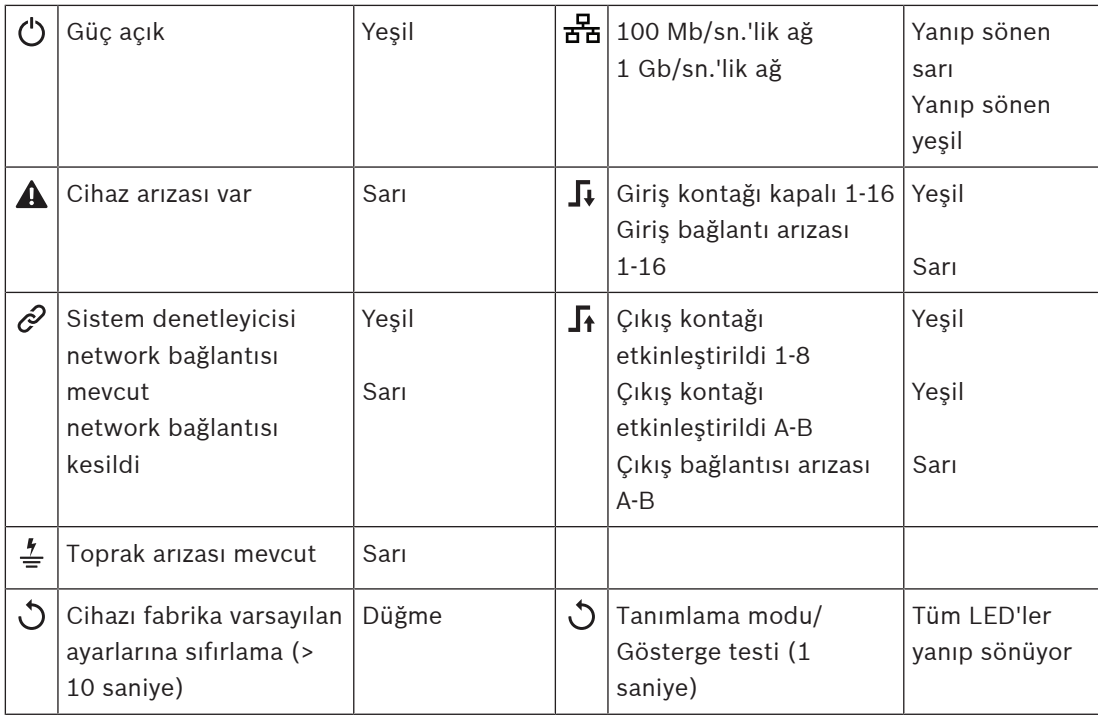

## **Ön panel bağlantıları**

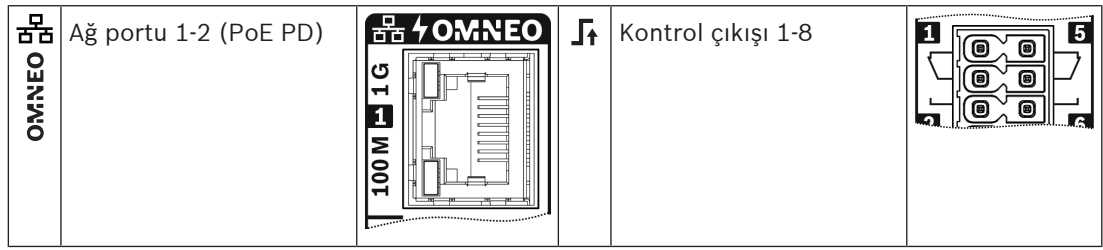

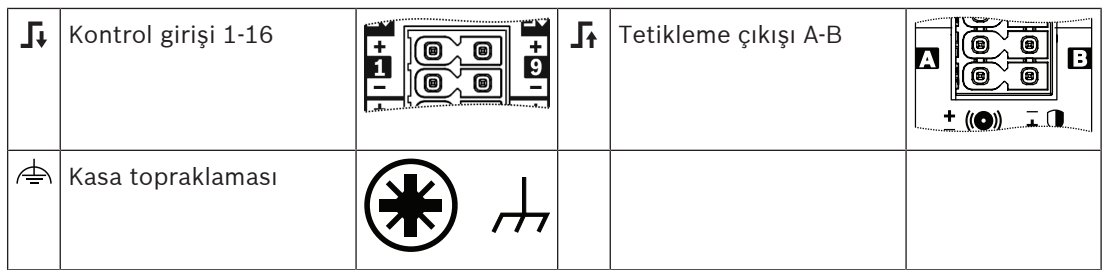

- [İşlev açıklaması, sayfa 110](#page-109-0)
- [Kontrol giriş-çıkış arayüz modülü, sayfa 120](#page-119-0)

## **5.4.6 Telefon arayüzü**

Telefon arayüzü özelliği, normal bir telefon çözümünün PRAESENSA'yı aramasını sağlar.

- 1. **Cihaz seçenekleri**'nin altında **Telefon arayüzü** seçeneğine tıklayın.
	- Bağlı cihazların listesini gösteren yeni bir ekran açılır.
	- Cihaz yalnızca **Sistem kompozisyonu** sayfasına eklenmiş olduğunda görüntülenir.
- 2. Görmek istediğiniz cihaza tıklayın.
- 3. **Genel** kategori satırındaki **+** işaretine tıklayın.
- 4. **SIP etki alanını (proxy sunucusu)**, **SIP yedek etki alanını (proxy sunucusu)** ve **ms cinsinden Jitterbuffer'ı** girin.
- 5. Açılır listeden **Giriş kazancı**'nı seçin.
- 6. **SIP sunucu sertifikası** ve **SIP istemci sertifikası** dosyalarını eklemek için **Ekle**'ye tıklayın.
	- Sertifikalar, sistemin doğru Özel Otomatik Santral (PABX) ile bilgi alışverişinde bulunmasını sağlamak üzere isteğe bağlıdır.
- 7. Telefon arayüzü için **Acil durum prosedürleri** işlevi seçilemez.
- 8. **SIP hesapları** kategorisi satırındaki **+** işaretine tıklayın.
- 9. Uzantınız için bir **Kullanıcı Adı** ve **Şifre** girin.
	- **Kullanıcı Adı** için tüm rakam ve harflerin yanı sıra nokta, kısa çizgi ve alt çizgi kullanın. İzin verilen maksimum karakter sayısı 16'dır.
	- **Şifre** için maksimum 16 karakter olacak şekilde tüm karakterleri kulanın.
- 10. **Ekle** seçeneğine tıklayın.
- 11. Önceki adımları istediğiniz kadar SIP hesabı için tekrarlayın.
- 12. **Gönder** düğmesine tıklayın.

SIP hesapları için bölgeleri yapılandırmak üzere [Telefon arayüzü, sayfa 120](#page-119-1)'ne bakın.

## **Bkz.**

[Telefon arayüzü, sayfa 120](#page-119-1)

## **5.4.7 Ses yönlendirmeli ağ arayüzü**

PRAESENSA sisteminde 20 adede kadar alt ağı desteklemek için OMN-ARNIE / OMN-ARNIS kullanın.

## 1. **Cihaz seçenekleri**'nin altında **Ses yönlendirmeli ağ arayüzü**'ne tıklayın.

- Bağlı cihazların listesini gösteren yeni bir ekran açılır.
- Cihaz yalnızca **Sistem oluşturma** sayfasına eklenmiş olduğunda görüntülenir.
- 2. Görmek istediğiniz cihaza tıklayın.
- **Genel** ayarları kontrol etmek için yeni bir ekran görüntülenir.
- 3. **Genel** kategori satırındaki **+** işaretine tıklayın.

**Acil durum**, önceden seçilmiş şekilde görünür. Ses yönlendirmeli ağ arayüzü, acil durum sisteminin önemli bir parçasıdır ve bu nedenle seçimi kaldıramaz.

## **5.4.8 Sistem istemcisi**

- 1. Cihaz seçenekleri'nin altında, Sistem istemcisi'ne **tıklayın**:
	- Genel kategori sekmesi içeren yeni bir ekran görüntülenir.
	- Bir Sistem istemcisinin, sadece [Sistem kompozisyonu, sayfa 47](#page-46-0)'na eklendiğinde listelendiğine dikkat edin.
- 2. Sistem istemcisi'nin genel ayarlarını yapılandırmak için Genel kategori sekmesinin + işaretini **seçin ve bu işarete tıklayın**:
- 3. Denetim onay kutusunu **etkinleştirin** (onay işareti ):
	- IP adresi ile bağlantı denetlenir. İzin verilen 10 dakikalık zaman aşımı süresi sonrasında, eksik sistem istemcisi için bir arıza bildirilir.
- 4. Ayarları saklamak için Gönder düğmesine **tıklayın**:
	- Değişikliklerin yapılandırma kaydedilene kadar kalıcı olmadığını unutmayın. Bkz. [Yapılandırmayı kaydetme, sayfa 129](#page-128-0).

## **5.4.9 Ağ anahtarı**

PRAESENSA sistemine iki tür anahtar bağlayabilirsiniz: Bosch'tan PRA-ES8P2S veya Cisco'dan Cisco IE-5000-12S12P-10G.

Güvenlik nedenleriyle başlangıçta, yazılım sürümü 1.01.06 olan PRA-ES8P2S anahtarlarındaki web sunucusuna yapılandırma için erişilemez.

## **PRA-ES8P2S web tarayıcısına erişmek için**

- 1. Ağ anahtarının konsol portuna bir USB 2.0'dan seri porta dönüştürücü bağlayın.
- 2. USB'yi bilgisayara takın.
- 3. uCon gibi bir terminal programı başlatın.
- 4. Dönüştürücünün bağlantı portunun yerini bulun.
- 5. Aşağıdaki ayarlarla bir bağlantı kurun:
	- **Bit/saniye (BAUD)**: 115.200.
	- **Bit sayısı**: 8.
	- **Benzerlik**: Yok.
	- **Durdurma bitleri**: 1.
- 6. **Enter**'a tıklayın.
- 7. Varsayılan kimlik bilgileriyle oturum açın: Bosch, mLqAMhQ0GU5NGUK.
- Komut istemi **switch#** ile görüntülenir.
- 8. Komut isteminde **conf** yazın.
- 9. **Enter**'a tıklayın.
	- Komut isteminde **switch(config)#** görüntülenir.
- 10. Komut istemine **ip https** yazın.
- 11. **Enter**'a tıklayın.
	- Komut isteminde **switch(config)#** görüntülenir.
- 12. Komut istemine **exit** yazın.
- 13. **Enter**'a tıklayın.
	- Komut isteminde **switch#** görüntülenir.
- 14. Komut istemine **save** yazın.
- 15. **Enter**'a tıklayın.
- Terminalde komut istemi ve **Success** kelimesi olmayan bir satır görüntülenir. Bir sonraki satırda komut isteminde **switch#** görüntülenir.
- 16. Komut istemine **reboot** yazın.
- 17. **Enter**'a tıklayın.
	- Ağ anahtarı yeniden başlatılır.
- 18. Bilgisayar ağınızı DHCP tarafından atanan adrese veya alt ağ bağlantısı 255.255.0.0 olan sabit bağlantı yerel adresine ayarlayın.
- 19. Arayüzün web tarayıcısına<https://169.254.255.1/> girin.
- 20. **Enter**'a tıklayın.
- 21. Varsayılan kimlik bilgileriyle oturum açın: Bosch, mLqAMhQ0GU5NGUK.
	- Komut istemi **switch#** ile görüntülenir.

## **Dikkat!**

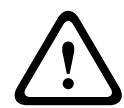

Güvenlik ihlallerini önlemek için yapılandırma amacıyla artık ihtiyacınız olmadığında web tarayıcısını devre dışı bırakın.

PRA-ES8P2S cihazının 1.01.06 sürümüne yükseltilmesinden sonra web sunucusu etkin kalır ve saldırılara açık olur. Web sunucusunu devre dışı bırakmak için önceki prosedürü uygulayın ancak ilgili adımlarda **ip https** ifadesini **no ip https** ile değiştirin.

## **PRAESENSA yazılımında ağ anahtarlarını yapılandırmak için**

- 1. **Device options** öğesinin altında **Network switch** seçeneğine tıklayın.
	- Bağlı cihazların listesini gösteren yeni bir ekran açılır.
	- Cihaz yalnızca **System composition** sayfasına eklenmiş olduğunda görüntülenir.
- 2. Görmek istediğiniz cihaza tıklayın.
- 3. **Genel** kategori satırındaki **+** işaretine tıklayın.
- 4. Açılır listeden **Model** öğesini seçin.
	- **Cisco IE-5000-12S12P-10G**'yi seçerseniz **Stacked switches** bölümü görüntülenir. Cisco anahtarlarının yapılandırılması hakkında daha fazla bilgi için www.boschsecurity.com adresindeki PRAESENSA Çoklu Alt Ağ Şeması'na bakın.
- 5. **Güç süpervizyonu**, **Ağ süpervizyonu** ve **Acil durumla ilgili** varsayılan ayarları önceden seçilmiştir. Gerekirse bunların seçimlerini kaldırın.
- 6. **SNMP** (Basit Ağ Yönetimi Protokolü) kategori satırının **+** işaretine tıklayın. **Not:** Yalnızca SNMPv3 desteklenir. Ağ Anahtarında SNMPv3 ayarlarını yapılandırın.
- 7. Ağ anahtarının yapılandırma yazılımında aşağıdaki ayarları bulun:
- Ağ anahtarının ayarları olarak **Kullanıcı adı**, **Kimlik doğrulama şifresi** ve **Gizlilik şifresi** bilgilerini aynı şekilde girin.
- Açılır listelerden **Authentication** ve **Privacy passphrase** öğesini anahtarın ayarları olarak aynı şekilde seçin.
- 8. **Cisco IE-5000-12S12P-10G**'yi seçerseniz **Yığılı ağ anahtarlar** kategori sırasının **+** işaretine tıklayın.

**Not:** Yığılı ağ anahtarlarının, sistemdeki tüm sistem kontrol cihazları tarafından süpervize edilmesi gerekir.

- 9. **Yığılı ağ anahtarlarının sayısı** ve **Beklenen güç kaynakları** açılır listesinden **1** ve **2** arasından seçim yapın. Bu bilgileri ağ anahtarının yazılımında bulabilirsiniz.
- 10. **Gönder** düğmesine tıklayın.

## **5.4.10 Uzak sistem**

Ana sistem kontrol cihazına sahip bir alt sistem ağı için ana sistem kontrol cihazında bir etkin lisans gerekir. PRA-SCL veya PRA-SCS üzerinde bir alt sistem lisansının etkinleştirilmesi, standart bir sistem kontrol cihazını ana kontrol cihazına dönüştürür. Sistem kontrol cihazında 20 adede kadar alt sistem lisansı etkinleştirilebilir. Her sistem kontrol cihazı 150 adede kadar cihazı ve 500 adede kadar bölgeyi desteklemektedir. Bir ağa bağlı 20 sistem kontrol cihazıyla, birden fazla sistem kontrol cihazına sahip bir sistem 3000 adede kadar cihazı ve 10.000 adede kadar bölgeyi desteklemektedir.

Alt sistem kontrol cihazı bir yedekli sistem kontrol cihazına sahip olduğunda, ana sistem kontrol cihazında yalnızca bir lisansa ihtiyacınız vardır. Ancak yedek bir ana sistem kontrol cihazı, birincil ana sistem kontrol cihazı ile tam olarak aynı sayıda aktif lisansa sahip olmalıdır.

- 1. **Cihaz seçenekleri**'nin altında, **Uzak sistem**'e tıklayın.
	- Bağlı cihazların listesini gösteren yeni bir ekran açılır.
	- Cihaz yalnızca **Sistem kompozisyonu** sayfasına eklenmiş olduğunda görüntülenir.
- 2. Görmek istediğiniz cihaza tıklayın.
- 3. **Genel** kategori satırındaki **+** işaretine tıklayın.
- 4. **Acil durumu** gerekli olduğunda seçin veya seçimini kaldırın.
- 5. **Uzak ses çıkışları** kategori satırının **+** işaretine tıklayın.
- 6. **Ses çıkış adı** alanına bir ad girin.
- 7. **Ekle** düğmesine tıklayın.
- 8. **Uzak bölge grubu adı** alanına bir ad girin.
	- Uzak bölge gruplarının adları, sistemlerin birbirini tanıması için ana sistemde ve alt sistemde tam olarak aynı olması gerekir.
	- Ses çıkışları varsayılan olarak etkindir. Gerektiğinde bunları devre dışı bırakın.
	- **Ses çıkış adını** silmek için kaldırılacak satırda **Sil** seçeneğine tıklayın.
- 9. **Gönder** düğmesine tıklayın.
	- Değişiklikler yapılandırma kaydedilene kadar kalıcı olmaz. Bkz [Yapılandırmayı](#page-128-0) [kaydetme, sayfa 129](#page-128-0).

Kullanılabilir bir kaydın olması için, tüm alt sistemlerin zamanlarını bir NTP sunucusuyla senkronize olması gerekir. Bkz. [Saat ayarları, sayfa 90](#page-89-0).

**i**

## **Uyarı!**

Alt sistemler ve ana sistemler arasındaki uzak bölge grubu adlarını kaydettiğinizden emin olun. Bu, aynı şekilde kalmalarını sağlar.

Ana sistem ve alt sistemler bağlıyken birçok özellik yalnızca aynı sistemde çalışır:

- Bölgeler / grup bölgeleri için aşamalı anonsların başlatılması / durdurulması. Bkz. [İşlev](#page-109-0) [açıklaması, sayfa 110](#page-109-0), Aşamalı anons başlatma bölümü.
- BGM'nin ses düzeyi kontrolü ve sesi kısma. Bkz. [BGM yönlendirme, sayfa 99](#page-98-0).
- Yedek güç modu. Bkz. [Sistem ayarları, sayfa 85](#page-84-0).
- Sanal Ana Bilgisayar Kimliği (VHID). Bkz. [Sistem ayarları, sayfa 85](#page-84-0).
- AVC. Bkz. [Bölge seçenekleri, sayfa 92](#page-91-0), Ses seviyesi ayarları bölümü.
- İlk yanıt veren panelleri / çağrı istasyonları arasındaki kontrol aktarımı. Bkz. [İşlev](#page-109-0) [açıklaması, sayfa 110](#page-109-0), Kontrol aktarımı bölümü.
- Kontrol çıkışları arasındaki anahtar. Bkz. [İşlev açıklaması, sayfa 110](#page-109-0), Anahtar kontrol çıkışı bölümü.
- Bölge etkinlik işlevi. Bkz. [Çok işlevli güç kaynağı, sayfa 116](#page-115-0).
- Telefon arayüzü aramaları. Bkz. [Telefon arayüzü, sayfa 120](#page-119-1).

- –[Telefon arayüzü, sayfa 120](#page-119-1)
- [İşlev açıklaması, sayfa 110](#page-109-0)
- [BGM yönlendirme, sayfa 99](#page-98-0)
- [Sistem ayarları, sayfa 85](#page-84-0)
- [Bölge seçenekleri, sayfa 92](#page-91-0)
- –[Çok işlevli güç kaynağı, sayfa 116](#page-115-0)

## **5.5 Sistem seçenekleri**

Sistem seçenekleri sayfalarında, şunlar gibi sistem genelindeki bir dizi genel ayar yapılandırılabilir:

- [Kayıtlı mesajlar, sayfa 84](#page-83-0)
- [Sistem ayarları, sayfa 85](#page-84-0)
- [Saat ayarları, sayfa 90](#page-89-0)
- [Ağ denetimi, sayfa 90](#page-89-1)

## **5.5.1 Kayıtlı mesajlar**

<span id="page-83-0"></span>Kayıtlı mesajlar sayfasında, bir anonsta kullanılacak ses dosyaları (.WAV) sistem denetleyicisinin dahili belleğine yüklenebilir. Bir Kayıtlı mesaj ses tonu (ör. ikaz, alarm ve test sesi sinyali) ve önceden kaydedilmiş (konuşma içeren) mesaj olabilir.

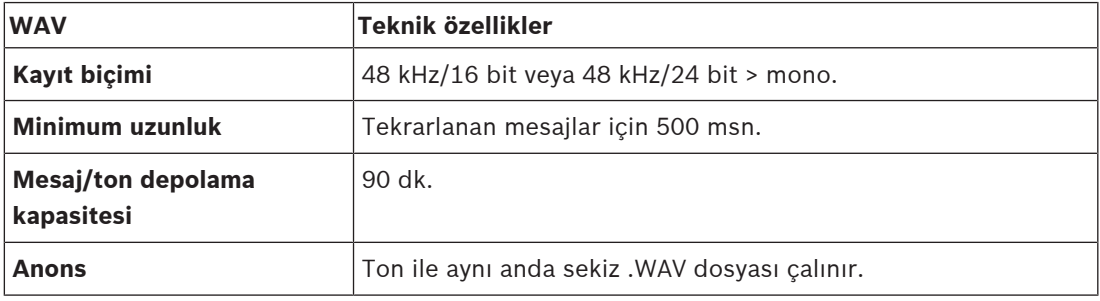

Özel olarak oluşturulmuş mesajların/tonların teknik özellikleri için ayrıca PRAESENSA kurulum kılavuzu > Sistem kompozisyonu > Amplifikatör gücü ve tepe faktörü'ne de bakın.

## **Kayıtlı mesaj ekleme**

Önceden tanımlanmış PRAESENSA tonları için bkz. [Tonlar, sayfa 187](#page-186-0).

- 1. Sistem seçenekleri sayfasının **altında** Kayıtlı mesajlar'a **tıklayın**:
- 2. Ekle düğmesine **tıklayın**
	- Bir içe aktarma dosyası ekranı görüntülenir.
- 3. Bilgisayarınızda, sistem denetleyicisinin dahili belleğine yüklenecek .WAV dosyasına **gidin**.
- 4. Dosyayı **seçin** ve Aç düğmesine **tıklayın**:
	- İçe aktarılan dosya, dosya adı ile birlikte gösterilir.
- 5. Ad metin alanına adı **girin veya buradaki adı değiştirin**:
	- **Uyarı**: Hataları önlemek için .WAV dosyasının adı ile tamamen aynı adı seçmeniz önerilir (büyük ve küçük harf karakterler dahil). **,** karakterine izin verilmez).
	- En fazla 64 karakterden oluşabilir.
- 6. Gönder düğmesine **tıklayın**. Ayrıca bkz. [Yapılandırmayı kaydetme, sayfa 129](#page-128-0)

## **Kayıtlı mesaj silme**

- 1. Silinecek satırı (.WAV) **seçin**:
	- Satır vurgulanır.
	- Sil düğmesi görüntülenir.
- 2. Sil düğmesine **tıklayın**:
	- Bir silme satırı görüntülenir.
- 3. Silme işlemini iptal etmek için Silindi düğmesine **veya** İptal düğmesine **tıklayın**:
	- Dosya, sistemden ve Kayıtlı mesajlar sayfasından silinir.
	- Sistem denetleyicisi yeniden başlatıldıktan sonra yalnızca .WAV dosyasının sistem yapılandırmasından kaldırılacağını **unutmayın**.
- 4. Gönder düğmesine **tıklayın**. Ayrıca bkz. [Yapılandırmayı kaydetme, sayfa 129](#page-128-0)

## **5.5.2 Sistem ayarları**

- <span id="page-84-0"></span>1. Sistem seçenekleri sayfasının **altında**, Sistem ayarları'na **tıklayın**:
	- Bazı genel, sistem genelindeki parametreler, Sistem ayarları sayfası kullanılarak tanımlanabilir.
- 2. Aşağıdaki öğelerin her birini **seçin ve ayarlayın**:

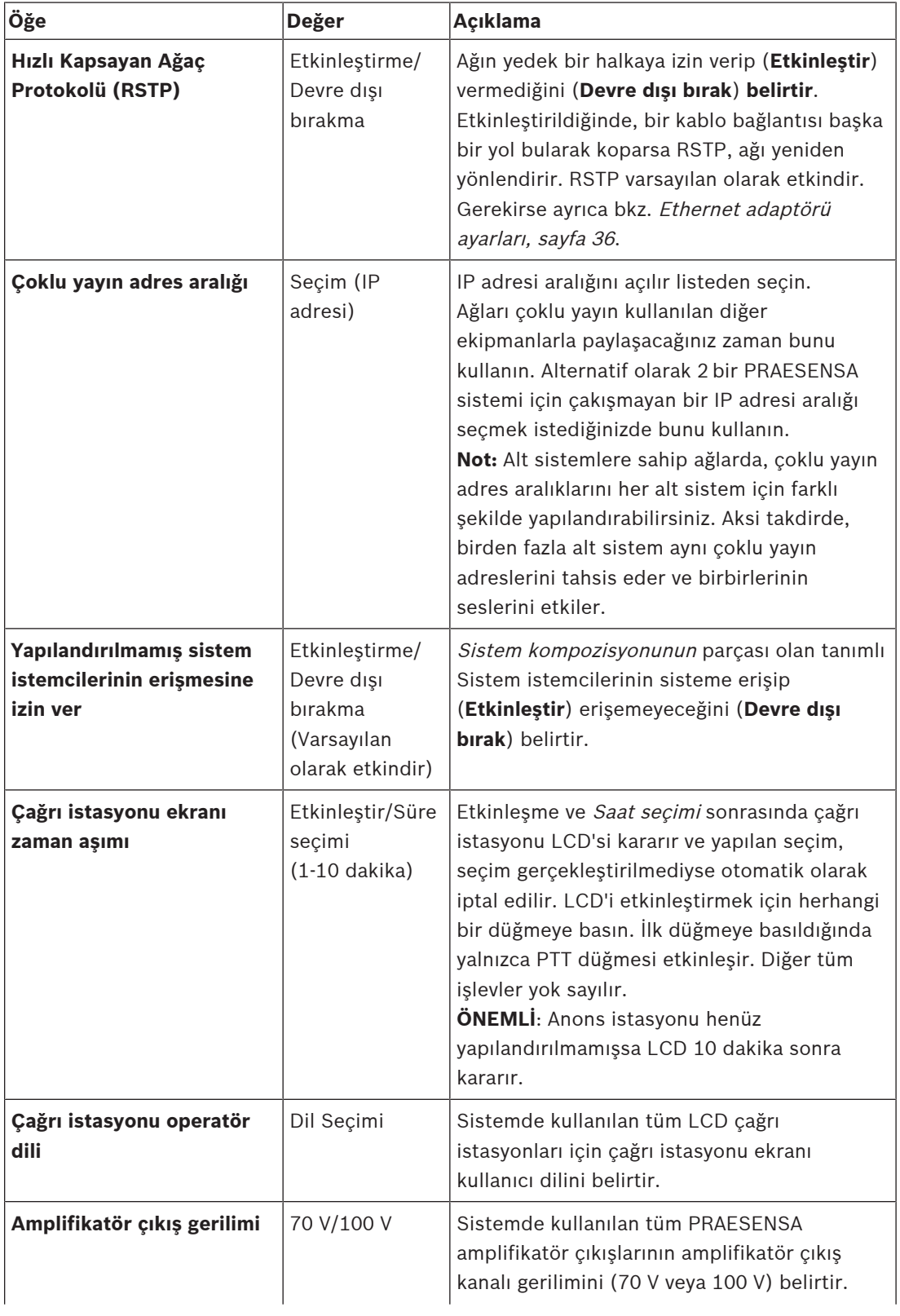

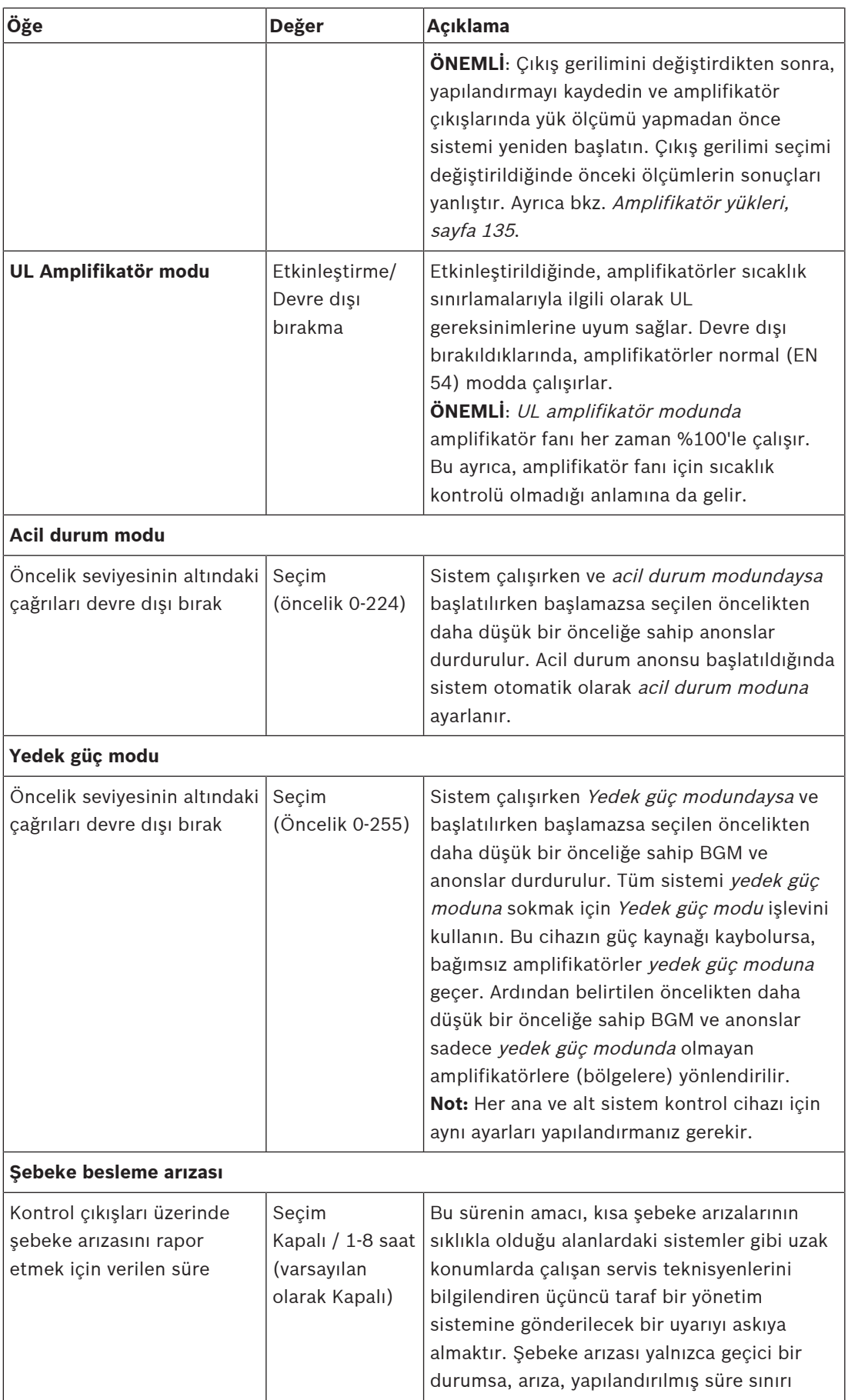

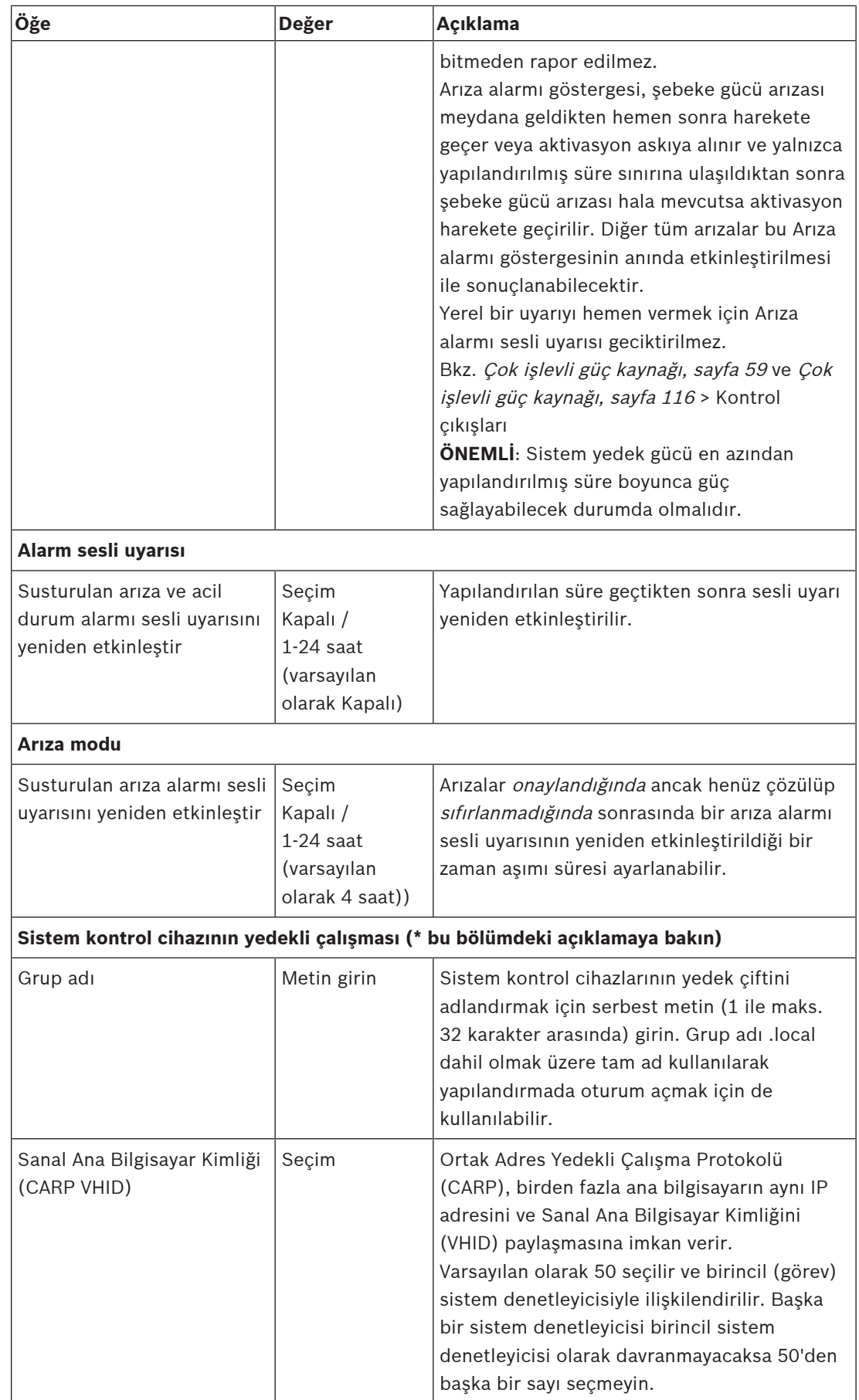

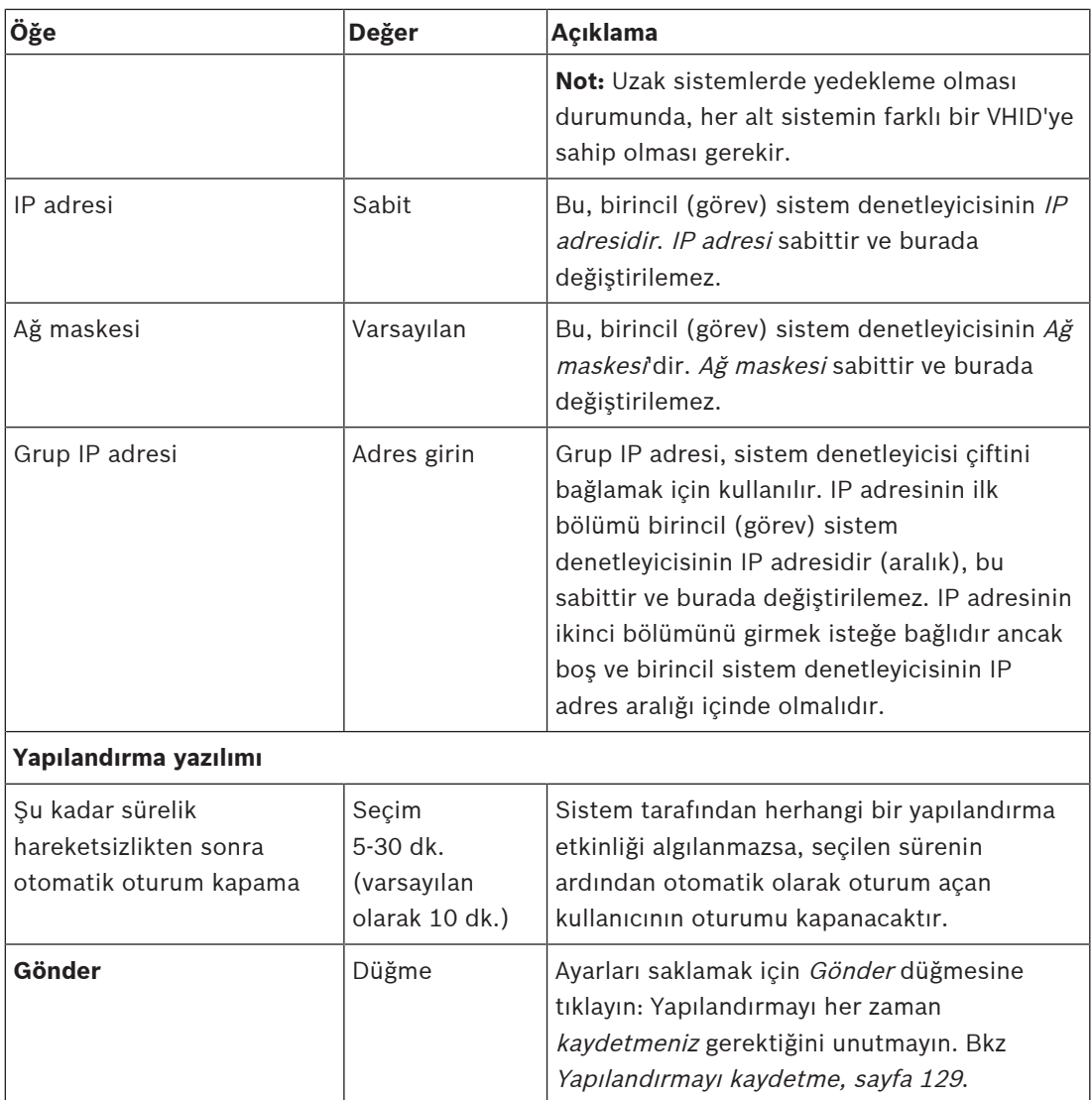

## **\* Sistem denetleyicisinin yedekli çalışması**

Tek sistemde bir görev ve 10 adede kadar yedek sistem denetleyicisi olabilir. Bütün sistem denetleyicileri ağa çift yedek bağlantı üzerinden bağlanabilir. Çift yedek bağlantı, bir sistem denetleyicisi arızalandığında PRAESENSA sisteminin işlevsiz hale gelmesini engeller. Sadece denetleyiciler arasındaki bağlantıda bir arıza olursa sistem denetleyiciler kendi kendine yeterli olan bağımsız sistemler olarak çalışmaya devam eder. Başlangıçta varsayılan olarak, birincil sistem denetleyicisi görev sistem denetleyicisi olurken ikincil denetleyiciler yedek sistem denetleyicileri olacaktır. Çalışma sırasında görev sistem denetleyicisi tüm gerekli yapılandırma ayarlarını, mesajları, olay günlüklerini ve cihaz durumu bilgilerini yedek sistem denetleyicisinin içine kopyalar. Görev ve yedek sistem denetleyicilerinin eşitlenmesi birkaç dakika sürebilir.

# **i**

## **Uyarı!**

Yedekli çalışması için her zaman aynı sistem kontrol cihazı türünü kullanın. Örneğin, yedekli çalışma için hiçbir zaman PRA-SCS ile PRA-SCL'yi birlikte kullanmayın.

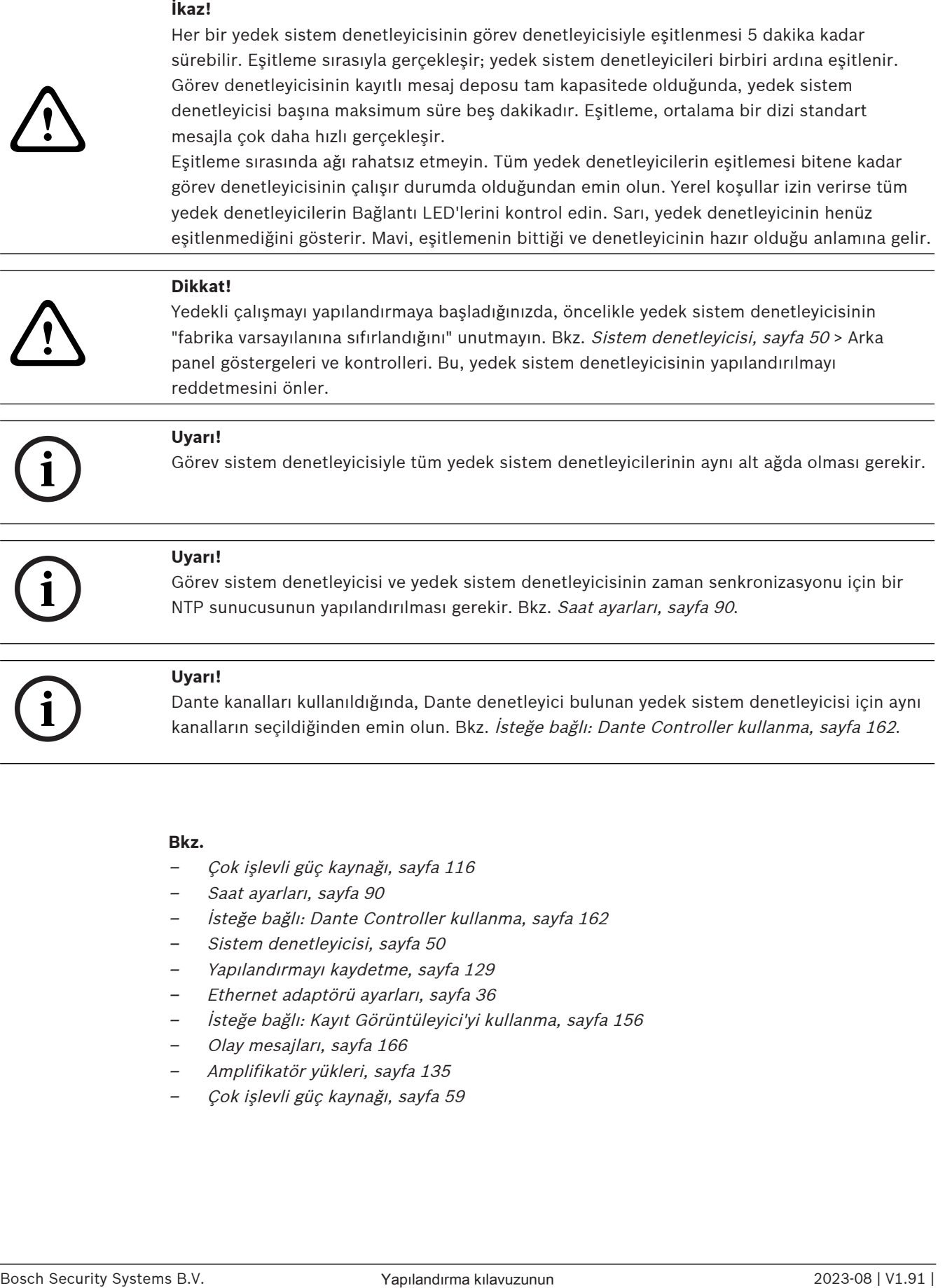

- –[Çok işlevli güç kaynağı, sayfa 116](#page-115-0)
- [Saat ayarları, sayfa 90](#page-89-0)
- [İsteğe bağlı: Dante Controller kullanma, sayfa 162](#page-161-0)
- [Sistem denetleyicisi, sayfa 50](#page-49-0)
- [Yapılandırmayı kaydetme, sayfa 129](#page-128-0)
- –[Ethernet adaptörü ayarları, sayfa 36](#page-35-0)
- –[İsteğe bağlı: Kayıt Görüntüleyici'yi kullanma, sayfa 156](#page-155-0)
- –[Olay mesajları, sayfa 166](#page-165-0)
- [Amplifikatör yükleri, sayfa 135](#page-134-0)
- [Çok işlevli güç kaynağı, sayfa 59](#page-58-0)

## **5.5.3 Saat ayarları**

<span id="page-89-0"></span>Bazı genel, sistem genelindeki parametreler Sistem seçenekleri sayfası ile ayarlanabilir.

- 1. Sistem seçenekleri sayfasının **altında**, Saat ayarları'na **tıklayın**:
- 2. Aşağıdaki öğelerin her birinin değerlerini **seçin**, **etkinleştirin**, **devre dışı bırakın** veya **girin**:

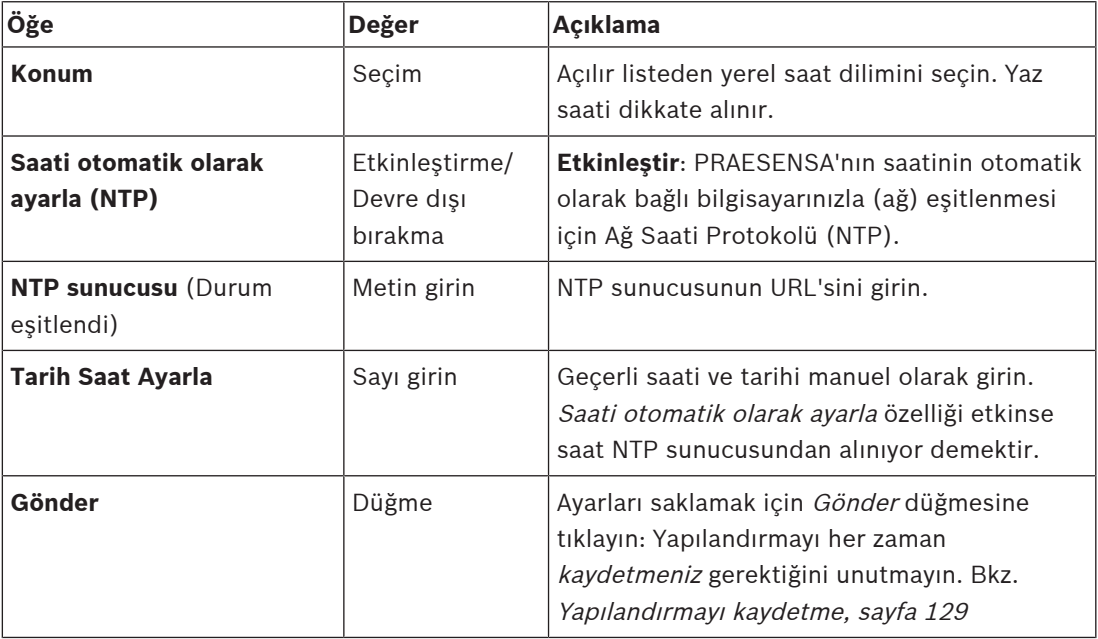

## **Bkz.**

–[Yapılandırmayı kaydetme, sayfa 129](#page-128-0)

## **5.5.4 Ağ denetimi**

<span id="page-89-1"></span>Ağ denetimi sayfası ile sistem genelindeki bazı ağ denetim parametreleri ayarlanabilir.

- 1. Sistem Seçenekleri sayfasının **altında** Ağ denetimi'ne **tıklayın**:
- 2. Aşağıdaki öğelerin her birini **seçin**, **etkinleştirin** veya **devre dışı bırakın**:

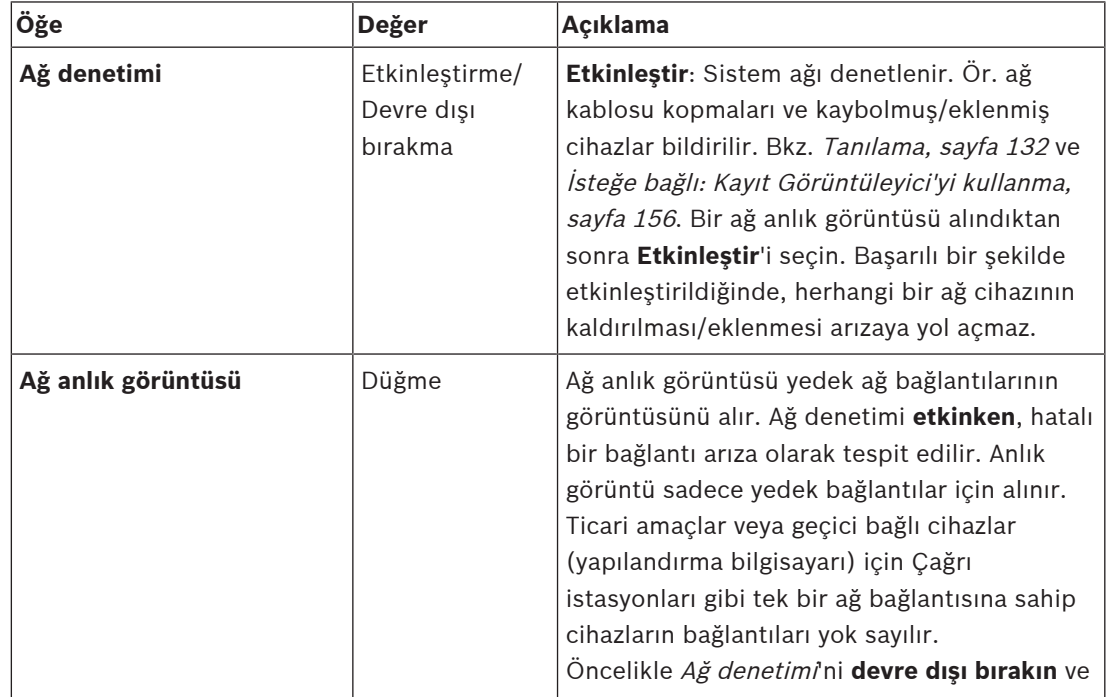

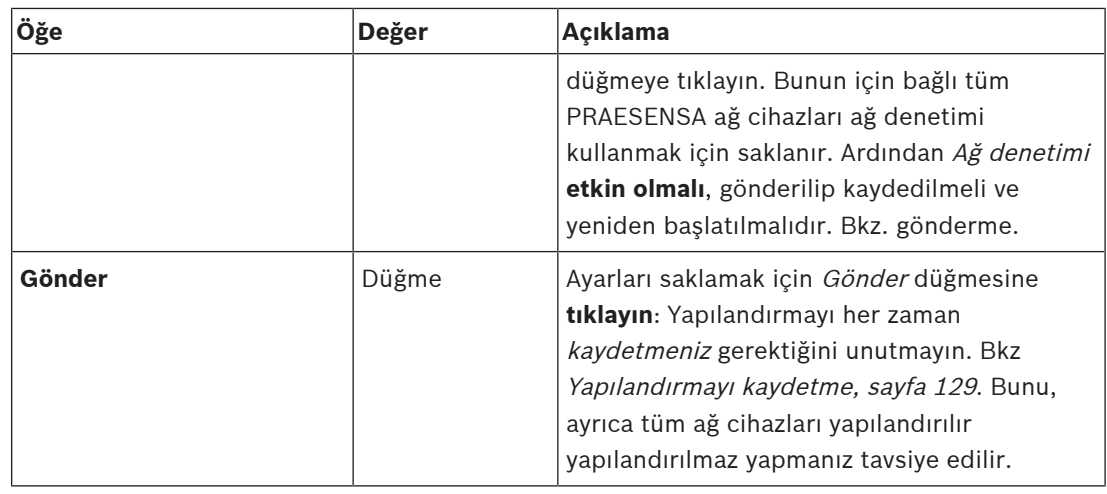

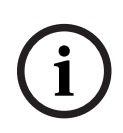

## **Uyarı!**

Sistem yapısında değişiklik olduktan sonra, yapılan değişikliklerin ağ anlık görüntüsünde etkili olması için yeniden başlatma gerekir.

Donanımdaki değişikliklerden sonra, ağ görüntüsünü almak için en az iki dakika bekleyin ve sistemi yeniden başlatın.

## **Bkz.**

- –[Yapılandırmayı kaydetme, sayfa 129](#page-128-0)
- [Tanılama, sayfa 132](#page-131-0)
- [İsteğe bağlı: Kayıt Görüntüleyici'yi kullanma, sayfa 156](#page-155-0)

## **5.6 Bölge tanımları**

Bölge tanımları sayfalarında, amplifikatör çıkış kanalları ve bölge yönlendirme tanımlanabilir. Şunlar yapılandırılabilir:

- [Bölge seçenekleri, sayfa 92](#page-91-0)
- [Bölge gruplandırma, sayfa 97](#page-96-0)
- [BGM yönlendirme, sayfa 99](#page-98-0)

## **5.6.1 Bölge seçenekleri**

<span id="page-91-0"></span>**Bölge seçenekleri** sayfasında bölgeler oluşturulabilir. Bölge, bir ses çıkışı veya örneğin aynı coğrafi alana giden bir grup ses çıkışı grubudur.

## **Yapılandırma örneği**

Örneğin, bir havaalanındaki PRAESENSA sisteminin parçası olan amplifikatörler:

- Amplifikatör 1 ve amplifikatör 2'nin ses çıkışları, kalkış salonu 1'e gidiyor.
- Amplifikatör 1 ve amplifikatör 2'nin ses çıkışları, kalkış salonu 2'e gidiyor

Ardından, kalkış salonu 1'e giden hoparlör hatlarını gruplandırmak için Kalkış 1 adı verilen bir bölge, kalkış salonu 2'ye giden hoparlör hatlarını gruplandırmak için Kalkış 2 adı verilen bir bölge oluşturulabilir.

– Bir ses çıkışının birden fazla bölgenin parçası olamayacağını **unutmayın**. Bir ses çıkışı bir bölgeye atandıktan sonra, ses çıkışının başka bir bölgeye atanmasına izin verilmez.

## **Bölge seçenekleri sayfası**

- 1. Bölge tanımları'nın **altından** Bölge seçenekleri'ne **tıklayın**:
- 2. Aşağıdaki öğelerin her birini **seçin**, **etkinleştirin** veya **devre dışı bırakın**:

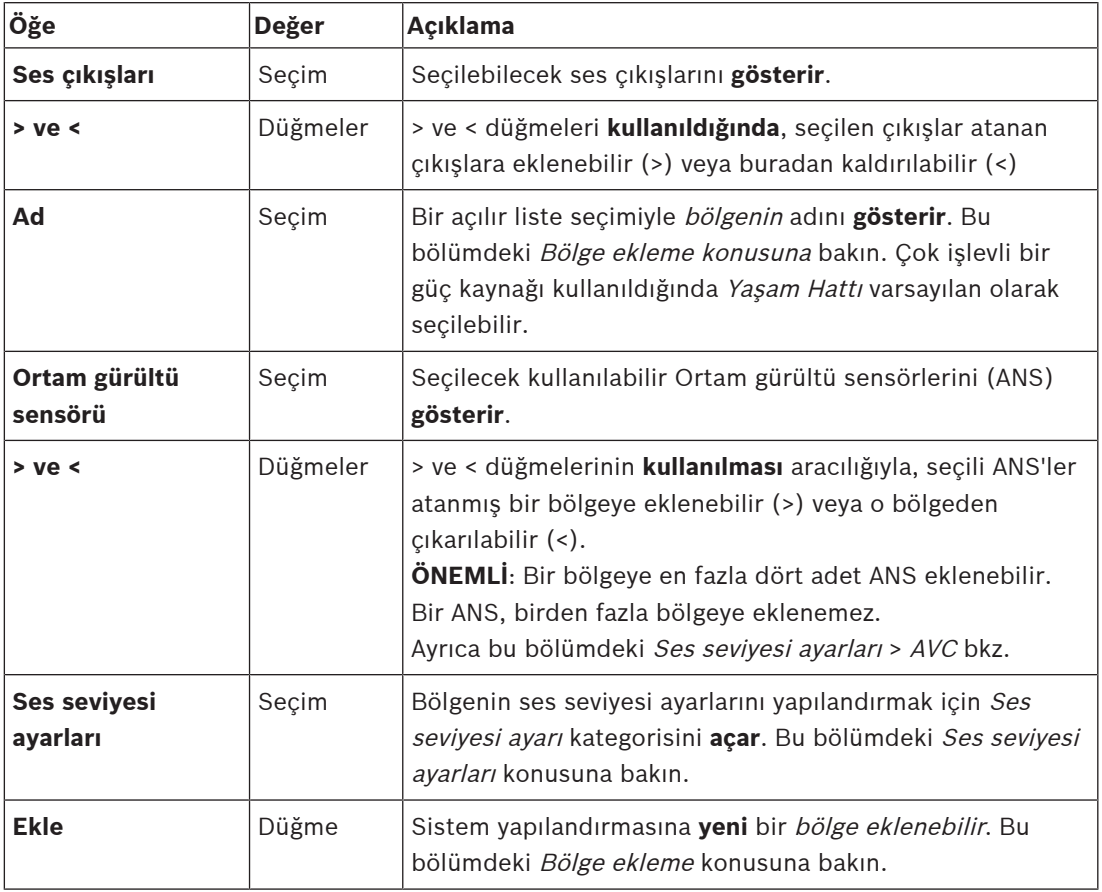

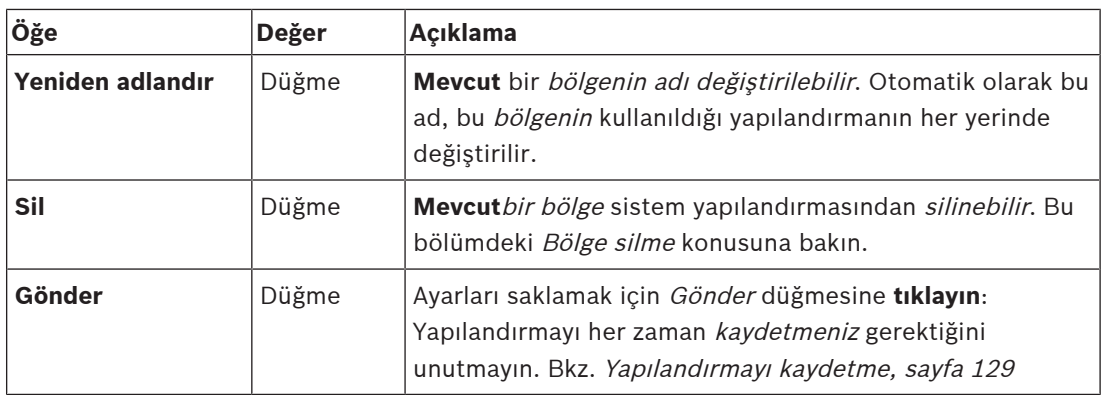

## **Bölge ekleme**

Yeni bir bölgeoluşturmak için aşağıdaki işlemleri gerçekleştirin:

- 1. Ekle düğmesine **tıklayın** ve Ad metin alanındaki yeni bölge için bir ad **girin**.
	- Örneğin: Kalkış 2
	- En fazla 16 karakterden oluşabilir.
- 2. İptal etmek istiyorsanız Ekle düğmesine veya İptal düğmesine **tıklayın**:
	- Yeni bölge, Ad seçim menüsüne eklenir.
- 3. (Birden fazla) Bölgeye eklenmesi gereken her Ses çıkışını (soldaki kutu alanı) **seçin**.
- 4. Seçilen Ses çıkışına **çift tıklayın** veya çıkışı bölge alanına (sağdaki kutu alanı) eklemek için > düğmesine **tıklayın**.
- 5. Yeni bir bölgeeklemek için önceki 1-4. adımları **tekrarlayın**.
- 6. Anons ve arka plan müziği (BGM) ses seviyesini ayarlamak için +Ses seviyesi ayarları kategorisine **tıklayın**:
	- Bu bölümdeki Ses seviyesi ayarları konusuna **bakın**.
- 7. Gönder düğmesine **tıklayın**:
	- Değişikliklerin yapılandırma kaydedilene kadar kalıcı olmadığını unutmayın. Bkz. [Yapılandırmayı kaydetme, sayfa 129](#page-128-0).

## **Bölge silme**

Bir bölgeyi silmek için şu işlemleri yapın:

- 1. Ad açılır **listesinden** > silinmesi gereken bölgeyi **seçin**.
- 2. Bölgeyi silmek için Sil düğmesine **tıklayın**:
	- Açılır pencere bu seçimi **onaylamanızı** ister (Tamam/İptal).
- 3. Bölgeyi **silmek** için Tamam düğmesine **tıklayarak** onaylayın.
	- Silinen bölge, artık Ad açılır listesinde yer almaz. Ayrıca yapılandırmada kullanıldığı tüm durumlardan da kaldırılır.
- 4. Gönder düğmesine **tıklayın**:
	- Değişikliklerin yapılandırma kaydedilene kadar kalıcı olmadığını unutmayın. Bkz. [Yapılandırmayı kaydetme, sayfa 129](#page-128-0).

## **Bir bölgeyi yeniden adlandırma**

Bir bölgeyi yeniden adlandırmak için şu işlemleri yapın:

- 1. Ad açılır **listesinden** > yeniden adlandırılması gereken bölgeyi **seçin**.
- 2. Bölgeyi yeniden adlandırmak için Yeniden adlandır düğmesine **tıklayın**.
	- Yeni bir satır görüntülenir.
- 3. Metin kutusundaki adı **değiştirin**:
	- Ad en fazla 16 karakterden oluşabilir.
	- Bölgenin adı yapılandırmada kullanıldığı tüm durumlarda değiştirilir.
- 4. Yeniden adlandır düğmesine **tıklayın**.
- 5. Gönder düğmesine **tıklayın**:

– Değişikliklerin yapılandırma kaydedilene kadar kalıcı olmadığını unutmayın. Bkz. [Yapılandırmayı kaydetme, sayfa 129](#page-128-0).

## **Ses seviyesi ayarları**

- 1. Bölge yapılandırma sayfasının +Ses seviyesi ayarları kategorisi **seçildiğinde**, anonslar ve arka plan müziğinin (BGM) ses seviyelerini **yapılandırmak** için aşağıdaki öğelerin listelendiği bir ekran görüntülenir:
- 2. Aşağıdaki öğelerin her birini **seçin**, **etkinleştirin** veya **devre dışı bırakın**:

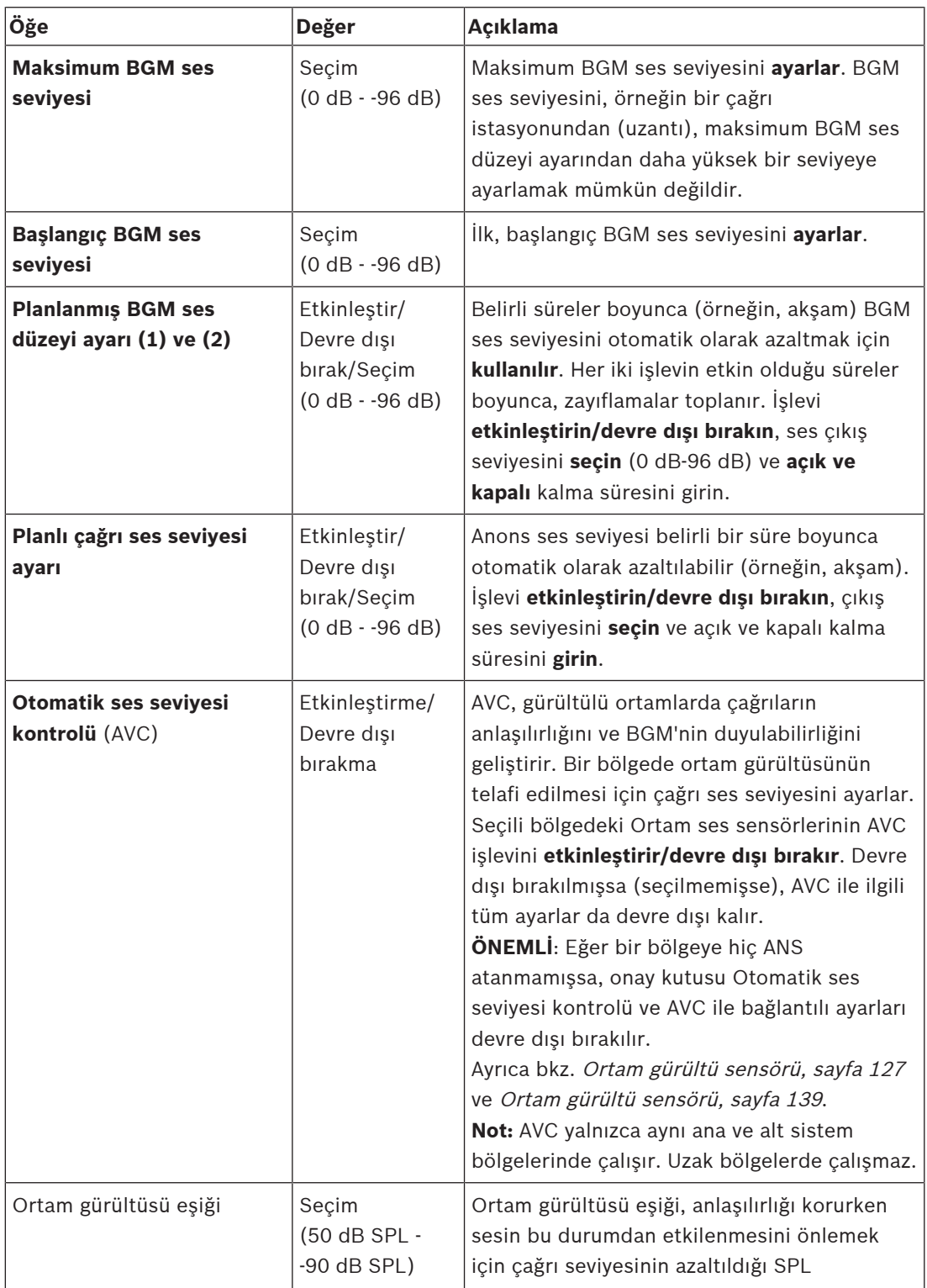

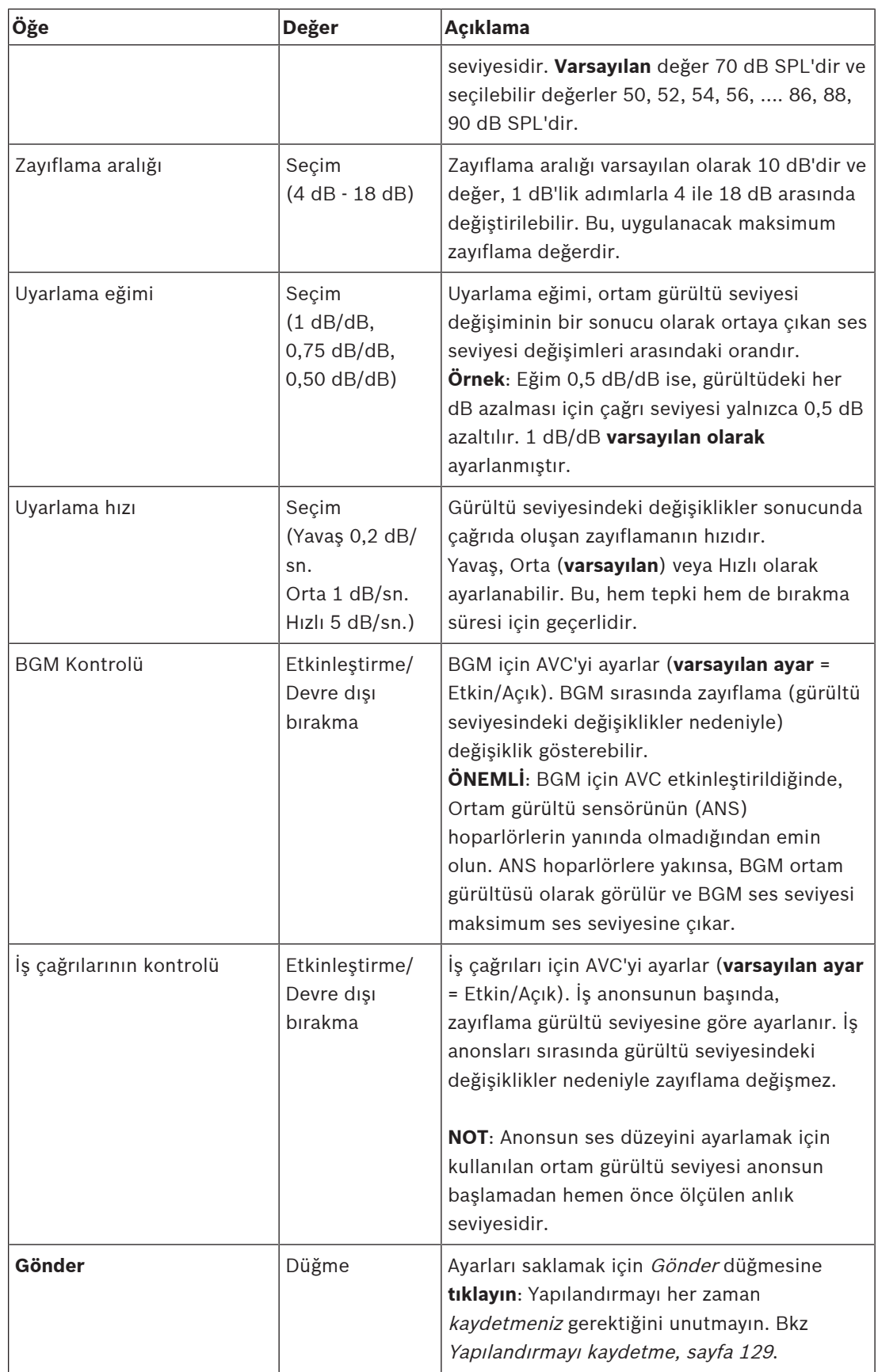

- –[Ortam gürültü sensörü, sayfa 127](#page-126-0)
- –[Ortam gürültü sensörü, sayfa 139](#page-138-0)
- –[Yapılandırmayı kaydetme, sayfa 129](#page-128-0)

## **5.6.2 Bölge gruplandırma**

<span id="page-96-0"></span>Bölge gruplandırma sayfasında, bölge grupları oluşturulabilir. Bölge grubu, örneğin, aynı coğrafi alana giden bölgelerden oluşan bir gruptur.

# **i**

## **Uyarı!**

Ortam gürültüsü sensörleri Bölge gruplarına eklenemez.

## **Yapılandırma örneği**

Dört bölgebulunan küçük bir havaalanı: Kalkış 1, Kalkış 2, Varış 1 ve Varış 2:

- Kalkış 1 ve Kalkış 2 bölgeleri sırasıyla kalkış salonu 1 ve kalkış salonu 2'ye giden hoparlör hatlarını içerir.
- Varış 1 ve Varış 2 bölgeleri sırasıyla varış salonu 1 ve varış salonu 2'ye giden hoparlör hatlarını içerir.

Ardından kalkış salonlarına giden bölgeleri gruplandırmak için "Kalkış Salonları" adında bir bölge grubu ve varış salonlarına giden bölgeleri gruplandırmak için "Varış Salonları" adında bir bölge grubu oluşturulabilir.

## **Bölge gruplandırma yapılandırma sayfası**

Bölge tanımları'nın **altında**Bölge gruplandırma'ya **tıklayın**:

- Aşağıdaki öğelerin listelendiği bir ekran görünür:
- 1. Aşağıdaki öğelerin her birini **seçin**:

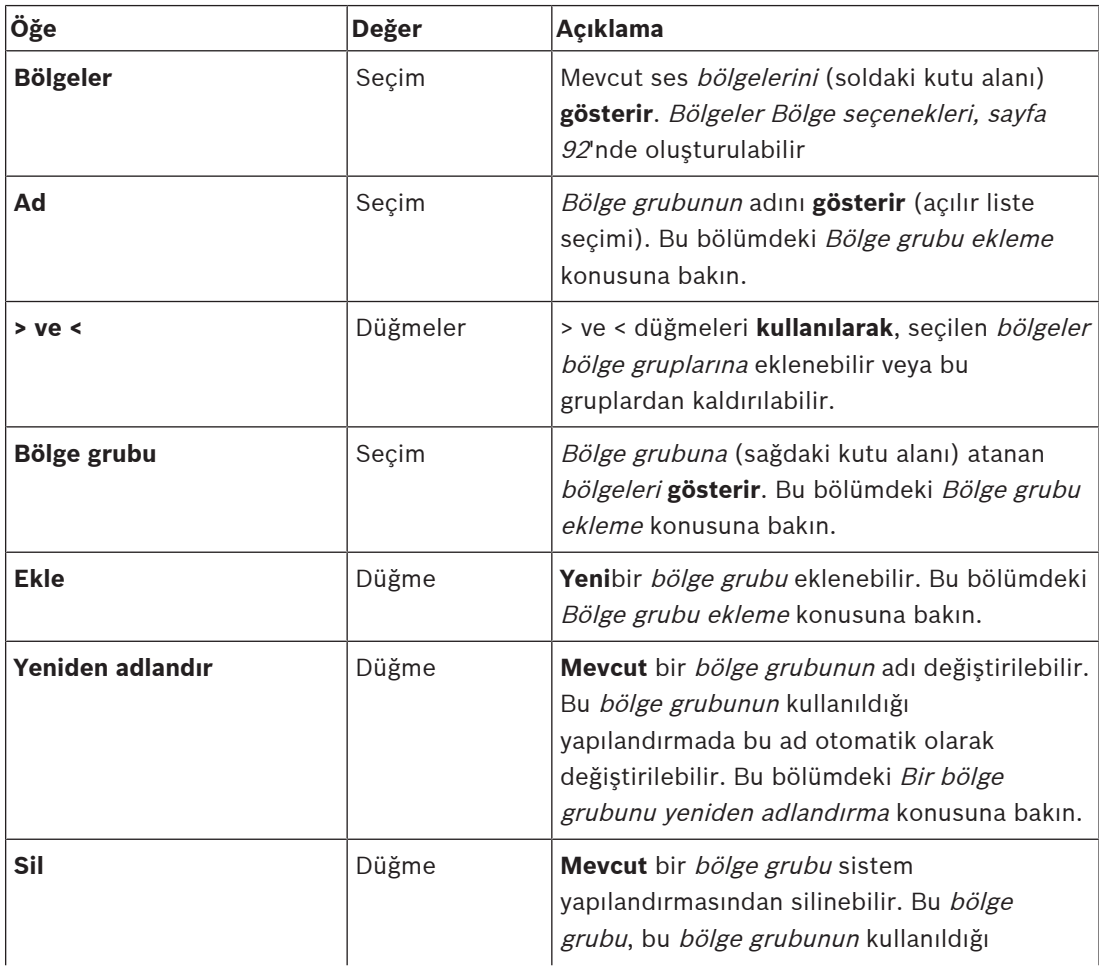

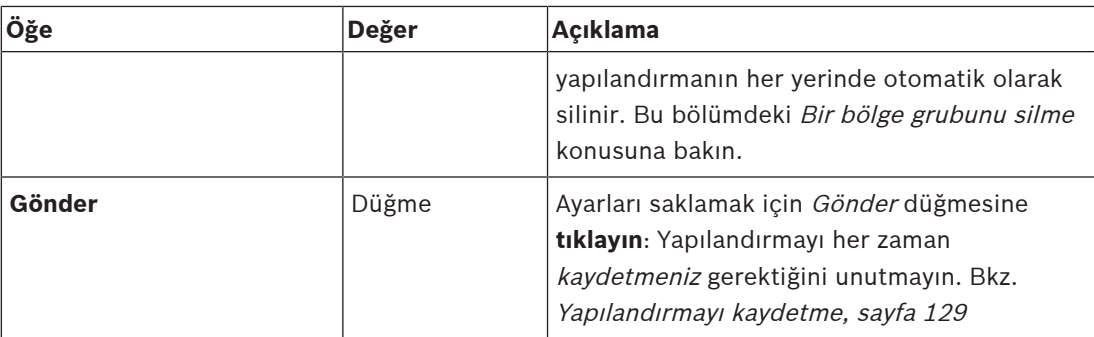

#### **Bölge grubu ekleme**

**i**

## **Uyarı!**

Bölge gruplarına PRA-ANS cihazları eklemek mümkün değildir.

- 1. Ad metin kutusuna bölge grubu için bir ad **girin**.
- 2. Ekle düğmesine **tıklayın**. Bölge grubu oluşturma prosedürü, Bölge ekleme prosedürüne **benzerdir**. Bkz. [Bölge seçenekleri, sayfa 92](#page-91-0).

## **Bir bölge grubunu yeniden adlandırma**

Bir bölge grubunu yeniden adlandırma prosedürü, Bölgeyi yeniden adlandır prosedürüne **benzerdir**. Bkz. [Bölge seçenekleri, sayfa 92](#page-91-0).

## **Bir bölge grubunu silme**

Bir bölge grubunu silme prosedürü, Bölge silme prosedürüne **benzerdir**. Bkz. [Bölge](#page-91-0) [seçenekleri, sayfa 92](#page-91-0).

## **5.6.3 BGM yönlendirme**

<span id="page-98-0"></span>BGM yönlendirme sayfasında, arka plan müziği (BGM) yönlendirmesi tanımlanabilir. BGM yönlendirme, sistemdeki *ses girişi* ile ilgilidir. İsteğe bağlı olarak, varsayılan *bölgeler* ve/veya varsayılan bölge grupları yönlendirmeye bağlanabilir. Sistem açıldığında, belirtilen BGM bağlı bölgelere ve bölge gruplarına yönlendirilir.

## **BGM yönlendirme yapılandırma sayfası**

- 1. Bölge tanımları sayfasının **altında**, BGM yönlendirme'ye **tıklayın**:
	- Aşağıdaki öğelerin listelendiği bir ekran görünür:
- 2. Aşağıdaki öğelerin her birini **seçin**, **etkinleştirin** veya **devre dışı bırakın**:

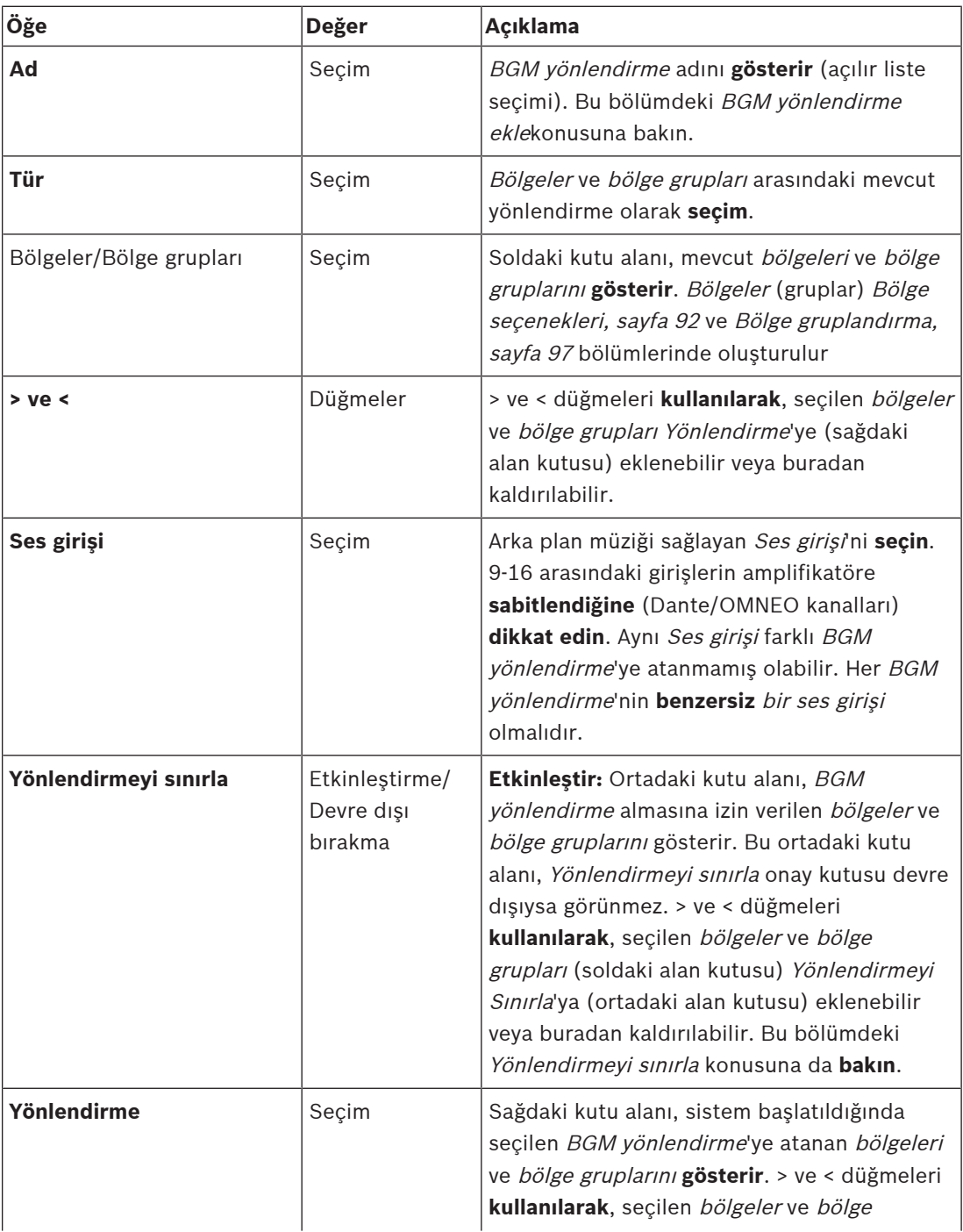

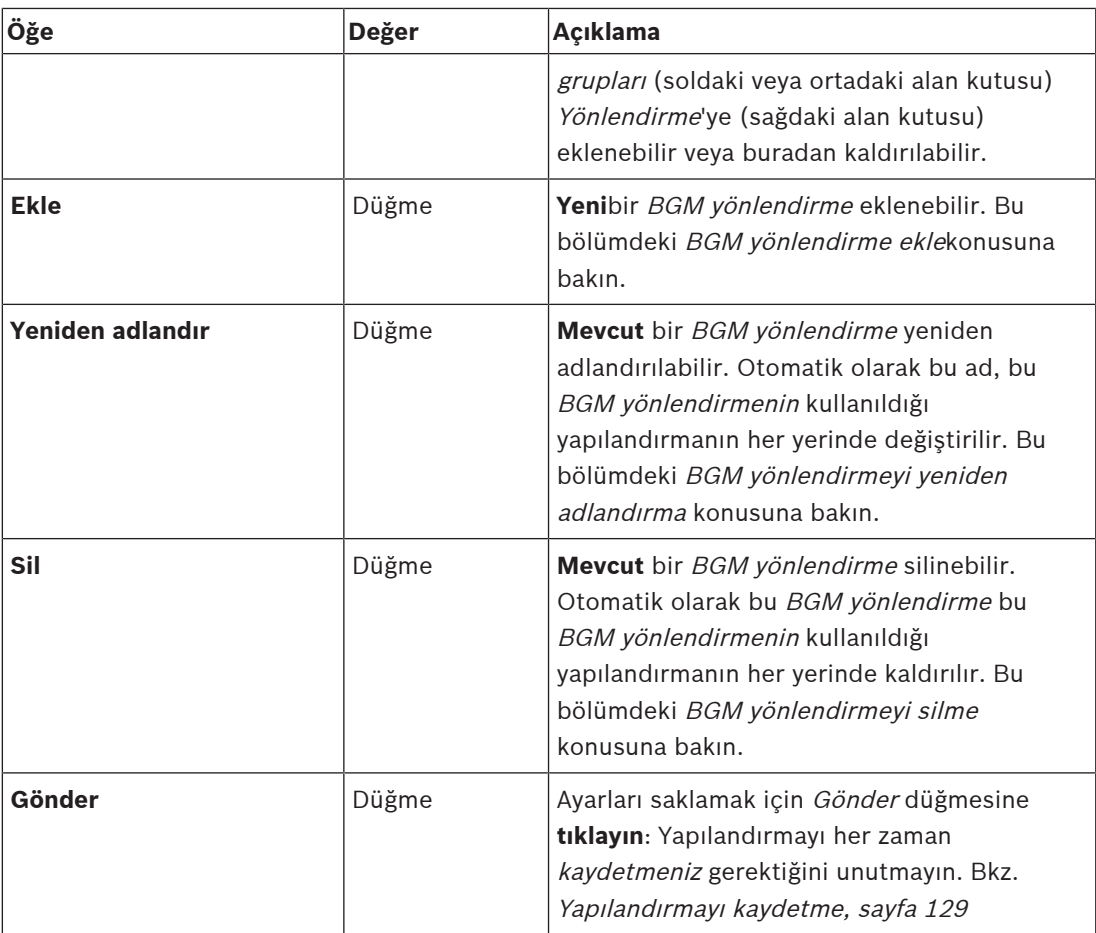

## **BGM yönlendirme ekleme**

- 1. Ad metin kutusuna BGM için bir ad **girin**.
- 2. Ekle düğmesine **tıklayın**. BGM yönlendirme ekle Bölge ekleme prosedürüne **benzerdir**. Bkz. [Bölge seçenekleri, sayfa 92](#page-91-0).

**i**

## **Uyarı!**

BGM'yi bir sistemden diğerine uzak bir bölgeye yönlendirirken uzak bölgelerde ses düzeyi kontrolü veya sesi kısma işlevleri çalışmaz.

## **BGM yönlendirmeyi yeniden adlandırma**

BGM yönlendirmeyi yeniden adlandırma prosedürü, Bir bölgeyi yeniden adlandırma prosedürüne **benzerdir**. Bkz. [Bölge seçenekleri, sayfa 92](#page-91-0).

## **BGM yönlendirmeyi silme**

BGM yönlendirmeyi silme prosedürü, Bir bölgeyi silme prosedürüne **benzerdir**. Bkz. [Bölge](#page-91-0) [seçenekleri, sayfa 92](#page-91-0).

## **BGM yönlendirmeyi sınırlama**

BGM yönlendirme için yönlendirme sınırı belirtebilirsiniz. Bunu yapmak için:

- 1. Yönlendirmeyi sınırla onay kutusu devre **dışıysa** mevcut tüm bölgeler veya bölge grupları BGM yönlendirme için varsayılan yönlendirmenin parçası haline getirilebilir.
- 2. Yönlendirme sınırlandırma **etkinken** mevcut bölgeler ve bölge gruplarından bir alt küme oluşturabilirsiniz ve BGM yönlendirme bu alt küme dışında kullanılamaz:
- Bu işlev, ör. belirli abonelere lisanslı bir BGM yönlendirmenin yönlendirilmesi için kullanılabilir. Bu durumda, güç açıldığında bu BGM yönlendirme'ye ait varsayılan bölgeler, yeniden belirtilen yönlendirme sınırının alt kümesi olur.
- Ayrıca yönlendirme sınırının parçası olmayan bölgeler ve bölge grupları, çağrı istasyonu uzantısı düğmeleriyle BGM yönlendirme seçimine eklenemez.
- 3. Ayarları saklamak için Gönder düğmesine **tıklayın**:
	- Değişikliklerin yapılandırma kaydedilene kadar kalıcı olmadığını unutmayın. Bkz. [Yapılandırmayı kaydetme, sayfa 129](#page-128-0).

- [Yapılandırmayı kaydetme, sayfa 129](#page-128-0)
- [Bölge seçenekleri, sayfa 92](#page-91-0)
- [Bölge gruplandırma, sayfa 97](#page-96-0)

## **5.7 Çağrı tanımları**

Çağrı tanımı sayfası ile çağrı tanımları yapılabilir.

Çağrı tanımları anonsları oluşturmak için kullanılır, özel olarak oluşturulur ve aşağıdaki tabloda gösterilen birkaç özelliği içerebilir. Bunu yapmak için:

- 1. Çağrı tanımları sayfasına **tıklayın**:
	- Aşağıdaki tabloda listelenen öğelerin bulunduğu bir çağrı tanımı ekranı görüntülenir.
- 2. Çağrı tanımının aşağıdaki öğelerinin her birini **seçin**, **etkinleştirin**, **devre dışı bırakın** veya **girin** (yazın):

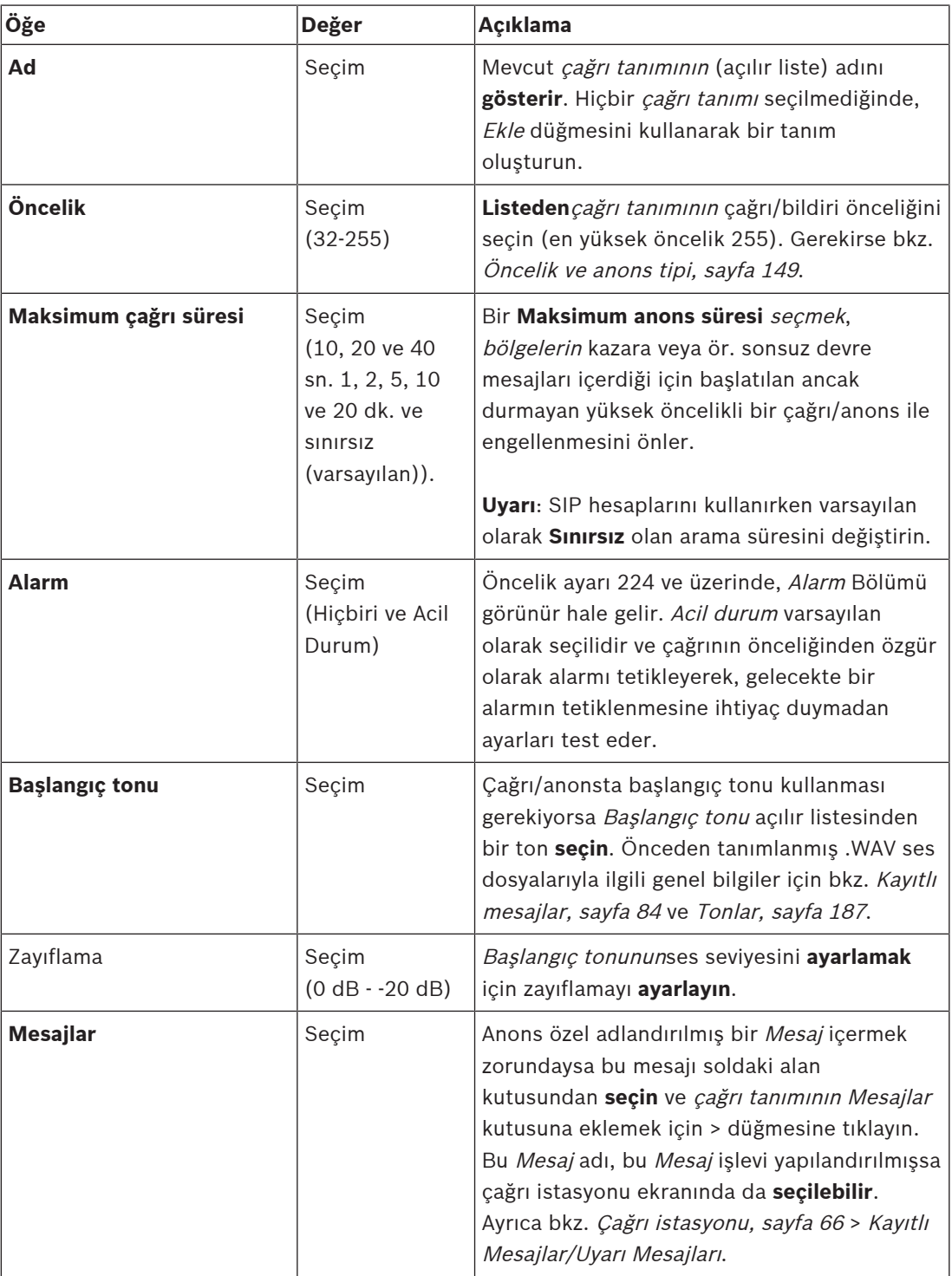

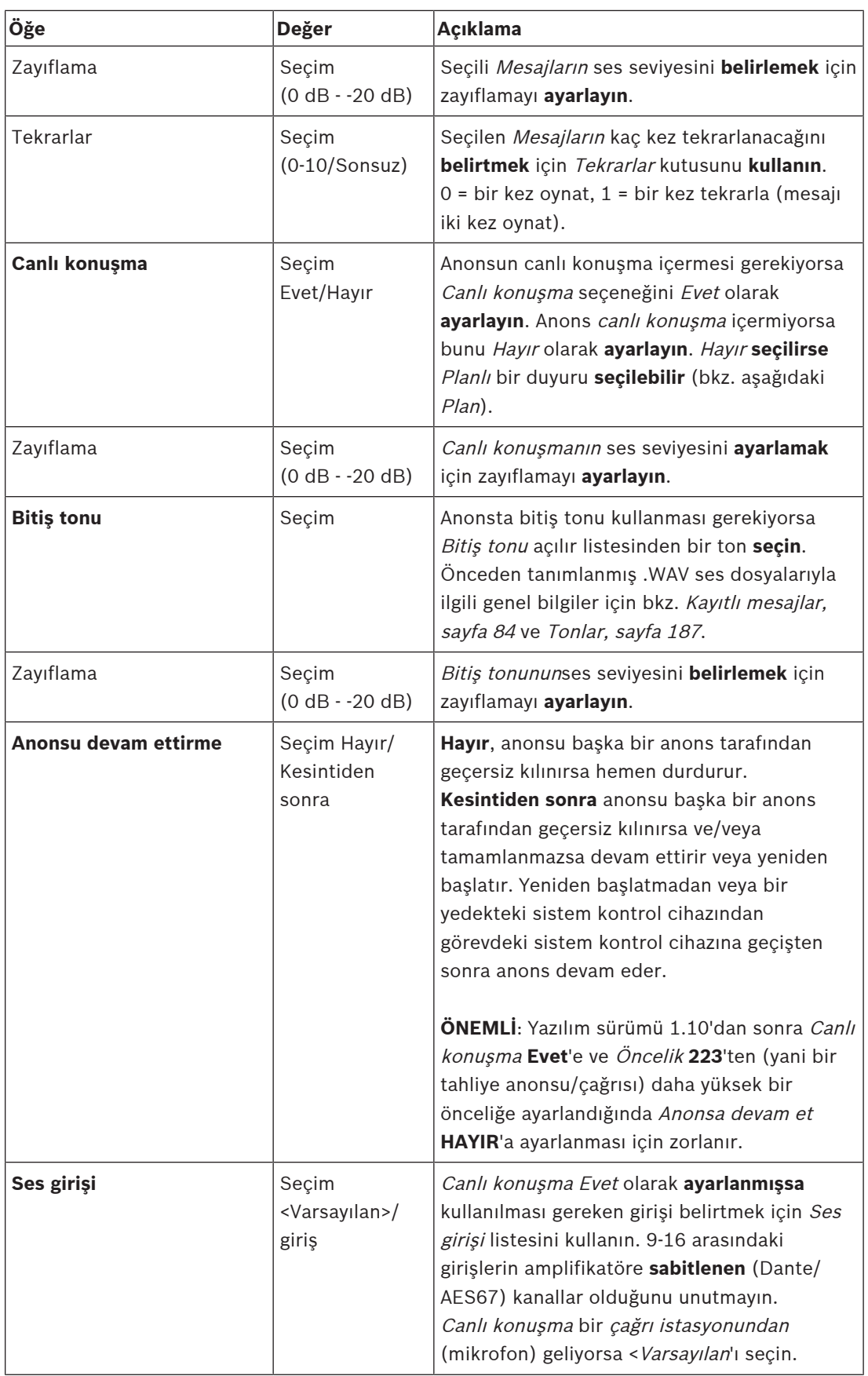

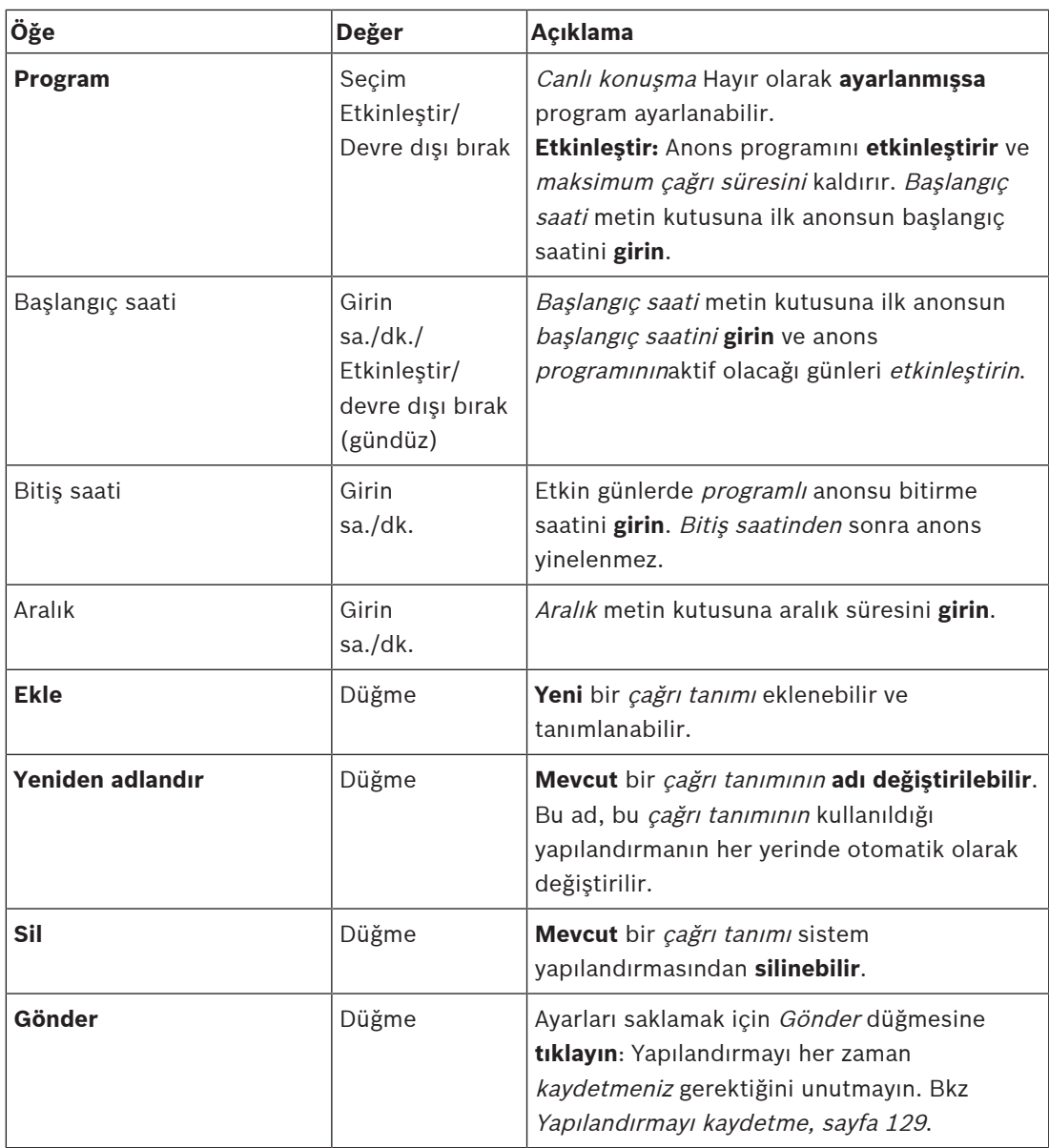

## **Çağrı tanımı ekleme (oluşturma)**

- 1. Yeni bir çağrı tanımı eklemek/oluşturmak için Ekle düğmesine **tıklayın**.
- 2. Yeni çağrı tanımının adını Ad metin kutusuna **girin**:
	- En fazla 16 karakterden oluşabilir.
- 3. Çağrı tanımını sistemdeki çağrı tanımları listesine eklemek için Tamam düğmesine **tıklayın**.
- 4. Çağrı tanımını yapmak için, öğelerin her birini **seçin**, **etkinleştirin** veya **devre dışı bırakın** (bkz. önceki tablo):
- 5. Değişiklikleri saklamak için Gönder düğmesine **tıklayın**:
	- Değişikliklerin yapılandırma kaydedilene kadar kalıcı olmadığını unutmayın. Bkz. [Yapılandırmayı kaydetme, sayfa 129](#page-128-0).

## **Çağrı tanımı silme**

Bir çağrı tanımını silmek için aşağıdaki şekilde ilerleyin:

1. Ad açılır listesinden silinmesi gereken çağrı tanımını **seçin**.

- 2. Çağrı tanımını silmek için Sil düğmesine **tıklayın**.
	- Bir açılır pencere bu seçimi onaylamanızı ister.
- 3. Çağrı tanımının silinmesi gerektiğini onaylamak için Tamam düğmesine **tıklayın**:
	- Silinen çağrı tanımı artık Ad açılır listesinde kullanılamaz.
- 4. Değişiklikleri saklamak için Gönder düğmesine **tıklayın**:
	- Değişikliklerin yapılandırma kaydedilene kadar kalıcı olmadığını unutmayın. Bkz. [Yapılandırmayı kaydetme, sayfa 129](#page-128-0).

- –[Öncelik ve anons tipi, sayfa 149](#page-148-0)
- [Kayıtlı mesajlar, sayfa 84](#page-83-0)
- –[Tonlar, sayfa 187](#page-186-0)
- [Çağrı istasyonu, sayfa 66](#page-65-0)
- [Yapılandırmayı kaydetme, sayfa 129](#page-128-0)

## **5.8 İşlem tanımları**

<span id="page-105-0"></span>İşlem tanımları sayfalarında ör. çağrı istasyonu (uzantı) düğmeleri, çok işlevli güç kaynağının kontrol girişleri ve sistem denetleyicisinin sanal kontrol girişleri gibi belirli cihaz işlevleri yapılandırılabilir.

Bir düğme veya kontrol girişi için bir işlem yapılandırma işlemi iki adımdan oluşur:

- 1. [İşlem atama, sayfa 106](#page-105-1)
- 2. [İşlev atama, sayfa 107](#page-106-0)

Her cihaz tipi kategorisi için işlemleri yapılandırmak üzere aşağıdaki bölümlere bakın:

- [Sistem denetleyicisi, sayfa 115](#page-114-0)
- [Çok işlevli güç kaynağı, sayfa 116](#page-115-0)
- [Çağrı istasyonu, sayfa 118](#page-117-0)
- [Telefon arayüzü, sayfa 120](#page-119-1)
- [Kontrol giriş-çıkış arayüz modülü, sayfa 120](#page-119-0)

## **5.8.1 İşlem atama**

<span id="page-105-1"></span>İşlem, kontrol girişinin gelen sinyalleri nasıl ele aldığını veya düğmenin basıldığında ve bırakıldığında nasıl tepki vereceğini belirtir. Bir işlem her zaman bir işlevle ilişkilidir (bkz. [İşlev](#page-106-0) [atama, sayfa 107](#page-106-0)).

## **İşlem tipi**

Mevcut işlem türleri aşağıdaki tabloda gösterilmiştir:

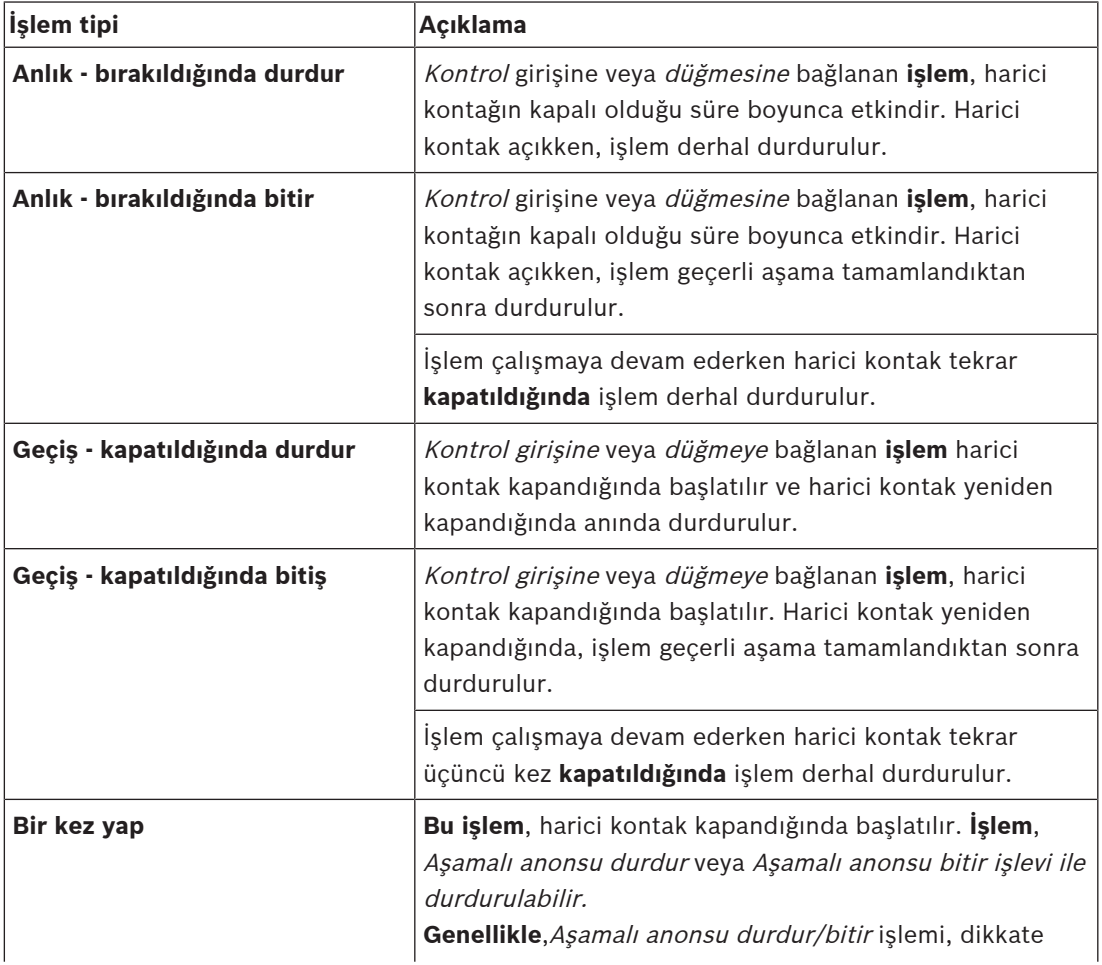

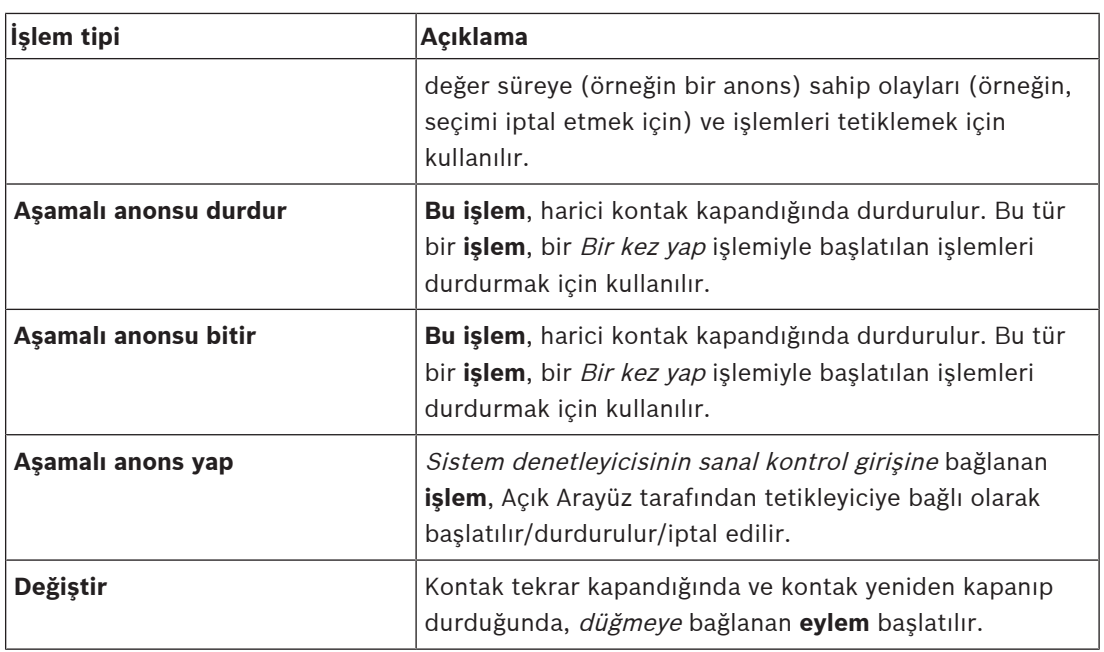

–[İşlev atama, sayfa 107](#page-106-0)

## **5.8.2 İşlev atama**

<span id="page-106-0"></span>**İşlev** alanı, kontrol girişi veya düğmesi aktif hale geldiğinde hangi işlevin tetikleneceğini belirler. Bir kontrol girişine veya düğmeye atanabilecek işlem işleve bağlıdır. Bir işlev her zaman bir işlemle ilişkilidir. Bkz. [İşlem atama, sayfa 106](#page-105-1).

**İşlevlerin** yapılandırılabileceği cihazlar şunlardır:

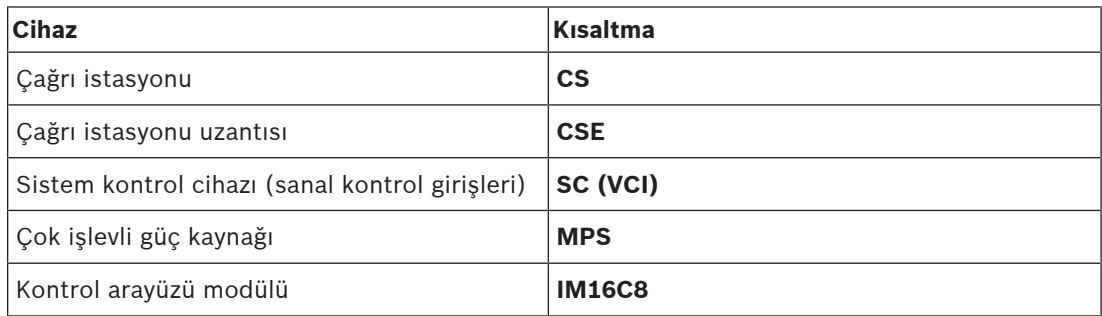

## **İşlevler ve işlemler**

Aşağıdaki iki tabloda bulunan sayılar, işlevlerle ilişkili işlemlerin kullanılabilirliğini ifade eder: Kontrol girişleri için, **Kontak yapma** veya **Kontak kesme** seçenekleriyle her fonksiyon etkinleştirilebilir.

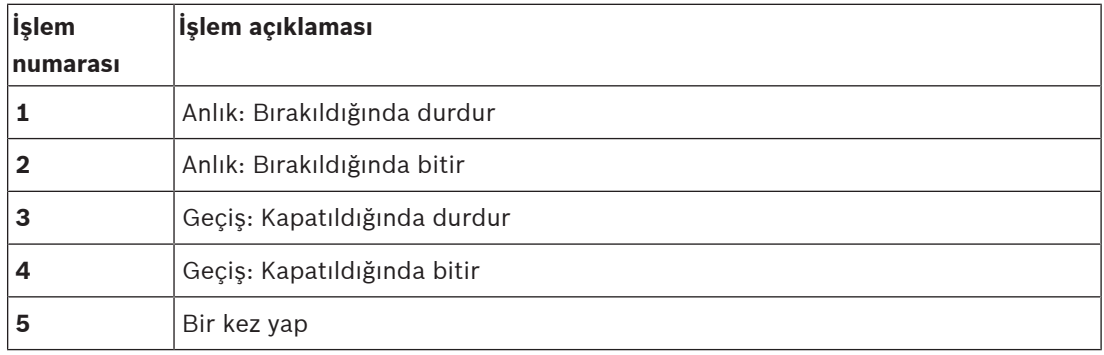

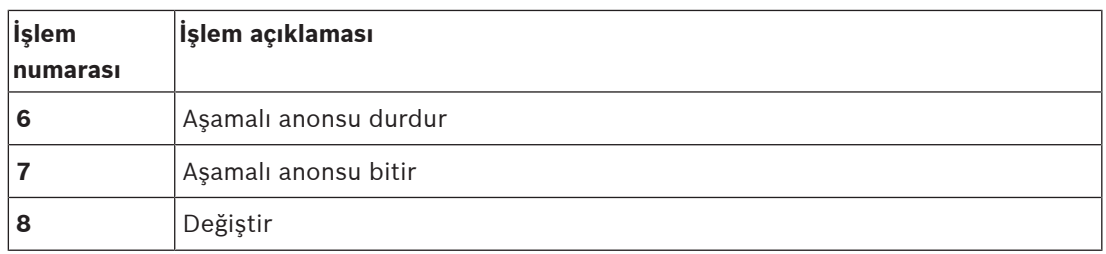

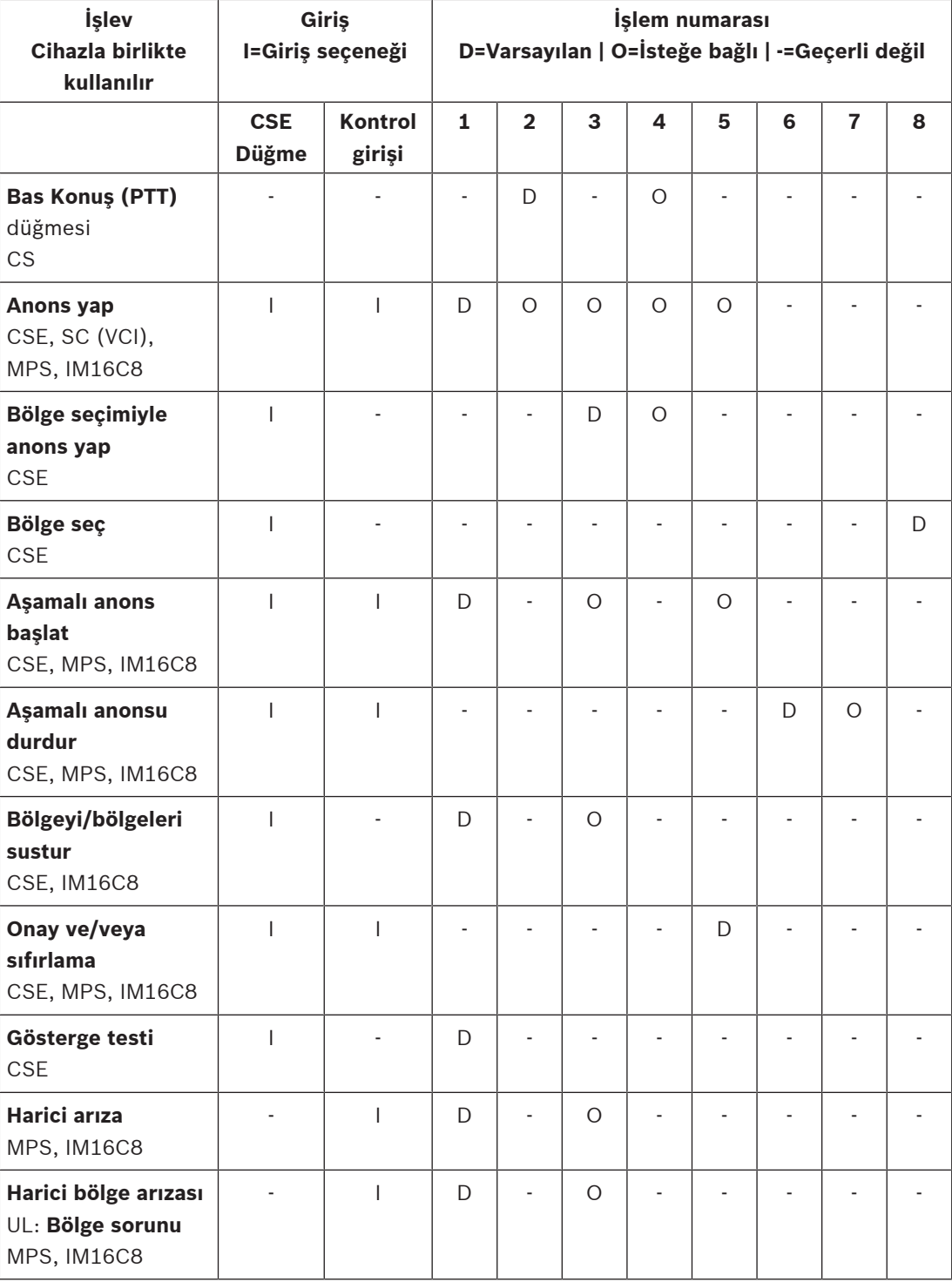
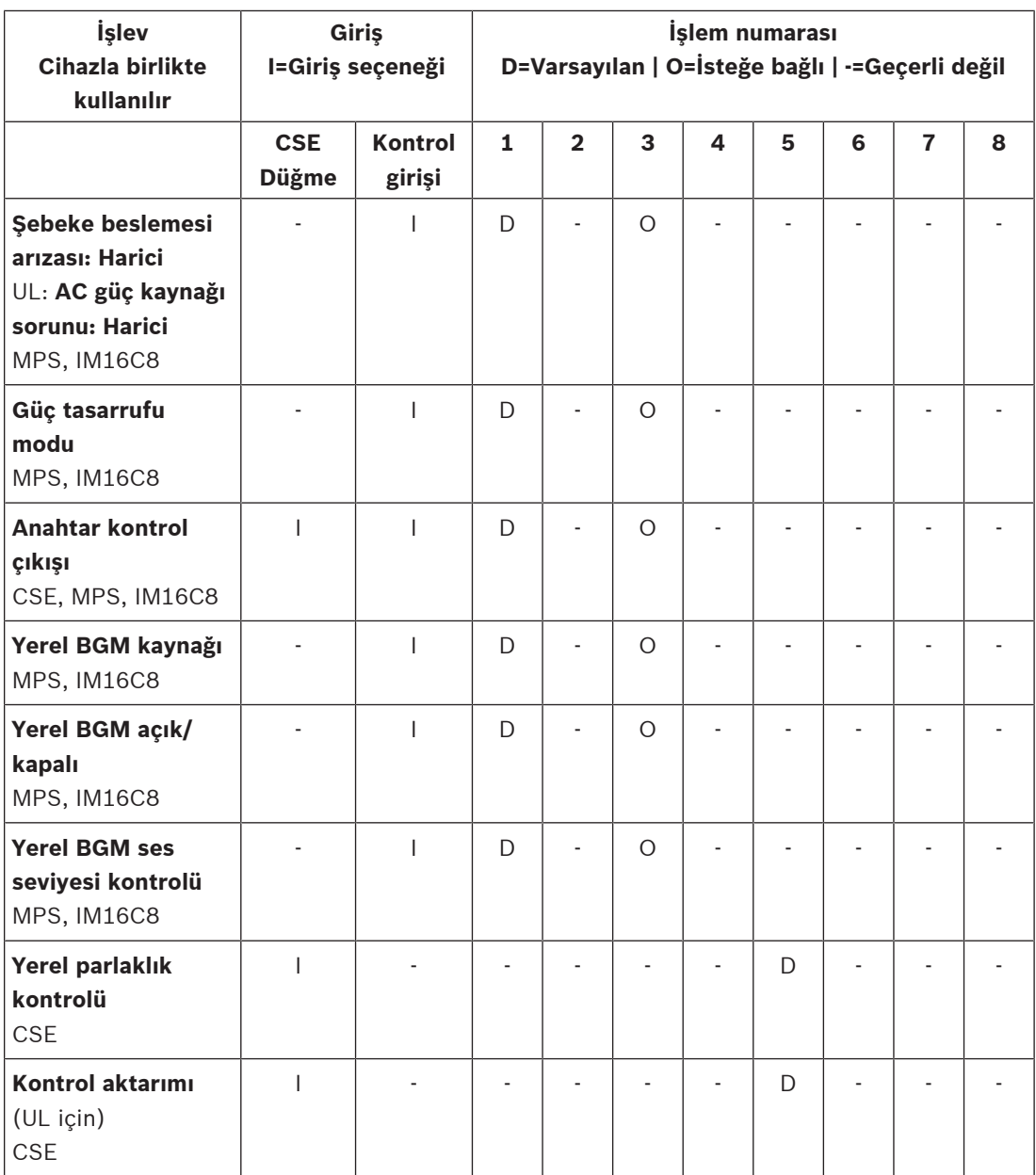

İşlevlerin anlamı ve işlevselliği *[İşlev açıklaması, sayfa 110](#page-109-0)*'nda açıklanmıştır. Çeşitli işlemler [İşlem atama, sayfa 106](#page-105-0)'da açıklanmıştır.

- –[İşlev açıklaması, sayfa 110](#page-109-0)
- –[İşlem atama, sayfa 106](#page-105-0)
- [İşlem atama, sayfa 106](#page-105-0)
- –[İşlev açıklaması, sayfa 110](#page-109-0)

# **5.8.3 İşlev açıklaması**

<span id="page-109-0"></span>Aşağıdaki konular seçilebilen mevcut *işlevlerin* anlamını açıklamaktadır. *İşlemin* yanı sıra ve seçilen *işleve*bağlı olarak, aşağıda açıklandığı gibi her *işlev* için başka kimlik bilgileri de seçilebilir veya girilebilir. Kontrol girişleri için her işlevde etkinleştirmeyi şu seçeneklerle yapılandırma imkanı vardır: Kontak oluşturma veya Kontak kesme.

#### **Bas Konuş (PTT) > (CS)**

Bu işlev PTT düğmelerine atanabilir.

Bas Konuş (PTT) işlevi kullanılarak, bir veya daha fazla **seçili** bölgede veya bölge grubunda bir çağrı tanımını temel alan önceden tanımlanmış bir önceliğe sahip bir anons başlatılabilir. Bir PTT islevinin etkinleştiricisi bırakıldığında, anons, anonsun çalışma aşamasının tamamlanmasından sonra durdurulur.

- Bir PTT islevinin yapılandırılması, bir Anons yap islevinin yapılandırılmasına benzer. Çağrı istasyonlarının PTT düğmesi, LCD ve LED'lerin durumuyla ilişkilidir.
- **Seç**: Çalışma.

#### **Anons yap > CSE, SC (VCI), MPS, IM16C8**

Bu işlev, düğmelere ve/veya (sanal) kontrol girişlerine atanabilir.

**Anons yap** işlevi kullanılarak, bir veya daha fazla seçili bölgede veya bölge grubunda anons tanımını temel alan önceden tanımlanmış önceliğe sahip bir anons başlatılabilir. **Anons yap** işlevinin etkinleştiricisi bırakıldığında anons iptal edilir veya seçilen işleme bağlı olarak durdurulur.

- Bir Anons yap işlevi için birden fazla işlem (maksimum 5'e kadar) yapılandırılırsa, burada da birden fazla çağrı tanımı, öncelik ve bölge kümesi yapılandırılabilir.
- Seç: İşlem, Çağrı tanımı, Öncelik, Bölge/Bölge grupları.
- Ekle/kaldır (><): Bölgeler/Bölge grupları.
	- Bölge seçimi, iki tablo kutusu aracılığıyla yapılır; sol taraftaki mevcut alanları, sağdaki ise seçilen bölgeleri gösterir.

#### **Bölge seçimiyle anons yap > (CSE)**

Bu *işlev düğmelere* atanabilir ve Anons yap işlevine benzemektedir ancak işlevin önceden yapılandırılmış bölge / bölge grubu seçimleri bulunmaz. Bölge seçimiyle anons yap işlevi, bir cağrı tanımı temel alınarak önceden kaydedilmiş bir mesaj, bir veya birden fazla manuel olarak seçilmiş bölgelerde / bölge gruplarında başlatılabilir/jptal edilebilir/durdurulabilir.

- İlk veya birden fazla bölge / bölge grubu seçerek Bölge seçimiyle anons yap'ı başlat.
- Çalışan bir çağrı tanımı Bölge seçimiyle anons yap düğmesine basılmasıyla iptal edilebilir/ durdurulabilir (sonuç yapılandırılmış çalışmaya bağlıdır).
- Çalışan bir çağrı tanımı sırasında bölgeleri / bölge gruplarını çıkarmak mümkün değildir.
- Bir bölge/bölge grubu seçip ardından tekrar **Bölge seçimi ile anons yap** düğmesine basarak, çalışan bir anons tanımına bölge/bölge grubu ekleyin:
	- Hiçbir bölge seçilmemişse ve bir çağrı tanımı halihazırda çalışıyorsa, çağrı tanımı durdurulur/iptal edilir.
- Bölge seçimiyle anons yap düğmesinin LED halkası, çağrı tanımı çalıştığı sürece düz beyaz ışık verir.
- Bölge seçimiyle **anons yap** düğmesinin hoparlör LED'i:
	- İş ile ilgili anonslar/çağrılar için Mavi'dir.
	- Çağrı tanımı çalıştığı sürece, Acil durum ve Toplu bildirim anonsları/çağrıları için Kırmızı.
- **Seç**: İşlem ve Çağrı tanımı.

#### **Bölge seç > (CSE)**

Bu işlev düğmelere atanabilir. Düğme, seçilen Bölge/Bölge gruplarının sesini etkinleştirmek ve yönlendirmek için kullanılır.

Bölge seçim düğmesi kullanılarak bir veya daha fazla bölge ve/veya bir veya daha fazla bölge grubu seçilebilir.

- **Seç**: İşlem, Çağrı tanımı, Bölge/Bölge grupları.
- **Ekle/kaldır** (><): Bölgeler/Bölge grupları.
	- Bölge seçimi, iki tablo kutusu aracılığıyla yapılır; sol taraftaki mevcut alanları, sağdaki ise seçilen bölgeleri gösterir.
- BGM kanalı seçimini **etkinleştirin/devre dışı bırakın**. Hangi BGM kanalının bu bölgede/ bölge grubunda çalıştırmak üzere çağrı istasyonu ekranı BGM kutucuğu aracılığıyla seçilebileceğini seçer.

#### **Aşamalı anons başlat > CSE, MPS, IM16C8**

Bu işlev, düğmelere ve/veya kontrol girişlerine atanabilir.

**Aşamalı anons başlat** işlevi, aşamalı tahliye için acil durum anonsları yapmak üzere tasarlanmıştır. **Aşamalı anons başlat** işlevi, önceden tanımlanmış bir bölgede veya bölge grubunda yer alan çağrı tanımına göre bir anons başlatır. Anonsun önceliği, çağrı tanımının önceliği ile aynıdır ve değiştirilemez.

- Bir düğme veya kontrol girişi için birden fazla işlem (maksimum 5'e kadar) yapılandırılmışsa burada birden fazla çağrı tanımı ve bölge kümesi de yapılandırılabilir.
- Genellikle aynı çağrı tanımını kullanan, ancak diğer bölgeleri veya bölge gruplarını adresleyen birden fazla **Aşamalı anons başlat** işlevi olacaktır. Aşamalı bir tahliye söz konusu olduğunda, anonsun çalıştığı alanı genişletmek için farklı **Aşamalı anons başlat** işlevleri kullanılabilir.
- Seçilen işleme bağlı olarak: **Aşamalı anons başlat** işlevinin etkinleştiricisi bırakıldığında, çalışan anons işlevle ilişkili bölgelerde veya bölge gruplarında durdurulur. Aşamalı bir tahliye söz konusu olduğunda, farklı **Aşamalı anons başlat** işlevlerini bırakmak anonsun çalıştığı alanı küçültebilir.
- Seç: İşlem, Çağrı tanımı, Bölge/Bölge grupları.
- Ekle/kaldır (><): Bölgeler/Bölge grupları.
	- Bölge seçimi, iki tablo kutusu aracılığıyla yapılır; sol taraftaki mevcut alanları, sağdaki ise seçilen bölgeleri gösterir.

#### **İkaz!**

Sadece aynı ana sisteme veya alt sisteme ait olan bölgelerde / bölge gruplarında aşamalı anonsları başlatabilir ve durdurabilirsiniz. Bu işlev sistemler arasında uzaktan çalışmaz.

#### **Aşamalı anonsu durdur > CSE, MPS, IM16C8**

Bu işlev, düğmelere ve/veya kontrol girişlerine atanabilir.

**Aşamalı anonsu durdur** işlevi, aşamalı tahliye için acil durum anonsları durdurmak üzere tasarlanmıştır. **Aşamalı anonsu durdur** işlevi, tanımlanan çağrı tanımını temel alan tüm anonsları iptal eder.

- Bir **Aşamalı anonsu durdur** düğmesi veya kontrol girişi için birden fazla işlem (maksimum 5'e kadar) yapılandırılmışsa burada birden fazla çağrı tanımı da yapılandırılabilir.
- Seç: İşlem ve Çağrı tanımı.

#### **Bölgeyi/bölgeleri sustur > CSE, SC (VCI), MPS, IM16C8**

Bu işlev düğmelere atanabilir.

Bir sustur düğmesi kullanıldığında **Bölgeyi/bölgeleri sustur** işlevi seçilen bölgelerin sesini kapatır.

**!** 

#### Sec: Calısma.

#### **Onay ve/veya sıfırlama > CSE, MPS, IM16C8**

Bu işlev, düğmelere ve/veya kontrol girişlerine atanabilir.

**Onayla ve/veya sıfırla** işleviyle, arızalar veya acil durumlar onaylanıp sıfırlanabilir.

Bu işlev için arıza veya acil durumu ve işlevin bu durumu onaylaması, sıfırlaması veya aynı anda kabul etmesi ve sıfırlaması (onay/sıfırlama) gerekip gerekmediğini seçmek mümkündür.

– Seç: İşlem, Tip (Arıza veya Acil Durum) ve Onayla/Sıfırla.

Arıza'nın seçilmesi durumunda aşağıdaki ayarlar kullanılabilir:

- **Onay**: Gösterge, arıza sesli uyarı zili işlevi görür.
- **Sıfırla**: Gösterge arıza göstergesi olarak işlev görür.

Acil durum'un seçilmesi durumunda, ek bir ayar kullanılabilir hale gelir: **Sıfırlama, etkin acil durum çağrılarını durdurur**. Bu ayar için aşağıdakileri seçebilirsiniz:

- **Hayır**: Acil durum anonsları devam ettiği sürece acil durum sıfırlanamaz. EN54‑16 ve diğer standartlar için zorunlu olduğu için tercih edilen çalıştırma şekli budur.
- **Evet**: **Evet** ayarı, tahliyeden sonra sistemin susturulması gerektiğinde teknik odalardaki mühendisler tarafından sıfırlamaya zorlamak için kullanılır.
- **Onay**: Gösterge, acil durum sesli uyarı zili işlevi görür.
- **Sıfırla**: Gösterge acil durum göstergesi olarak işlev görür.

#### **Gösterge testi > (CSE)**

Gösterge testi işlevi, bir çağrı istasyonu uzantısının bir düğmesi için yapılandırılabilir. Etkinken siren etkindir ve anons istasyonundaki tüm göstergeler ve tüm bağlı anons istasyonu ek tuş takımları, göstergelerin durumunu görsel olarak kontrol etmek için sürekli olarak yanar ve söner.

- İki renkli göstergelerde renkler arasında geçiş görülür.
- LCD'de renkler arasında geçiş görülür.

#### **Harici arıza > MPS, IM16C8**

Bu işlev, kontrol girişlerine atanabilir.

**Harici arıza** işleviyle, özelleştirilmiş bir mesaj kaydedilebilir ve sistem arıza durumuna geçirilebilir.

- Seç: Çalışma.
- Gir: Serbestçe seçilen bir metin/ad. Metin/ad Kayıt Görüntüleyici sayfalarında görüntülenebilir.

#### **Harici bölge arızası/Bölge sorunu (UL2572) > MPS, IM16C8**

Bu işlev, kontrol girişlerine atanabilir.

**Harici bölge arızası/Bölge sorunu** işlemi harici bir hat arızası/sorunu oluşturur. Bu arıza/sorun, amplifikatörün kendisi tarafından tespit edilen amplifikatör hoparlör hattındaki bir arızaya benzer.

- Bu işlev için kontrol girişine, denetimli bölge devresi gibi, uygun bir ad verin.
- Yapılandırmada yalnızca tek bir kontrol girişinde farklı devreler için birden fazla arıza kontağını birleştirebilmek amacıyla **Harici bölge arızası/Bölge sorunu**'na birden fazla bölge adı bağlanabilir. Bu bölge adları arıza/sorun durumunda arıza/sorun günlüğünde gösterilir.
- Her **Harici bölge arızası/Bölge sorunu** kontrol girişi için tek bir bölge yapılandırın.
- Seç: Çalışma.
- Ekle/kaldır (><): Bölgeler/Bölge grupları.
	- Bölge seçimi, iki tablo kutusu aracılığıyla yapılır; sol taraftaki kutu mevcut alanları, sağdaki kutu ise seçilen bölgeleri gösterir.

**i**

#### **Şebeke beslemesi arızası: Harici/AC güç kaynağı sorunu: Harici > MPS, IM16C8**

Bu işlev, kontrol girişlerine atanabilir.

**Şebeke besleme arızası: Harici** / **AC güç kaynağı sorunu: Harici** işlevi, bir amplifikatördeki 48 VDC'nin düşük ve/veya bağlantısının kesik (amplifikatördeki mavi renkli LED) olması durumunda sistemi yedek güç moduna geçirmek için kullanılır. Bu modda, belirli bir önceliğin altındaki tüm çağrılar/anonslar durdurulur.

– Seç: Çalışma.

#### **Güç tasarrufu modu > MPS, IM16C8**

Bu işlev, kontrol girişlerine atanabilir.

**Güç tasarruf modu** işlevi, sistemi yedek güç moduna sokmak için kullanılır. Bir arıza / sorun rapor edilmeyecek.

– Seç: Çalışma.

#### **Anahtar kontrol çıkışı > CSE, MPS, IM16C8**

**Kontrol çıkışını anahtarla** işlevi, çıkışı anahtarla olarak ayarlanmış kontrol çıkışlarını veya çıkışı anahtarla olarak ayarlanmış anons istasyonu ek tuş takımı düğmelerini etkinleştirir.

- **Kontrol çıkışını anahtarla** işlevi kontrol çıkışları ve Anons istasyonu ek tuş takımı düğmeleri için tasarlanmıştır:
	- Düğme bu işlev tarafından kullanılmaz. Sadece düğmeye bağlı gösterge/çıkış aktif hale gelir.
- Seçme: İşlem, Öncelik 32 ile 255 arasında.
- Ekle/kaldır (><): Kontrol çıkışları (1-8).

#### **Uyarı!**

Anahtar kontrol çıkışları yalnızca aynı ana veya alt sisteme ait kontrol çıkışları üzerinde çalışır.

#### **Yerel BGM > MPS, IM16C8**

Bu işlev, kontrol girişlerine atanabilir.

**Yerel BGM** işlevi, eklenen yerel BGM kapalı konumu dahil olmak üzere atanan bölgedeki (gruplardaki) mevcut tüm BGM kaynaklarından geçer.

Sec: Calısma.

#### **Yerel BGM açık/kapalı > MPS, IM16C8**

Bu işlev, kontrol girişlerine atanabilir.

**Yerel BGM açık/kapalı** işlevi, önceden tanımlanan bölgedeki (gruplardaki) arka plan müziğini açar veya kapatır.

– Seç: Çalışma.

#### **Yerel BGM ses seviyesi kontrolü > MPS, IM16C8**

Bu işlev, kontrol girişlerine atanabilir.

**Yerel BGM ses seviyesi kontrolü** işlevi, atanan bölgedeki (gruplardaki) BGM'nin ses seviyesini kontrol eder. -96 dB ile 0 dB arasında 3 dB'lik adımlarla değiştirilebilir.

– Seç: Çalışma.

#### **Yerel parlaklık kontrolü > (CSE)**

Bu işlev, çağrı istasyonu genişletme düğmelerine atanabilir.

Yerel parlaklık kontrolü işlevi, bir çağrı istasyonu ekranının, LED'lerin ve bağlı çağrı istasyonu genişletme LED'lerinin parlaklığını kontrol etmek için kullanılır. Çağrı istasyonu genişletme düğmelerini kullanarak *parlaklığı artırma* ve *azaltma*. Bu islev, her çağrı istasyonunda ve bağlı çağrı istasyonu genişletmelerinde ayarlanabilir.

**Seç** : Çalışma ve Parlaklık (Parlaklığı artırma ve azaltma).

#### **Kontrol aktarımı > (CSE)**

Kontrol aktarımı işlevi, **yalnızca** bağlı İlk müdahale paneli / çağrı istasyonu (düğme) seçildiğinde ve [Çağrı istasyonu, sayfa 66](#page-65-0) > Ayarlar > Sınıf: Toplu bildirim ve Acil durum grubu > Grup olarak ayarlandığında genişletme düğmelerine atanabilir.

Kontrol aktarımı işlevi, bir düğmenin İşlev'ini şuna ayarlamak için kullanılır:

- **Kontrol göstergesi**:
	- Beyaz düğme halkasının yanması: İlk müdahale paneli / çağrı istasyonunun "kontrolde" olduğu anlamına gelir.
	- Beyaz düğme halkasının yanmaması: İlk müdahale paneli / çağrı istasyonunun "kontrolde" OLMADIĞI anlamına gelir.
- **İstek kontrolü**: "Kontrolde" işlevini almak için "kontrolde" olan İlk müdahale paneli / çağrı istasyonundan istekte bulunmak için kullanılır. Mevcut "kontrolde" olan İlk müdahale paneli / çağrı istasyonu tarafından bu isteğe izin verilebilir veya istek reddedilebilir.
	- "Kontrol isteğini geçersiz kıl" yapılandırması olan bir İlk müdahale paneli / çağrı istasyonunda Kontrol isteği düğmesine **uzun** süre basılı tutmak, hemen kontrolü o İlk müdahale paneline / çağrı istasyonuna aktaracaktır.
- **İzin ver:** "Kontrolde" olan İlk müdahale paneli / çağrı istasyonu tarafından, Kontrol isteğini devre dışı bırak bölümündeki başka bir İlk müdahale panelinin / çağrı istasyonunun Kontrol isteğini geçersiz kıl işlevine İzin vermek için kullandığı bir işlevdir.
- **Reddet:** "Kontrolde" olan İlk müdahale paneli / çağrı istasyonu tarafından, Kontrol isteğini geçersiz kıl bölümündeki başka bir İlk müdahale panelinin / çağrı istasyonunun Kontrol isteğini devre dışı bırak işlevini Reddetmek için kullandığı bir işlevdir.

İşlev, her bir düğmeye ayarlanabilir.

**Seçin**: Çalışma ve İşlev.

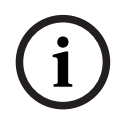

#### **Uyarı!**

Kontrol işlevlerinin aktarımı yalnızca aynı ana ve alt sistem içinde çalışır.

#### **Bkz.**

[Çağrı istasyonu, sayfa 66](#page-65-0)

# **5.8.4 Sistem denetleyicisi**

Sistem denetleyicisinin İşlem tanımları sayfasında, yalnızca Açık Arayüz ile kullanılabilen sanal kontrol girişleri tanımlanabilir.

- 1. İşlem tanımları yapılandırma sayfasının **altında** sistem denetleyicisine **tıklayın**: Bağlı sistem denetleyicilerine ilişkin genel bilgiler içeren bir ekran görüntülenir.
- 2. Yapılandırılacak sistem denetleyicisinin adını **seçin ve bu ada tıklayın**.
	- Sanal kontrol girişleri olarak adlandırılan bir satır görünür.
- 3. Sanal kontrol girişleri satırındaki + işaretine **tıklayın**:
	- Her biri aşağıdaki öğeleri içeren VCI'ları gösteren bir ekran görünür:

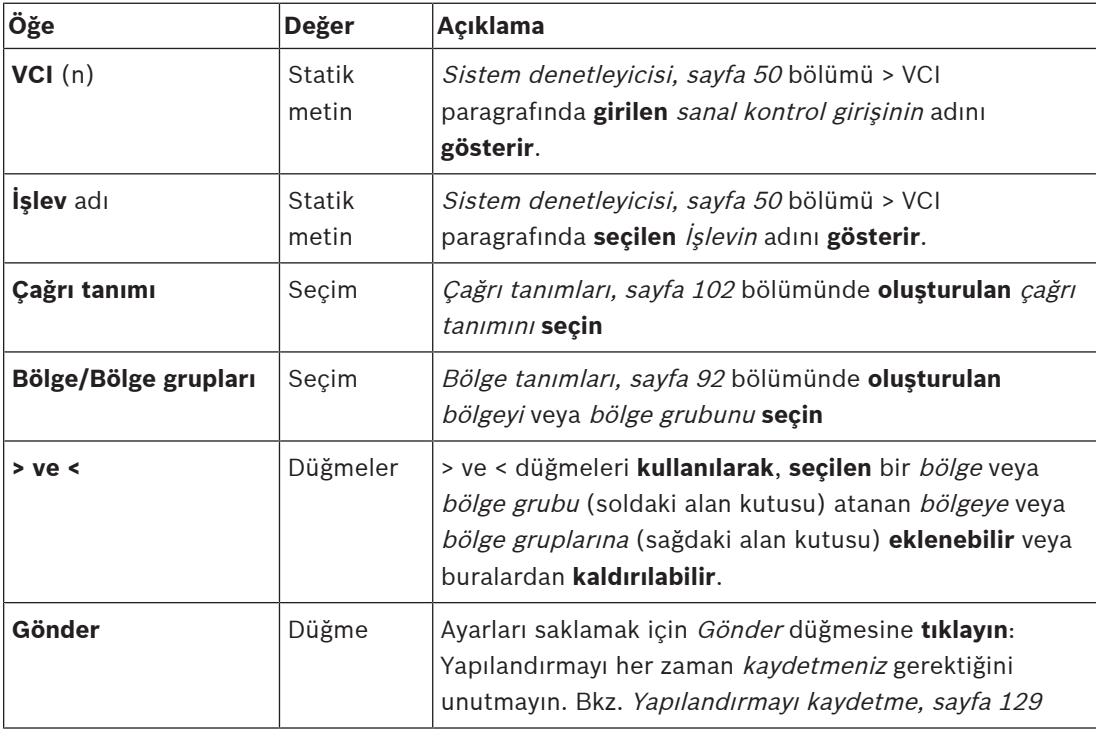

#### **Sanal bir kontrol girişi işlemini yapılandırma**

İşlev (işlem) için [İşlev atama, sayfa 107](#page-106-0) bölümüne ve sistem denetleyicisi için kullanılabilen işlemler için [İşlem atama, sayfa 106](#page-105-0) bölümüne bakın.

Sistem denetleyicisi için oluşturulan her sanal kontrol girişi (VCI) listelenir ve tek tek seçilip yapılandırılabilir. Bunu yapmak için:

- 1. Açılır listeden çağrı tanımını **seçin**.
- 2. Açılır listeden bölgeyi veya bölge gruplarını **seçin**.
- 3. > düğmesini kullanarak bölgeyi veya bölge gruplarını **seçin ve soldaki alan kutusundan sağdaki alan kutusuna taşıyın**.
	- Bir bölgeyi ve bölge gruplarını kaldırmak, < düğmesi ile ters sırada yapılır.
- 4. Ayarları saklamak için Gönder düğmesine **tıklayın**. Ayrıca bkz. [Yapılandırmayı kaydetme,](#page-128-0) [sayfa 129](#page-128-0).

# **5.8.5 Çok işlevli güç kaynağı**

Çok işlevli güç kaynağının İşlem tanımları sayfasında, Kontrol girişleri ve kontrol çıkışları tanımlanabilir.

- 1. İşlem tanımları yapılandırma sayfasının **altında**, Çok işlevli güç kaynağı'na (Mps) **tıklayın**: – Bağlı Mps(s) ile ilgili genel bilgiler içeren bir ekran görüntülenir.
- 2. Yapılandırılacak Mps'nin adını **seçin ve bu ada tıklayın**.
	- Kontrol girişleri olarak adlandırılan bir satır görünür.
	- Kontrol çıkışları olarak adlandırılan bir satır görünür.
- 3. Kontrol girişleri satırına **tıklayın**:
	- Her biri aşağıdaki öğeleri içeren sekiz Kontrol girişini listeleyen bir ekran görüntülenir:

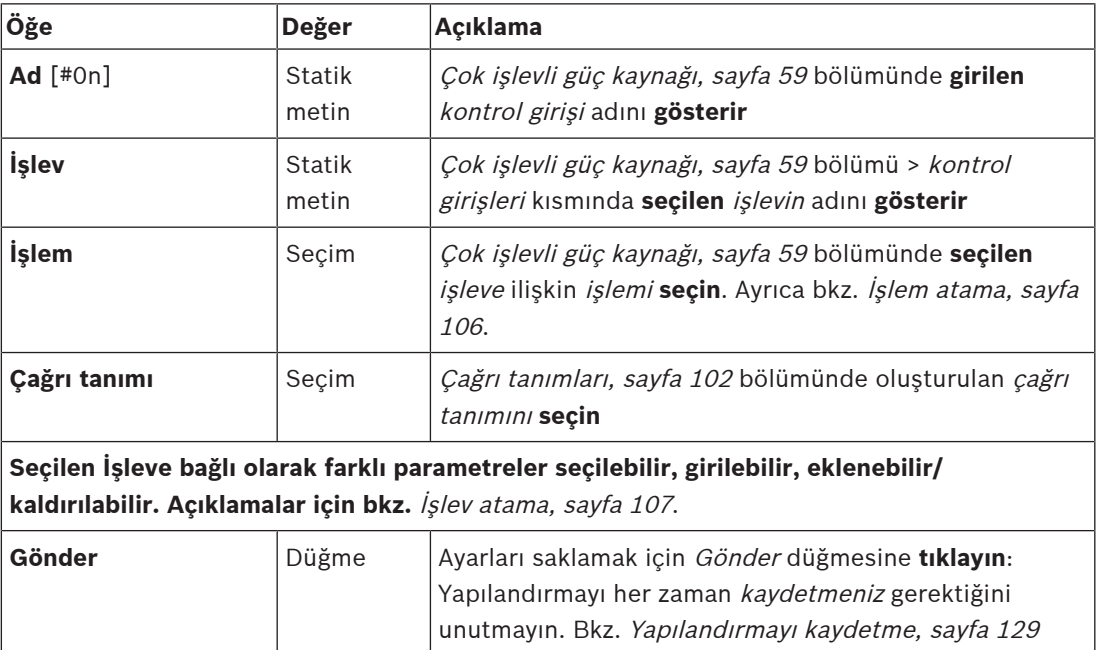

#### **Kontrol girişlerini yapılandırma**

Mps için kullanılabilen işlevler için [İşlev atama, sayfa 107](#page-106-0) bölümüne, işlemler için ise [İşlem](#page-105-0) [atama, sayfa 106](#page-105-0) bölümüne bakın.

Listelenen sekiz kontrol girişinin her biri ayrı ayrı yapılandırılabilir. Bunu yapmak için:

- 1. Açılır listeden işlemi (ve Çağrı tanımını) **seçin**.
- 2. Seçilen işleve ait parametreleri **seçin**, **girin** ve/veya **ekleyin/kaldırın**.
- 3. Ayarları saklamak için Gönder düğmesine **tıklayın**. Ayrıca bkz. [Yapılandırmayı kaydetme,](#page-128-0) [sayfa 129](#page-128-0).

#### **Kontrol çıkışlarını yapılandırma**

- 1. Kontrol çıkışları satırındaki + işaretine **tıklayın**:
	- Sekiz kontrol çıkışını gösteren bir ekran görünür.
- 2. Bölge etkinliği, Güç arızası göstergesi ve Arıza alarm göstergesi / Sorun göstergesi (UL2572) dışında, kontrol çıkışlarının Adı ve işlevi statiktir ve yalnızca [Çok işlevli güç](#page-58-0) [kaynağı, sayfa 59](#page-58-0) bölümünde değiştirilebilir.
	- Bölge etkinliği işlevi için şunların gerekli olduğunu unutmayın: 0 ile 255 ve bölge seçimi arasında öncelik aralığı seçimi (Daha yüksek ve düşük öncelik).
	- Bölge etkinlik işlevinin sadece aynı ana veya alt sistem kontrol çıkışları ile çalıştığına dikkat edin.
- İşlev metni Devre dışı olarak adlandırılırsa kontrol çıkışının [Çok işlevli güç kaynağı,](#page-58-0) [sayfa 59](#page-58-0) bölümünde devre dışı bırakıldığını unutmayın.
- Güç arızası göstergesinin Şebeke güç arızası veya Pil yedekleme arızası arasında seçim yapılması gerektirdiğini unutmayın. Bkz. [Çok işlevli güç kaynağı, sayfa 59](#page-58-0) > Kontrol çıkışları.
- Verilen sürenin ardından şebeke güç arızası göster (eğer seçildiyse: 1-8 sa.) Arıza alarmı göstergesi / Sorun göstergesi (UL2572) etkinleştirilebildiğini/devre dışı bırakılabildiğini unutmayın. Bkz. [Sistem ayarları, sayfa 85](#page-84-0) > Şebeke besleme arızası ve [Çok işlevli güç kaynağı, sayfa 59](#page-58-0) > Kontrol çıkışları.

- –[Yapılandırmayı kaydetme, sayfa 129](#page-128-0)
- [İşlev atama, sayfa 107](#page-106-0)
- [Çok işlevli güç kaynağı, sayfa 59](#page-58-0)
- [İşlem atama, sayfa 106](#page-105-0)
- [Çağrı tanımları, sayfa 102](#page-101-0)
- [Sistem ayarları, sayfa 85](#page-84-0)
- [Çok işlevli güç kaynağı, sayfa 59](#page-58-0)

# **5.8.6 Çağrı istasyonu**

Çağrı istasyonunun İşlem tanımları sayfasında, çağrı istasyonu ve çağrı istasyonu uzantısı işlemleri tanımlanabilir.

#### **İşlevler ve işlemler**

Çağrı istasyonu ve çağrı istasyonu uzantısı için kullanılabilen İşlevler için [İşlev atama, sayfa 107](#page-106-0) bölümüne, işlemler için ise [İşlem atama, sayfa 106](#page-105-0) bölümüne bakın.

#### **Çağrı istasyonu işlemini yapılandırma**

Genel bölümünde, cağrı istasyonunun bas konus (PTT) düğmesinin özellikleri tanımlanabilir. Bu düğme varsayılan PTT işlemine sahiptir. Bunu yapmak için:

- 1. İşlem tanımları yapılandırma sayfasının **altında** çağrı istasyonuna **tıklayın**:
	- Bağlı çağrı istasyonlarına ilişkin genel bilgiler içeren bir ekran görüntülenir.
- 2. Yapılandırılacak çağrı istasyonunun adını **seçin ve bu ada tıklayın**:
	- Genel bölümü satırı ve bir ya da daha fazla çağrı istasyonu uzantısı bağlıysa çağrı istasyonu uzantısı bölümünün satırları görünür.
	- Bir Gönder düğmesi görüntülenir.
- 3. Genel satırının + işaretine **tıklayın**:
	- Aşağıdaki öğelerin listelendiği bir ekran görünür:
- 4. Çağrı istasyonu bas konuş düğmesine ilişkin işlemleri yapılandırmak için aşağıdaki öğeleri **seçin**.

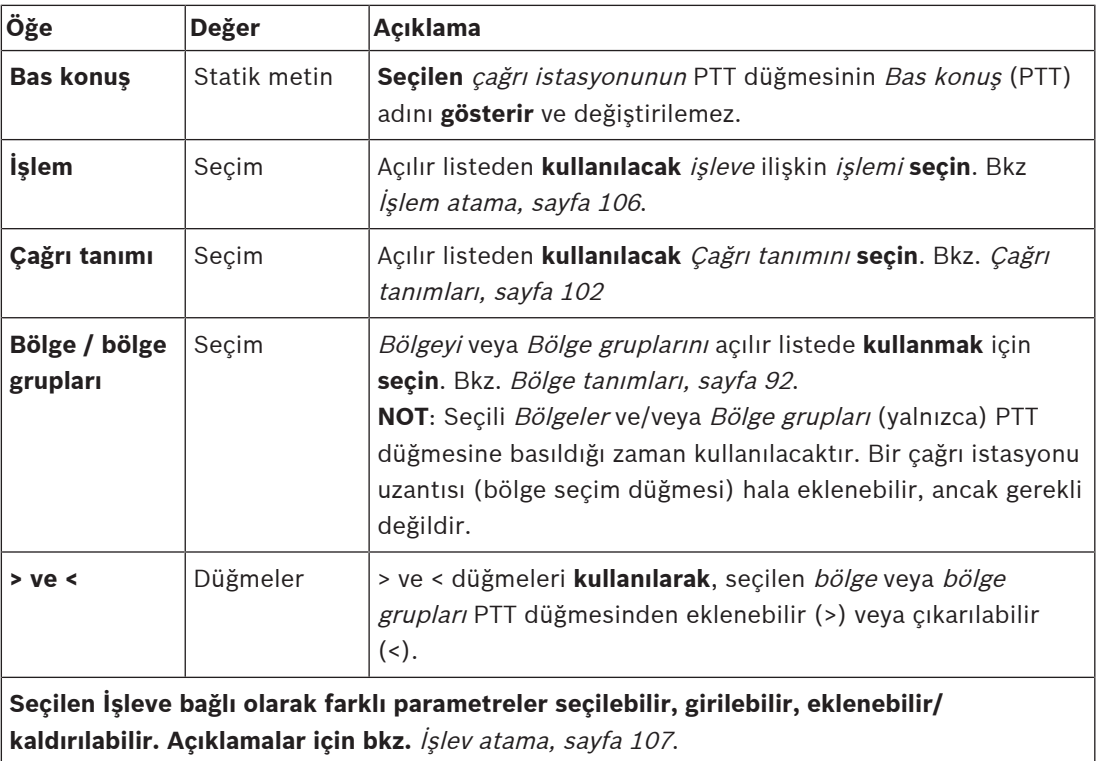

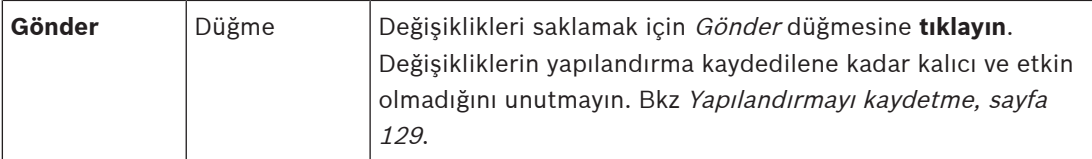

#### **Çağrı istasyonu uzantısı düğme işlemini yapılandırma**

Çağrı istasyonu uzantısı bölümünde, çağrı istasyonu uzantısı düğmelerinin özellikleri tanımlanabilir. Bunu yapmak için:

1. Uzantı (çağrı istasyonu) satırındaki + işaretine **tıklayın**:

- Aşağıdaki öğelerin listelendiği bir ekran görünür.
- 2. Çağrı istasyonu uzantısının işlemlerini yapılandırmak için öğeleri **seçin**.

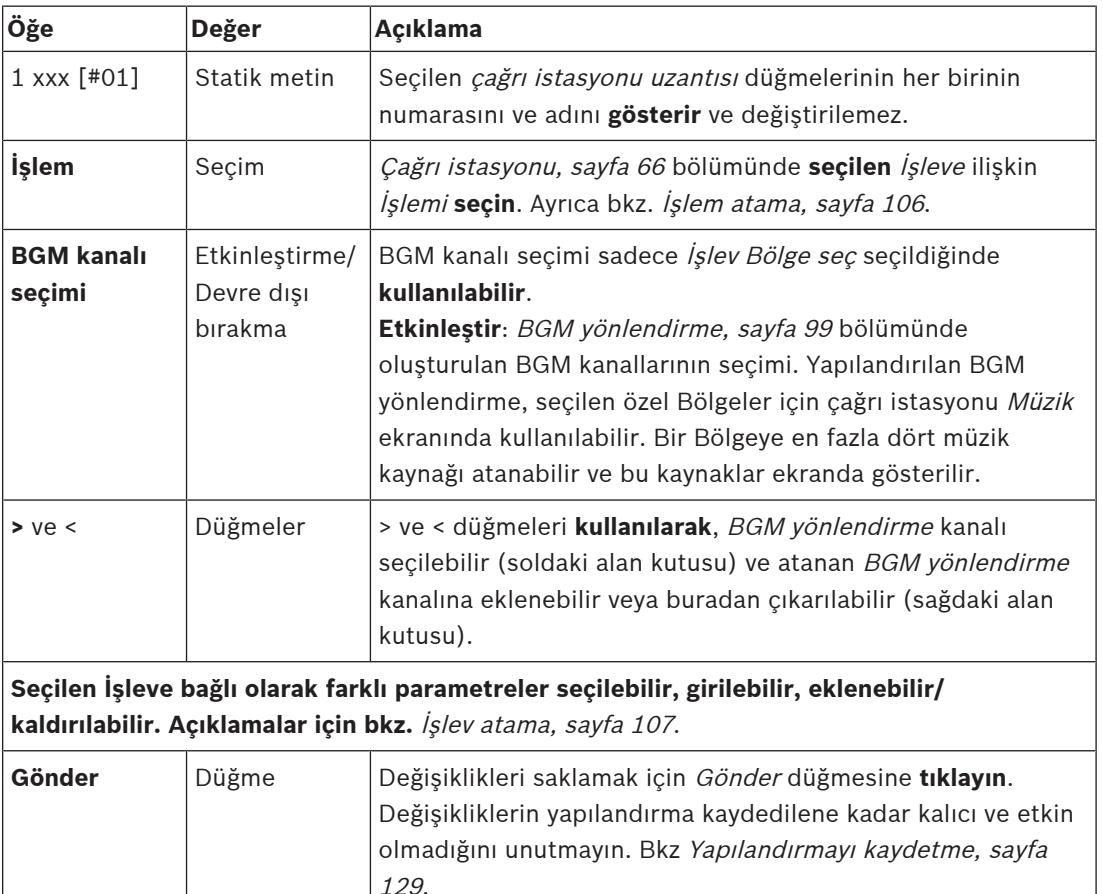

#### **Düğmeleri yapılandırma**

Çağrı istasyonu (uzantı) düğmelerinde kullanılabilen İşlevler için [İşlev atama, sayfa 107](#page-106-0) bölümüne, işlemler için ise [İşlem atama, sayfa 106](#page-105-0) bölümüne bakın.

Listelenen düğmelerin her biri ve ayrı ayrı yapılandırılabilir. Bunu yapmak için:

- 1. Açılır listeden İşlemi **seçin**.
- 2. Seçilen İşleve ait parametreleri **seçin**, **girin** ve/veya **ekleyin/kaldırın**.
- 3. Ayarları saklamak için Gönder düğmesine **tıklayın**. Ayrıca bkz. [Yapılandırmayı kaydetme,](#page-128-0) [sayfa 129](#page-128-0).

#### **Kayıtlı mesajlar**

Kayıtlı mesaj seçimi bu **işlev** [Çağrı istasyonu, sayfa 66](#page-65-0) bölümünde etkinse görünür/ mümkündür.

- 1. Kayıtlı mesajlar satırındaki + işaretine **tıklayın**.
- 2. Çağrı tanımını **seçin**:
	- **Not**: Çağrı tanımını Canlı konuşma "**Evet**"e ayarlıyken seçmeyin.
- 3. Ayarları saklamak için Gönder düğmesine **tıklayın**. Ayrıca bkz. [Yapılandırmayı kaydetme,](#page-128-0) [sayfa 129](#page-128-0).

#### **Uyarı mesajları**

Uyarı mesajları seçimi bu **işlev** [Çağrı istasyonu, sayfa 66](#page-65-0) bölümünde etkinse görünür/ mümkündür.

1. Uyarı mesajları satırındaki + işaretine **tıklayın**.

#### 2. Çağrı tanımını **seçin**:

- **Not**: Çağrı tanımını Canlı konuşma "**Evet**"e ayarlıyken seçmeyin.
- 3. Bölge/bölge grubunu > < düğmeleriyle **seçin** (ekle/kaldır).
- 4. Ayarları saklamak için Gönder düğmesine **tıklayın**. Ayrıca bkz. [Yapılandırmayı kaydetme,](#page-128-0) [sayfa 129](#page-128-0).

#### **Bkz.**

[İşlem tanımları, sayfa 106](#page-105-1)

### **5.8.7 Telefon arayüzü**

**Eylem tanımları** sayfasında **Telefon Arayüzü** için her bir SIP hesabının eylemlerini tanımlayabilirsiniz.

- 1. **Eylem tanımları** altında **Telefon arayüzü**'ne tıklayın.
- 2. **SIP hesapları** kategorisi satırındaki **+** işaretine tıklayın.
	- Artık eklediğiniz SIP hesaplarına ait genel bakışı görebilirsiniz.
- 3. Her SIP hesabı için açılır listeden bir **Çağrı tanımı** seçin.
- 4. Uzantılarınızın bölgelerini yapılandırmak için **Bölge** veya **Bölge grupları**'nı soldan sağa taşıyın.
- 5. **Gönder** düğmesine tıklayın.

**i**

#### **Uyarı!**

Çoklu denetleyiciye sahip kurulumunda, telefon arayüzünü yalnızca ana sistemden veya alt sistemden programlayabilirsiniz. Ancak ana sistemde telefon arayüzü yapılandırıldığı zaman birden çok alt sisteme telefon arayüzü araması atanabilir.

Telefon arayüzü araması devam ederken [Çağrı tanımları, sayfa 102](#page-101-0)'nda tanımlanan aşağıdaki ayarlar göz ardı edilir:

- Mesajlar
- Canlı konşm
- Anonsu devam ettirme.

### **5.8.8 Kontrol giriş-çıkış arayüz modülü**

**Kontrol arayüzü modülünün İşlem tanımları** sayfasında, [Kontrol arayüzü modülü, sayfa 75](#page-74-0) içinde seçtiğiniz fonksiyonları yapılandırabilirsiniz.

#### **Kontrol girişlerini yapılandırma**

- 1. **İşlem tanımları** altında **Kontrol arayüzü modülü** seçeneğini tıklayın.
- 2. **Kontrol girişleri** kategori satırındaki **+** işaretine tıklayın. 16 kontrol girişi görünür.
- 3. Etkin her kontrol girişi için açılır listeden bir **İşlem** seçin. İşlemlerin ayrıntılı açıklaması için bkz. [İşlem atama, sayfa 106](#page-105-0).
- 4. Anonsla ilgili bir fonksiyonla yapılandırılmış her etkin giriş için açılır listeden bir **Anons tanımı** seçin. Anons tanımlarının ayrıntılı açıklaması için bkz. [Çağrı tanımları, sayfa 102](#page-101-0).
- 5. Anonsla ilgili bir işlevle yapılandırılmış etkin girişlerle ilgili bölgeleri yapılandırmak için **Bölge** veya **Bölge grupları**'nı soldan sağa hareket ettirin.
- 6. **Gönder** düğmesine tıklayın.

#### **Kontrol çıkışlarını yapılandırma**

- 1. **Kontrol çıkışları** kategori satırındaki **+** işaretine tıklayın. Sekiz kontrol çıkışı ve iki tetikleme çıkışı görünür.
- 2. **Bölge etkinliği** işlevine sahip çıkışlar için **Öncelik aralığı**'nı ve Bölge'yi seçin. – **Not**: **Bölge etkinliği** işlevi yalnızca yapılandırıldığı sistem içinde çalışır.
- 3. **Güç arızası göstergesi** işlevine sahip çıkışlar için açılır listeden **Şebeke güç arızası** ve **Akü yedekleme arızası** arasında seçim yapın.
- 4. **Gönder** düğmesine tıklayın.

- –[Kontrol arayüzü modülü, sayfa 75](#page-74-0)
- –[İşlem atama, sayfa 106](#page-105-0)

# **5.9 Ses işleme**

Ses isleme sayfalarında, PRAESENSA sistemindeki bir amplifikatörün ses cıkıslarının ve/veya ortam gürültüsü sensörünün ve bir çağrı istasyonunun *ses girişinin* ses isleme parametreleri ayarlanabilir: Bkz:

- [Amplifikatör, sayfa 122](#page-121-0)
- [Çağrı istasyonu, sayfa 125](#page-124-0)
- [Ortam gürültü sensörü, sayfa 127](#page-126-0)

DSP ses ekolayzerlerinde 18 dB'lik dahili bir boşluk bulunur. Tam ölçekli giriş sinyalleri için sesin kırpılmasına neden olacağından, her frekansta 18 dB'den daha fazla birikmiş kazanca sahip ses ekolayzer ayarlarını kullanmayın. Frekans yanıtı düzeltmelerinin büyük bölümünü, belirgin frekans bantlarının zayıflamasıyla yapmak iyi bir uygulamadır.

# **5.9.1 Amplifikatör**

<span id="page-121-0"></span>Amplifikatörün Ses işleme sayfasında, seçilen amplifikatör çıkışlarının ses işleme parametreleri ayarlanabilir.

- Amplifikatörün her ses çıkışı için, ses çıkışı sinyalini ayarlamak üzere bir parametrik ekolayzır, bir ses gecikmesi seçeneği ve ses seviyesi seçim düğmesi kullanılabilir.
- 1. Ses işleme sayfasının **altında** Amplifikatör'e **tıklayın**:
	- Bağlı Amplifikatörleri listeleyen yeni bir ekran görüntülenir.
- 2. Yapılandırılacak Amplifikatör adını **seçin ve bu ada tıklayın**:
	- Amplifikatör çıkışlarını listeleyen yeni bir ekran görünür.
- 3. Amplifikatör çıkışı kategori satırını **seçin ve bu satıra tıklayın**:
	- Ses işleme/parametrik ekolayzer ile ilgili genel bilgiler görüntülenir.
- 4. Gerekirse aşağıdaki öğelerin her birini **seçin**.

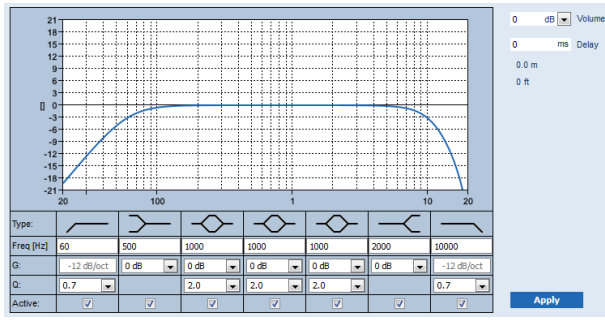

**F:** Frekans, **G:** Kazanç, **Q:** Kalite faktörü

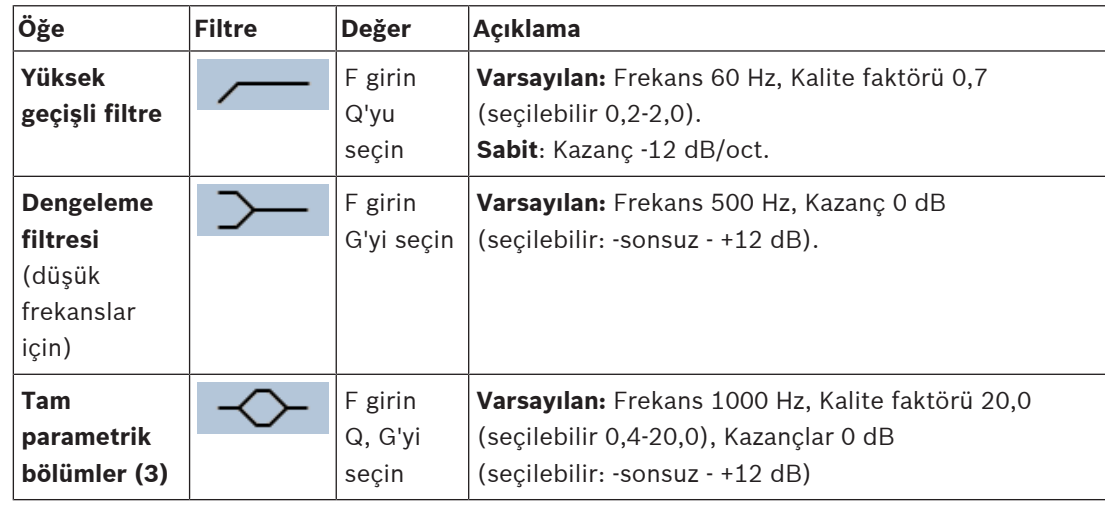

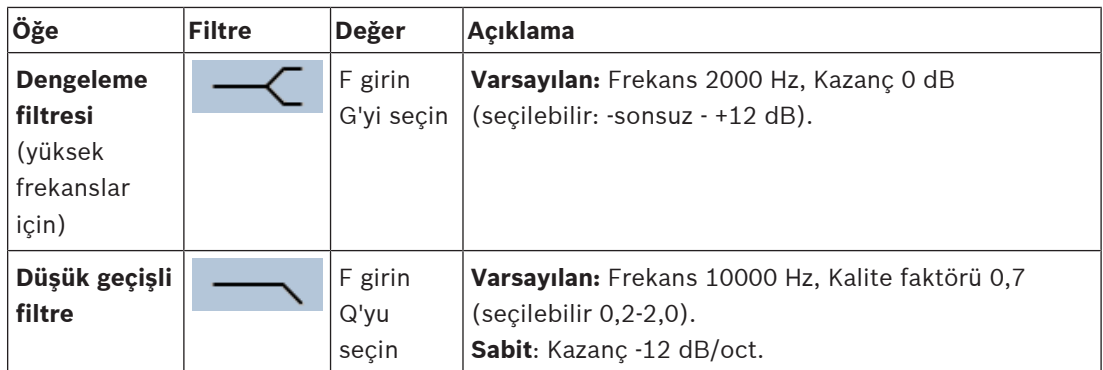

#### **Filtre ve çıkış ayarlama**

**Her** çıkışın filtresini ayrı şekilde ayarlamak için aşağıdaki işlemleri yapın.

- 1. Tüm hoparlörlerin her amplifikatör çıkışına bağlandığından, doğru güç düzeyinde ayarlandığından, hedeflendiğinden (gerekirse) ve çalıştığından **emin olun**.
- 2. Her çıkışın frekansı, kazancı ve kalite faktörleri zaten önceki tabloda gösterilen varsayılan değerlere ayarlanmıştır:
	- **ÖNEMLİ**: Doğru çıkış ayarı, ses çıkış sinyalinin yönlendirildiği ortama bağlıdır ve olası gereksinimler, bölgelerde yerel olarak ayarlanabilir.
- 3. Her çıkışın her filtresini etkinleştirmek ve sistemde etkin hale getirmek için Etkin kutusunu **etkinleştirin** (onay işareti).
- 4. Ses seviyesi açılır listesinden çıkış ses seviyesini **seçin** (varsayılan 0 dB):
	- Bölgedeki ses çıkışının nominal çıkış seviyesini en yüksek ortam gürültüsünde doğru konuşma anlaşılırlığı elde etmek için gereken seviyeye **ayarlayın**. 0 dB ile -60 dB arasında 1 dB ve Sessiz adımlarıyla değişir.
- 5. **Gerekirse** Gecikme metin kutusuna gecikme süresini (varsayılan 0 msn.) girin:
	- İlgili amplifikatör çıkışının ses gecikmesi ayarının doğru bir değere ayarlandığından emin olun. Çok uzun gecikme ayarları (> 2 saniye), ör. tünel uygulamaları için yanlış kalibrasyon sonuçlarına neden olabilir.
	- Gecikme süresi girildiğinde metre/ayak cinsinden mesafe hesaplanıp görüntülenir.
- 6. Uygula düğmesine **tıklayın**:
	- Değişikliklerin ses çıkışına hemen uygulandığını ve hoparlör bölgelerinde beklenmedik derecede yüksek seviyeli ses çıkışına neden olabileceğini **unutmayın**.
- 7. Değişiklikleri göndermek için Gönder düğmesine **tıklayın**.
	- Ayrıca, Gönder düğmesine tıklandığında ses işleme parametrelerinin derhal değiştiğine **dikkat edin**. Bu değişiklikler sesli olduğu halde, otomatik olarak kaydedildikleri unutulmamalıdır. Değişiklikler kaydedilmediyse sistem denetleyicisi sıfırlandığında bu ayarlar kaybolur. Bkz. [Yapılandırmayı kaydetme, sayfa 129](#page-128-0).

#### **Yedek amplifikatör çıkış kanalı**

Entegre yedek amplifikatör ses çıkışı kanalı; gerçek ses işleme ayarlarına uygun olarak otomatik olarak arızalı bir ses çıkışı kanalının yerini alır. Yani yedek amplifikatör ses çıkış kanalı, ses çıkış kanalı için ses seviyesi ve ekolayzer ayarları sağlamaz. Bu ayarlar otomatik olarak, yedek ses çıkış kanalının yerini alan arızalı ses çıkış kanalının konumuna ayarlanır. Yedek amplifikatör çıkış kanalı için ayrı ses seçenekleri ayarları **gerekmez**. Yedek amplifikatör çıkış kanalı işlevinin ayrıntılı açıklaması için PRAESENSA kurulum kılavuzuna (amplifikatör bölümleri) bakın.

#### **Yaşam hattı ses girişi**

Her amplifikatörde ağ bağlantılarının veya amplifikatör ağ arayüzünün arızalanması durumunda tüm bağlı hoparlör bölgelerine hizmet edecek yedek amplifikatör ses çıkışı kanalını destekleyen bir **analog** yaşam hattı ses girişi yer alır. [Sistem kompozisyonu, sayfa 47](#page-46-0) ve [Bölge tanımları,](#page-91-0) [sayfa 92](#page-91-0) bölümünde bir çok işlevli güç kaynağı (mps) eklendiğinde yaşam hattı otomatik olarak bölge şeklinde eklenir. Yaşam hattı için ayrı ses seçeneği ayarları **yoktur** ve gerekli değildir. Yaşam hattı işlevinin ayrıntılı açıklaması için PRAESENSA kurulum kılavuzuna (amplifikatör bölümleri) bakın.

# **5.9.2 Çağrı istasyonu**

<span id="page-124-0"></span>Çağrı istasyonunun Ses işleme sayfasında, seçilen çağrı istasyonu girişinin ses işleme parametreleri ayarlanabilir.

- Çağrı istasyonunun mikrofonu için, ses çıkış sinyalini ayarlamak üzere bir parametrik ekolayzır mevcuttur. Doğru ayar, sinyalin yönlendirildiği ortama bağlıdır ve olası ihtiyaçların ayarlanması gerekir:
	- **Mikrofon** özelliklerinin çağrı istasyonunun bulunduğu odada ayarlanması önerilir.
- 1. Ses işleme sayfasının **altında**, Çağrı istasyonu'na **tıklayın**:
	- Bağlı çağrı istasyonlarının listelendiği yeni bir ekran görünür.
- 2. Yapılandırılacak Çağrı istasyonu adını **seçin ve bu ada tıklayın**.
	- Çağrı istasyonu girişinin gösterildiği yeni bir ekran görüntülenir.
- 3. Çağrı istasyonu girişi kategori satırını **seçin ve bu satıra tıklayın**:
	- Ses işleme/parametrik ekolayzer ile ilgili genel bilgiler görüntülenir.
- 4. Gerekirse aşağıdaki öğelerin her birini **seçin**:

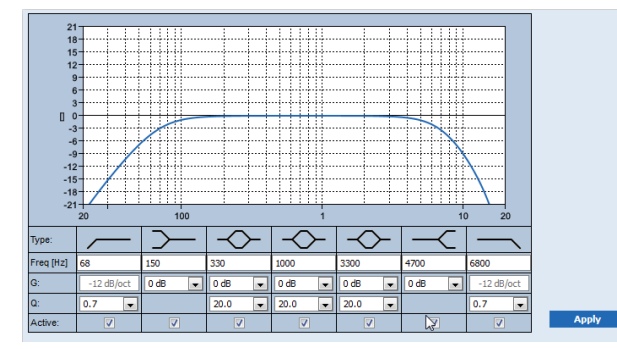

**F:** Frekans, **G:** Kazanç, **Q:** Kalite faktörü

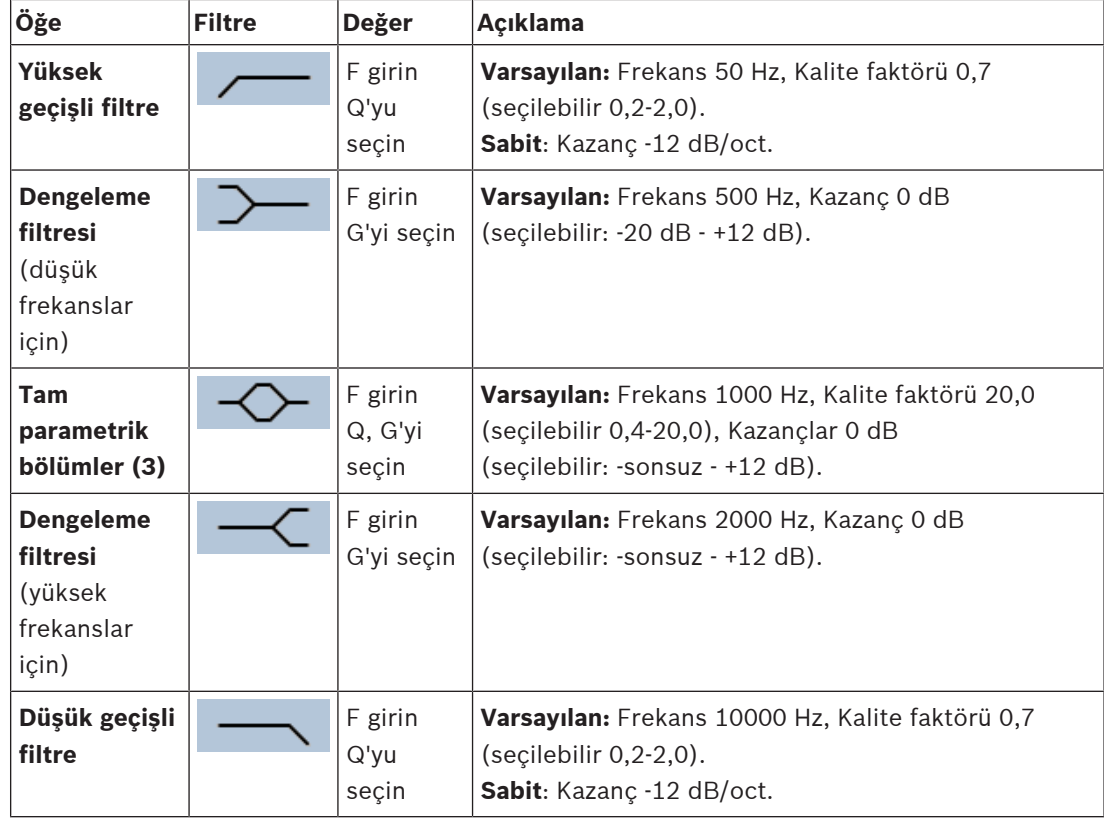

#### **Filtre ve çıkış ayarlama**

**Her** çıkışın filtresini ayrı şekilde ayarlamak için aşağıdaki işlemleri yapın.

- 1. Tüm hoparlörlerin her amplifikatör çıkışına bağlandığından, doğru güç düzeyinde ayarlandığından, hedeflendiğinden (gerekirse) ve çalıştığından **emin olun**.
- 2. Her çıkışın frekansı, kazancı ve kalite faktörleri zaten önceki tabloda gösterilen varsayılan değerlere ayarlanmıştır:
	- **ÖNEMLİ**: Doğru çıkış ayarı, ses çıkış sinyalinin yönlendirildiği ortama bağlıdır ve olası gereksinimler, bölgelerde yerel olarak ayarlanabilir.
- 3. Her çıkışın her filtresini etkinleştirmek ve sistemde etkin hale getirmek için Etkin kutusunu **etkinleştirin** (onay işareti).
- 4. Uygula düğmesine **tıklayın**:
	- Değişikliklerin ses çıkışına hemen uygulandığını ve hoparlör bölgelerinde beklenmedik derecede yüksek seviyeli ses çıkışına neden olabileceğini **unutmayın**.
- 5. Değişiklikleri göndermek için Gönder düğmesine tıklayın.
	- Ayrıca, Gönder düğmesine tıklandığında ses işleme parametrelerinin derhal değiştiğine **dikkat edin**. Bu değişiklikler sesli olduğu halde, otomatik olarak kaydedildikleri unutulmamalıdır. Değişiklikler kaydedilmediyse sistem denetleyicisi sıfırlandığında bu ayarlar kaybolur. Bkz. [Yapılandırmayı kaydetme, sayfa 129](#page-128-0).

# **5.9.3 Ortam gürültü sensörü**

<span id="page-126-0"></span>Ortam gürültüsü sensöründeki (ANS) Ses işleme sayfasında seçili Ortam gürültüsü sensörünün (mikrofonunun) ses işleme parametreleri ayarlanabilir.

- ANS'ün mikrofonu için, ses çıkış sinyalini ayarlamak üzere bir parametrik ekolayzır mevcuttur. Doğru ayar ANS'nin kurulduğu konumdaki hangi gürültü frekanslarına hassas olması veya olmaması gerektiğine bağlıdır.
	- Bir ANS için varsayılan EQ ayarı A ağırlıklı eğridir (Q = 0,4 ile 200 Hz ile düşük geçiş ve Q = 0,7 ile 10 kHz ile yüksek geçiş).
	- EQ'yu varsayılan eğrisine (A ağırlıklı) geri döndürmek için, A ağırlıklı düğmesine tıklayın.

Bunu yapmak için:

- 1. Ses işleme sayfasının **altında**, Ortam gürültüsü sensörüne **tıklayın**:
	- Bağlı Ortam gürültüsü sensörlerini listeleyen bir ekran görüntülenir.
- 2. Yapılandırmak için, Ortam gürültüsü sensörü adını **seçin ve tıklayın**. Mikrofonları listeleyen yeni bir ekran görünür.
- 3. Mikrofon kategori satırındaki + işaretini **seçin ve bu işarete tıklayın**:
	- Ses işleme/parametrik ekolayzer ile ilgili genel bilgiler görüntülenir.
- 4. Gerekirse aşağıdaki öğelerin her birini **seçin**:

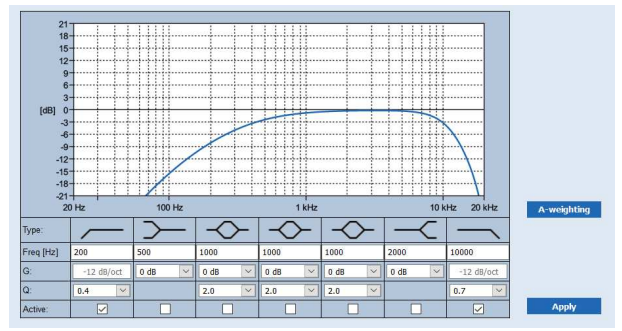

**F:** Frekans, **G:** Kazanç, **Q:** Kalite faktörü

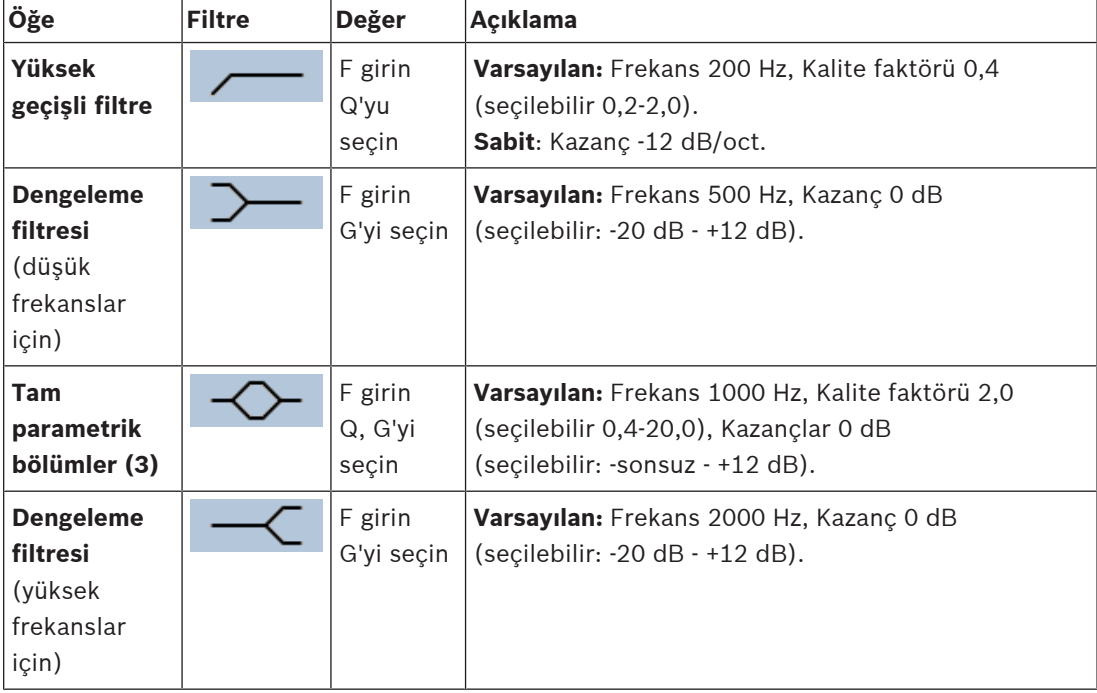

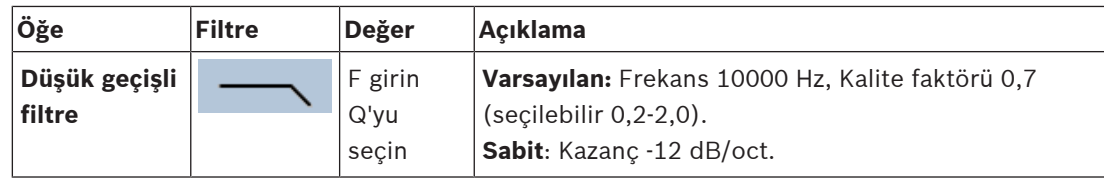

#### **Ekolayzer ayarları**

Bir bölgede otomatik ses seviyesi kontrolü (AVC) etkinleştirildiğinde, ortam gürültüsü sensörü (ANS) ortam gürültüsünü sürekli olarak ölçer. PRAESENSA ANS sinyalinden (mikrofon) ortalama ortam gürültüsü seviyesini elde etmek için bir ortalama değer alma filtresi kullanır.

**Her bir** ortam gürültüsü sensörü (ANS) filtresini **ayarlamak** ve **etkinleştirmek** için aşağıdaki işlemleri uygular.

- 1. ANS'nin sisteme ve bölgeye doğru bir şekilde bağlandığından olduğundan **emin olun**. – Bkz. [Sistem kompozisyonu, sayfa 47](#page-46-0) ve [Bölge seçenekleri, sayfa 92](#page-91-1).
- 2. Tüm hoparlörlerin (bölgeler) her amplifikatör çıkışına bağlandığından, doğru güç düzeyinde ayarlandığından, hedeflendiğinden (gerekirse) ve çalıştığından **emin olun**.
- 3. Tüm filtrelerin önceki tabloda gösterildiği gibi halihazırda varsayılan değerlere ayarlanmış olduğunu unutmayın. Gerekiyorsa, her filtrenin frekanslarını, kazanım ve kalite faktörlerini ayarlayın.
- 4. Sistemde etkinleştirmek için Etkin her (gerekli) filtrenin kutusunu **etkinleştirin** (işaretleyerek onaylayın).
	- Yüksek geçişli ve düşük geçişli filtreler en değerli filtrelerdir ve varsayılan ayarlarda etkinleştirilirler.
- 5. Uygula düğmesine **tıklayın**.
- 6. Değişiklikleri uygulamak için Gönder düğmesine **tıklayın**.
	- Ayrıca, Gönder düğmesine tıklandığında **aynı zamanda** ses işleme parametrelerinin derhal değiştiğine **dikkat edin**. Bu değişiklikler sesli olduğu halde, otomatik olarak kaydedildikleri unutulmamalıdır. Değişiklikler kaydedilmediyse sistem denetleyicisi sıfırlandığında bu ayarlar kaybolur. Bkz [Yapılandırmayı kaydetme, sayfa 129](#page-128-0).
- 7. [Ortam gürültü sensörü, sayfa 139](#page-138-0) bölümüne geçin.

- [Yapılandırmayı kaydetme, sayfa 129](#page-128-0)
- [Sistem kompozisyonu, sayfa 47](#page-46-0)
- [Ortam gürültü sensörü, sayfa 139](#page-138-0)
- [Bölge seçenekleri, sayfa 92](#page-91-1)

# **5.10 Yapılandırmayı kaydetme**

<span id="page-128-0"></span>Web sayfasının Yapılandır bölümündeki sayfaların çoğunda bir Gönder düğmesi bulunur. Değişiklik yaptıktan sonra her zaman bu düğmeye tıklayın, aksi takdirde değişiklikler kaybolur. Ancak Gönder düğmesine tıklamak değişikliklerin kaydedildiği anlamına gelmez. Bu nedenle, yapılandırmayı her zaman sistem denetleyicisine kaydetmeniz gerekir. Bunu yapmak için:

1. Yapılandırmayı kaydet sayfasının düğmesine **tıklayın**:

- Yapılandırmada otomatik olarak (sınırlı) bir güven kontrolü yürütülür. Bilgisayarınız sisteme (denetleyiciye) bağlıyken ve sorun bulunmadığında, yapılandırma doğru şekilde yapılmıştır ve aşağıdaki üç düğme ve bir onay kutusu görüntülenerek şunları yapmanızı sağlar:
	- **1 Yapılandırmayı kaydetme** (düğme)
	- **2 Sistemi yeniden başlatma** (düğme)
	- **3 Yapılandırmayı kaydetme ve sistemi yeniden başlatma** (düğme) **Yeniden başlatma sırasında olay günlüğünü temizleme** (onay kutusu)
- 2. Sorun bulunduğunda, önce yapılandırma sorunlarının giderildiğini gösteren bir mesaj görüntülenir. Yine de hataları yok saymak ve yapılandırmayı daha sonra sürdürmek için kaydetmek de mümkündür.
	- Sadece bir düğme görüntülenir: Hataları yok say ve yapılandırmayı kaydet.
- 3. Hataları yok say ve yapılandırmayı kaydet düğmesine **tıklayın**:
	- Hatalar yok sayılır ve yapılandırma kaydedilir.

#### **1 - Yapılandırmayı kaydetme**

Yapılandırmayı kaydet düğmesine tıklandığında herhangi bir sorun (hata) bulunamazsa yapılandırma dosyası sistem denetleyicisine kaydedilir. Kaydedilen yapılandırmayı yeniden yüklemek ve etkinleştirmek için sistem denetleyicisini yeniden başlatın.

#### **2 - Sistemi yeniden başlatma**

Geçerli yapılandırmayı **kaydetmeden** sistemi (denetleyiciyi) yeniden başlatmak için Sistemi yeniden başlat düğmesine tıklayın. Bu durumda mevcut ve zaten kaydedilmiş olan yapılandırma dosyası tekrar yüklenir. Geçerli yapılandırmada yapılacak olası değişikliklerin yeniden yükleme sırasında geçersiz kılındığını unutmayın.

#### **3 - Yapılandırmayı kaydetme ve sistemi yeniden başlatma**

Yapılandırmayı kaydet ve sistemi yeniden başlat düğmesine tıklanıp sorun (hata) bulunamadığında, yapılandırma dosyası sistem denetleyicisine kaydedilir ve sistem (denetleyici) yeniden başlatılır ve yeniden yüklenir, ayrıca yeni kaydedilen yapılandırmayı etkinleştirir.

#### **Yeniden başlatma sırasında olay günlüğünü temizleme**

Yeniden başlatma sırasında olay kaydını temizle onay kutusu etkinleştirildiğinde, sistem denetleyicisine kaydedilen tüm olaylar sistem yeniden başlatıldıktan sonra silinir.

Olayların Kayıt Görüntüleyici'de hala görünür olduğuna dikkat edin. Bkz. [İsteğe bağlı: Kayıt](#page-155-0) [Görüntüleyici'yi kullanma, sayfa 156](#page-155-0).

- [Uygulamada oturum açma, sayfa 41](#page-40-0)
- [Yedekleme ve geri yükleme, sayfa 130](#page-129-0)

# **5.11 Yedekleme ve geri yükleme**

<span id="page-129-0"></span>Yedekleme ve Geri Yükleme sayfalarında yapılandırma parametreleri tercih ettiğiniz bir konumda harici olarak (bilgisayar) yedeklenebilir/geri yüklenebilir. Bunu yapmak için bkz.:

- [Yedekleme, sayfa 130](#page-129-1)
- [Geri yükleme, sayfa 131](#page-130-0)

### **5.11.1 Yedekleme**

<span id="page-129-1"></span>Yapılandırmanızın zarar görmüş olması veya sistem denetleyicinizin değiştirilmesi durumunda yapılandırmanızın kaybolmadığından emin olmak için, daha sonra geri yüklenebilmesi için bir yedek oluşturmanız önerilir.

- **ÖNEMLİ:** Kayıtlı mesajların yedek yapılandırmanın .tar.gz dosyasının parçası **olmadığına** dikkat edin:
	- Kullanılan kayıtlı mesajların güvenli bir yerde saklandığından ve yapılandırma dosyasını geri yükledikten sonra yeniden yüklenmesi **gerekebileceğinden** emin olun. Bu adım sadece sistem denetleyicisinin varsayılan olarak **sıfırlanması** ve/veya **değiştirilmesi** durumunda gereklidir. Ayrıca bkz. [Kayıtlı mesajlar, sayfa 84](#page-83-0).

#### **Yapılandırma dosyanızı yedekleme**

Bkz. [Uygulamada oturum açma, sayfa 41](#page-40-0). Aşağıdakileri uygulayın:

- 1. Yedekleme ve geri yükleme yapılandırma sayfasının **altında** Yedekle'ye **tıklayın**:
	- Aşağıdaki öğelerin bulunduğu bir ekran görüntülenir:
- 2. Yapılandırma ayarları onay kutusunu **etkinleştirin** (onay işareti):
	- Önceden gönderilen ve kaydedilen yapılandırma ayarları, bağlı yapılandırma bilgisayarınızdaki bir konuma yedekleme için seçilir.
- 3. Kullanıcı kimlik bilgileri'ni ve sertifikalarını **etkinleştirin** (onay işareti):
	- Yedekleme için Kullanıcı kimlik bilgileri seçilir, ancak sertifikalar da oluşturulur.
- 4. Metin alanına Şifrenizi (yeni) (minimum 8 karakter) **girin**:
	- Yedekleme için kullanılan şifrenin yapılandırmada oturum açmak için kullanılan şifreden farklı olduğunu unutmayın.
- 5. Oluştur düğmesine **tıklayın**:
	- Bir .tar.gz yedekleme dosyası oluşturulur.
	- Web tarayıcı türüne (ör. Firefox, Edge vb.) bağlı olarak bir kaydetme/açık dosya seçimi ekranı görüntülenir.
- 6. Web tarayıcısı türüne bağlı olarak, yedek dosyasını **saklamak** istediğiniz dosya konumuna **gidin**:
	- Seçilen yapılandırma ve kimlik bilgileri seçtiğiniz konuma kaydedilir.
- 7. Gerekirse bkz. [Geri yükleme, sayfa 131](#page-130-0).

#### **Bkz.**

[Kayıtlı mesajlar, sayfa 84](#page-83-0)

# **5.11.2 Geri yükleme**

<span id="page-130-0"></span>Sistem denetleyicinizdeki yapılandırma dosyası ör. bozuksa veya yapılandırama öğeleri kayboluyorsa veya yanlışlıkla değiştirilirse ve/veya sistem denetleyiciniz değiştirildiğinde, **yalnızca** bir yedekoluşturduğunuzda geri yüklenebilir. Bkz. [Yedekleme, sayfa 130](#page-129-1).

- **ÖNEMLİ:** Kayıtlı mesajların yedek yapılandırmanın .tar.gz dosyasının parçası **olmadığına** dikkat edin:
	- Kullanılan kayıtlı mesajların güvenli bir yerde saklandığından ve yapılandırma dosyasını geri yükledikten sonra yeniden yüklenmesi **gerekebileceğinden** emin olun. Bu adım sadece sistem denetleyicisinin varsayılan olarak **sıfırlanması** ve/veya **değiştirilmesi** durumunda gereklidir. Ayrıca bkz. [Kayıtlı mesajlar, sayfa 84](#page-83-0).

#### **Yapılandırma dosyanızı geri yükleme**

Aşağıdakileri uygulayın:

- 1. Yedekleme ve geri yükleme yapılandırma sayfasının **altında** Geri yükle'ye **tıklayın**:
	- Aşağıdaki öğeleri içeren bir ekran görüntülenir:
- 2. Göz at düğmesine **tıklayın**.
	- Web tarayıcısının türüne bağlı olarak (ör. Firefox, Edge vb.) Bir dosya seçim ekranı (farklı) görüntülenir.
- 3. Geri yüklenmesi gereken .tar. gz dosyasına **gidin** ve bu dosyayı seçin.
- 4. Yedekleme kullanıcı kimlik bilgisi ve sertifikalarını içerdiğinde şifre gir'in altındaki metin kutusuna Şifrenizi **girin** (yedekleme için kullanılır):
- 5. Geri yükle düğmesine **tıklayın**:
	- Seçilen yapılandırma ve kimlik bilgileri dosyası, sistem yapılandırmanızı geri yükler.
- 6. Gerekirse mesajları **yükleyin**. Bkz. [Kayıtlı mesajlar, sayfa 84](#page-83-0).
	- **ÖNEMLİ**: Geri yüklemeden sonra, kullanılan kayıtlı mesajların yeniden sistem denetleyicisine yüklenmesi gerekir. Bu adım sadece sistem denetleyicisinin varsayılan olarak **sıfırlanması** ve/veya değiştirilmesi durumunda gereklidir.
- 7. Gerekirse sertifikaları **yükleyin/etkinleştirin**. Bkz. [Açık Arayüz, sayfa 144](#page-143-0).
	- **ÖNEMLİ**: Bu adım sadece sistem denetleyicisinin varsayılan olarak **sıfırlanması** ve/ veya değiştirilmesi durumunda gereklidir.

- [Kayıtlı mesajlar, sayfa 84](#page-83-0)
- [Yedekleme, sayfa 130](#page-129-1)

# **6 Tanılama**

Web sunucusunun Tanılamasayfalarında, sistem (kurulum) tanılaması yapılabilir. **ÖNEMLİ**: **Sürüm**dışında, yalnızca PRAESENSA yönetici ve teknisyen kullanıcı hesapları, **Tanılama** bölümüne eksiksiz olarak erişebilir. Bkz [Kullanıcı hesapları, sayfa 44](#page-43-0). **ÖNEMLİ**: Yapılandırmada cihaz eklerken ve çıkarırken, yapılan değişikliklerin Tanılama web sayfalarında etkili olması ve uyum sağlaması için, Yapılandırmayı kaydet ve sistemi yeniden başlat işlevinin uygulanması gerekir. Bkz [Yapılandırmayı kaydetme, sayfa 129](#page-128-0).

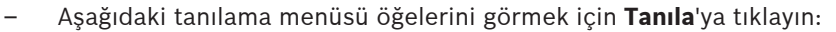

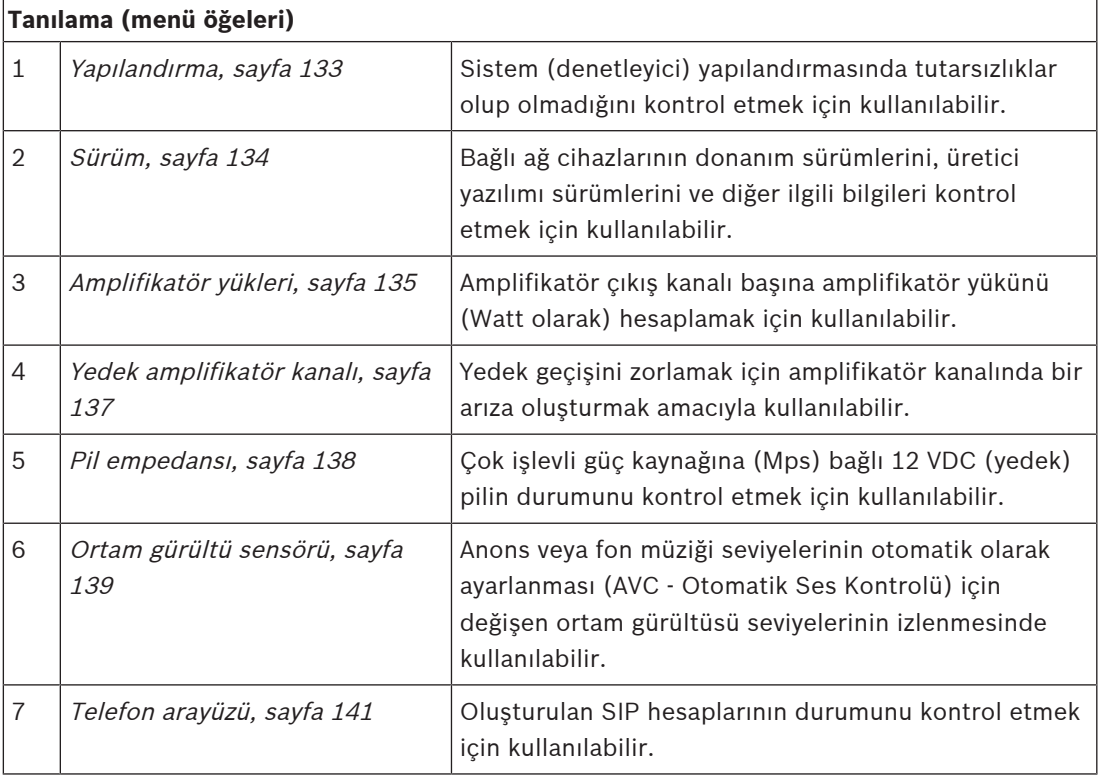

- –[Telefon arayüzü, sayfa 141](#page-140-0)
- [Yapılandırmayı kaydetme, sayfa 129](#page-128-0)
- [Ortam gürültü sensörü, sayfa 139](#page-138-0)
- [Yedek amplifikatör kanalı, sayfa 137](#page-136-0)
- [Yapılandırma, sayfa 133](#page-132-0)
- [Sürüm, sayfa 134](#page-133-0)
- [Amplifikatör yükleri, sayfa 135](#page-134-0)
- [Pil empedansı, sayfa 138](#page-137-0)
- [Kullanıcı hesapları, sayfa 44](#page-43-0)

# **6.1 Yapılandırma**

<span id="page-132-0"></span>Tanılama bölümündeki Yapılandırma sayfası, sistem (denetleyici) yapılandırmasını tutarsızlıklar açısından kontrol etmek için kullanılır. Tutarsızlıklar, tuhaf veya beklenmeyen sistem davranışlarına yol açabilir. Ayrıca bkz. [Yapılandırmayı kaydetme, sayfa 129](#page-128-0). Sistem denetleyicisinin web sunucusu, yapılandırma sırasında yanlış kullanıcı verilerini kabul etmeyi reddederek çoğu tutarsızlığın oluşmasını önler ancak yine de bazı tutarsızlıklar gerçekleşebilir.

– **Önemli**: Yapılandırma sayfası görüntülenir ancak kalan tutarsızlıkları gidermez. Gidermek için kullanıcı yapılandırmayı manuel olarak değiştirmelidir.

#### **Yapılandırma tanılaması**

Düğme Yapılandırmasına tıklandığında otomatik olarak bir yapılandırma güven kontrolü çalıştırılır. Hata bulunamadığında, yapılandırma doğru şekilde yapılır, "Yapılandırmada hata bulunamadı" mesajı görünür ve uzun bir süre hata oluşmazsa görünür durumda kalır.

#### **Yapılandırma hatası mesajları**

Yapılandırma sayfasında aşağıdaki hatalar **gösterilebilir**:

- Birden fazla bölgeye atanan çıkışlar.
- Birden fazla BGM yönlendirmeye atanan girişler.
- Birden fazla BGM yönlendirmeye atanan bölge ve bölge grupları.
- Bir PTT girisine, Anons yap girisine veya Asamalı anons başlat girişine atanan anahtar kontrol çıkışları olarak yapılandırılanlar dışındaki kontrol çıkışları.
- Bir bölgeye atanan Bölge etkinliği çıkışları olarak yapılandırılanlar dışındaki kontrol çıkışları.

# **6.2 Sürüm**

<span id="page-133-0"></span>Tanılanma bölümündeki Sürüm sayfası bağlı ağ cihazlarının donanım sürümünü, bellenim sürümünü ve diğer ilgili bilgileri kontrol etmek için kullanılır.

LCD (ör. bir Çağrı istasyonu) bulunan cihazlar için bu bilgilerin çoğu LCD'de de bulunur, ancak LCD'siz cihazlar bu Sürüm için ilgili bilgileri sağlar.

– Aşağıdaki bilgiler, Sürüm ile ilgili genel bilgiler sayfasında sunulmaktadır:

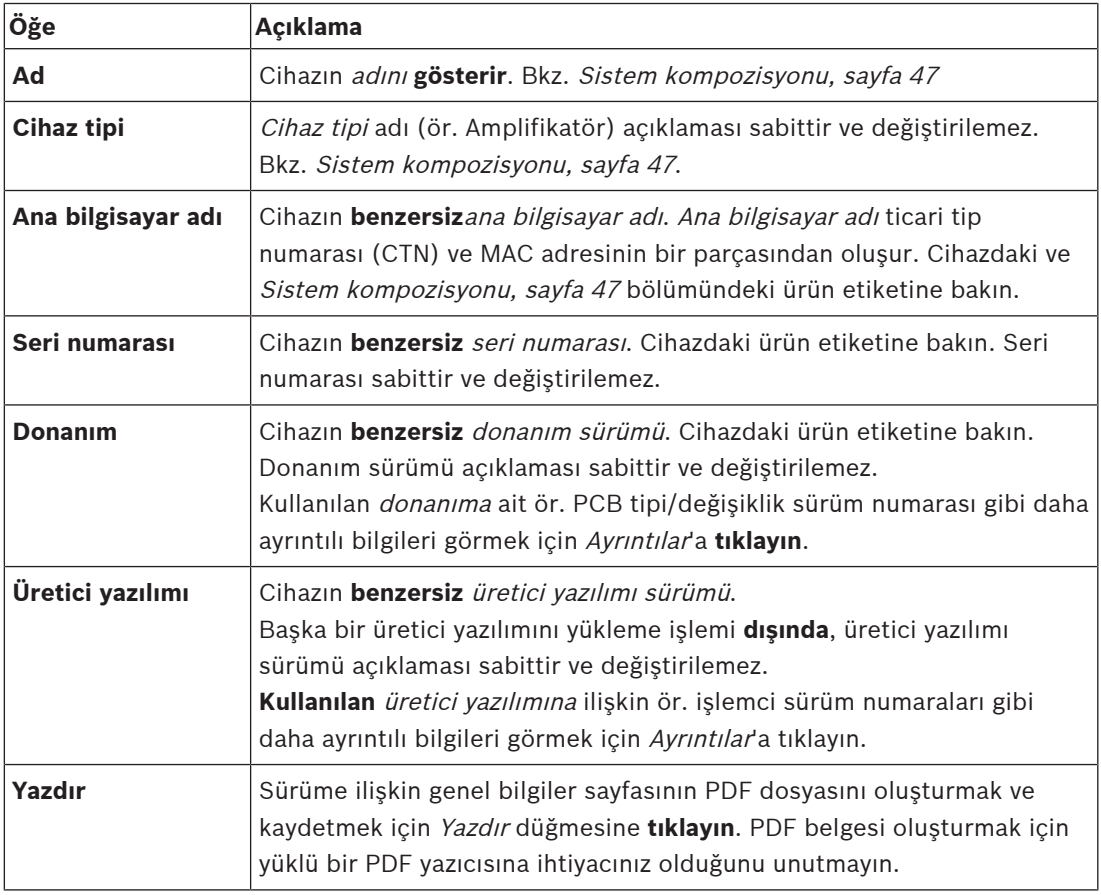

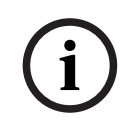

# **Uyarı!**

Teknik destek ekibiyle iletişime geçmek için sürüm bilgilerini hazırda bulundurun.

# **6.3 Amplifikatör yükleri**

<span id="page-134-0"></span>Tanılama bölümündeki Amplifikatör yükleri sayfası, amplifikatör çıkış kanalı başına amplifikatör yükünü (Watt olarak) ölçmek amacıyla kullanılır. Amplifikatör yükü bir miktar Watt kullanırken, amplifikatör bir miktar Watt sağlar.

### **Uyarı!**

Amplifikatör kanallarının ve amplifikatörün aşırı yüklenip yüklenmediğini kontrol etmek için sistem yapılandırmasına atılacak önemli bir adımdır. Bu kontrol olmadan amplifikatör kanalı ses seviyesi otomatik şekilde -12 dB olarak ayarlanarak amplifikatör, alarm durumunda beklenmeyen aşırı yük koşullarına karşı korunur.

**i**

**i**

# **Uyarı!**

Çıkış geriliminin değiştirilmesi gerektiğinde; amplifikatör çıkışlarında yük ölçümü yapmadan önce yapılandırmayı kaydedin ve sistemi yeniden başlatın. Çıkış gerilimi seçimi değiştirildiğinde önceki ölçümlerin sonuçları yanlıştır. Ayrıca bkz. [Sistem ayarları, sayfa 85](#page-84-0).

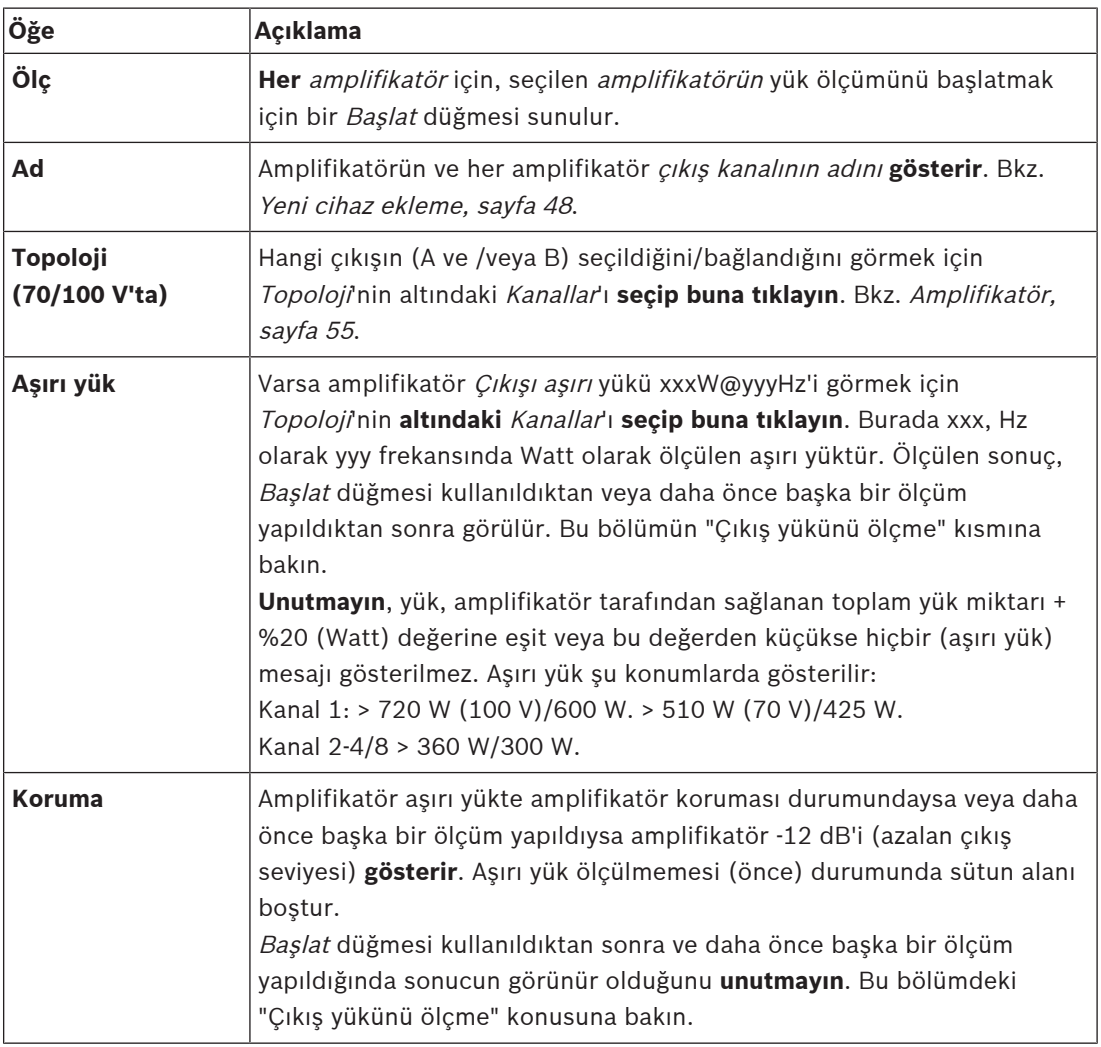

Aşağıdaki bilgiler Amplifikatör yükleri sayfasında sunulmaktadır:

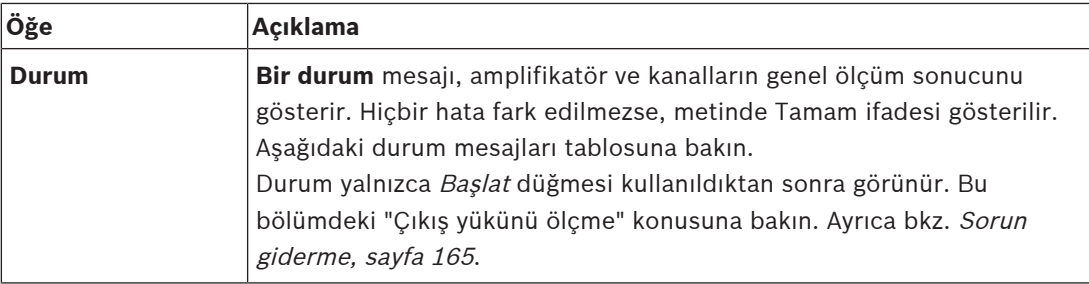

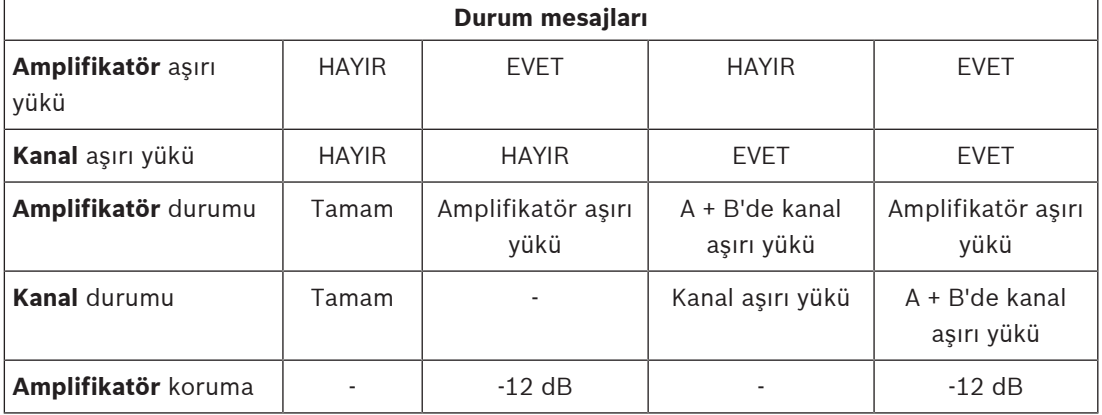

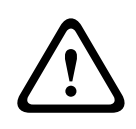

#### **Dikkat!**

Amplifikatör +90 °C'den daha yüksek bir sıcaklık algılarsa, bu durumla karşı karşıya olmak için çıkış seviyesi -3 dB değerinde zayıflatılır. Arıza onaylandıktan ve sıfırlandıktan sonra -3 dB zayıflama kaldırılır. Arıza kayıttan silinmeden önce sıcaklığın +80 °C'nin altına düşmesi gerekir.

#### **Çıkış yükü ölçme işlemini başlatma**

1. Seçili amplifikatörün Başlat düğmesine **tıklayın**:

- **ÖNEMLİ**: Test sinyali, seçilen amplifikatör çıkış kanallarındaki/bölgelerindeki tüm amplifikatör çıkış kanallarında duyulabilir. Bu testi, test ortamında az kişinin bulunduğu/hiç kimsenin bulunmadığı çalışma saatleri sonrasına planlamanız gerekebilir.
- Başlat düğmesine **tıklandığında**, sistem her amplifikatör çıkış kanalına bağlı yükü ölçmek için bir ses sinyali üretir.
- 2. Ölçüm biter bitmez Kanallar'a (Topoloji'nin **altındaki**) **tıklayın**:
	- Yalnızca A ve/veya B çıkışına bağlı aşırı yük gücü (Watt olarak) Aşırı yük sütununda gösterilir. Bkz. [Amplifikatör, sayfa 55](#page-54-0).

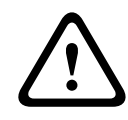

#### **Dikkat!**

Hoparlör hatlarından birinde yapılan bir yük ölçümü bittiğinde web sayfasında şu ifade görünür: "**ölçülmedi**". Bunu çözmek için kısa devreyi giderin ve yük ölçümünü tekrar başlatın.

- [Amplifikatör, sayfa 55](#page-54-0)
- [Sistem ayarları, sayfa 85](#page-84-0)
- [Yeni cihaz ekleme, sayfa 48](#page-47-0)
- [Sorun giderme, sayfa 165](#page-164-0)

# **6.4 Yedek amplifikatör kanalı**

<span id="page-136-0"></span>Tanılama bölümündeki Amplifikatör yedek kanalı sayfası, bir amplifikatör çıkış kanalında bir arıza oluşturarak seçilen amplifikatörün yedek çıkış kanalına zorlamak için kullanılır.

Bu işlev, kurulumda yedekleme ve arızaların davranışını test etmek için kullanılabilir (ör. faaliyete alma ve/veya kurulumun sertifikasyonu sırasında).

Aşağıdaki bilgiler Amplifikatör yedek kanalı sayfasında sunulmaktadır:

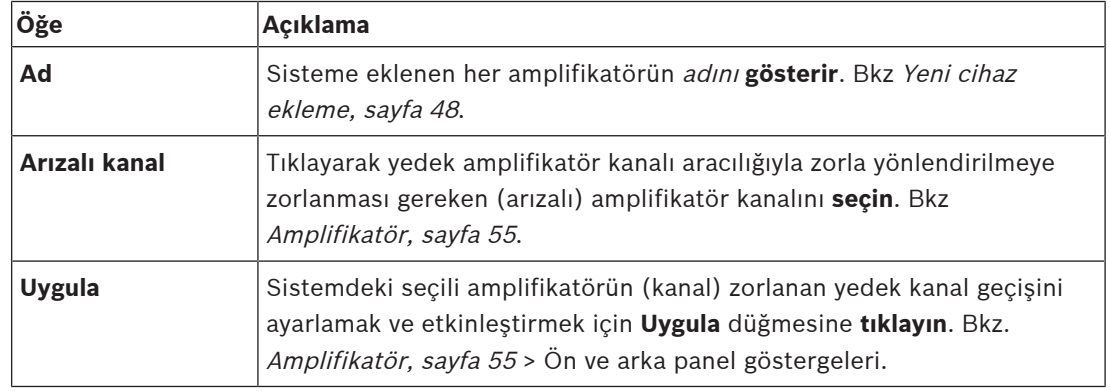

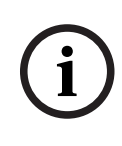

### **Uyarı!**

Yedek kanal geçişini devre dışı bırakmak için: Arızalı kanal'ın altındaki "Hiçbiri"ni seçin, ilgili Uygula düğmesine tıklayın ve arızayı kabul edip sıfırlayın (Bkz. [İşlev atama, sayfa 107](#page-106-0) > kabul edin ve/veya sıfırlayın).

- [Yeni cihaz ekleme, sayfa 48](#page-47-0)
- [Amplifikatör, sayfa 55](#page-54-0)
- [Sorun giderme, sayfa 165](#page-164-0)

# **6.5 Pil empedansı**

<span id="page-137-0"></span>Tanılama bölümündeki Pil empedansı sayfası bağlı 12 Vdc (yedek) pilin durumunu kontrol etmek için kullanılabilir. Ayrıca bkz. [Çok işlevli güç kaynağı, sayfa 59](#page-58-0). Aşağıdaki bilgiler, Pil empedansı sayfasında sunulmaktadır:

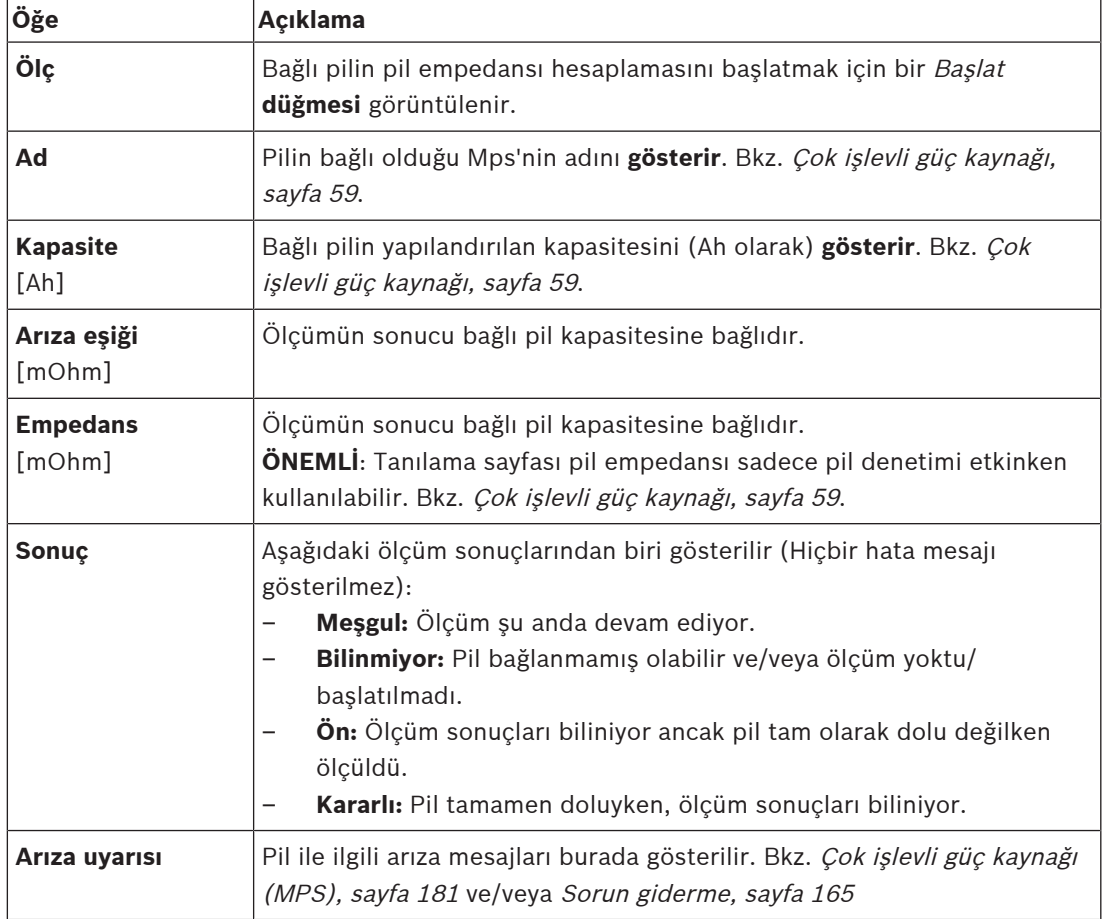

Sistemin sürekli olarak arka planda ölçüm yaparak sonuçları bildirdiğini unutmayın. Tanılama (Pil empedansı) sayfasında, ölçümler manuel olarak başlatılabilir.

#### **Pil empedansını ölçmeyi başlatma**

- 1. [Çok işlevli güç kaynağı, sayfa 59](#page-58-0) bölümünde tanımlanan pil bağlantılarını ve ayarları **kontrol edin**.
	- Tamam'ken:
- 2. Başlat düğmesine **tıklayın**:
	- Başlat düğmesine **tıklandığında**, sistem bağlı pil kapasitesini ölçebilir ve her öğe için önceki tabloda açıklanan sonuçları oluşturur.

# **6.6 Ortam gürültü sensörü**

<span id="page-138-0"></span>Tanılama bölümündeki Ortam gürültüsü sensörü sayfası, otomatik ses seviyesi kontrolünün (AVC) kalibrasyonu için kullanılır.

Aşağıdaki bilgiler, Ortam gürültüsü sensörü (ANS) sayfasında sunulmuştur:

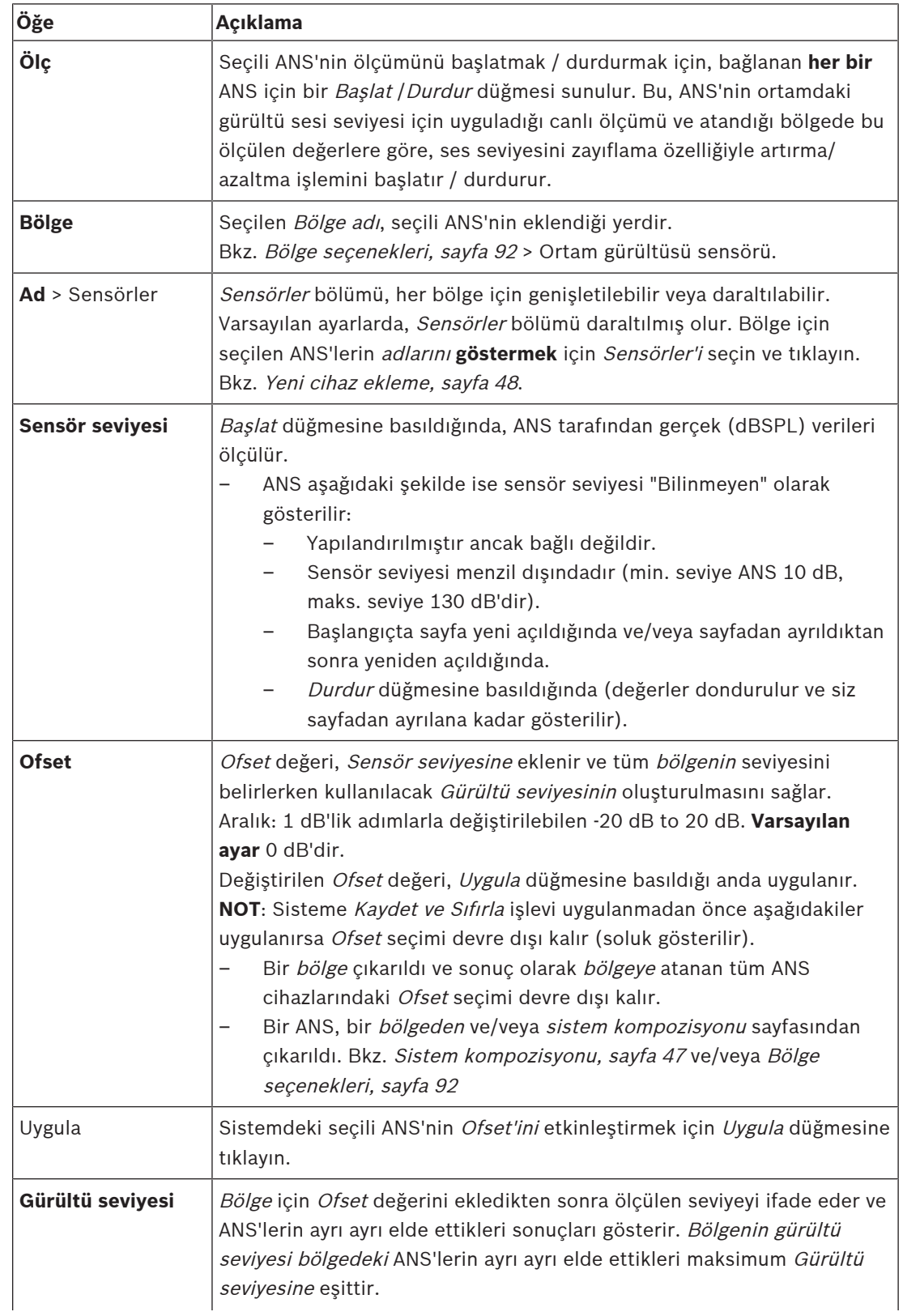

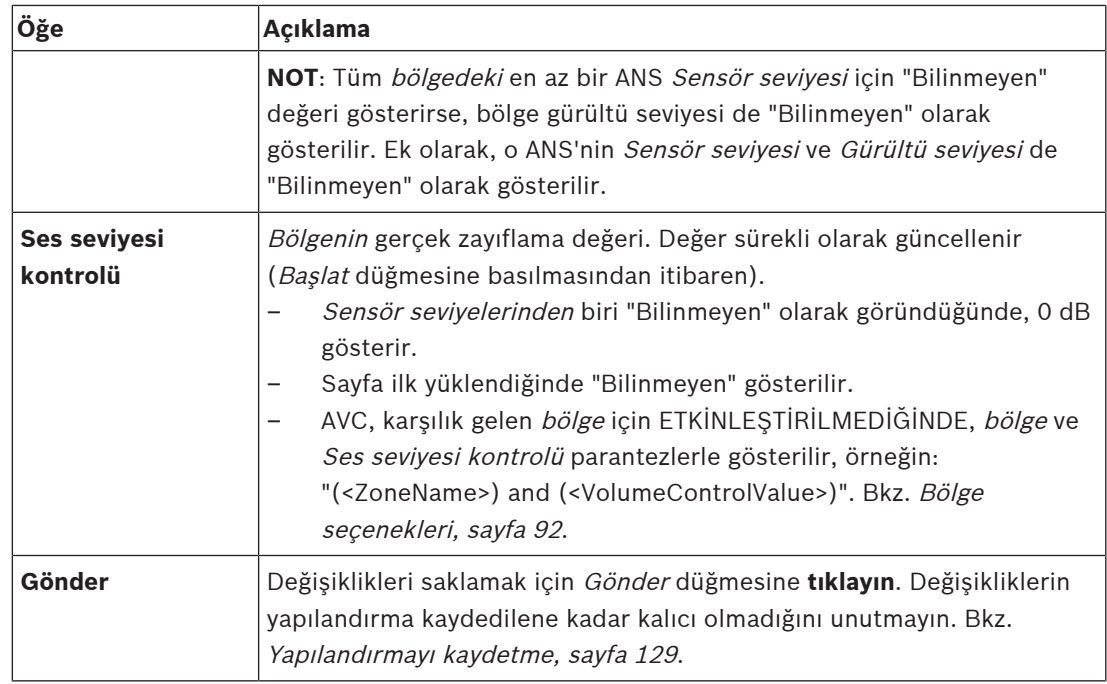

#### **Ölçümü/kalibrasyonu başlat**

- 1. Tanılama bölümünde Ortam gürültüsü sensörünü seçin.
	- Bir ANS genel görünüm sayfası açılır.
- 2. Adın altında, Sensörlere tıklayarak ANS adını seçin.
- 3. ANS'nin ölçmesi/kalibre etmesi için, gerekli *Ofset* değerini açılır listeden seçin ve onaylamak için Düğmesine tıklayın.
	- Varsayılan: 0 dB
- 4. Bölgedeki seçili (her bir) ANS'nin ölçümünü başlatmak için Başlat düğmesine tıklayın.
	- Birden fazla Başlat düğmesine basıldığında, birden fazla bölgede bulunan Sensör seviyeleri aynı anda güncellenir.
	- Canlı ölçüm sonuçları Sensör seviyesinin altında görülebilir.
	- Ofset değeri, ölçüm sırasında değiştirilebilir ve uygulanabilir.
	- Bir bölgedeki tüm ANS'lerin maksimum Gürültü seviyesi gösterilir ve Sensör seviyesi + Ofset üzerinden ölçülür.
	- Bölgenin gerçek zayıflama değeri, Ses seviyesi kontrolü altında gösterilir. Zayıflama değeri sadece 0 veya negatif bir değer olabilir. Negatif değer, Bölge seçeneklerinde yapılandırılmış olan, varsayılan zayıflama aralığını hiçbir zaman aşmaz. Zayıflama değeri, Normal bir çağrı sırasında sabittir, ancak BGM çağrısı sırasında devamlı güncellenir. Bkz. [Bölge seçenekleri, sayfa 92](#page-91-1).
- 5. Ofset değerlerini kaydetmek için Gönder düğmesine tıklayın.
	- Tanılama sayfasından ayrılırken Gönder düğmesi kullanılmadıysa, hatırlatıcı bir mesaj görüntülenir.
	- Değişikliklerin yapılandırma kaydedilene kadar kalıcı olmadığını unutmayın. Bkz. [Yapılandırmayı kaydetme, sayfa 129](#page-128-0).
- 6. Ortam gürültüsü ölçümlerini/kalibrasyonunu durdurmak için Durdur düğmesine tıklayın.
	- Belirli Bölgenin güncellemesi durdurulur.
	- Son ölçülen/kalibre edilmiş ve ayarlanmış değerler görünür kalır.

# **6.7 Telefon arayüzü**

<span id="page-140-0"></span>Tanılama bölümündeki Telefon arayüzü sayfası, SIP hesaplarının durumunu kontrol etmek için kullanılır.

# **7 Güvenlik**

Güvenlik sayfasının altında, güvenli sistem bağlantıları görüntülenebilir ve/veya tanımlanabilir. **ÖNEMLİ**: Yalnızca PRAESENSA yönetici ve teknisyen kullanıcı hesapları Güvenlik bölümüne erişebilir. Bkz. [Kullanıcı hesapları, sayfa 44](#page-43-0).

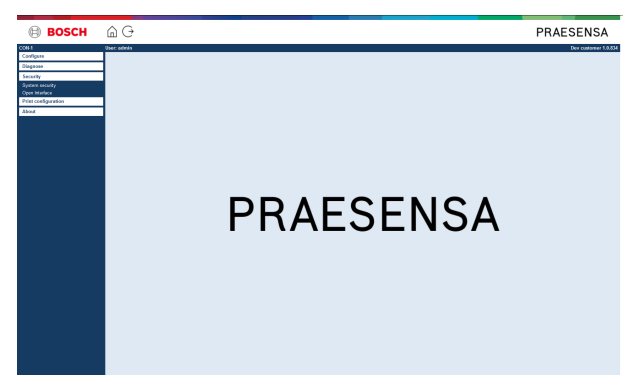

#### **Bunu yapmak için:**

Aşağıdaki güvenlik menüsü öğelerini görmek için Güvenlik'e **tıklayın**:

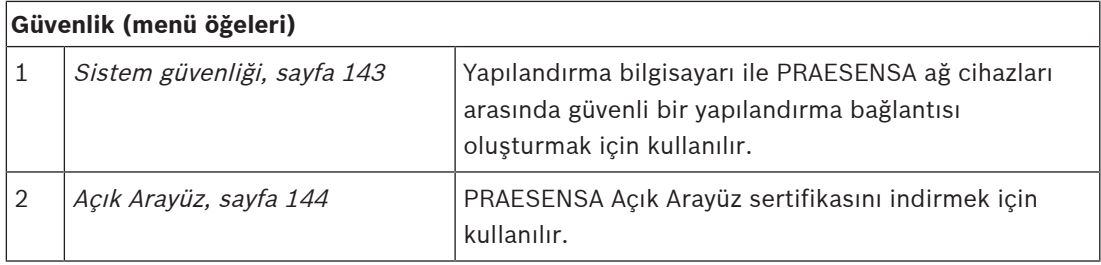

### **Bkz.**

–[Kullanıcı hesapları, sayfa 44](#page-43-0) **i**

# **7.1 Sistem güvenliği**

- <span id="page-142-0"></span>1. Güvenlik sayfasının **altında**, Sistem güvenliği'ne **tıklayın**:
	- Asağıdakilerin görüntülenebileceği yeni bir OMNEO *sistem güvenliği* ekranı görünür:
	- OMNEO Güvenlik kullanıcı adı ve
	- OMNEO parolası. Bunların ikisi de otomatik olarak 1. seferdeki/başlangıçtaki [Uygulamada oturum açma, sayfa 41](#page-40-0) işleminde oluşturulur.
- 2. **İki kimlik bilgisi** de PRAESENSA sistem denetleyicisi, diğer ağ cihazları, bilgisayar arasında ve PRAESENSA ağ cihazlarının üretici yazılımı yükseltmesi sırasında güvenli bir bağlantı oluşturmak için kullanılır.
- 3. Kimlik bilgilerini değiştirmek istiyorsanız bkz. [Kullanıcı adını ve şifreyi değiştirme, sayfa](#page-142-1) [143](#page-142-1).
- 4. Otomatik olarak üretilen güvenli kimlik bilgileri için bkz. 1. seferdeki/başlangıçtaki [Uygulamada oturum açma, sayfa 41](#page-40-0).
- 5. Güvenli cihaz üretici yazılımı yükleme bağlantısı için bkz. [Cihaz üretici yazılımını kontrol](#page-21-0) [etme/yükleme, sayfa 22](#page-21-0).
- 6. Yapılandırma dosyanızın yedeklenmesi ve geri yüklenmesi (güvenli) için bkz. [Yedekleme ve](#page-129-0) [geri yükleme, sayfa 130](#page-129-0).

#### **Uyarı!**

Bir ana sistem ve alt sistemlerle çalışırken ana sistem kontrol cihazının ve tüm alt sistem kontrol cihazlarının aynı şifrelere sahip olduğundan emin olun.

### **Bkz.**

- [Uygulamada oturum açma, sayfa 41](#page-40-0)
- [Yedekleme ve geri yükleme, sayfa 130](#page-129-0)
- [Cihaz üretici yazılımını kontrol etme/yükleme, sayfa 22](#page-21-0)
- [Kullanıcı adını ve şifreyi değiştirme, sayfa 143](#page-142-1)

# **7.1.1 Kullanıcı adını ve şifreyi değiştirme**

<span id="page-142-1"></span>**Güvenlik** kullanıcı adı ve parola otomatik olarak ve 1. seferde/başlangıçta oturum açma sırasında oluşturulur. Gerekirse bkz. [Uygulamada oturum açma, sayfa 41](#page-40-0).

### **Değiştirmek için:**

- 1. Sistem güvenliği sayfasının **altında**, Kullanıcı adını ve parolasını değiştir kategori satırının + işaretine **tıklayın**:
	- Yapılandırılan tüm ağ cihazlarının bağlı olduğundan emin olun. Ayrıca bkz. [Bağlantısı](#page-143-1) [kesilen cihazları gösterme, sayfa 144](#page-143-1).
- 2. **Yeni** bir Kullanıcı adı ve Parola oluşturacak Oluştur (önerilir) düğmesine **tıklayın ya da yeni** bir Kullanıcı adı (minimum **5** ve maksimum **32** karakter) ve Parola (minimum **8** ve maksimum **64** karakter) **girin**.
	- **ÖNEMLİ**: Güvenlik nedeniyle, hem Kullanıcı adı hem de Parola'nın değiştirilmesi gerekir.
- 3. Değiştir düğmesine tıklayın:
	- **ÖNEMLİ**: Değişiklik işlemi sırasında bağlantısı kesilen cihazlar, değişiklikleri **yeniden bağlandıktan** sonra **bir saat içinde** almaya devam eder. Bir saatten sonra kalan cihazların önce fabrika varsayılan ayarlarına sıfırlanması ve ardından yeniden bağlanması gerekir. Bkz [Fabrika varsayılan cihazlarını yeniden bağlama, sayfa 144](#page-143-2).

### **Bkz.**

[Kullanıcı hesapları, sayfa 44](#page-43-0)

### **7.1.2 Fabrika varsayılan cihazlarını yeniden bağlama**

<span id="page-143-2"></span>Bir veya daha fazla fabrika varsayılan cihazını güvenle yeniden bağlamak istiyorsanız bu işlevi kullanın. Bir ağ cihazını yeniden bağlamanın, sadece önceden [Sistem kompozisyonu, sayfa 47](#page-46-0) bölümünde eklendiğinde işe yaradığını unutmayın.

#### **Bunu yapmak için:**

- 1. Varsayılana sıfırla düğmesini kullanarak bağlantısı kesilen cihazları varsayılana sıfırlayın:
	- Ayrı cihazlardaki varsayılana sıfırla düğmesinin konumu için bkz. [Cihaz seçenekleri,](#page-49-1) [sayfa 50](#page-49-1) > <cihaz adı> > Arka panel göstergeleri ve kontrolleri ve/veya PRAESENSA kurulum kılavuzu.
- 2. Sistem güvenliği sayfasının **altında** Fabrika varsayılan cihazlarını yeniden bağla kategori satırındaki + işaretine **tıklayın**:
	- Yeniden bağlanacak tüm ağ cihazlarının varsayılana sıfırlandığından ve doğru şekilde (kablolu) bağlı olduğundan emin olun. Ayrıca bkz. [Bağlantısı kesilen cihazları](#page-143-1) [gösterme, sayfa 144](#page-143-1).
- 3. Yeniden bağlan düğmesine **tıklayın**:
	- Yeniden bağlanan cihazlar tekrar bağlanır.
- 4. **Yeniden bağlanan** tüm cihazların artık bağlı olduğundan **emin olun**. Bkz. [Bağlantısı kesilen](#page-143-1) [cihazları gösterme, sayfa 144](#page-143-1):
	- Yeniden bağlanan cihazlar hala Bağlantısı kesilen cihazları göster listesinde görünüyorsa, cihazları gözle kontrol edin ve yeniden bağlayın, ardından önceki adımları tekrarlayın.
	- Ayrıca bkz. [Sistem kompozisyonu, sayfa 47](#page-46-0).

# **7.1.3 Bağlantısı kesilen cihazları gösterme**

<span id="page-143-1"></span>Cihazların yeniden bağlanması gerekip gerekmediğini kontrol etmek/görmek istiyorsanız bu işlevi kullanın. Ağ cihazının yeniden bağlanmasının ve görünürlüğünün sadece [Sistem](#page-46-0) [kompozisyonu, sayfa 47](#page-46-0) bölümünde önceden eklenip görünür olduğunda işe yaradığını unutmayın.

#### **Bunu yapmak için:**

- 1. Sistem güvenliği sayfasının **altında**, Bağlantısı kesilen cihazları göster kategori satırındaki
	- + işaretine **tıklayın**:
	- Tüm ağ cihazlarının doğru şekilde bağlı (kablolu) olduğundan emin olun. Ayrıca bkz. [Fabrika varsayılan cihazlarını yeniden bağlama, sayfa 144](#page-143-2).
- 2. Yenile düğmesine tıklayın:
	- Bağlantısı kesilen cihazlar Ad, Ana bilgisayar adı ve konuma (girilmişse) göre listelenir.
	- Bkz. [Fabrika varsayılan cihazlarını yeniden bağlama, sayfa 144](#page-143-2) ve/veya [Sistem](#page-46-0) [kompozisyonu, sayfa 47](#page-46-0).

# **7.2 Açık Arayüz**

<span id="page-143-0"></span>PRAESENSA sistem denetleyicisi başlangıçta birkaç sertifika üretir. Bir sertifika, TLS (güvenli) bağlantısı kurmak için kullanılır ve doğru PRAESENSA sistem denetleyicisiyle iletişim kurmak için Açık Arayüz istemcisi sunar.

#### **Bunu yapmak için:**

- 1. Güvenlik'in **altında**, Açık Arayüz'e **tıklayın**:
- 2. Sertifikayı indir düğmesine **tıklayın**:
	- Web tarayıcısı türüne bağlı olarak (ör. Firefox, Edge vb.) .crt dosyasını açmanız/ kurmanız/kaydetmeniz istenir.
		- Ekrandaki talimatları uygulayın.
- 3. Sertifikayı bilgisayarınızda etkinleştirin ve ekranda görüntülenen talimatları uygulayın.
- 4. **Şuraya gidin:** > [İsteğe bağlı: Açık Arayüzü kullanma, sayfa 163](#page-162-0)

**ÖNEMLİ**: PRAESENSA sistem denetleyicisinin varsayılana sıfırlandığı her seferde, sistem denetleyicisi yeni sertifikalar üretir. Bu durumda, daha önce açıklanan prosedürün yeniden gerçekleştirilmesi gerekir.

# **8 Yazdırma yapılandırması**

PRAESENSA (zorunlu) yazılımı yapılandırma yazdırma yardımcı programını otomatik olarak yükler. Bu yardımcı program, yapılandırma dosyalarındaki bilgileri okuyabilir. Yapılandırma yazdırma yardımcı programı, ekrandaki bilgileri PDF'te/kağıtta kontrol etmek ve/veya arşivlemek için biçimlendirilmiş bir şekilde gösterir.

**ÖNEMLİ**: Yalnızca PRAESENSA yönetici ve teknisyen kullanıcı hesapları Yazdırma yapılandırması bölümüne erişebilir.

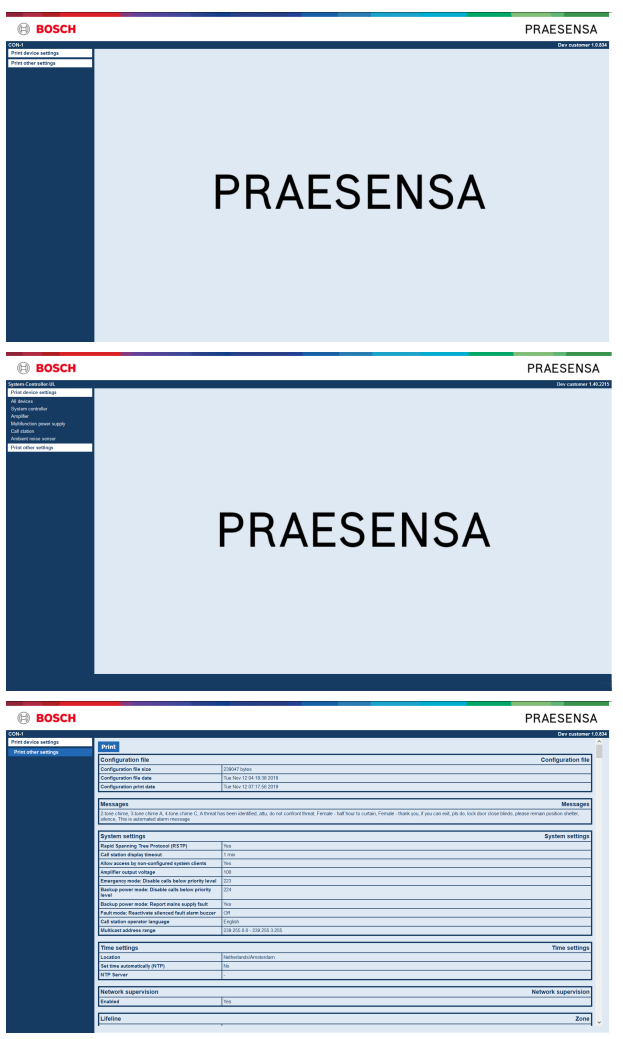

**Şekil 8.1:** 

#### **Bunu yapmak için:**

1. Aşağıdaki menü öğelerini kullanılabilir hale getirmek için Yazdırma yapılandırması'na **tıklayın**:

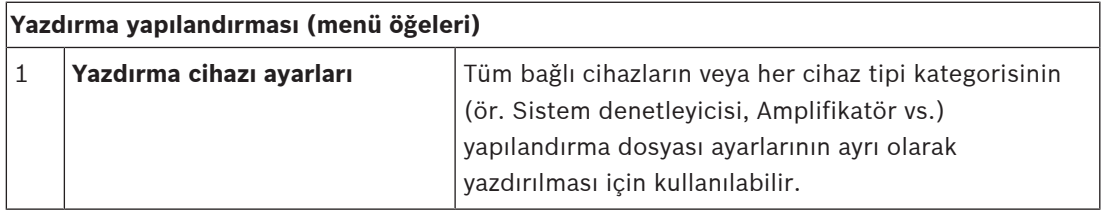

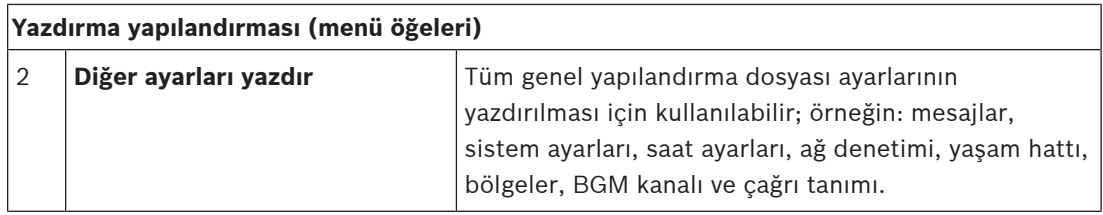

2. Yeni bir ekran açan gerekli yazdırma cihazını/diğer ayarlar öğesini **seçin ve bu öğeye tıklayın**.

- 3. Bir PDF dosyası üretmek ve yazdırmak/kaydetmek için Yazdır düğmesine **tıklayın**:
	- Bir PDF belgesi oluşturmak, yazdırmak ve/veya kaydetmek için bilgisayarınızda yüklü bir PDF yazıcısına ihtiyacınız olduğunu **unutmayın**.

# **9 Hakkında**

Hakkında sayfasının altında, lisansları indirebilirsiniz. Hakkında bölümündeki öğeleri görüntülemek ve/veya indirmek için PRAESENSA *yönetici* yeya *teknisyen* oturum açma haklarına sahip olmak gerekli değildir.

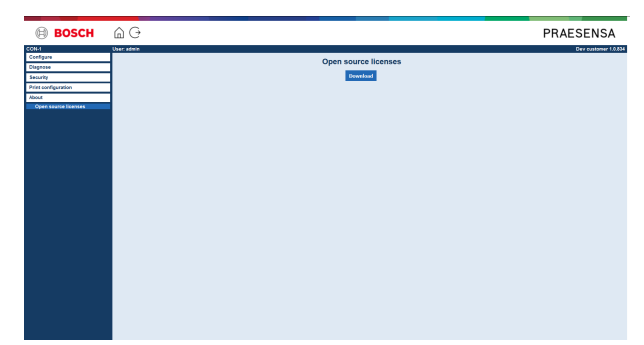

#### **Bunu yapmak için:**

Aşağıdaki menü öğesini kullanılabilir hale getirmek için Hakkında'ya **tıklayın**:

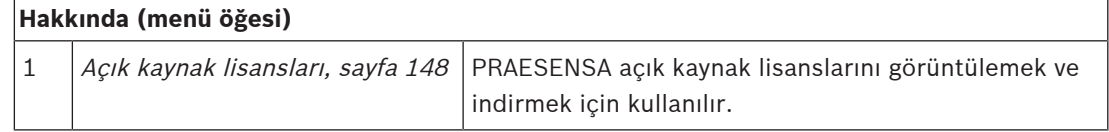

## **9.1 Açık kaynak lisansları**

<span id="page-147-0"></span>Bir PRAESENSA cihaza eşlik edilebilecek açık kaynak lisanslı yazılımların güncel bir listesi cihazın içinde saklanır ve zip dosyası olarak indirilebilir. İndirme talimatları cihazın Hızlı Kurulum Kılavuzundadır (QIG). Bu liste www.boschsecurity.com/xc/en/oss/ adresinde de yer almaktadır.

Lisans metinleri, üretici yazılımını, üretici yazılımı dosyalarının yüklendiği konuma yüklerken de yüklenir. Windows 10: ("c:\ProgramData\Bosch\OMNEO\Üretici yazılımı\xxx", burada xxx PRAESENSA yazılım sürümüdür).

Sistem denetleyicisinin açık kaynak yazılımlarının lisansları **sadece** yapılandırma sayfasından indirilebilir.

#### **Bunu yapmak için:**

- 1. Hakkında'nın **altında**, Açık kaynak lisansları'na **tıklayın**:
- 2. İndir düğmesine **tıklayın**:
	- Bir .zip dosyası içeren bir dosya ekranı görüntülenir.
- 3. .zip dosyasını bilgisayarınızda **açın** ve/veya **kaydedin**:

Listelenen bileşenlerden her biri ilgili açık kaynak lisanslarının koşulları kapsamında dağıtılabilir. Bosch lisans sözleşmesinde yer alan herhangi bir koşuldan bağımsız olarak, bu tür açık kaynak lisanslarının koşulları belirtilen yazılımı kullanmanız için geçerli olabilir.

# **10 Anons yapmaya giriş**

PRAESENSA bir Genel Seslendirme ve Acil Anons Sistemi olduğundan, veri, canlı konuşma, arka plan müziği ve (tahliye) mesajları dağıtmak için kullanılır. Sistemdeki tüm veriler ve sesler, anonslar/çağrılar biçiminde dağıtılır.

Bir anons/çağrı her zaman aşağıdaki özniteliklerden oluşur (bağlantıya tıklayın):

- [Anons içeriği, sayfa 149](#page-148-0)
- [Öncelik ve anons tipi, sayfa 149](#page-148-1)
- [Yönlendirme, sayfa 150](#page-149-0)

#### **Çağrı istasyonunu (uzantı) kullanma**

Grafiksel kullanıcı arabirimi LCD'sindeki öğelerin görünümü ve çağrı istasyonu uzantısının (düğmeler) görünümü dahil, bir çağrı istasyonunun işlevleri şurada yapılandırılır: [Çağrı](#page-65-0) [istasyonu, sayfa 66](#page-65-0).

## **10.1 Anons içeriği**

<span id="page-148-0"></span>Arka plan müziğinin (BGM) içeriği genellikle müzik çalar, tablet, cep telefonu vb. gibi bir BGM kaynağından gelen (mono/stereo) hat seviyesi ses sinyalinden oluşur.

Normal anonsların ve acil anonsların içeriği aşağıdakilerden oluşabilecek bir Çağrı tanımıyla belirlenir:

- Başlangıç tonu (mesaj).
- Önceden kaydedilmiş mesajlar.
- Canlı konuşma.
- Bitis tonu (mesaj).

<span id="page-148-1"></span>Bkz. [Çağrı tanımları, sayfa 102](#page-101-0).

## **10.2 Öncelik ve anons tipi**

Her anonsa bir öncelik atanır. İki veya daha fazla anonsa aynı bölgeye, bölge grubuna adreslendiğinde veya paylaşılan kaynaklara (ör. bir mesaj çalar) ihtiyaç duyulduğunda, sistem sadece en yüksek önceliğe sahip anonsu başlatır. Bir anons için kullanılabilen öncelik aralığı, anons tipine bağlıdır:

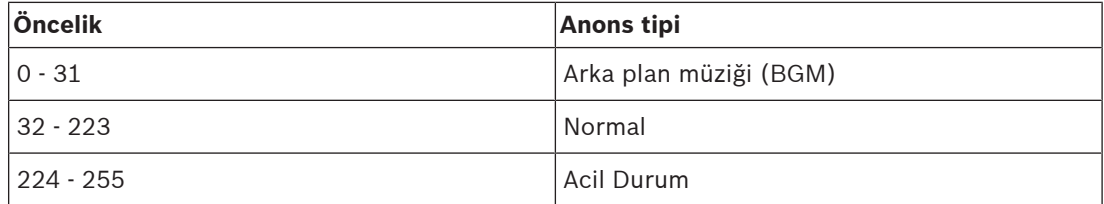

Öncelik için aynı önceliğe sahip anonslar, öncelik 255 haricinde ilk giren ilk çıkar esasına göre çalışır: Öncelik 255'e sahip anonsların birbirini geçersiz kılar, böylece sonuncu etkin hale gelir. Bu, etkin durumda bırakılan yüksek öncelikli anonsların (mikrofonların) sistem tarafından hiçbir zaman engellenmemesini sağlar.

#### **BGM anonsları**

Arka plan müziği (BGM) anonsları, genellikle müzik dağıtmak (arka plan) için kullanılır. İçerikleri, BGM kaynağından gelen bir ses sinyalinden oluşur. Bir *bölge* veya *bölge grubu* zaten aynı veya daha yüksek bir önceliğe sahip başka anons tarafından kullanılıyorsa BGM anonsu diğer anons tarafından serbest bırakılana kadar bu bölgeye veya bölge grubuna yönlendirilemez.

#### **Normal anonslar**

Normal anonslar genellikle canlı konuşma ve isteğe bağlı tonlar ile önceden kaydedilmiş mesajlar içerir. Normal anonsların içeriği bir çağrı tanımıyla belirlenir. Bkz. [Çağrı tanımları,](#page-101-0) [sayfa 102](#page-101-0).

Normal anons şurada ayarlanır: [Çağrı istasyonu, sayfa 66](#page-65-0) > Sınıf > Normal.

#### **Acil durum anonsları**

Acil durum anonsları normal anonslara benzer. Başlıca fark, acil durum anonslarının, yapılandırılmışsa sistemi acil duruma geçirmesidir. Acil durumda, PRAESENSA yapılandırıldıysa tüm BGM anonslarını ve normal anonsları durdurur.

Sistemin nasıl hareket etmesi gerektiği yapılandırma > [Sistem ayarları, sayfa 85](#page-84-0) > Acil durum modu bölümünde ayarlanabilir. Acil durum anonsu şurada ayarlanır: [Çağrı istasyonu, sayfa 66](#page-65-0) > Sınıf > Acil durum.

## **10.3 Yönlendirme**

<span id="page-149-0"></span>Anonsun yönlendirmesi, anonsun adreslenmesi amaçlanan bölge ve/veya bölge grubu kümesidir. Anonsun, seçilen bölge ve/veya bölge grubuna adreslenip adreslenmediği anonsun önceliğine bağlıdır.

# **11 İsteğe bağlı: Kayıt Sunucusu kullanma**

<span id="page-150-0"></span>Kayıt Sunucusu uygulama yazılımı PRAESENSA (zorunlu) yükleme yazılım paketinin (\*.zip) parçasıdır. Bu yazılımı kullanmak için, yazılımın yapılandırma bilgisayarınıza yüklenmesi gerekir. Bkz. [İsteğe bağlı: Logging Server, sayfa 25](#page-24-0).

– **ÖNEMLİ**: PRAESENSA Kayıt sunucusu'nu yalnızca PRAESENSA sistemlerine bağlıyken kullanın. Ör. PRAESIDEO Kayıt sunucusu PRAESENSA ile birlikte çalışmaz.

## **11.1 Başlatma**

Kullanıcı oturum açtığında Kayıt Sunucusu otomatik olarak başlatılır. Kayıt Sunucusu'nun başlatıldığını ve düzgün çalıştığını belirtmek için, Windows görev çubuğunun sistem tepsisinde bir simge görüntülenir.

Kayıt Sunucusu başlatıldığında ve PRAESENSA ile kayıt sistemi arasındaki iletişimde hatalar oluştuğunda, aşağıdaki simge görüntülenir:

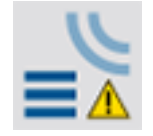

#### **Manuel olarak başlatma**

Bilgisayar Kayıt Sunucusu'nu otomatik olarak başlatmadığında, manuel olarak başlatmak için aşağıdaki işlemleri yapın:

- 1. **Windows**'da:
	- sürüm **< 10**: Başlangıç > Programlar > Bosch > PRAESENSA Kayıt Sunucusu.
	- sürüm **10**: Windows (sağ fare tıklaması) > Dosya Gezgini > c: \ProgramData\Bosch\PRAESENSA Kayıt Sunucusu.
- 2. Kayıt Sunucusu'na tıklayın:
	- Windows görev çubuğunun sistem tepsisinde yeni bir simge görüntülenir.

## **11.2 Ana pencere**

Aşağıdakileri uygulayın:

- 1. Kayıt Sunucusu simgesine çift tıklayın.
- 2. Sunucu kimlik doğrulaması etkinken, Kayıt Sunucusu bir kullanıcı adı ve şifre ister.

#### **Durum mesajları**

Ana pencere, Kayıt Sunucusu'nun durumunu mesajlar aracılığıyla görüntüler:

#### **Mesaj**:

Kayıt Sunucusu hazır.

#### **Açıklama**:

Kayıt Sunucusu düzgün şekilde çalışıyor.

#### **Önerilen işlem**:

#### **Mesaj**:

----

Kayıt Sunucusunun <sistem> ile bağlantısı yok

#### **Açıklama**:

Belirtilen sistemle bağlantı yok.

#### **Önerilen işlem**:

Belirtilen sistemin çalıştığından ve belirtilen sistemin Kayıt Sunucusu ile birlikte bir Ethernet bağlantısı olduğundan emin olun.

#### **Mesaj**:

Yanlış kullanıcı adı veya şifre nedeniyle <sistem> sistem denetleyicisi bağlantıyı reddetti. **Açıklama**:

Sistem denetleyicisi kimlik doğrulama işlemi yapılamadığından belirtilen sisteme bağlanılamıyor.

#### **Önerilen işlem**:

Belirtilen sistemin PRAESENSA yapılandırması ve Kayıt Sunucusu'nun kullanıcı adını ve şifresini bildiğinden emin olun.

#### **Mesaj**:

Kayıt Sunucusu seçenekleri değiştirilmiştir. Değiştirilen ayarları kullanmak için Kayıt Sunucusu'nu yeniden başlatın.

#### **Açıklama**:

Kayıt Sunucusu yapılandırma ayarları değiştirildi. Değiştirilen ayarlar Kayıt Sunucusu yeniden başlatılana kadar kullanılmaz.

#### **Önerilen işlem**:

Yeni ayarları kullanmak için Kayıt Sunucusu'nu yeniden başlatın.

#### **Mesaj**:

Kayıt Sunucusu veritabanı kritik boyutuna ulaştı. Lütfen kayıt sona erme sürelerini azaltın.

#### **Açıklama**:

Veritabanı kritik boyutuna ulaştı.

#### **Önerilen işlem**:

Olayları taşma dosyalarına taşımak veya veritabanını temizlemek için kayıt sona erme sürelerini etkinleştirin ve azaltın.

#### **Mesaj**:

Kayıt Sunucusu taşma dosyaları, kritik boyutlarına ulaştı. Lütfen taşma dosyalarını temizleyin veya silin.

#### **Açıklama**:

Bir veya daha fazla taşma dosyası kritik boyuta ulaştı.

#### **Önerilen işlem**:

Taşma dosyaları virgülle ayrılmış değer (\*.csv) dosyalarıdır. Bir düzenleyicide (ör. Windows WordPad, Microsoft® Excel) açılabilir. Bir taşma dosyası kritik boyutuna ulaştığında, taşma dosyasından veri silmek ve boyutunu küçültmek için bir düzenleyici kullanın.

#### **Durdurma**

Aşağıdakileri uygulayın:

- 1. Ana pencereyi açın
- 2. Dosya > Çık'a gidin.
	- Ana pencerenin sağ üst köşesinde bulunan çarpı işareti Kayıt Sunucusu'nu durdurmaz.

#### **Yapılandırma**

- 1. Ana pencereyi açın.
- 2. Dosya > Seçenekler'e gidin.
- 3. Olayların günlüğe kaydedilmesini gereken sistemlerle bağlantıları belirlemek için Bağlantılar sekmesine gidin.
- 4. Kayıt veritabanının özelliklerini belirlemek için Veritabanı sekmesine gidin.
- 5. Kaydedilen olayların sona erme sürelerini belirlemek için Kayıt Sona Erme Zamanı sekmesine gidin.
- 6. Kayıt sunucusunun güvenlik ayarlarını değiştirmek için Güvenlik sekmesine gidin.

## **11.3 Bağlantılar**

Kayıt Sunucusu, 64 adede kadar sistem tarafından üretilen olayları kaydedebilir. Sistemlerin bağlantılarının Bağlantılar sekmesinde tanımlanması gerekir.

#### **Sistem ekleme**

Aşağıdakileri uygulayın:

- 1. Yıldız işareti (\*) ile işaretlenmiş satırın *Etkin* alanına tıklayın. Sistem listesine yeni bir satır eklenir.
- 2. Sistem Adı alanına tıklayın ve Kayıt Sunucusu'nun bağlanması gereken sistemin adını girin.
	- Ad 16 karakterden oluşabilir. Örneğin, Sistem 4.
- 3. Sistem Adı veya IP Adresi alanına tıklayın ve Kayıt Sunucusu'nun bağlanması gereken sistemin sistem denetleyicisinin IP adresini veya adını (PRASCx-yyyyyy-ctrl.local) girin. Örneğin: 192.168.0.18

#### **Bir sistemin olay kaydını devre dışı bırakma**

Bir sistemin olay kaydını devre dışı bırakmak için, Etkin onay kutusunun işaretini kaldırın.

#### **Sistem silme**

Aşağıdakileri uygulayın:

- 1. Sistemi içeren satırın önündeki alana tıklayın.
	- Örneğin, Sistem 4.
- 2. Kayıt Sunucusu'nun çalıştığı bilgisayarın klavyesinde Del tuşuna basın.
	- Sistem listeden kaldırılır.

## **11.4 Kayıt sona erme zamanı**

Kayıt Sona Erme Zamanı sekmesinde, kaydedilen olayların sona erme süreleri tanımlanabilir.

#### **Sona erme süreleri**

Süresi dolan olayların otomatik olarak bir taşma dosyasına taşınmaları gerektiğinde, Süresi dolan olayları taşma dosyasına taşı alanına bir onay işareti koyun. Kayıt dönemlerini tanımlamak için olay kayıt dönemi satırlarındaki kontrolleri kullanın. Kayıt döneminden eski olan tüm arızalar bir taşma dosyasına taşınır.

#### **Taşma dosyası**

Taşma dosyaları süresi dolan olayları içerir. Aşağıdakileri tanımlamak için Taşma Dosyası bloğundaki kontrolleri kullanın:

- Taşma dosyaların konumu.
	- Bu, Klasör alanına girilebilir ya da dosya sisteminden Göz at düğmesiyle seçilebilir.
- Kritik boyut alanındaki taşma dosyalarının kritik boyutu.
	- Kritik boyuta ulaşıldığında, Kayıt Sunucusu'nda bir mesaj görüntülenir: Kayıt Sunucusu taşma dosyaları kritik boyutlarına ulaştı. Lütfen taşma dosyalarını temizleyin veya silin.
- Taşma dosyaları silindiğinde veya boyutları azaltıldığında, bu mesajı kaldırmak için Kayıt Sunucusu yeniden başlatılmalıdır.
- Uyarı: Taşma dosyaları virgülle ayrılmış değer (\*.csv) dosyalarıdır.

## **11.5 Veritabanı**

Veritabanı sekmesinde, kayıt veritabanının özellikleri tanımlanabilir.

#### **Son olaylar**

Kayıt Görüntüleyici'de görüntülenen son olayların sayısını belirlemek için Son olaylar bloğu'nu kullanın.

#### **Veritabanı dosyası**

Aşağıdakileri tanımlamak için Veritabanı dosyası bloğundaki kontrolleri kullanın:

- 1. Kayıt veritabanının konumu. Bu, üstteki metin kutusuna girilebilir.
	- Uyarı: Sadece uzmanlar için: Kayıt veritabanı Microsoft® Access ile de açılabilen bir Microsoft® Access dosyasıdır. Veritabanı herhangi bir nedenle bozulursa ve Kayıt Sunucusu veritabanına erisemezse veritabanı Microsoft® Access ile onarılabilir.
- 2. Kayıt veritabanının kritik boyutu. Kritik boyuta ulaşıldığında, Kayıt Sunucusu'nda aşağıdaki mesaj görüntülenir:
	- Kayıt Sunucusu veritabanı kritik boyutuna ulaştı. Lütfen kayıt sona erme sürelerini azaltın.
- 3. Kayıt veritabanının yedeği oluşturulabilir (Kayıt Sunucusu çalışıyor olsa bile). Çalışan bir Kayıt Sunucusu yedeği oluşturulduğunda, az sayıda olayın beklendiği bir süre boyunca beklemeniz önerilir (ör. hiçbir çalışan çağrı yokken). Yedek oluşturulurken meydana gelen olaylar, kayıt veritabanına kopyalanmaz.

#### **Olayları temizleme**

Olayları kayıt veritabanından temizlemek için, Olayları temizleme bloğu'ndaki kontrolleri kullanın. Aşağıdakileri uygulayın:

- 1. Arıza olaylarının kayıt veritabanından çıkarılması gerekiyorsa Arıza olayları onay kutusuna bir onay işareti koyun.
- 2. Genel olayların kayıt veritabanından çıkarılması gerekiyorsa Genel olaylar onay kutusuna bir onay işareti koyun.
- 3. Çağrı olaylarının kayıt veritabanından çıkarılması gerekiyorsa Çağrı olayları onay kutusuna bir onay işareti koyun.
- 4. Seçilen olay tipini kayıt veritabanından temizlemek için *Şimdi temizle* düğmesine tıklayın.
	- Kayıt Sona Erme Zamanı sekmesinde seçilen olay türünün Süresi dolan olayları taşma dosyasına taşı alanında onay işareti varsa seçilen türdeki olaylar bir taşma dosyasına taşınır.
	- Kayıt Sona Erme Süresi sekmesinde seçilen olay türünün Süresi dolan olayları taşma dosyasına taşı alanında onay işareti yoksa seçilen türdeki olaylar veritabanından silinir.
	- Uyarı: Veritabanı temizlenip Kayıt Sunucusu tekrar başlatıldığında, veritabanı etkin sistem denetleyicilerinden alınan olaylarla doldurulur. Her etkin sistem denetleyicisi, kategori başına 1000'e kadar olay için dahili bir liste saklar.

## **11.6 Güvenlik**

Güvenlik sekmesinde güvenlik ayarları tanımlanabilir.

#### **Sunucu kimliği doğrulama**

Sunucu kimlik doğrulama bloğu'ndaki kontrolleri şu amaçlarla kullanın:

- Kimlik doğrulama kullankutusu ile sunucu kimlik doğrulamasını etkinleştirin ve devre dışı bırakın. Sunucu kimlik doğrulaması etkinken, ana pencereye erişim sağlamak için bir kullanıcı adı ve şifre girilmelidir.
- Kayıt Sunucusu'na Kullanıcı Adını/Şifreyi Değiştir düğmesiyle erişim sağlamak için şifreyi ve kullanıcı adını ayarlayın. Bir şifre ve kullanıcı adı ancak sunucu kimlik doğrulaması etkinleştirildiğinde ayarlanabilir. Şifre en az 5 (beş) karakterden oluşmalıdır. Kullanıcı adı en az 4 (dört) karakterden oluşmalıdır.

#### **Görüntüleyici/Ağ denetleyicisi kimlik doğrulaması**

Görüntüleyici/Sistem denetleyicisi kimlik doğrulama bloğu'ndaki kontrolleri kullanarak şunları sağlayan *şifre* ve kullanıcı adını ayarlayın:

- Kayıt Sunucusu'nun Kayıt Görüntüleyici'ye erişmesini.
- Kayıt Sunucusu'nun tüm bağlı sistem denetleyicilerine erişmesini.

Not: Tüm sistemlerde Görüntüleyici/Sistem denetleyici bloğu'nda kullanıcı adı ve şifre içeren bir hesabın bulunduğundan emin olun. Aksi takdirde Kayıt Sunucusu sistemlere bağlanamaz.

# **12 İsteğe bağlı: Kayıt Görüntüleyici'yi kullanma**

<span id="page-155-0"></span>Kayıt görüntüleyici uygulama yazılımı PRAESENSA (zorunlu) yükleme yazılım paketinin (\*.zip) parçasıdır. Bu yazılımı kullanmak için, yazılımın yapılandırma bilgisayarınıza yüklenmesi gerekir. Bkz. [İsteğe bağlı: Logging Viewer, sayfa 26](#page-25-0).

– **ÖNEMLİ**: PRAESENSA Kayıt görüntüleyici'yi yalnızca PRAESENSA sistemlerine bağlıyken kullanın. Ör. PRAESIDEO Kayıt sunucusu PRAESENSA ile birlikte çalışmaz.

## **12.1 Başlatma**

Aşağıdakileri uygulayın:

- 1. **Windows**'da:
	- sürüm **< 10**: Başlangıç > Programlar > Bosch > PRAESENSA Kayıt Görüntüleyici.
	- sürüm **10**: Windows (sağ fare tıklaması) > Dosya Gezgini > c: \ProgramData\Bosch\PRAESENSA Kayıt Görüntüleyici.
	- Kayıt Görüntüleyici'ye tıklayın:
	- Kayıt Görüntüleyicibaşlatıldığında ve arızalar meydana geldiğinde, simgesi arıza durumunu gösterir.

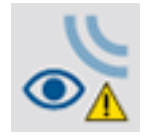

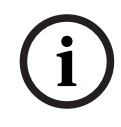

## **Uyarı!**

Windows'da görev çubuğu düğmeleri, benzer görev çubuğu düğmelerini "Asla birleştirme" şeklinde yapılandırılmalıdır. Aksi takdirde arıza durumu görev çubuğunda gösterilmez

# **12.2 Yapılandırma**

Kayıt Görüntüleyici'yi yapılandırmak için aşağıdaki işlemleri gerçekleştirin:

1. Dosya > Seçenekler'e gidin. Aşağıdakine benzer bir ekran görüntülenir:

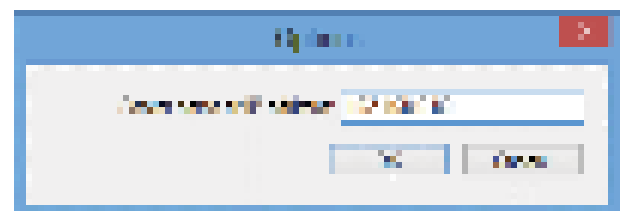

**Şekil 12.1:** Seçenekler penceresi

- 2. Kayıt Görüntüleyici'nin bağlanması gereken Kayıt Sunucusu'nun çalıştığı bilgisayarın IP adresini girin.
	- IP adresinin bir DNS sunucusu tarafından otomatik olarak sağlanması durumunda, IP adresi yerine bir sunucu ana bilgisayar adı kullanılabilir.
	- Kayıt Görüntüleyici, Kayıt Sunucusu ile aynı bilgisayara yüklendiyse Seçenekler penceresinde Localhost'u sunucu adı olarak kullanabilirsiniz.

# **12.3 İşlem**

Kayıt Görüntüleyici sunları içerir:

- **Menü çubuğu**: Kayıt Görüntüleyici menülerine erişim sağlayan menü çubuğu.
- **Etkin düğmeyi göster**: Durumdan bağımsız olarak tüm arıza olaylarını veya sadece sıfırlanmayan etkin arıza olaylarını gösterme arasında seçim yapmak için kullanılan düğme. Bu düğme sadece Arıza Olayları sekmesinde mevcuttur.
- **Blok düğmeleri**: Sonraki ve önceki olay bloklarını seçmek için kullanılan iki düğme.
- **Kayıt Durumu düğmesi**: Kayıt Görüntüleyici'nin durumunu gösteren bir pencere açan düğme. Kayıt Sunucusu veya Kayıt Görüntüleyici düzgün çalışmazsa düğme kırmızı renktedir.
- **Sekmeler**: Kayıt Görüntüleyici tarafından gösterilen olayların tipini seçmek için sekmeleri kullanın. Olaylar hakkında bilgi için bkz. [Olay mesajları, sayfa 166](#page-165-0).

## **12.3.1 Menü çubuğu**

Menü çubuğu aşağıdaki seçenekleri içerir:

- Dosya menüsü.
- Görünüm menüsü.
- Sistemler menüsü.
- İşlem menüsü.
- Yardım menüsü.

#### **Dosya**

Dosya menüsündeki öğeler, olayları dışa aktarmak ve yazdırmak ile Kayıt Görüntüleyici'yi yapılandırmak için kullanılır. Aşağıdaki öğeleri içerir:

- Seçenekler: Kayıt Görüntüleyici'yi yapılandırmak için kullanılan Seçenekler penceresini açar.
- Dışa aktar: : Geçerli olay görünümündeki tüm olayları bir virgülle ayrılmış değerler dosyasına (\*.csv) aktarır. Bu dosya, örneğin Microsoft® Excel ile açılabilir.
- Yazdır: Tüm olayları geçerli olay görünümünde yazdırır veya sonraki olaylar için seçili bir bloğu yazdırır. (Bir olay bloğu seçmek için: İlk olaya tıklayın ve ardından <Shift> tuşunu basılı tutarak son olaya tıklayın.)
- Çıkış: Kayıt Görüntüleyici'yi kapatır.

#### **Görünüm**

Görünüm menüsündeki öğeler, olay görüntüleme seçeneklerini ayarlamak için kullanılır. Aşağıdaki öğeleri içerir:

- Son: Tüm son olayları gösterir. Görüntülenen son olayların sayısı Kayıt Sunucusu penceresi ile tanımlanır.
- Tarihsel: Tarihsel olayları gösterir. Bunlar kayıt veritabanından alınır. Bu öğe seçildiğinde başlangıç tarihi (Başlangıç Tarihi) ve bitiş tarihini (Bitiş Tarihi) seçebileceğiniz bir takvim görüntülenir. Tarihsel olay sayısı 10000'den fazla olduğunda Kayıt Sunucusu olayları bloklar halinde Kayıt Görüntüleyici'ye gönderir. Bloklar arasında gezinmek için Önceki Blok ve Sonraki Blok düğmelerini kullanın.
- Yenile: Olay listesini yeniler.

#### **Uyarı!**

Yeni olaylar sadece Son görünümde gösterilir. Tarihsel görünüm yeni olayları göstermez.

**i**

#### **Sistemler**

Sistem menüsündeki öğeler, olayların görüntülendiği sistemi seçmek için kullanılır. Kullanılabilen sistemlerin listesi, Kayıt Görüntüleyici'nin bağlı olduğu Kayıt Sunucusu tarafından oluşturulur. Tümü seçildiğinde, tüm sistemlerden alınan olaylar, devre dışı bırakılan olaylar ve yapılandırılmayan sistemlerden gelen olaylar da dahil olmak üzere görüntülenir. Kayıt Sunucusu tarafından oluşturulan olaylar, ayrı olarak seçilebilir.

#### **İşlem**

İşlem menüsündeki öğeler arıza olaylarını onaylamak ve sıfırlamak için kullanılır. Aşağıdaki öğeleri içerir:

- Tüm Hata Olaylarını Onayla: Kayıt Sunucusu'na bağlı tüm sistemlerdeki tüm yeni arıza olaylarını onaylar. Kullanıcının, arıza olaylarını onaylamak için Kayıt Sunucusu'nda oturum açması gerekir.
- Tüm Hata Olaylarını Sıfırla: Kayıt Sunucusu'na bağlı tüm sistemlerdeki tüm yeni arıza olaylarını sıfırlar. Kullanıcının, arıza olaylarını sıfırlamak için Kayıt Sunucusu'nda oturum açması gerekir.
- Oturumu Kapat: Kullanıcının Kayıt Sunucusu'ndaki oturumunu kapatır.

#### **Yardım**

Yardım menüsündeki öğe Kayıt Görüntüleyici hakkında sürüm bilgisi sunar.

#### **12.3.2 Kayıt durumu düğmesi**

Kayıt Durumu penceresinde Kayıt Görüntüleyici'nin durumu gösterilir. Aşağıdaki mesajlar görüntülenebilir:

#### **Mesaj**:

Kayıt Sunucusu ve Görüntüleyici hazır. **Açıklama**: Kayıt Sunucusu ve Kayıt Görüntüleyici düzgün çalışıyor. **Önerilen işlem**: ----

#### **Mesaj**:

Kayıt Sunucusunun <sistem> ile bağlantısı yok

#### **Açıklama**:

Belirtilen sistemle bağlantı yok.

#### **Önerilen işlem**:

Belirtilen sistemin çalıştığından ve belirtilen sistemin Kayıt Sunucusu ile birlikte bir Ethernet bağlantısı olduğundan emin olun.

#### **Mesaj**:

Kayıt Görüntüleyicisi ile Kayıt Sunucusu arasındaki iletişim kesildi.

#### **Açıklama**:

Kayıt Sunucusu ile bağlantı yok.

#### **Önerilen işlem**:

Kayıt Sunucusu'nun çalıştığından ve Kayıt Sunucusu Kayıt Görüntüleyicisi ile Ethernet bağlantısı olduğundan emin olun.

#### **Mesaj**:

Kayıt Sunucusu seçenekleri değiştirilmiştir. Değiştirilen ayarları kullanmak için Kayıt Sunucusu'nu yeniden başlatın.

#### **Açıklama**:

Kayıt Sunucusu yapılandırma ayarları değiştirildi. Değiştirilen ayarlar Kayıt Sunucusu yeniden başlatılana kadar kullanılmaz.

#### **Önerilen işlem**:

Yeni ayarları kullanmak için Kayıt Sunucusu'nu yeniden başlatın.

#### **Mesaj**:

Kayıt Sunucusu veritabanı kritik boyutuna ulaştı. Lütfen kayıt sona erme sürelerini azaltın. **Açıklama**:

Veritabanı kritik boyutuna ulaştı.

#### **Önerilen işlem**:

Olayları taşma dosyalarına taşımak veya veritabanını temizlemek için kayıt sona erme sürelerini etkinleştirin ve azaltın.

#### **Mesaj**:

Kayıt Sunucusu taşma dosyaları, kritik boyutlarına ulaştı. Lütfen taşma dosyalarını temizleyin veya silin.

#### **Açıklama**:

Bir veya daha fazla taşma dosyası kritik boyuta ulaştı.

#### **Önerilen işlem**:

Taşma dosyaları virgülle ayrılmış değer (\*.csv) dosyalarıdır. Bir düzenleyicide (ör. Windows WordPad, Microsoft® Excel) açılabilir. Bir taşma dosyası kritik boyutuna ulaştığında, taşma dosyasından veri silmek ve boyutunu küçültmek için bir düzenleyici kullanın.

#### **12.3.3 Bloklar**

Geçerli görünüm Tarihsel görünüm ve tarihsel olay sayısı 10000'den fazla olduğunda, Kayıt Sunucusu olayları Kayıt Görüntüleyici'ye bloklar halinde gönderir.

- Sonraki blok kullanılabiliyorsa Sonraki Blok düğmesi etkindir. Sonraki blok, görüntülenmekte olan olaylardan daha yeni olayları içerir.
- Önceki bir blok kullanılabiliyorsa Önceki Blok düğmesi etkindir. Önceki blok, görüntülenmekte olan olaylardan daha eski olayları içerir.

# **13 İsteğe bağlı: OMNEO Control kullanma**

OMNEO Control'ün kullanımı/çalışması, şu ada sahip ayrı bir kılavuzda açıklanmıştır:

- OMNEO Control Yazılımı
	- Kılavuzu (.pdf) Bosch indirme alanından**indirin**: https://licensing.boschsecurity.com/ OMNEO/html/load.htm?1000 > OMNEO kontrol Vx.xx > Kılavuz. Ayrıca bkz. [İlgili](#page-7-0) [belgeler, sayfa 8](#page-7-0).

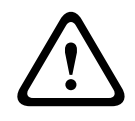

#### **Dikkat!**

OMNEO kontrolü, yalnızca OMNEO kanallarında kullanılmak üzere tasarlanmış bir uygulamadır. AES67 ve Dante ile uyumlu değildir. OMNEO kontrolü AES67 bağlantılarını her 30 saniyede bir otomatik olarak temizler.

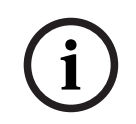

#### **Uyarı!**

OMNEO Control, ör. PRAESENSA sistem denetleyicisinin kontrol ana bilgisayar adını değil sadece cihaz ana bilgisayar adlarını gösterir.

# **14 İsteğe bağlı: (OMNEO) Network Docent kullanma**

Network Docent'i kullanma/çalıştırma şu ada sahip ayrı bir kılavuzda açıklanmıştır:

- Network Docent:
	- Kılavuzu (.pdf) Bosch indirme alanından **indirin**: https://licensing.boschsecurity.com/ OMNEO/html/load.htm?1000 > Network Docent Vx.xx > Kılavuz. Ayrıca bkz. [İlgili](#page-7-0) [belgeler, sayfa 8](#page-7-0).

# **15 İsteğe bağlı: Dante Controller kullanma**

Bu bölüm, Dante Controller'a yönelik hızlı bir kılavuz işlevi görür. Dante Controller kullanıcı belgelerinde daha ayrıntılı bilgiler bulabilirsiniz.

– Bu bilgiler, [www.audinate.com](http://www.audinate.com) > Dante Controller bölümünden indirilebilir. Ayrıca bkz. [İlgili belgeler, sayfa 8](#page-7-0).

#### **Ağ görünümü ve yönlendirme**

- 1. Dante Controller'ı başlatın:
	- Dante Controller, güvenli olmayan PRAESENSA OMNEO ağ cihazları da dahil olmak üzere ağdaki tüm bağlı Dante cihazlarını (genellikle maksimum 120 girişli sistem denetleyicisi) gösterir.
	- Dante Controller Ağ Görünümü'nün Yönlendirme sekmesi, tüm giriş ve çıkışlarla bağlı cihazları gösterir.
- 2. Çarpı işaretine tıklanarak bağlantılar kurulur.
- 3. Cihaz Bilgileri sekmesinde bağlı cihazların ayrıntıları gösterilir.
- 4. Saat Durumu sekmesi, saat durumunu ve hangi cihazın Ana cihaz olduğunu gösterir.
- 5. Ağ Durumu sekmesi her cihaz için şunları gösterir:
	- Ağ hızı, meşgul edilen İletim ve Alma bant genişliği, seçilen Gecikme Ayarı vb.
- 6. Olaylar sekmesi bağlı cihazlarda yapılan son değişiklikleri gösterir.
- 7. *Yönlendirme* ile genel bilgilerdeki bir cihaza çift tıklandığında veya menüden *Cihaz*'a tıklanarak bir cihaz seçildiğinde Cihaz Görünümü açılır:
	- Cihaz Yapılandırması sekmesinde Gecikme ağ topolojisine ve hızına göre en iyi duruma getirilebilir. CAT5e veya CAT6 ağ kablolarının bir Gbps ağı varken kullanıldığından emin olun. 100 Mbps ağlarda ayrıca CAT5 de kullanılabilir.
	- Örnekleme hızı her zaman 48 kHz'dir. Bu görünümdeki diğer seçenekler henüz desteklenmemektedir.

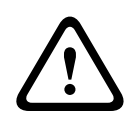

## **İkaz!**

Dante Controller'a PIN kodu ayarlamayın.

Daha fazla bilgi için [www.audinate.com](http://www.audinate.com) adresindeki Dante Controller Kullanım Rehberi'nin Cihaz Kilidi bölümüne bakın.

#### **Bkz.**

- [\(Zorunlu\) yazılım, sayfa 19](#page-18-0)
- [İlgili belgeler, sayfa 8](#page-7-0)

# **16 İsteğe bağlı: Açık Arayüzü kullanma**

<span id="page-162-0"></span>TCP/IP cihazları, Açık Arayüz aracılığıyla sisteme erişebilir. Açık Arayüz erişimine sahip **maksimum 20** (yirmi) TCP/IP cihazı kullanılabilir. Bu, Kayıt Sunucularına yapılan bağlantıyı içerir (bkz. [İsteğe bağlı: Logging Server, sayfa 25](#page-24-0).). Yapılandırma web tarayıcısı bağlantı için farklı bir port (port 80 HTTPS 443'e yönlendirilir) kullanır ve bu sınırlamanın bir parçası değildir.

PRAESENSA Açık Arayüz, Microsoft tarafından açıklandığı gibi, bir C# uygulamasına ve .NET Framework teknolojisine dayanır.

Birçok programlama dili, üçüncü taraflar tarafından kullanıcı arayüzlerinin (ör. bilgisayar çağrı istasyonları) geliştirilmesini sağlayan .NET'i tanır.

PRAESENSA Açık Arayüz, PRAESENSA Açık Arayüz programlama talimatları kılavuzunda açıklanmıştır:

- Open Interface programming instructions.pdf
- Kılavuzu www.boschsecurity.com > PRAESENSA ürün belgesi bölümünden (ör. sistem denetleyicisi) indirebilirsiniz. Ayrıca bkz. [İlgili belgeler, sayfa 8](#page-7-0).
- Bu PRAESENSA Açık Arayüz programlama talimatları kılavuzundan programlama arayüzüyle ilgili hak elde etmek mümkün değildir.
- Açık Arayüz'deki uzantılar ve iyileştirmeler, PRAESENSA'nın yeni sürümlerin tanıtılmasıyla uygulanabilir. Bkz. [\(Zorunlu\) yazılım, sayfa 19](#page-18-0).
- Açık Arayüz programlama talimatları kılavuzu programcılar için tasarlandığından, sadece İngilizce olarak sunulmaktadır.

#### **TCP/IP bağlantısı ve portları**

PRAESENSA başlatıldıktan sonra, sistem denetleyicisi 9401 ve **9403** numaralı portları dinler. TCP/IP bağlantısının ayarı PRAESENSA sistem denetleyicisinin **kontrol ana bilgisayarı** adresi (bkz. [Uygulamada oturum açma, sayfa 41](#page-40-0)) ile Port **9401** veya Port **9403**'ü kullanarak sisteminizden başlamalıdır. PRAESENSA sistemi ve sisteminiz arasındaki bağlantı bir akış bağlantısını esas alır. Bu, mesajların birden fazla paket kullanılarak aktarılacağı anlamına gelir. **ÖNEMLİ**: Port **9401** güvenli olmayan bağlantılar, port **9403** ise güvenli bağlantılar için kullanılır. Güvenli bağlantılar için TLS 1.2 kullanılır.

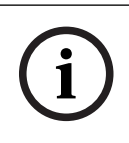

#### **Uyarı!**

Açık arayüz (Open Interface) uygulama yazılımlarını her bir ana ve alt sisteme bağlayın.

#### **Güvenlik önlemleri:**

Açık Arayüz bağlantısı (ör. İnternet bağlantısı) ek güvenlik önlemleri gerektiren açık bir bağlantı olarak kabul edilir. Örneğin, PRAESENSA sistemini kullanan yetkisiz kişilerin önlenmesi için bir güvenlik duvarı. Bu nedenle PRAESENSA Açık Arayüz sertifikasını yükleyin ve çalıştırın. Ayrıca Açık Arayüz'e bağlanan uygulamanın da sertifikayı doğrulaması gerekir. Bkz. [Açık Arayüz, sayfa](#page-143-0) [144](#page-143-0).

- PRAESENSA TCP/IP cihazlarının erişimini de sınırlayabilir. Bkz. [Sistem ayarları, sayfa 85](#page-84-0)
- Açık Arayüz'ün kullanılması, artık PRAESENSA'nın tahliye standartlarına uygun olmadığı durumlara yol açabilir.

#### **Kapsam**

Daha önce açıklandığı gibi, PRAESENSA Açık Arayüz Programlama Talimatları kılavuzu PRAESENSA Açık Arayüz'ün C# ve .NET ile birlikte nasıl kullanılacağını açıklamaktadır. Bu kılavuzu anlamak için aşağıdaki alanlarda bilgi gereklidir:

C# programlama dili ve geliştirme ortamı.

- .NET ilkesi.
- PRAESENSA ve yüklenmesi ile işlevleri. Bkz. [İlgili belgeler, sayfa 8](#page-7-0).

#### **Bkz.**

–[İlgili belgeler, sayfa 8](#page-7-0)

# **17 Sorun giderme**

Bir ağ cihazı ve/veya yapılandırmada bir arıza/hata görünüyorsa arızayı/hatayı bulmak için birkaç sorun giderme seçeneğiniz vardır:

- Bkz. Tanılama bölümündeki [Yapılandırma, sayfa 133](#page-132-0).
- Bkz. [İsteğe bağlı: Kayıt Görüntüleyici'yi kullanma, sayfa 156](#page-155-0).
- Bkz. [Olay mesajları, sayfa 166](#page-165-0)
- PRAESENSA kurulum kılavuzunun sorun giderme bölümüne bakın.

Bir hata giderilemiyorsa tedarikçinize veya sistem entegrasyonu yetkilinize danışın ya da doğrudan Bosch temsilcinizle iletişim kurun.

#### **ÖNEMLİ**

Deneyimlerimize ve onarım atölyelerimizden alınan verilere dayanarak, sahadaki sorunların çoğunlukla cihazın performansıyla değil uygulamayla (kablo bağlantıları, ayarlar vb.) ilgili olduğunu biliyoruz. Bu nedenle, sürüm notları da dahil olmak üzere, ürün ile ilgili mevcut belgelerin (yani kılavuzların) okunması çok önemlidir. Bu size zaman kazandırırken, bize Bosch ürünlerinin kalitesini uygulamamızda yardımcı olacaktır. Bkz. [İlgili belgeler, sayfa 8](#page-7-0). **İpucu**: Son yayınlanan (yapılandırma) yazılım sürümü ve PRAESENSA sistem kurulumunun cihaz üretici yazılımı sürümü hakkında bilgi sahibi olun. Doğru (yapılandırma) yazılımı ve/veya üretici yazılımını yüklediğinizden emin olun. Bkz. [\(Zorunlu\) yazılım, sayfa 19](#page-18-0)

# **18 Olay mesajları**

<span id="page-165-0"></span>PRAESENSA sistemi tarafından oluşturulan her olay mesajı bir olay grubuna aittir. PRAESENSA'da üç olay grubu vardır: **Genel**, **Çağrı** ve **Arıza**.

Olayların (açıklamalar) değiştirilebileceğini/kaldırılabileceğini ve/veya PRAESENSAsistemine yenilerinin eklenebileceğini unutmayın. Dolayısıyla PRAESENSA Kayıt Sunucusu ve Kayıt Görüntüleyici uygulamaları, bu yapılandırma kılavuzunda açıklanan olaylardan önce gelir.

#### **Genel olaylar**

Genel olaylar özel durumlar hakkında bilgi içerir. Örneğin, bir cihazın PRAESENSA sistemle bağlantısı.

#### **Çağrı olayları**

Çağrı olayları, PRAESENSA sistemindeki çağrılar/anonslar hakkında bilgiler içerir. Örneğin, çağrı/anons başlatma.

#### **Arıza olayları**

Arıza olayları, PRAESENSA sistemindeki ve/veya cihazdaki arızalar/hatalar hakkında bilgi içerir. Örneğin, bir amplifikatör çıkışının aşırı yüklenmesi ve/veya bir cihazın arızalanması.

#### **Genel sistem ve cihaz olayı mesajları**

PRAESENSA'nın üretebileceği olay mesajları şunlara ayrılır:

- [Genel sistem olayları, sayfa 169](#page-168-0)
- [Cihaza özel olaylar, sayfa 177](#page-176-0)

Tüm olaylar sistem denetleyicisi tarafından kaydedilir ve **Kayıt Sunucusu**, **Kayıt Görüntüleyici** ve **Açık Arayüz**'de kullanılabilir (bkz. [İsteğe bağlı: Kayıt Sunucusu kullanma, sayfa 151](#page-150-0), [İsteğe](#page-155-0) [bağlı: Kayıt Görüntüleyici'yi kullanma, sayfa 156](#page-155-0), [İsteğe bağlı: Açık Arayüzü kullanma, sayfa 163](#page-162-0). Ayrıca bkz. [Tanılama, sayfa 132](#page-131-0).

#### **Uyarı!**

"Yeniden başlatma sırasında olay günlüğünü temizle" işlevi etkinse sistem (denetleyici) yeniden başlatıldıktan sonra tüm olaylar silinir. Bkz. [Yapılandırmayı kaydetme, sayfa 129](#page-128-0).

#### **Olay bilgileri**

Olay grubuna ve tipine bağlı olarak aşağıdaki bilgiler sunulur:

**Olay** (tip)**:** Olay adını açıklar (ör. Çağrı başlatma). **Grup**: Olayın ait olduğu grubu açıklar (Genel, Çağrı veya Arıza). **Oluşma:** Olayı ve olayın ne zaman oluştuğunu açıklar. **Başlatan**: Olayın hangi cihazdan ve/veya nerede gerçekleşebileceğini açıklar. **Çöz**: Olayın ne zaman çözüleceğini açıklar (sadece arıza olayları için). **Ek bilgi:** Olayda ek bilgiler bulunmaktadır. **Not:** Bir olayın özel özellikleri (varsa). **Önerilen işlem**: Kullanıcı tarafından gerçekleştirilecek işlemleri açıklar. **Bölgede toplama arızası:** Arızanın bir bölge arızasında toplanması gerekip gerekmediğini belirtir (bölge arıza durumuna yansıtılır). Belirtilmediyse bölgeye arıza durumu toplama yapılmamalıdır. Bölge arıza toplaması şu arıza tipleri için yapılır: Açık bir hat arızası gösteren "Açık" ve kısa devre gösteren "Diğer". **Şebeke gücü arızasında topla:** Arızanın bir şebeke gücü arızasına toplanması gerekip gerekmediğini belirtir. Belirtilmediyse şebeke arızasına toplama durumu yapılmamalıdır. **Yedek güç arızasında topla:** Arızanın bir yedek güç arızasında toplanması gerekip

gerekmediğini belirtir. Belirtilmediyse yedek güç arızasına toplama durumu yapılmamalıdır.

**i**

#### **Olay mesajı içeriği**

Bir olay mesajı aşağıdaki bilgileri içerir:

- **Olay** tipi/adı (örneğin: Çağrı başlatma veya Bellek Hatası).
- Olayın gerçekleştiği **tarih ve saat**.
- **Olayın kaynağıyla** ilgili bilgiler. Kaynak, olayın gerçekleştiği cihazdır. Cihaza bağlı olarak aşağıdaki bilgiler mevcuttur:
	- **Cihaz**: Seri numarası ve adı (varsa).
	- **Kontrol girişi**: Ad ve cihaz seri numarası (varsa).
	- **Ses girişi**: Ad ve cihaz seri numarası (varsa).
	- **Ses çıkışı**: Ad ve cihaz seri numarası (varsa).
	- **Açık Arayüz**: IP adresi veya varsa TCP/IP cihazı adı, kullanıcının adı (varsa).
	- Kimlik doğrulama etkinken **Çağrı İstasyonu**: Kullanıcı kimliği (varsa).
	- Olay tipine göre **fazladan bilgi** (varsa).
- Özellikle **arıza olayları** için sonraki olay durumu bilgileri bulunmalıdır:
	- Tarih ve saat ile kaynağı **onaylayın**.
	- Tarih ve saat ile kaynağı **çözün**.
	- Tarih ve saat ile kaynağı **sıfırlayın**.

#### **Arıza olayları**

Sistem denetleyicisi, **son** 1000 arıza olayını saklar. Yeni arıza olayı için alan açmak üzere, en eski arıza olayı, geçici olmayan bellekten kaldırılır.

#### **Arıza olayı durumu**

Her arıza olayı bir duruma sahiptir:

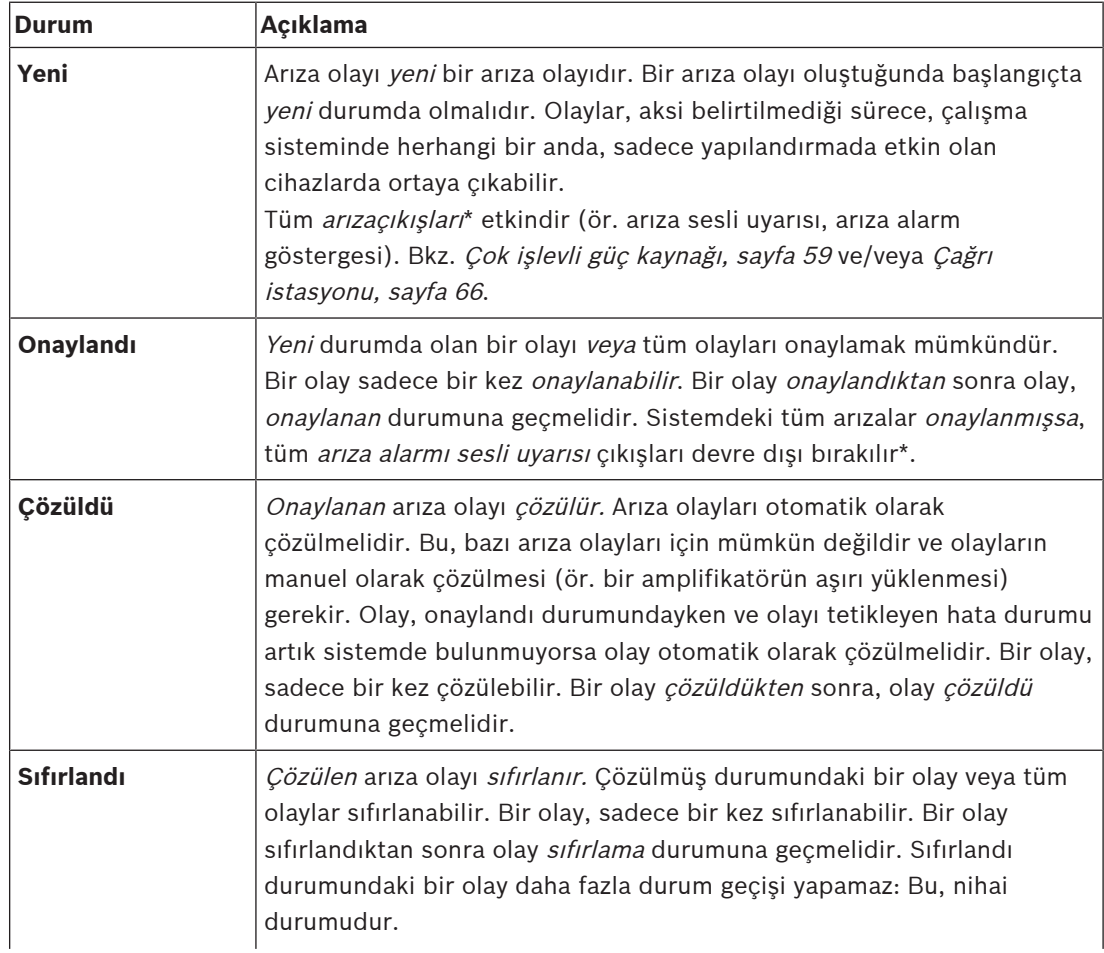

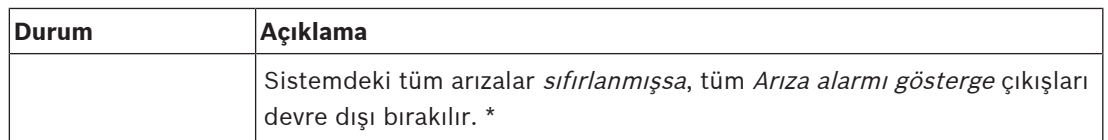

\* Bir arıza çıkışı, Arıza alarmı sesli uyarısı veya Arıza alarm göstergesi olarak yapılandırılan bir kontrol çıkışıdır. Bkz. [Çok işlevli güç kaynağı, sayfa 59](#page-58-0) ve/veya [Çağrı istasyonu, sayfa 66](#page-65-0) (uzantı).

#### **Arıza olaylarını çözme**

Onaylanan arıza olayları sıfırlanmadanönce çözülmelidir. Arıza durumu artık mevcut değilken çoğu arıza olayı sistem tarafından otomatik olarak çözülür. Diğerlerinin önce manuel olarak çözülmeleri gerekir (ör. bir amplifikatör aşırı yükü). Arıza hala mevcutsa yeni bir arıza olayı oluşturulur.

Tüm arızalar sıfırlandığında, Arıza alarmı gösterge çıkışları devre dışı bırakılır.

**ÖNEMLİ**: Henüz çözüldü veya sıfırlandı durumunda olmayan bir manuel çözümü gerektiren arıza olayları kaldırılmaz. 1000 arızanın tamamının bu türlerde olduğu ve çözüldü veya sıfırlandı durumunda olmadığı bir durumda, en eski arıza olayı kaldırılır.

#### **Arıza olaylarını onaylama ve sıfırlama**

Yeni arıza olayları, şunlar onaylanabilir ve sıfırlanabilir:

- Kontrol girişleri veya çağrı istasyonu uzantısı düğmeleri ile. Bkz. [Çok işlevli güç kaynağı,](#page-58-0) [sayfa 59](#page-58-0) ve/veya [Çağrı istasyonu, sayfa 66](#page-65-0). Bir kontrol girişi veya düğme kullanılarak tek arızaların onaylanması/sıfırlanması mümkün değildir.
- [İsteğe bağlı: Açık Arayüzü kullanma, sayfa 163](#page-162-0).

## **18.1 Genel sistem olayları**

<span id="page-168-0"></span>Genel sistem olayları, özel durumlar ve çağrılar/anonslar hakkında bilgi içerir. Örneğin, bir ağ cihazının sisteme bağlanması ve/veya çağrı/anons başlatma. PRAESENSA sistem denetleyicisi, **son** 1000 genel sistem olaylarını saklar. En eski genel sistem olayı, yeni genel sistem olayı için boş alan açmak üzere geçici olmayan bellekten kaldırılır.

Genel sistem olayları şu şekilde bölünmüştür:

- [Sistem genelindeki olaylar, sayfa 169](#page-168-1)
- [Tüm cihaz olayları, sayfa 171](#page-170-0)

#### **18.1.1 Sistem genelindeki olaylar**

<span id="page-168-1"></span>Adından da anlaşılacağı gibi, sistem genelindeki olaylar belirli bir cihazda veya Açık Arayüz istemcisinde oluşmaz. Bu nedenle, kaynağa başvuran bilgiler her zaman kullanılamaz. Sistem genelindeki olaylar iki gruba ayrılmıştır: **Genel olaylar** ve **genel arıza olayları** aşağıdaki paragraflarda listelenmiştir.

#### **Genel olaylar**

**Olay:** Yedek güç modu başlatıldı

**Oluşma:** Yedek güç modunun başlangıcını kaydeder.

**Kaynak**: Yedek güç modunu başlatan cihaz (ilk).

**Fazladan bilgi:** Yedek güç modu başlatma olayları sadece "Sistem ayarları"nda "Şebeke besleme arızası bildir"in "Devre dışı bırak" olarak ayarlandığında üretilir.

**Olay:** Yedek güç modu sona erdi

**Oluşma:** Yedek güç modunun sonunu kaydeder.

**Kaynak**: Yedek güç modunu sona erdiren (son) cihaz.

**Fazladan bilgi:** Yedek güç modu bitiş olayları, sadece "[Sistem ayarları, sayfa 85](#page-84-0)"ndaki

"Şebeke beslemesi arızası bildir" yapılandırma ayarı "Devre dışı" olarak ayarlandığında üretilir.

**Olay:** Çağrı olayları kaydı devam ediyor

**Oluşma:** Tanılama sunucusu giriş sırası taşması durumu kaybolduktan sonra çağrı kaydı sürdürüldü (sıra boyutu 300'e düştüğünde).

**Olay**: Aşırı kayıt kuyruğu nedeniyle anons kaydı olayları durduruldu **Oluşma:** Bir yapılandırma geri yüklendiğinde.

**Olay**: Aşırı kayıt kuyruğu nedeniyle anons kaydı olayları durduruldu **Oluşma:** Bir yapılandırma geri yüklendiğinde.

**Olay**: Aşırı kayıt kuyruğu nedeniyle anons kaydı olayları durduruldu **Oluşma:** Bir yapılandırma geri yüklendiğinde.

#### **Genel arıza olayları**

**Olay:** Geçerli yapılandırma dosyası bulunamadı: Yeni bir yapılandırma dosyası yüklenecek **Oluşma:** Yapılandırma dosyasının yokluğunu kaydeder (varsayılan yapılandırma, başlangıç sırasında oluştuğunda yüklenir).

**Çözüm:** Onaydan hemen sonra.

**Önerilen işlem:** Doğru yapılandırma dosyasını geri yükleyin/yedekleyin.

**Olay:** Yapılandırma dosyası sürüm uyuşmazlığı

**Oluşma:** Yapılandırma dosyasının sürüm numarası ve yazılımın beklediği yapılandırma dosyasının sürüm numarasının aynı olmadığını günlüğe kaydeder.

**Çözüm:** Onaydan hemen sonra.

**Önerilen işlem:** Doğru yapılandırma dosyasını geri yükleyin/yedekleyin. **Fazladan bilgi:**

– Yapılandırma dosyasının sürümü.

– Yazılımın beklediği yapılandırma dosyasının sürümü.

**Olay:** Yapılandırma dosyası hatası

**Oluşma:** Yapılandırmadaki bozulma/tutarlılık hatasını kaydeder (varsayılan yapılandırma, başlatma sırasında oluştuğunda yüklenir).

**Çözüm:** Onaydan hemen sonra.

**Önerilen işlem:** Doğru yapılandırma dosyasını geri yükleyin/yedekleyin.

**Olay:** Arıza yok

**Oluşma:** Bu olayı içeren bir mesaj, bir istemci arıza olaylarını almak için abone olduktan sonra PRAESENSA sistem denetleyicisinin depolama alanında arıza olayı olmadığını göstermek için gönderilir. Bu mesaj, Kayıt Sunucusu'nun kendi veritabanını arızasız sistem denetleyicisiyle senkronize etmesini tetikler. Olayın kendisi göz ardı edilmelidir ve kaydedilmez. **Çözüm:** İlgisiz. Olayı yok sayın.

**Önerilen işlem:** Yok.

#### **Fazladan bilgi:**

– Bu olay EXISTING\_LAST işlem tipiyle gönderilir ve tüm olay özellikleri varsayılan olarak bırakılır (ör. olay kimliği sıfırdır).

**Olay**: Aşırı kayıt kuyruğu nedeniyle anons kaydı olayları durduruldu **Oluşma:** Bir yapılandırma geri yüklendiğinde.

#### **Bkz.**

[Sistem ayarları, sayfa 85](#page-84-0)

## **18.1.2 Tüm cihaz olayları**

<span id="page-170-0"></span>Aşağıdaki olaylar şu PRAESENSA cihaz tiplerinde oluşabilir: Sistem denetleyicisi, amplifikatör ve çağrı istasyonu. **Gruptaki**tüm olaylar: **Çağrı**, sistem denetleyicisi tarafından üretilen çağrı kimliğini kaydeder.

Tüm cihaz olayları üç gruba ayrılır:

- **Cihazçağrısı (anons) olayları,**
- Genel cihaz olayları ve
- **Genel cihazarıza olayları**,

ve aşağıdaki paragraflarda belirtilmiştir.

#### **Cihaz çağrısı (anons) olayları**

#### **Olay:** Çağrı değişikliği

**Grup**: Çağrı

**Oluşma:** Bir çağrının çıkışlarında/hedeflerinde (anons) görülen değişikliği kaydeder. Çıkış kaynakları geçersiz kılınmış, eksik veya manuel olarak eklenmiş/kaldırılmış olduğunda gerçekleşir.

**Kaynak**: Kontrol girişi, Açık Arayüz istemcisi veya kaynakların değişmesine neden olan cihaz. **Fazladan bilgi:** Çağrıdan (anonstan) kaldırılan çıkışların adları ve/veya çağrıya (anonsa) eklenen çıkışların adları.

**Olay:** Çağrı sonu

**Grup**: Çağrı

**Oluşma:** Bir çağrının (anons) sonunu kaydeder.

#### **Kaynak**:

- Geçersiz kılına çağrı, kayıp kaynaklar olması durumunda veya sistem çağrıyı sonlandırmaya karar verdiğinde: Sistem denetleyicisi, kaynak cihaz olarak kaydedilir.
- Bir durdurma komutu tarafından sonlandırılan bir çağrı olması durumunda: Kontrol girişinin kaynağı, kaynak olarak kaydedilir.
- Başka herhangi bir durumda: Kontrol girişi, Açık Arayüz istemcisi veya çağrının bitmesine neden olan cihaz.

**Fazladan bilgi:** Sonlandırılan bir çağrının tamamlanan aşaması veya durdurma nedeni ve durdurulan bir çağrının etkin aşaması.

**Olay:** Çağrı başlatma

**Grup**: Çağrı

**Oluşma:** Bir çağrının başlatıldığını kaydeder.

**Kaynak**: Kontrol girişi, Açık Arayüz veya çağrıyı (anons) başlatan cihaz.

#### **Fazladan bilgi:**

Orijinal çağrı (anons) için aşağıdaki bilgiler görüntülenir:

- Çağrı için kullanılan çağrı tanımı adı.
- Çağrının önceliği.
- Yönlendirme düzeni (kısmi olmayan, kısmi, yığılı)
- Zamanlama düzeni (anında, zaman kaydırmalı, ön izlemeli)
- Çağrı başlatma tonu/mesajlarının adları
- Çağrı mesajlarının adları
- Çağrı mesajlarının yinelenmesi gereken sayı
- Çağrıda canlı konuşma olup olmadığı
- Canlı konuşma için kullanılan ses girişinin adı (varsa)
- Çağrı bitirme tonu/mesajlarının adları
- Çağrı çıkışlarının adları
- Bir yeniden oynatma çağrısı için:
- Orijinal çağrı kimliği referansı
- Çağrı için kullanılan çağrı tanımı adı
- Çağrının önceliği
- Yönlendirme düzeni (monitör yeniden oynatma aşaması için her zaman kısmi değil veya yayın yeniden oynatma aşaması için kısmi değil).
- Zamanlama düzeni (her zaman derhal)
- Çağrı çıkışlarının adları
- Sadece çağrının (anons) parçası olan yönlendirme kaydedilir.

**Olay:** Çağrı Zaman Aşımı **Grup**: Çağrı **Oluşma:** Bir çağrının (yığılmış) zaman aşımını kaydeder. **Kaynak**: Cihaz olarak sistem denetleyicisi **Fazladan bilgi:** Bu çağrıyı tam olarak almaması gereken bölge listesi.

#### **Genel cihaz olayları**

**Olay:** Acil durum onayı **Grup**: Genel **Oluşma:** Tahliye alarmı onayını kaydeder. **Kaynak**: Alarmı onaylayan cihaz, kontrol girişi veya Açık Arayüz istemcisi.

**Olay:** Acil durum sıfırlama **Grup**: Genel **Oluşma:** Tahliye alarmının sıfırlanmasını kaydeder. **Kaynak**: Alarmı sıfırlayan cihaz, kontrol girişi veya Açık Arayüz istemcisi.

**Olay:** Acil durum etkin **Grup**: Genel **Oluşma:** Tahliye alarmının ayarlanmasını/başlatılmasını kaydeder. **Kaynak**: Alarmı ayarlayan cihaz, kontrol girişi veya Açık Arayüz istemcisi.

**Olay:** Birim bağlantısı **Grup**: Genel **Oluşma:** Bir cihazın bağlantısını kaydeder. **Kaynak**: Bağlı cihaz. **Fazladan bilgi:** Açık Arayüz istemcilerinde bulunmaz.

**Olay:** Kullanıcı oturum açtı **Grup**: Genel

**Oluşma:** Sistemde oturum açan kullanıcı kimliğini kaydeder.

**Kaynak**: Oturum açan kullanıcı kimliği dahil olmak üzere oturum açmanın gerçekleştiği istemcinin IP adresi veya oturum açma sırasında kullanılan cihaz.

**Olay:** Kullanıcı oturum açma girişimi yapılamadı

**Grup**: Genel

**Oluşma:** Oturum açma girişiminin yapılamadığını kaydeder. Kilitleme sırasında çok fazla oturum açma denemesi olduğundan bu olay kaydedilmez.

**Kaynak**: Oturum açma girişiminin gerçekleştiği cihazın ve girişimde kullanılan kullanıcı kimliği dahil oturum açma girişiminin gerçekleştiği istemcinin IP adresi.

**Olay:** Kullanıcı oturumu kapattı

**Grup**: Genel

**Oluşma:** Sistemde oturumu kapatan kullanıcı kimliğini kaydeder.

**Kaynak**: Oturum açan kullanıcı kimliği dahil oturumu kapatan istemcinin IP adresi veya oturumu kapattığı cihaz.

#### **Genel cihaz arıza olayları**

**Olay:** Şebeke kaynağı arızası: Harici **Grup**: Arıza **Oluşma:** Yedek güç modu olarak yapılandırılan bir kontrol girişinde tetikleyici alan tüm cihazlarda ortaya çıkabilir. **Kaynak**: Yedek güç modunu tetikleyen cihaz. **Çözüm:** Yedek güç modu kapalıyken veya cihaz bağlantısı kesildiğinde. **Önerilen işlem**: Cihazlar ve hatların/bağlantıların gücünü kontrol edin.

**Fazladan bilgi:** Ana güç arızasında toplama.

**Olay:** Fan dönüş hatası: Fan 1/2

**Grup**: Arıza

**Oluşma:** Sistemdeki bir cihazın 1/2 fanındaki arıza olduğunu kaydeder.

**Kaynak**: Fan 1/2 arızası olan cihaz.

**Çözüm:** Fan 1 arızası artık mevcut değilken.

#### **Önerilen işlem**:

- Cihaz fanının düzgün çalıştığından emin olun. Veya
- Cihazı çıkarın ve fanı (devreyi) değiştirin/onarın.

**Olay:** Topraklama arızası

**Grup**: Arıza

**Oluşma:** PRAESENSA sistemindeki cihazın toprağa kısa devre olduğunu kaydeder.

**Kaynak**: Toprağa kısa devre arızası olan cihaz.

**Çözüm:** Kısa Devre Arızası artık yokken.

**Önerilen işlem**: Bildirilen cihazın toprağa kısa devre durumunu kontrol edin ve giderin.

#### **Olay:** Uyumsuz üretici yazılımı

#### **Grup**: Arıza

**Oluşma:** Cihazın üretici yazılımı (yazılım) sürümünün uyuşmazlığını ve beklenen üretici yazılımı (yazılım) sürümünü kaydeder.

**Kaynak**: Geçersiz bir üretici yazılımı (yazılım) sürümü bulunan birim.

**Çözüm:** Cihaz yükseltildiğinde.

#### **Önerilen işlem**:

- Üretici yazılımı sürümünü ve uyumluluğunu kontrol edin
- (Ağ/araç) ayarlarını, bağlantıları kontrol edin.
- Gerekirse üretici yazılımı yükseltme işlemini tekrarlayın.

#### **Fazladan bilgi:**

- Birimin geçerli üretici yazılımı sürümü.
- Beklenen üretici yazılımı sürümü.
- Açık Arayüz istemcilerinde kullanılamaz.

**Olay:** Hat girişi arızası

**Grup**: Arıza

**Oluşma:** Bir cihazdaki denetimli ses hattı girişinin arızasını kaydeder.

**Kaynak**: Pilot tonu olmayan ses girişi.

**Çözüm**: Hata artık mevcut olmadığında veya cihazın bağlantısı kesildiğinde.

**Önerilen işlem**: Ses kaynağını (cihaz), hatları/bağlantıları kontrol edin.

**Olay:** Bellek Hatası

**Grup**: Arıza

**Oluşma:** Bellek hatasını bir cihaza kaydeder.

**Kaynak**: Bellek hatası olan cihaz.

**Çöz:** Bir EEPROM bellek arızası, hata artık mevcut olmadığında veya cihazın bağlantısı kesildiğinde, onaydan sonra derhal çözülür.

**Önerilen işlem**: Flash belleğin kusurlu olup olmadığı. EEPROM belleğin kusurlu olup olmadığı.

Cihazı değiştirin/onarın.

**Fazladan bilgi:** Açık Arayüz istemcilerinde bulunmaz.

**Olay:** Mikrofon arızası

**Grup**: Arıza

**Oluşma:** Cihaza açık/bağlı mikrofonun arızasını kaydeder.

**Kaynak**: Arızalı ses girişi.

**Çözüm:** Hata artık mevcut olmadığında veya cihazın bağlantısı kesildiğinde.

**Önerilen işlem**: Cihazı (mikrofon) değiştirin/onarın.

**Olay:** Ağ Değişti **Grup**: Arıza **Oluşma:** Yapılandırılan ve kullanılabilen her cihaz için eksik ağ komşusunu kaydeder. **Kaynak**: Ağ komşusu eksik olan cihaz. **Çözüm:** Ağ komşusu tekrar mevcut olduğunda. **Önerilen işlem**:

- Ağı denetleyebilmek için, Teknisyen öncelikle ağ anlık görüntüsünü almalıdır. Ağ anlık görüntüsü kullanılabilir olduktan sonra, yalnızca ağ denetimi etkinleştirilebilir ve yeniden başlatma gerekmez.
- Ağ anlık görüntüsünün kalıcı olmasını sağlamak için, kaydetmek gereklidir ancak sistemin yeniden başlatılması gerekmez.
- Ağ denetimi etkinken, teknisyen yeni bir ağ anlık görüntüsü alamaz. Teknisyen yeni bir ağ anlık görüntüsü almak isterse ilk ağ denetimi devre dışı olmalıdır.

#### **Fazladan bilgi:**

- Ağ Değişti olayının ilk 2 dakika boyunca bildirilmesi sırasında, ağ komşusu yoksa sadece 2 dakikalık yetkisiz kullanım süresinin ardından bir arıza bildirilir.
- Aynı chassisId ve portId ile bildirilen ağ komşuları Ağ anlık görüntüsünden filtrelenir.

**Olay:** Kontrol girişi hat arızası

**Grup**: Arıza

**Oluşma:** Bir cihazdaki giriş kontağı denetimli giriş kontağı arızasını kaydeder.

**Kaynak**: Arızalı kontrol girişi.

**Çözüm:** Hata artık mevcut olmadığında veya cihazın bağlantısı kesildiğinde.

**Önerilen işlem**: Giriş hatlarını/bağlantılarını kontrol edin.

**Olay:** Birim yok

**Grup**: Arıza

**Oluşma**: Yapılandırılan bir cihazın yokluğunu kaydeder.

**Kaynak**: Eksik cihaz.

**Çözüm:** Cihaz yeniden bağlandığında.

**Önerilen işlem**: Cihazı ve (ağ) hatları ile bağlantıları kontrol edin.

#### **Fazladan bilgi:**

- Sistem denetleyicisi başlatıldıktan sonraki ilk dakikalarda (normal cihazlar için 2 dk. ve Açık Arayüz istemcileri için 10 dk.) eksik cihazların bildirilmesi gerekir. Eksik cihazlar sadece bu süre geçtiğinde bildirilir.
- Açık Arayüz istemcileri, yapılandırmada sadece bağlantı denetimi açıkken eksik olarak bildirilmelidir.
- "Diğer" bölge arızasına toplama.

**Olay:** İşlemci sıfırlandı

**Grup**: Arıza

**Oluşma:** Bir cihazdaki işlemcinin watchdog sıfırlamasını kaydeder.

**Kaynak**: Sıfırlanan cihaz.

**Çözüm:** Onaydan hemen sonra.

**Önerilen işlem**: Hiç beklenmeyen cihaz/sistem sıfırlamasından sonra cihazın çalışıp çalışmadığını kontrol edin.

#### **Fazladan bilgi:**

- Sıfırlamanın nedeni olan işlemci (CPU, TBD). Açık Arayüz istemcilerinde kullanılamaz.
- Olay, sadece cihaz başladığında oluşturulabilir. CPU sadece sistem denetleyicilerinde kullanılabilir.

**Olay:** Arıza girişi

**Grup**: Arıza

**Oluşma:** Arıza girişinin etkinleştirilmesini kaydeder.

**Kaynak**: Arızaya neden olan girişi veya Açık Arayüz istemcisini kontrol edin.

**Çözüm:**

- Giriş devre dışı bırakıldığında veya cihazın bağlantısı kesildiğinde (olay bir cihazda meydana geldiğinde).
- Açık Arayüz istemcisi, çözülmesi gereken olayı bildirdiğinde veya istemcinin bağlantısı kesildiğinde (olay, Açık Arayüz istemcisinde meydana geldiğinde).

**Önerilen işlem**: Hatları/bağlantıları ve cihazları kontrol edin.

**Fazladan bilgi:** Kullanıcı tarafından yapılandırılan hatanın açıklaması.

**Olay:** Bölge hat arızası

**Grup**: Arıza

**Oluşma:** Bir bölge hattı arıza girişinin etkinleştirilmesini kaydeder.

**Kaynak**: Arızaya neden olan kontrol girişi.

**Çözüm:** Giriş devre dışı bırakıldığında veya cihazın bağlantısı kesildiğinde (olay bir cihazda meydana geldiğinde).

**Önerilen işlem**: Bölge hatlarını/bağlantılarını ve cihazları kontrol edin.

**Fazladan bilgi**: Bölgelerin adı.

**Olay**: PoE kaynağı arızası

**Grup**: Arıza

**Oluşma:** Cihazın yedek güç kaynağı arızasını kaydeder. Sadece bağlı PoE girişleri sayısı yapılandırılan beklenen PoE girişlerinden az olduğunda gerçekleşebilir.

**Kaynak**: PoE besleme arızası olan cihaz.

**Çözüm:** Hata artık mevcut olmadığında veya cihazın bağlantısı kesildiğinde.

**Önerilen işlem**: PoE çıkış kaynağı (MPS), (ağ) hatları ve bağlantıları kontrol edin.

## **18.2 Cihaza özel olaylar**

<span id="page-176-0"></span>Her PRAESENSA ağ cihazı kendi olay mesajlarını oluşturabilir. Aşağıdaki bölümler cihaz tipi başına olayları temsil etmektedir.

- [Sistem denetleyicisi, sayfa 177](#page-176-1)
- [Amplifikatör, sayfa 179](#page-178-0)
- [Çok işlevli güç kaynağı \(MPS\), sayfa 181](#page-180-0)
- [Çağrı istasyonu, sayfa 184](#page-183-0)
- [Açık Arayüz istemcisi, sayfa 185](#page-184-0)
- [Kontrol arayüzü modülü, sayfa 186](#page-185-0)

#### **18.2.1 Sistem denetleyicisi**

<span id="page-176-1"></span>Aşağıdaki **genel** olaylar ve **arıza** olayları **sadece** sistem denetleyicilerinde meydana gelebilir.

#### **Genel olaylar**

**Olay:** Yedek geri yüklendi

**Oluşma:** Yapılandırmadaki bozulma/tutarlılık hatasını kaydeder (varsayılan yapılandırma, başlatma sırasında oluştuğunda yüklenir).

**Kaynak**: Sistem Denetleyicisi ve geri yüklemeyi tetikleyen kullanıcı.

**Çözüm:** Onaydan hemen sonra.

**Önerilen işlem**:

**Fazladan bilgi:**

**Olay:** Sistem yeniden başlatıldı

**Oluşma:** Sistem denetleyicisinin başlatılmasını kaydeder.

**Kaynak**: Başlatılan cihaz.

**Olay:** Birincil sistem kontrol cihazının düzeyi yedeklemeye düşürüldü

**Oluşma:** Birincil sistem kontrol cihazı, yedekleme düzeyine düşürmeyi tetikleyen kritik bir arıza algıladı.

**Kaynak:** Kritik arızayı algılayan birincil sistem kontrol cihazı.

**Çözüm:** Senkronizasyon artık hata vermediğinde veya cihazın bağlantısı kesildiğinde.

#### **Arıza olayları**

**Olay:** Güç kaynağı arızası: giriş A ve/veya B

**Oluşma:** A ve/veya B güç kaynağı girişi arızasını kaydeder. Yalnızca, giriş A/B için denetim etkinken meydana gelebilir.

**Kaynak**: A/B girişinde güç kaynağı arızasını gösteren cihaz.

**Çözüm:** Hata artık mevcut olmadığında veya cihazın bağlantısı kesildiğinde.

**Önerilen işlem**: Güç cihazını, hatları ve bağlantıları kontrol edin/değiştirin.

**Olay:** Mesaj yok

**Oluşma:** Yapılandırılan ve algılanan mesajların aynı olmadığını kaydeder.

**Kaynak**: Uyumsuzluğun bulunduğu cihaz.

**Çözüm:** Hata artık mevcut olmadığında.

**Önerilen işlem**: Doğru (ilgili) mesajları yeniden yükleyin/geri yükleyin.

**Fazladan bilgi:** Yapılandırmada bulunan, ancak diskte bulunmayan mesajların adları.

**Olay:** Mesaj bozuk

**Oluşma:** Yapılandırılmış mesajlardaki sağlama toplamı hatasını kaydeder.

**Kaynak**: Uyumsuzluğun bulunduğu cihaz.

**Çözüm:** Hata artık mevcut olmadığında.

**Önerilen işlem**: Doğru (ilgili) mesajları yeniden yükleyin/geri yükleyin.

**Fazladan bilgi:** Sağlama toplamı hatası bulunan mesajların adları.

**Olay:** Senkronizasyonu arızası

**Oluşma:** Yedeklemeli bir sistemdeki beklemedeki ve görevdeki sistem kontrol cihazlarının senkronize olamadıklarını günlüğe kaydeder

**Kaynak:** Senkronizasyonu başarısız olan yedek sistem kontrol cihazı.

**Çözüm:** Senkronizasyon artık hata vermediğinde veya cihazın bağlantısı kesildiğinde.

**Olay:** Uzakta sistem kontrol cihazında arıza **Oluşma:** Başka bir uzak sistem kontrol cihazında bir sistem arızası algılandı. **Kaynak:** Yerel sistem arızasının meydana geldiği sistem kontrol cihazı. **Çözüm:** Yerel sistem arızaları etkin değilken.

**Olay:** Uzak sistem kontrol cihazı güç arızası **Oluşma:** Başka bir uzak sistem kontrol cihazında bir ana güç arızası algılandı. **Kaynak:** Yerel ana güç arızasının meydana geldiği sistem kontrol cihazı. **Çözüm:** Yerel ana güç arızaları etkin değilken.

**Olay:** Uzak sistem kontrol cihazı yedek güç arızası

**Oluşma:** Başka bir uzak sistem denetleyicisinde bir yedek güç arızası algılandı.

**Kaynak:** Yerel yedek güç arızasının meydana geldiği sistem kontrol cihazı.

**Çözüm:** Yerel yedek güç arızaları etkin değilken.

**Olay:** Uzak sistem kontrol cihazı toprak arızası **Oluşma:** Başka bir uzak sistem kontrol cihazında bir topraklama arızası algılandı.

**Kaynak:** Topraklama güç arızasının meydana geldiği sistem kontrol cihazı.

**Çözüm:** Yerel topraklama arızaları etkin değilken.

**Olay:** Uzak sistem kontrol cihazı arızası

**Oluşma:** Başka bir uzak sistem kontrol cihazında bir arıza algılandı.

**Kaynak:** Yerel arızanın meydana geldiği sistem kontrol cihazı.

**Çözüm:** Yerel arızalar etkin değilken.

**Olay:** Lisans tipi yetersiz

**Oluşma:** Belirli bir lisans tipi için yeterli lisans yok.

**Kaynak:** Yerel arızanın meydana geldiği sistem kontrol cihazı.

**Çözüm:** Sistem kontrol cihazı yeterli lisansla başlatıldığında.

**Önerilen eylem:** Gerekli lisansları sistem kontrol cihazına ekleyin.

#### **Uzakt sistem kontrol cihazı arıza olayları**

**Olay:** Uzak sistem cihazında uzak ses çıkış hatası

**Oluşma:** Uzak ses çıkışında ses yarıda kesildi. Bozuk bir amplifikatör kanalıyla karşılaştırın.

**Kaynak:** Uzak çıkış.

**Ek bilgi:** Önem Derecesi: yüksek.

**Bölgede toplama arızası:** Her zaman.

**Olay:** Geçersiz uzak bölge grubu adı

**Oluşma:** Uzak ses çıkışı için geçersiz bir uzak bölge grubu adı yapılandırıldı.

**Kaynak:** Uzak çıkış.

**Çözüm:** Arıza artık mevcut olmadığında.

**Önerilen eylem:** Uzak bölge grubuna farklı bir ad verin.

**Olay:** Uzak ses çıkış devresi

**Oluşma:** Uzak ses çıkışı, sistem kontrol cihazında bir bölge grubuna bağlıdır. Bu tür sistem denetleyicisinde kaynak sistem denetleyicisinde bulunan bir veya daha fazla bölge grubuyla bağlantılı uzak ses çıkışları zaten bulunmaktadır.

**Kaynak:** Uzak çıkış.

**Çözüm:** Arıza artık mevcut olmadığında.

**Önerilen eylem:** Devreyi yapılandırmadan çıkarın. Kaydedin ve sistem kontrol cihazını yeniden başlatın.

## **18.2.2 Amplifikatör**

<span id="page-178-0"></span>Aşağıdaki **arıza** olayları, **sadece** amplifikatör cihazlarında oluşabilir.

**Olay:** Sıcaklık çok yüksek

**Grup**: Arıza

**Oluşma:** Sistemdeki bir cihazda aşırı ısınma arızası olduğunu kaydeder. Önem derecesi düşük olduğunda -3 dB zayıflama etkinleştirilir.

**Kaynak**: Aşırı ısınma arızası olan cihaz.

**Çözüm:** Aşırı ısınma arızası artık yokken.

#### **Önerilen işlem**:

- Cihaz fanının düzgün çalıştığından emin olun.
- Cihaz/raf ortam sıcaklığının teknik özelliklerin içinde olup olmadığını kontrol edin.

**Olay:** Güç kaynağı arızası: giriş A ve/veya B **Grup**: Arıza **Oluşma:** Güç kaynağı arızası: A ve/veya B girişi. **Kaynak**: Amplifikatör.

**Önerilen işlem**: Güç cihazını (ve/veya amplifikatörü), hatları ve bağlantıları kontrol edin/ değiştirin.

**Olay:** Güç kaynağı arızası: Yaşam hattı

**Grup**: Arıza

**Oluşma:** Amplifikatörün denetleyicisine giden 18 V güç kaynağının yaşam hattı arızasını kaydeder.

**Kaynak**: Amplifikatör.

**Önerilen işlem**: Kaynak (MPS) cihaz yaşam hattı, hatlar ve bağlantıları kontrol edin. MPS yaşam hattı güç kaynağı çıkışını kontrol edin.

**Olay:** Amplifikatör kanalı arızası **Grup**: Arıza **Oluşma:** Amplifikatör kanalı arızası. **Kaynak**: Amplifikatör kanalı.

**Önerilen işlem**: Giriş ve çıkış sinyallerini, hatları ve bağlantılarını kontrol edin. Amplifikatörü kontrol edin/değiştirin.

**Olay:** Çıkış aşırı yük arızası **Grup**: Arıza **Oluşma:** Kanal çıkışı aşırı yükünü kaydeder. **Kaynak**: Amplifikatör. **Önerilen işlem**: Etkilenen çıkış kanallarının çıkış yükünü azaltın.

**Olay:** Kısa devre arızası: A ve/veya B çıkışı **Grup**: Arıza **Oluşma:** Kısa devre arızası: A ve/veya B çıkışı. **Kaynak**: Amplifikatör. **Önerilen işlem**: Hoparlörler, hatlar ve bağlantıları kontrol edin/değiştirin.

**Olay:** Amplifikatör kanal arızası: Yedek **Grup**: Arıza **Oluşma:** Amplifikatör yedek kanalının arızasını kaydeder. **Kaynak**: Amplifikatör. **Önerilen işlem**: Amplifikatör giriş, çıkış ve güç sinyallerini kontrol edin/değiştirin.

**Olay:** Hat sonu arızası: A ve/veya B çıkışı **Grup**: Arıza **Oluşma:** Hat sonu arızası: A/B çıkışı. **Kaynak**: Amplifikatör kanalı. **Önerilen işlem**: EOL panosu, hatlar ve bağlantıları kontrol edin/değiştirin.
**Olay:** Ses gecikme arızası **Grup**: Arıza **Oluşma:** Ses gecikme arızasının kaydı. DDR belleği üzerinden ses yolu arızalanır. Ses bozuk olabilir. Bu arıza yalnızca ses gecikmesi kullanılırsa oluşabilir. **Kaynak**: Güç amplifikatörü. **Diğer bilgiler:** Önem düzeyi yüksek veya düşük olabilir. **Önerilen eylem**: Önem derecesi yüksekse (her zaman yüksek) bölgede toplama arızası.

# **18.2.3 Çok işlevli güç kaynağı (MPS)**

 $\Gamma$ 

Aşağıdaki arıza olayları yalnızca, çok işlevli güç kaynağı cihazlarında oluşabilir.

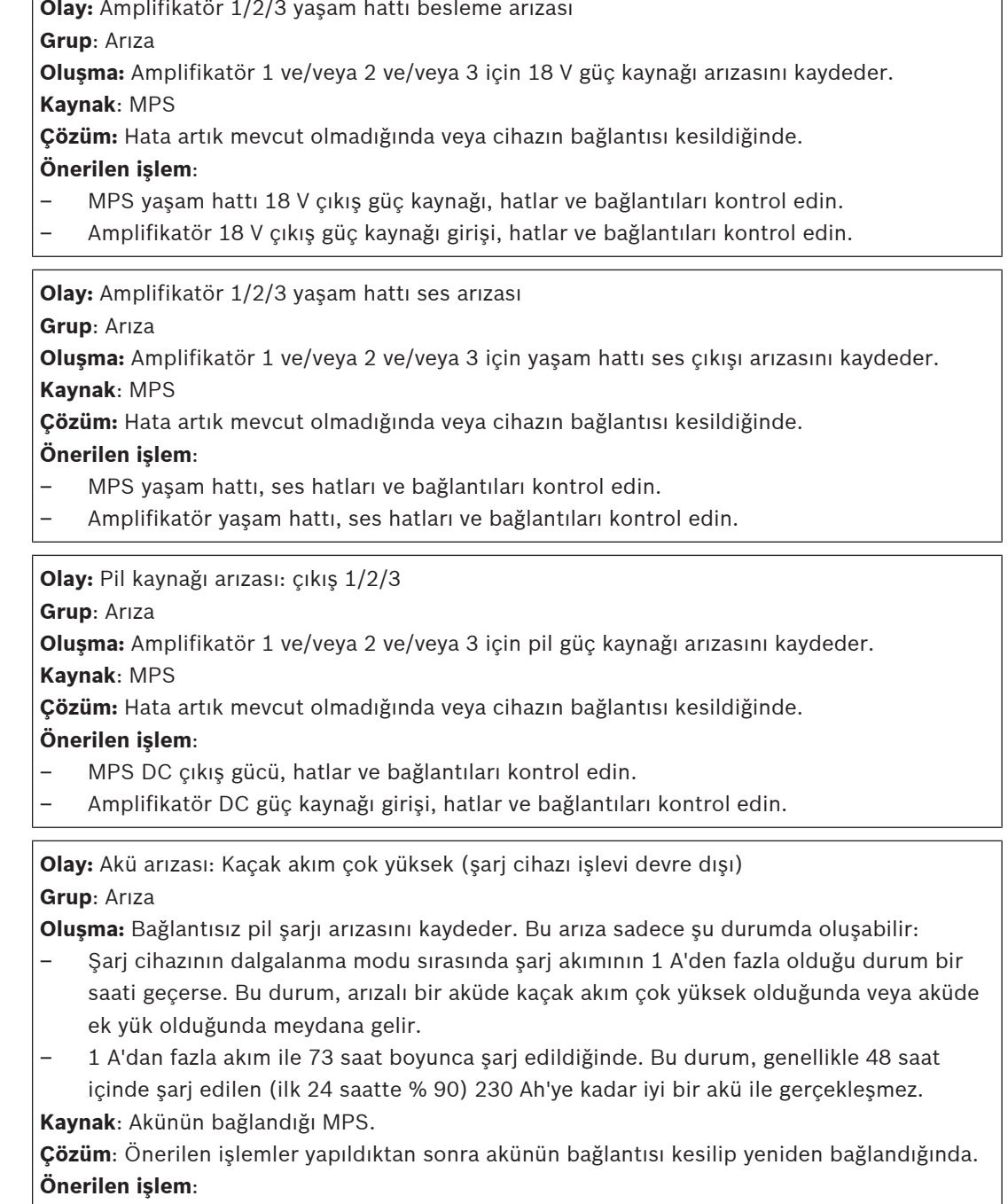

- Yapılandırma ayarları dahil olmak üzere MPS şarj cihazının çalışıp çalışmadığını kontrol edin.
- Pil durumunu ve bağlantıları kontrol edin.
- Gerekirse, MPS'yi ve/veya pili değiştirin.
- Dalgalanma modu sırasında şarj akımını ölçün.

**Olay:** Pil arızası: Sıcaklık aralık dışında (şarj cihazı işlevi devre dışı)

#### **Grup**: Arıza

**Oluşma:** Pil sıcaklığı aralık dışında arızasını veya sıcaklık sensörü arızasını kaydeder.

**Kaynak**: Pilin bağlı olduğu MPS. Bu arıza etkinken şarj cihazı askıya alınır.

**Çözüm:** Hata artık mevcut olmadığında veya cihazın bağlantısı kesildiğinde.

#### **Önerilen işlem**:

- Pil yükünün teknik özellikler içinde olup olmadığını kontrol edin.
- Kısa devreleri kontrol edin.
- Pil durumunu ve bağlantıları kontrol edin.
- Gerekirse pili değiştirin.

**Olay:** Pil arızası: Empedans çok yüksek

#### **Grup**: Arıza

**Oluşma:** Pilin RI (empedans) ölçümü arızasını kaydeder.

**Kaynak**: Pilin bağlı olduğu MPS.

**Çözüm:** Hata artık mevcut olmadığında veya cihazın bağlantısı kesildiğinde.

#### **Önerilen işlem:**

- Pil durumunu ve bağlantıları kontrol edin.
- Gerekirse pili değiştirin.

**Olay:** Pil arızası: Kısa devre (şarj cihazı işlevi devre dışı)

#### **Grup**: Arıza

**Oluşma:** Pil kısa devre arızasını kaydeder.

**Kaynak**: Pilin bağlı olduğu MPS.

**Çözüm:** Hata artık mevcut olmadığında veya cihazın bağlantısı kesildiğinde. Bu arıza etkinken şarj cihazı askıya alınır.

#### **Önerilen işlem**:

- Pil durumunu ve bağlantıları kontrol edin.
- Gerekirse pili değiştirin.

**Olay:** Amplifikatör 1/2/3 besleme arızası: A ve/veya B çıkışı

#### **Grup**: Arıza

**Oluşma:** Amplifikatör 1 ve/veya 2 ve/veya 3 güç kaynağının 48 V DC çıkışı A ve/veya B arızasını kaydeder.

**Kaynak**: MPS

**Çözüm:** Hata artık mevcut olmadığında veya cihazın bağlantısı kesildiğinde.

#### **Önerilen işlem**:

- MPS 48 V DC çıkış gücü, hatlar ve bağlantıları kontrol edin.
- Amplifikatör 48 V DC güç kaynağı girişi, hatlar ve bağlantıları kontrol edin.

**Olay:** Sistem denetleyici kaynağı hatası: çıkış A/B

#### **Grup**: Arıza

**Oluşma:** Sistem denetleyicisi için DC yardımcı A/B güç kaynağı arızasını kaydeder. **Kaynak**: DC güç beslemesi sağlayan MPS.

**Çözüm:** Hata artık mevcut olmadığında veya cihazın bağlantısı kesildiğinde.

# **Önerilen işlem**:

- DC çıkış bağlantılarını ve gücünü kontrol edin.
- Gerekirse MPS'i değiştirin veya onarın.

**Olay:** Şebeke besleme arızası: Şarj cihazı (şarj cihazı işlevi kayboldu)

#### **Grup**: Arıza

**Oluşma:** Şarj cihazı güç kaynağı arızası kaydedilir.

**Kaynak**: Şarj cihazı etkin olan MPS. Bu arıza etkinken şarj cihazı askıya alınır.

**Çözüm:** Hata artık mevcut olmadığında veya cihazın bağlantısı kesildiğinde.

#### **Önerilen işlem**:

- Yapılandırma ayarları dahil olmak üzere MPS şarj cihazının çalışıp çalışmadığını kontrol edin.
- Gerekirse MPS'yi değiştirin veya onarın.

**Olay:** Şebeke besleme arızası: çıkış 1/2/3/

**Grup**: Arıza

**Oluşma:** Amplifikatör 1 ve/veya 2 ve/veya 3 için DC güç kaynağı arızasını kaydeder.

#### **Kaynak**: MPS

**Çözüm:** Hata artık mevcut olmadığında veya cihazın bağlantısı kesildiğinde.

#### **Önerilen işlem**:

- MPS DC çıkış gücü, hatlar ve bağlantıları kontrol edin.
- Amplifikatör DC güç kaynağı girişi, hatlar ve bağlantıları kontrol edin.

**Olay:** Şebeke besleme arızası: giriş

#### **Grup**: Arıza

**Oluşma:** Şebeke güç beslemesi arızasını kaydeder. Yalnızca şebeke güç beslemesi için denetim etkinken gerçekleşebilir.

#### **Kaynak**: MPS

**Çözüm:** Hata artık mevcut olmadığında veya cihazın bağlantısı kesildiğinde.

#### **Önerilen işlem**:

- MPS şebeke giriş gücü, hatlar ve bağlantıları kontrol edin.
- Yapılandırmayı kontrol edin.

**Olay:** Şebeke güç besleme arızası (şarj cihazı işlevi kayboldu)

#### **Grup**: Arıza

**Oluşma:** Şebeke beslemesi arızasını kaydeder

**Kaynak**: Güç kaynağı olan cihaz.

**Çözüm:** Hata artık mevcut olmadığında veya cihazın bağlantısı kesildiğinde

**Fazladan bilgi:** Bu arıza etkinken şarj cihazı askıya alınır.

**Olay:** Pil arızası: Pil bağlı değil (şarj cihazı işlevi devre dışı)

**Grup**: Arıza

**Oluşma:** Yedek kaynak arızasını kaydeder.

**Kaynak**: Güç kaynağı olan cihaz

**Çözüm:** Hata artık mevcut olmadığında veya cihazın bağlantısı kesildiğinde.

**Olay:** Şarj Cihazı Beslemesi Çok Düşük

**Grup**: Arıza

**Oluşma:** Şarj cihazı besleme geriliminin çok düşük olduğunu göstermek için.

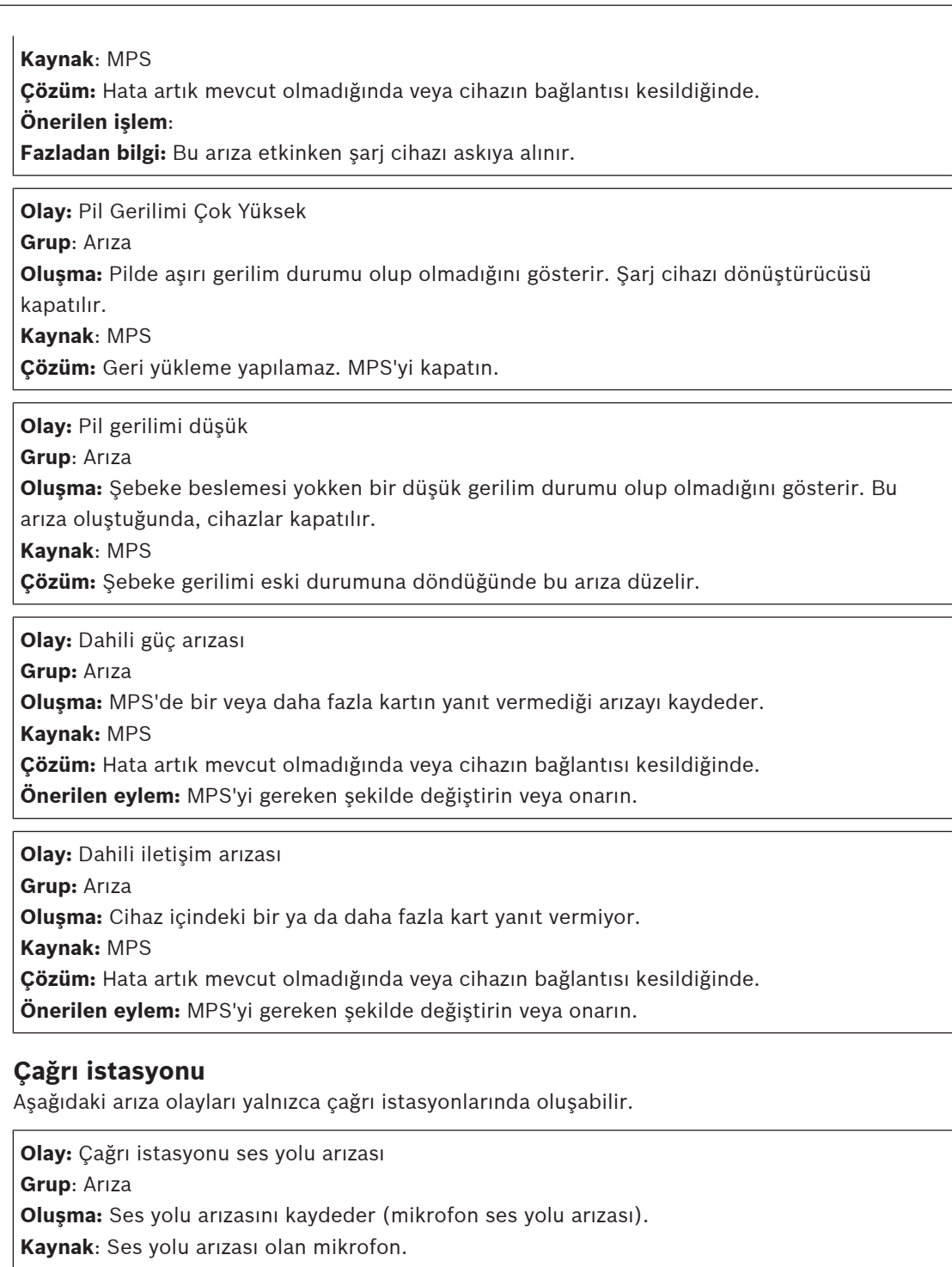

**Çözüm:** Cihaz bağlantısı kesildiğinde veya manuel olarak giderildiğinde.

**Önerilen işlem**: Çağrı istasyonunu değiştirin/onarın (mikrofon).

**Olay:** Uzantı uyumsuzluğu **Grup**: Arıza **Oluşma:** Bir çağrı istasyonunda yapılandırılan ve algılanan uzantıların sayısı arasındaki uyuşmazlığı kaydeder. **Kaynak**: Uyumsuzluğun olduğu cihaz. **Çözüm:** Hata artık mevcut olmadığında veya cihazın bağlantısı kesildiğinde

**18.2.4 Çağrı istasyonu**

#### **Önerilen işlem**:

- Bağlı uzantıların sayısının doğru olup olmadığını kontrol edin.
- Yapılandırmayı kontrol edin.
- Bağlantılar aracılığıyla devreyi ve her uzantının düzgün çalışıp çalışmadığını kontrol edin. LED testi yapın.

**Fazladan bilgi:** Yapılandırılan uzantıların sayısı. Algılanan uzantı sayısı

# **18.2.5 Açık Arayüz istemcisi**

Aşağıdaki **genel** olaylar **sadece** Açık Arayüz istemcilerinde gerçekleşebilir. Tüm olaylar için PRAESENSA Açık Arayüz kılavuzuna bakın.

**Olay:** Açık Arayüz aracılığıyla bağlanan cihaz

**Grup**: Genel

**Oluşma:** Açık Arayüz istemcisi bağlantısını kaydeder (bilgisayar Çağrı İstasyonu gibi). **Kaynak**: Bağlı Açık Arayüz istemcisi (bağlantı için kullanılan kullanıcı kimliğini içerir). **Önerilen işlem**: Yok.

**Olay:** Cihaz, Açık Arayüz aracılığıyla bağlanmaya çalıştı **Grup**: Genel

**Oluşma:** Açık Arayüz istemcisinde (bilgisayar çağrı istasyonu gibi) yapılamayan bağlantı girişimini kaydeder. Kilitleme sırasında çok fazla bağlanma denemesi olduğundan bu olay kaydedilmez.

**Kaynak**: Bağlantı kurulmaya çalışılan ve girişimde kullanılan kullanıcı kimliği dahil olmak üzere Açık Arayüz istemcisi.

**Önerilen işlem**: Açık Arayüz cihazı, hatlar ve bağlantıları kontrol edin/bağlayın.

**Olay:** Cihaz, Açık Arayüz aracılığıyla bağlantıyı kesti

**Grup**: Genel

**Oluşma:** Açık Arayüz istemcisi bağlantının kesildiğini kaydeder (bilgisayar Çağrı İstasyonu gibi).

**Kaynak**: Bağlantısı kesilen Açık Arayüz istemcisi (bağlantı kesme için kullanılan kullanıcı kimliğini içerir).

**Önerilen işlem**: Gerekirse Açık Arayüz cihazı, hatlar ve bağlantıları kontrol edin/bağlayın.

### **18.2.6 Ağ anahtarı**

Aşağıdaki **arıza** olayları yalnızca bir ağ anahtarında oluşabilir.

**Olay:** Güç kaynağı arızası: giriş A/B

**Oluşma:** Güç beslemesi A/B girişi arızasını kaydeder. Yalnızca A/B girişi için süpervizyon etkinleştirildiğinde PRA-ES8P2S için oluşur.

**Kaynak:** A/B girişinde güç kaynağı arızası olan cihaz.

**Çözüm:** Hata artık mevcut olmadığında veya cihazın bağlantısı kesildiğinde.

**Olay:** Güç kaynağı arızası

**Oluşma:** Güç süpervizyonu etkinleştirildiğinde Cisco IE-5000-12S12P-10G ağ anahtarında bir güç kaynağı arızası algılandı.

**Kaynak:** Ağ anahtarı yığılı olmadığında cihaz. Anahtarlar yığıldığında ünite ve anahtar numarası.

**Çözüm:** Hata artık mevcut olmadığında veya cihazın bağlantısı kesildiğinde. **Önerilen eylem:** Güç kaynağını geri yükleyin.

**Olay:** Yığılı ağ anahtarı uyumsuzluğu

**Oluşma:** Yapılandırılan ağ anahtarları ve algılanan ağ anahtarları arasında uyumsuzluk. Güç süpervizyonu etkinleştirildiğinde yalnızca Cisco IE-5000-12S12P-10G için oluşur. **Kaynak:** Cihaz.

**Çözüm:** Hata artık mevcut olmadığında veya cihazın bağlantısı kesildiğinde.

**Önerilen eylem:** Uyumsuzluğu düzeltin.

**Olay:** Yedek veri yolu arızası

**Oluşma:** Cisco IE-5000-12S12P-10G yığılı ağ anahtarları arasındaki bağlantı yedekli değildir. Güç denetimi etkinleştirildiğinde yalnızca Cisco IE-5000-12S12P-10G için oluşur. **Kaynak:** Ünite. **Çözüm:** Hata artık mevcut olmadığında veya cihazın bağlantısı kesildiğinde. **Önerilen eylem:** Ağ anahtarları arasında yedekli bağlantı oluşturun.

### **18.2.7 Kontrol arayüzü modülü**

Aşağıdaki arıza olayları yalnızca, control arayüzü modülü cihazlarında oluşabilir.

**Olay:** Kontrol çıkışı hat arızası

**Oluşma:** Kontrol çıkışı A ve/veya B'de bir arıza kaydedilir.

**Not:** Kontak çıkışı denetimini yalnızca A ve B kontak çıkışları için yapılandırabilirsiniz.

**Kaynak**: Kontrol çıkışının adı ile birlikte IM16C8.

**Çözüm:** Çıkışta arıza olmadığında otomatik olarak çözülür.

– Arıza oluştuğunda kontrol çıkışı etkinse, kontak çıkışı denetim arızası algılanmaz.

**Not:** Kontak çıkışı denetimi devre dışı bırakılırsa arıza raporlanmaz.

# **19 Tonlar**

PRAESENSA sisteminde kullanılan her ton ve/veya önceden kaydedilmiş (konuşulan) mesaj, .wav ses dosyası biçimine sahip olmalıdır. Bkz [Kayıtlı mesajlar, sayfa 84](#page-83-0). Aşağıdaki .wav dosyaları (tonlar) PRAESENSA'da önceden tanımlanmıştır, monodur ve 16 bit örnekleme derinliği ile 48 kHz örnekleme hızına sahiptir. Tonların güncelleştirilemeyebileceğini ve yeni tonlar eklenebileceğini unutmayın. Önceki bölüm, olası tonların tümünün bu olmadığı/ farklı belge sürümünde belirtilmediği anlamına gelir. Kullanılabilen son sürüm için bkz. [\(Zorunlu\) yazılım, sayfa 19](#page-18-0) > Tonlar.

- [Alarm tonları, sayfa 187](#page-186-0)
- [İkaz tonları, sayfa 191](#page-190-0)
- [Susturma tonları, sayfa 194](#page-193-0)
- [Test tonları, sayfa 194](#page-193-1)
- Ayrıca bkz. [Çağrı tanımları, sayfa 102](#page-101-0).

<span id="page-186-0"></span>Diğer ses tonları için talepler Bosch Security Systems, Eindhoven, Hollanda'ya yönlendirilebilir.

# **19.1 Alarm tonları**

Alarm tonları genellikle acil durum ve tahliye amaçlı anonslar olarak kullanılır.

#### **Ton özellikleri**

- Mono, örnekleme hızı 48 kHz, 16 bit örnekleme derinliği.
- Tepe seviyesi: < -1,3 dBFS (tam ölçekli kare dalga = 0 dBFS).
- RMS seviyesi: < -9 dBFS (tam ölçekli sinüs dalgası = -3 dBFS).
- Sorunsuz ve boşluksuz tekrar.
- MS = Çoklu sinüs, TS = Üçlü sinüs, SW = Sinüs dalgası, B = Zil.
- Dosya adı biçimi: Alarm\_MS\_<frekans (aralık) >\_<görev döngüsü>\_<süre>.wav.

### **Alarm\_B\_100p\_1 sn.**

- Zil sesi, 1 sn.
- Görev döngüsü %100
- Deniz "Platformu terk et"

### **Alarm\_B\_100p\_2,5 sn.**

- Serbest bırakmalı zil sesi, 2,5 sn.
- Görev döngüsü %100
- Deniz "FG"

### **Alarm\_MS\_300-1200Hz\_100p\_1s.wav**

- Süpürme 300 Hz-1200 Hz, 1 sn. yüksek
- Görev döngüsü %100
- "Genel amaçlı"

#### **Alarm\_MS\_350-500Hz\_100p\_1s.wav**

- Süpürme 350 Hz-500 Hz, 1 sn. yüksek
- Görev döngüsü %100

#### **Alarm\_MS\_400Hz\_100p\_1s.wav**

- Sürekli 400 Hz, 1 sn.
- Görev döngüsü %100

### **Alarm\_MS\_420Hz\_48p\_(0.60+0.65)s.wav**

- Aralıklı 420 Hz, 0,60 sn. açık, 0,65 sn. kapalı
- Görev döngüsü %48
- Avustralya, AS 2220 "Alarm" (genişletilmiş tayf)

#### **Alarm \_MS\_420Hz\_50p\_(0.6+0.6)s.wav**

- Aralıklı 420 Hz, 0,6 sn. açık, 0.6 sn. kapalı
- Görev döngüsü %50
- Australia, AS 1670.4, ISO 7731 "Alarm" (genişletilmiş tayf)

#### **Alarm\_MS\_422-775Hz\_46p\_(0.85+1.00)s.wav**

- Süpürme 422 Hz-775 Hz, 0,85 sn. yüksek, 1,0 sn. kapalı
- Görev döngüsü %46
- ABD, "NFPA Whoop"

#### **Alarm\_MS\_500-1200-500Hz\_100p\_(1.5+1.5)s.wav**

- Süpürme 500 Hz-1200 Hz, 1,5 sn. yüksek, 1,5 sn. alçak
- Görev döngüsü %100
- "Siren"

#### **Alarm\_MS\_500-1200Hz\_94p\_(3.75+0.25)s.wav**

- Süpürme 500 Hz-1200 Hz, 3,75 sn. yüksek, 0,25 sn. kapalı
- Görev döngüsü %94
- Avustralya, AS 2220-1978 "İşlem"

#### **Alarm\_MS\_500-1200Hz\_88p\_(3.5+0.5)s.wav**

- Süpürme 500 Hz-1200 Hz, 3,5 sn. yüksek, 0,5 sn. kapalı
- Görev döngüsü %88
- Hollanda, NEN 2575 "Tahliye"

#### **Alarm\_MS\_500Hz\_20p\_(0.15+0.60)s.wav**

- Aralıklı 500 Hz, 0,15 sn. açık, 0,6 sn. kapalı
- Görev döngüsü %20
- İsveç, SS 03 17 11 "Yerel Uyarı"

#### **Alarm\_MS\_500Hz\_60p\_4x(0.15+0.10)s.wav**

- Aralıklı 500 Hz, 0,15 sn. açık, 0,1 sn. kapalı, 4 tekrar
- Görev döngüsü %60
- İsvec, SS 03 17 11 "Yakın Tehlike"

#### **Alarm\_MS\_500Hz\_100p\_1s.wav**

- Sürekli 500 Hz, 1 sn.
- Görev döngüsü %100
- İsveç, SS 03 17 11 "Çok net"; Almanya, KTA3901 "Çok net"

#### **Alarm\_MS\_520Hz\_13p\_(0.5+3.5)s.wav**

- Aralıklı 520 Hz, 0,5 sn. açık, 3,5 sn. kapalı
- Görev döngüsü %13
- Avustralya, AS 4428.16 "Alarm" (genişletilmiş tayf)

#### **Alarm\_MS\_520Hz\_38p\_3x(0.5+0.5)s+1s.wav**

- Aralıklı 520 Hz, 0,5 sn açık, 0,5 sn. kapalı, 0,5 sn. açık, 0,5 sn. kapalı, 0,5 sn. açık, 1,5 sn. kapalı
- Görev döngüsü %38
- Avustralya, AS 4428.16, ISO 8201 "Tahliye" (genişletilmiş tayf)

#### **Alarm\_MS\_550+440Hz\_100p\_(1+1)s.wav**

- Dönüşümlü 550 Hz, 1 sn. ve 440 Hz, 1 sn.
- Görev döngüsü %100
- İsveç "Döndür"

#### **Alarm\_MS\_560+440Hz\_100p\_2x(0.1+0.4)s.wav**

- Dönüşümlü 560 Hz, 0,1 sn. ve 440 Hz, 0,4 sn., 2 tekrar
- Görev döngüsü %100
- Fransa, NF S 32-001 "Yangın"

#### **Alarm\_MS\_660Hz\_33p\_(6.5+13)s.wav**

- Aralıklı 660 Hz, 6,5 sn. açık, 13 sn. kapalı
- Görev döngüsü %33
- İsveç "Karışıklık öncesi"

#### **Alarm\_MS\_660Hz\_50p\_(1.8+1.8)s.wav**

- Aralıklı 660 Hz, 1,8 sn. açık, 1.8 sn. kapalı
- Görev döngüsü %50
- İsvec "Yerel uyarı"

#### **Alarm\_MS\_660Hz\_50p\_4x(0.15+0.15)s.wav**

- Aralıklı 660 Hz, 0,15 sn. açık, 0,15 sn. kapalı, 4 tekrar
- Görev döngüsü %50
- İsveç "Hava saldırısı"

#### **Alarm\_MS\_660Hz\_100p\_1s.wav**

- Sürekli 660 Hz, 1 sn.
- Görev döngüsü %100
- İsveç "Çok net"

#### **Alarm\_MS\_720Hz\_70p\_(0.7+0.3)s.wav**

- Aralıklı 720 Hz, 0,7 sn. açık, 0,3 sn. kapalı
- Görev döngüsü %70
- Almanya "Endüstriyel alarm"

#### **Alarm\_MS\_800+970Hz\_100p\_2x(0.25+0.25)s.wav**

- Dönüşümlü 800 Hz, 0,25 sn. ve 970 Hz, 0,25 sn., 2 tekrar
- Görev döngüsü %100
- Birleşik Krallık, BS 5839-1 "Yangın", EN 54-3

#### **Alarm\_MS\_800-970Hz\_38p\_3x(0.5+0.5)s+1s.wav**

- Süpürme 800 Hz-970 Hz, 0,5 sn'de yüksek, 0,5 sn. kapalı, 0,5 sn.'de yüksek, 0,5 sn. kapalı, 0,5 sn.'de yüksek, 1,5 sn. kapalı
- Görev döngüsü %38
- ISO 8201

#### **Alarm\_MS\_800-970Hz\_100p\_1s.wav**

- Süpürme 800 Hz-970 Hz, 1 sn. yüksek
- Görev döngüsü %100
- İngiltere, BS 5839-1 "Yangın"

#### **Alarm\_MS\_800-970Hz\_100p\_7x0.14s.wav**

- Süpürme 800 Hz-970 Hz, 0,14 sn'de yüksek, 7 tekrar
- Görev döngüsü %100
- İngiltere, BS 5839-1 "Yangın"

#### **Alarm\_MS\_970+630Hz\_100p\_(0.5+0.5)s.wav**

- Dönüşümlü 970 Hz, 0,5 sn. ve 630 Hz, 0,5 sn.
- Görev döngüsü %100
- İngiltere, BS 5839-1

#### **Alarm\_MS\_970Hz\_20p\_(0.25+1.00)s.wav**

- Aralıklı 970 Hz, 0,25 sn. açık, 1 sn. kapalı
- Görev döngüsü %20
- "Genel amaçlı"

#### **Alarm\_MS\_970Hz\_38p\_3x(0.5+0.5)s+1s.wav**

- Aralıklı 970 Hz, 0,5 sn açık, 0,5 sn. kapalı, 0,5 sn. açık, 0,5 sn. kapalı, 0,5 sn. açık, 1,5 sn. kapalı
- Görev döngüsü %38
- ISO 8201 "Acil tahliye"

#### **Alarm\_MS\_970Hz\_40p\_5x(1+1)s+(3+7)s.wav**

- Aralıklı 970 Hz, 1 sn. açık, 1 sn. kapalı, 5 tekrar, 3 sn. açık, 7 sn. kapalı
- Görev döngüsü %40
- Denizcilik

#### **Alarm\_MS\_970Hz\_50p\_(1+1)s.wav**

- Aralıklı 970 Hz, 1 sn. açık, 1 sn. kapalı
- Görev döngüsü %50
- Birleşik Krallık, BS 5839-1 "Alarm", PFEER "Alarm", Denizcilik

#### **Alarm\_MS\_970Hz\_50p\_(12+12)s.wav**

- Aralıklı 970 Hz, 12 sn. açık, 12 sn. kapalı
- Görev döngüsü %50
- Denizcilik

#### **Alarm\_MS\_970Hz\_52p\_7x(1+1)s+(5+4)s.wav**

- Aralıklı 970 Hz, 1 sn. açık, 1 sn. kapalı, 7 tekrar, 5 sn. açık, 4 sn. kapalı
- Görev döngüsü %52
- Denizcilik "Genel acil durum alarmı"

#### **Alarm\_MS\_970Hz\_56p\_7x(1+1)s+(7+4)s.wav**

- Aralıklı 970 Hz, 1 sn. açık, 1 sn. kapalı, 7 tekrar, 7 sn. açık, 4 sn. kapalı
- Görev döngüsü %56
- Denizcilik "Genel acil durum alarmı"

#### **Alarm\_MS\_970Hz\_64p\_7x(1+1)s+(7+1)s.wav**

- Aralıklı 970 Hz, 1 sn. açık, 1 sn. kapalı, 7 tekrar, 7 sn. açık, 1 sn. kapalı
- Görev döngüsü %64
- Denizcilik "Genel acil durum alarmı"

#### **Alarm\_MS\_970Hz\_65p\_(5+1)s+(1+1)s+(5+4)s.wav**

- Aralıklı 970 Hz, 5 sn açık, 1 sn. kapalı, 1 sn. açık, 1 sn. kapalı, 5 sn. açık, 4 sn. kapalı
- Görev döngüsü %65
- Denizcilik

#### **Alarm\_MS\_970Hz\_67p\_(1+1)s+(3+1)s.wav**

- Intermittent 970 Hz, 1 sn. açık, 1 sn. kapalı, 3 sn. açık, 1 sn. kapalı
- Görev döngüsü %67
- Denizcilik IMO "Gemiyi terk et"

#### **Alarm\_MS\_970Hz\_72p\_3x(7+2)s+2s.wav**

- Aralıklı 970 Hz, 7 sn. açık, 2 sn. kapalı, 3 tekrar, 2 sn. kapalı
- Görev döngüsü %72
- Denizcilik "Denize adam düştü"

#### **Alarm\_MS\_970Hz\_74p\_4x(5+1)s+3s.wav**

- Aralıklı 970 Hz, 5 sn. açık, 1 sn. kapalı, 4 tekrar, 3 sn. kapalı
- Görev döngüsü %74
- Denizcilik

#### **Alarm\_MS\_970Hz\_80p\_(12+3)s.wav**

- Aralıklı 970 Hz, 12 sn. açık, 3 sn. kapalı
- Görev döngüsü %80

– Denizcilik

#### **Alarm\_MS\_970Hz\_100p\_1s.wav**

- Sürekli 970 Hz, 1 sn.
- Görev döngüsü %100
- Birleşik Krallık, BS 5839-1 "Tahliye", PFEER "Zehirli gaz", Denizcilik "Yangın", EN 54-3 **Alarm\_MS\_1000+2000Hz\_100p\_(0.5+0.5)s.wav**
- Dönüşümlü 1000 Hz, 0,5 sn. ve 2000 Hz, 0,5 sn.
- Görev döngüsü %100
- Singapur

#### **Alarm\_MS\_1200-500Hz\_100p\_1s.wav**

- Süpürme 1200 Hz-500 Hz, 1 sn. alçak
- Görev döngüsü %100
- Almanya, DIN 33404 Bölüm 3, PFEER "Tahliyeye hazırlık", EN 54-3

#### **Alarm\_MS\_1400-1600-1400Hz\_100p\_(1.0+0.5)s.wav**

- Süpürme 1400 Hz-1600 Hz, 1,0 sn. yüksek, 0,5 sn. alçak
- Görev döngüsü %100
- Fransa, NFC 48-265

#### **Alarm\_MS\_2850Hz\_25p\_3x(0.5+0.5)s+1s.wav**

- Aralıklı 2850 Hz, 0,5 sn açık, 0,5 sn. kapalı, 0,5 sn. açık, 0,5 sn. kapalı, 0,5 sn. açık, 1,5 sn. kapalı
- Görev döngüsü %25
- ABD, ISO 8201 "Yüksek ton"

#### **Alarm\_SW\_650-1100-650Hz\_50p\_4x(0.125+0.125)s.wav**

- Süpürme 650 Hz-1100 Hz, 0,125 sn'de yukarı ve aşağı, 0,125 sn. kapalı, 4 tekrar
- Görev döngüsü %50
- Deniz "H2S alarmı"

#### **Alarm \_TS\_420Hz\_50p\_(0.6+0.6)s.wav**

- Aralıklı 420 Hz, 0,6 sn. açık, 0.6 sn. kapalı
- Görev döngüsü %50
- Avustralya, AS 1670.4, ISO 7731 "Alarm" (standart tayf)

#### **Alarm\_TS\_520Hz\_13p\_(0.5+3.5)s.wav**

- Aralıklı 520 Hz, 0,5 sn. açık, 3,5 sn. kapalı
- Görev döngüsü %13
- Avustralya, AS 4428.16 "Alarm" (standart tayf)

#### **Alarm\_TS\_520Hz\_38p\_3x(0.5+0.5)s+1s.wav**

- Aralıklı 520 Hz, 0,5 sn açık, 0,5 sn. kapalı, 0,5 sn. açık, 0,5 sn. kapalı, 0,5 sn. açık, 1,5 sn. kapalı
- Görev döngüsü %38
- <span id="page-190-0"></span>– Avustralya, AS 4428.16, ISO 8201 "Tahliye" (standart tayf)

# **19.2 İkaz tonları**

İkaz tonları genellikle anons için bir başlangıç ve/veya bitiş tonu olarak kullanılır.

#### **Ton özellikleri**

- Mono, örnekleme hızı 48 kHz, 16 bit örnekleme derinliği.
- Dosya adı biçimi: Attention\_<sıra numarası>\_<ton sayısı>\_< süre >.wav

#### **Attention\_A\_1T\_1.5s.wav**

- Tek tonlu sesli uyarı
- Marimba ve Vibrafon, A4
- Tepe seviyesi -6 dBFS, RMS seviyesi < -10 dBFS, 1,5 sn.

#### **Attention\_B\_1T\_1.5s.wav**

- Tek tonlu sesli uyarı
- Marimba ve Vibrafon, C#5
- Tepe seviyesi -6 dBFS, RMS seviyesi < -10 dBFS, 1,5 sn.

#### **Attention\_C\_1T\_1.5s.wav**

- Tek tonlu sesli uyarı
- Marimba ve Vibrafon, E5
- Tepe seviyesi -6 dBFS, RMS seviyesi < -10 dBFS, 1,5 sn.

#### **Attention\_D\_1T\_1.5s.wav**

- Tek tonlu sesli uyarı
- Marimba ve Vibrafon, G5
- Tepe seviyesi -6 dBFS, RMS seviyesi < -10 dBFS, 1,5 sn.

#### **Attention\_E1\_2T\_2s.wav**

- İki tonlu ön uyarı
- Marimba ve Vibrafon, A4/C#5
- Tepe seviyesi -6 dBFS, RMS seviyesi < -10 dBFS, 2 sn.

#### **Attention\_E2\_2T\_2s.wav**

- İki tonlu son uyarı
- Marimba ve Vibrafon, C#5/A4
- Tepe seviyesi -6 dBFS, RMS seviyesi < -10 dBFS, 2 sn.

#### **Attention\_F1\_3T\_2s.wav**

- Üç tonlu ön uyarı
- Marimba ve Vibrafon, G4/C5/E5
- Tepe seviyesi -6 dBFS, RMS seviyesi < -10 dBFS, 2 sn.

#### **Attention\_F2\_3T\_2s.wav**

- Üç tonlu son uyarı
- Marimba ve Vibrafon, E5/C5/G4
- Tepe seviyesi -6 dBFS, RMS seviyesi < -10 dBFS, 2 sn.

#### **Attention\_G1\_3T\_2.5s.wav**

- Üç tonlu ön uyarı
- Marimba ve Vibrafon, A#4/D5/F5
- Tepe seviyesi -6 dBFS, RMS seviyesi < -10 dBFS, 2,5 sn.

#### **Attention\_G2\_3T\_2.5s.wav**

- Üç tonlu son uyarı
- Marimba ve Vibrafon, F5/D5/A#4
- Tepe seviyesi -6 dBFS, RMS seviyesi < -10 dBFS, 2,5 sn.

#### **Attention\_H1\_4T\_3s.wav**

- Dört tonlu ön uyarı
- Marimba ve Vibrafon, E5/C5/D5/E4
- Tepe seviyesi -6 dBFS, RMS seviyesi < -10 dBFS, 3 sn.

#### **Attention\_H2\_4T\_3s.wav**

- Dört tonlu son uyarı
- Marimba ve Vibrafon, G4/D5/E5/C5
- Tepe seviyesi -6 dBFS, RMS seviyesi < -10 dBFS, 3 sn.

#### **Attention\_J1\_4T\_3s.wav**

- Dört tonlu ön uyarı
- Marimba ve Vibrafon, G4/C5/E5/G5
- Tepe seviyesi -6 dBFS, RMS seviyesi < -10 dBFS, 3 sn.

#### **Attention\_J2\_4T\_3s.wav**

- Dört tonlu son uyarı
- Marimba ve Vibrafon, G5/E5/C5/G4
- Tepe seviyesi -6 dBFS, RMS seviyesi < -10 dBFS, 3 sn.

#### **Attention\_K1\_4T\_2.5s.wav**

- Dört tonlu ön uyarı
- Marimba ve Vibrafon, G4/C5/E5/G5
- Tepe seviyesi -6 dBFS, RMS seviyesi < -10 dBFS, 2,5 sn.

#### **Attention\_K2\_4T\_2.5s.wav**

- Dört tonlu son uyarı
- Marimba ve Vibrafon, G5/E5/C5/G4
- Tepe seviyesi -6 dBFS, RMS seviyesi < -10 dBFS, 2,5 sn.

#### **Attention\_L1\_4T\_3s.wav**

- Dört tonlu ön uyarı
- Marimba ve Vibrafon, C5/E5/G5/A5
- Tepe seviyesi -6 dBFS, RMS seviyesi < -10 dBFS, 3 sn.

#### **Attention\_L2\_4T\_3s.wav**

- Dört tonlu son uyarı
- Marimba ve Vibrafon, A5/G5/E5/C5
- Tepe seviyesi -6 dBFS, RMS seviyesi < -10 dBFS, 3 sn.

#### **Attention\_M1\_6T\_2s.wav**

- Altı tonlu ön uyarı
- Marimba ve Vibrafon, G4/C5/E5/G4/C5/E5
- Tepe seviyesi -6 dBFS, RMS seviyesi < -10 dBFS, 2 sn.

#### **Attention\_M2\_4T\_2s.wav**

- Dört tonlu son uyarı
- Marimba ve Vibrafon, C5/E5/C5/G4
- Tepe seviyesi -6 dBFS, RMS seviyesi < -10 dBFS, 2 sn.

### **Attention\_N1\_7T\_2s.wav**

- Yedi tonlu ön uyarı
- Marimba ve Vibrafon, E5/F4/C5/G4/E6/C6/G5
- Tepe seviyesi -6 dBFS, RMS seviyesi < -10 dBFS, 2 sn.

#### **Attention\_N2\_4T\_2s.wav**

- Dört tonlu son uyarı
- Marimba ve Vibrafon, C6/E5/C5/G4
- Tepe seviyesi -6 dBFS, RMS seviyesi < -10 dBFS, 2 sn.

#### **Attention\_O1\_6T\_3s.wav**

- Altı tonlu ön uyarı
- Marimba ve Vibrafon, F5/C5/C5/G5/(A4+C6)/(F4+A5)
- Tepe seviyesi -6 dBFS, RMS seviyesi < -10 dBFS, 3 sn.

#### **Attention\_O2\_5T\_2.5s.wav**

- Beş tonlu son uyarı
- Marimba ve Vibrafon, A#5/A#5/A5/A5/(F4+F5)
- Tepe seviyesi -6 dBFS, RMS seviyesi < -10 dBFS, 2,5 sn.

#### **Attention\_P1\_8T\_4s.wav**

- Sekiz tonlu ön uyarı
- Marimba ve Vibrafon, A4/A4/A4/C5/D5/D5/D5/(D4+A4)
- Tepe seviyesi -6 dBFS, RMS seviyesi < -10 dBFS, 4 sn.

#### **Attention\_P2\_4T\_2.5s.wav**

- Dört tonlu son uyarı
- Marimba ve Vibrafon, (A4+D5)/A4/D5/(A4+D5)
- Tepe seviyesi -6 dBFS, RMS seviyesi < -10 dBFS, 2,5 sn.

#### **Attention\_Q1\_3T\_3.5s.wav**

– Üç tonlu ön uyarı

– Çelesta, G4/C5/E5

– Tepe seviyesi -6 dBFS, RMS seviyesi < -10 dBFS, 3,5 sn.

#### **Attention\_Q2\_3T\_3.5s.wav**

- Üç tonlu son uyarı
- Çelesta, E5/C5/G4
- Tepe seviyesi -6 dBFS, RMS seviyesi < -10 dBFS, 3,5 sn.

#### **Attention\_R\_6T\_2.5s.wav**

- Altı tonlu uyarı
- Gitar, F4/C5/F5/F4/C5/F5
- Tepe seviyesi -6 dBFS, RMS seviyesi < -10 dBFS, 2,5 sn.
- **Attention\_S\_3T\_2s.wav**
- Üç tonlu uyarı
- Vibrafon, C4/D4/D # 4
- Tepe seviyesi -3 dBFS, RMS seviyesi < -10 dBFS, 2 sn.

#### **Attention\_T\_3T\_3s.wav**

- Üç tonlu uyarı
- Vibraphone, D5/C4/D4
- Tepe seviyesi -4 dBFS, RMS seviyesi < -10 dBFS, 3 sn.

#### **Attention\_U\_3T\_3.5s.wav**

- Üç tonlu uyarı
- Vibrafon, C# 6/E5/C5
- <span id="page-193-0"></span>– Tepe seviyesi -5 dBFS, RMS seviyesi < -10 dBFS, 3,5 sn.

# **19.3 Susturma tonları**

Susturma tonları, genellikle bir mesaj/ton öncesinde ve/veya arasında sessizlik oluşturmak için kullanılır.

#### **Ton özellikleri**

- Mono, örnekleme hızı 48 kHz, 16 bit örnekleme derinliği.
- Dosya adı biçimi: Silence <süre>.wav

#### **Silence\_1s.wav**

– Sessizlik süresi, 1 sn.

#### **Silence\_2s.wav**

– Sessizlik süresi, 2 sn.

#### **Silence\_4s.wav**

– Sessizlik süresi, 4 sn.

#### **Silence\_8s.wav**

– Sessizlik süresi, 8 sn.

#### **Silence\_16s.wav**

<span id="page-193-1"></span>– Sessizlik süresi, 16 sn.

# **19.4 Test tonları**

Test tonları genellikle ses çıkışı ve hoparlör bölgelerini test etmek için kullanılır (örneğin ses sinyali (filtre) seviyelerini ayarlama).

#### **Ton özellikleri**

- Mono, örnekleme hızı 48 kHz, 16 bit örnekleme derinliği.
- Dosya adı biçimi: Test\_<amaç>\_<süre>.wav

#### **Test\_Loudspeaker\_AB\_20kHz\_10s.wav**

- Sinüs dalgası 20 kHz, tepe seviyesi -20 dBFS, RMS seviyesi -23 dBFS, 10 sn.
- Bina doluyken A grubu hoparlörleri çalıştırmak ve A ve B hoparlörlerin bağlantısını aynı anda kontrol etmek için sessiz sinyal. B hoparlörler 22 kHz sinyal alır.
	- A hoparlörler, kendi bölge amplifikatör kanalına bağlanır. Bu bölge 20 kHz sinyal alır.
- Akıllı telefonu hoparlörün önünde tutun. Akıllı telefon tayf çözümleyicisi aynı anda 20 kHz ve 22 kHz'i algılar.

#### **Test\_Loudspeaker\_AB\_22kHz\_10s.wav**

- Sinüs dalgası 22 kHz, tepe seviyesi -20 dBFS, RMS seviyesi -23 dBFS, 10 sn.
- Bina doluyken B grubu hoparlörleri çalıştırmak ve A- ve B- hoparlörlerin bağlantısını aynı anda kontrol etmek için sessiz sinyal. A hoparlörler 20 kHz sinyal alır.
- B hoparlörler, başka bir bölge için geçici olarak başka amplifikatör kanalına bağlıdır; bu bölge 22 kHz sinyal alır.
- Akıllı telefonu hoparlörün önünde tutun. Akıllı telefon tayf çözümleyicisi aynı anda 20 kHz ve 22 kHz'i algılar.

#### **Test\_LoudspeakerPolarity\_10s.wav**

- Filtrelenmiş testere dişi 50 Hz, tepe seviyesi -12 dBFS, RMS seviyesi -20 dBFS, 10 sn.
- Bağlı hoparlörlerin kutuplarının düzgün olduğunu algılamak için sesli sinyal.
- Akıllı telefon osiloskopu, tüm hoparlörler için aynı yönde olması gereken pozitif veya negatif keskin tepe noktasını algılar.

#### **Test\_PinkNoise\_30s .wav**

- Pembe gürültü sinyali 20 Hz-20 kHz, tepe seviyesi -3 dBFS, RMS seviyesi -16 dBFS, 30 sn.
- Akustik ölçümler için sesli sinyal.

#### **Test\_STIPA\_BedrockAudio\_100s.wav**

- STIPA test sinyali, tepe seviyesi -4,2 dBFS, RMS seviyesi -11 dBFS, 100 sn.
- Konuşma İletim Dizini aracılığıyla konuşma anlaşılırlığını ölçmek için kullanılan test sinyali.
- Telif Hakkı Bedrock Audio BV ([http://bedrock-audio.com/\)](http://bedrock-audio.com/), izinle kullanılır.
- IEC 60268-16 Ed'ye uygun tüm STIPA ölçerler ile uyumludur. 4 (Bedrock Audio, NTi Audio, Audio Precision).
- Sinyal döngüye sokulabilir. 1 sn. süreli -12 dBFS'lik bir 440 Hz bip sinyali 100 sn.'lik test sinyalinin başlangıcını işaretler. Bu bip sonrasında ölçümü başlatın, böylece ölçüm, bitiş ve yeniden başlatma arasındaki boşluk ile bozulmaz.
- Bir ölçüm döngüsü minimum 15 sn. sürer.

#### **Test\_TickTone\_1800Hz\_5x(0.5+2)s.wav**

- Aralıklı 1800 Hz sinüs dalgası, 0,5 sn. açık, 2 sn. kapalı, 4 tekrar.
- Görev döngüsü %20.
- Bu bölgedeki her hoparlörden duyulabilir bir bip sesi sağlamak için, tik tak tonunu bir bölgeye yönlendirin. Tik tak tonunun hat üzerinde kaybolması, mühendisin hat zararlarının konumunu belirlemesini sağlar.

#### **Test\_Reference\_440Hz\_10s.wav**

- Sürekli 440 Hz sinüs dalgası, 10 sn.
- Görev döngüsü %100.

# **20 Destek ve akademi**

# **Destek**

**Destek hizmetlerimize** [www.boschsecurity.com/xc/en/support/](http://www.boschsecurity.com/xc/en/support/) adresinden erişebilirsiniz. Bosch Security and Safety Systems şu alanlarda destek sağlar:

- [Uygulamalar ve Araçlar](https://www.boschsecurity.com/xc/en/support/apps-and-tools/)
- [Bina Bilgileri Modelleme](https://www.boschsecurity.com/xc/en/support/bim/)
- [Garanti](https://www.boschsecurity.com/xc/en/support/warranty/)
- [Sorun giderme](https://www.boschsecurity.com/xc/en/support/trouble-shooting/)
- [Onarım ve Değişim](https://www.boschsecurity.com/xc/en/support/repair-and-exchange/)
- [Ürün Güvenliği](https://www.boschsecurity.com/xc/en/support/product-security/)

# **Bosch Building Technologies Akademisi**

Bosch Building Technologies Akademisi web sitesini ziyaret edin ve **eğitim kursları, görüntülü eğitimler** ve **belgelere** erişim kazanın: [www.boschsecurity.com/xc/en/support/training/](http://www.boschsecurity.com/xc/en/support/training/)

**Bosch Security Systems B.V.** Torenallee 49 5617 BA Eindhoven The Netherlands **www.boschsecurity.com**  © Bosch Security Systems B.V., 2018